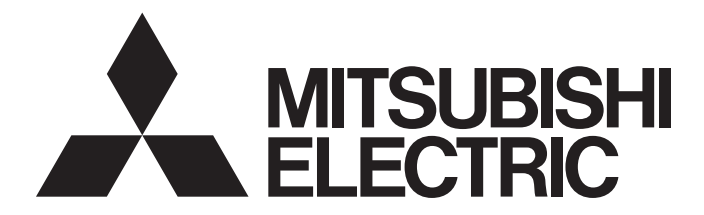

# Mitsubishi Programmable Controller

# CC-Link IE Field Network Analog-Digital Converter **Module** User's Manual

-NZ2GF2B-60AD4

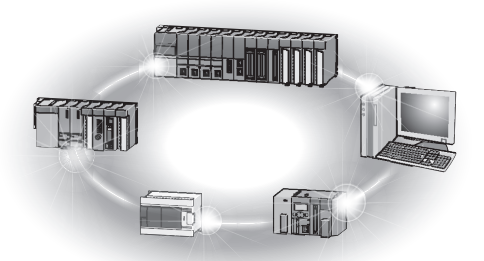

# **SAFETY PRECAUTIONS**

(Read these precautions before using this product.)

<span id="page-2-0"></span>Before using this product, please read this manual and the relevant manuals carefully and pay full attention to safety to handle the product correctly.

In this manual, the safety precautions are classified into two levels: " $\bigwedge$  WARNING" and " $\bigwedge$  CAUTION".

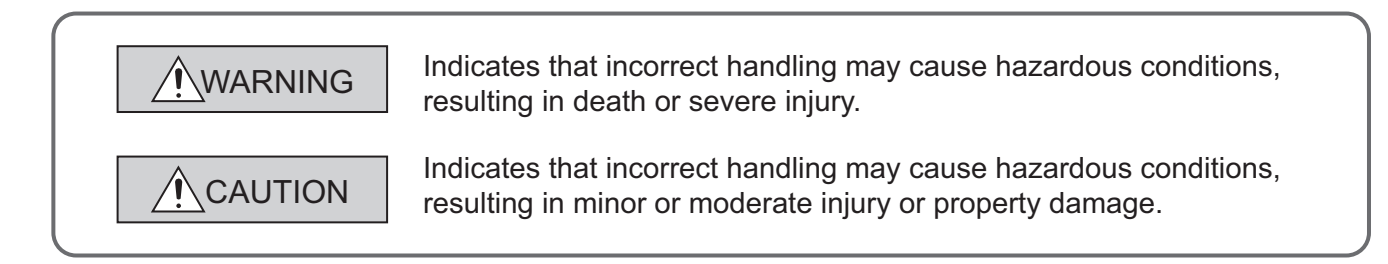

Under some circumstances, failure to observe the precautions given under " $\bigwedge$  CAUTION" may lead to serious consequences.

Observe the precautions of both levels because they are important for personal and system safety. Make sure that the end users read this manual and then keep the manual in a safe place for future reference.

## **[Design Precautions]**

# **WARNING**

- In the case of a communication failure in the network, data in the master module are held. Check Data link status (each station) (SW00B0 to SW00B7) and configure an interlock circuit in the program to ensure that the entire system will operate safely.
- Do not use any "use prohibited" signals as a remote input or output signal. These signals are reserved for system use. Do not write any data to the "use prohibited" area in the remote register. If these operations are performed, correct operation of the module cannot be guaranteed.

## **[Design Precautions]**

# **CAUTION**

● Do not install the control lines or communication cables together with the main circuit lines or power cables. Keep a distance of 100mm or more between them. Failure to do so may result in malfunction due to noise.

# **[Security Precautions]**

# **WARNING**

● To maintain the security (confidentiality, integrity, and availability) of the programmable controller and the system against unauthorized access, denial-of-service (DoS) attacks, computer viruses, and other cyberattacks from external devices via the network, take appropriate measures such as firewalls, virtual private networks (VPNs), and antivirus solutions.

## **[Installation Precautions]**

# **WARNING**

● Shut off the external power supply (all phases) used in the system before mounting or removing a module. Failure to do so may result in electric shock or cause the module to fail or malfunction.

## **[Installation Precautions]**

# **CAUTION**

- Use the module in an environment that meets the general specifications in this manual. Failure to do so may result in electric shock, fire, malfunction, or damage to or deterioration of the product.
- Do not directly touch any conductive parts and electronic components of the module. Doing so can cause malfunction or failure of the module.
- Securely fix the module with a DIN rail.
- After the first use of the product (extension module), the number of connections/disconnections is limited to 50 times (IEC 61131-2 compliant).
- To connect an extension module to a main module, engage the respective connectors and securely lock the module joint levers. Incorrect connection may cause malfunction, failure, or drop of the module.
- Securely connect the cable connectors. Poor contact may cause malfunction.

## **[Wiring Precautions]**

# **WARNING**

● Shut off the external power supply (all phases) used in the system before wiring. Failure to do so may result in electric shock or cause the module to fail or malfunction.

# **[Wiring Precautions]**

# **CAUTION**

- $\bullet$  Individually ground the FG terminal of the programmable controller with a ground resistance of 100 $\Omega$ or less. Failure to do so may result in electric shock or malfunction.
- Tighten any unused terminal screws within the specified torque range. Undertightening may cause a short circuit due to contact with a solderless terminal.
- Use applicable solderless terminals and tighten them within the specified torque range. If any spade solderless terminal is used, it may be disconnected when a terminal block screw comes loose, resulting in failure.
- Check the rated voltage and terminal layout before wiring to the module, and connect the cables correctly. Connecting a power supply with a different voltage rating or incorrect wiring may cause a fire or failure.
- Tighten the terminal block screws within the specified torque range. Undertightening can cause short circuit, fire, or malfunction. Overtightening can damage the screw and/or module, resulting in drop, short circuit, fire, or malfunction.

## **[Wiring Precautions]**

# **CAUTION**

- Prevent foreign matter such as dust or wire chips from entering the module. Such foreign matter can cause a fire, failure, or malfunction.
- Place the cables in a duct or clamp them. If not, dangling cable may swing or inadvertently be pulled, resulting in damage to the module or cables or malfunction due to poor contact.
- Do not install the control lines or communication cables together with the main circuit lines or power cables. Keep a distance of 100mm or more between them. Failure to do so may result in malfunction due to noise.
- When disconnecting the cable from the module, do not pull the cable by the cable part. For the cable with connector, hold the connector part of the cable. For the cable connected to the terminal block, loosen the terminal screw. Pulling the cable connected to the module may result in malfunction or damage to the module or cable.
- When an overcurrent caused by an error of an external device or a failure of the programmable controller flows for a long time, it may cause smoke and fire. To prevent this, configure an external safety circuit, such as a fuse.
- Mitsubishi programmable controllers must be installed in control panels. Wiring and replacement of a module must be performed by qualified maintenance personnel with knowledge of protection against electric shock. For wiring methods, refer to "INSTALLATION AND WIRING" in this manual.

## **[Startup and Maintenance Precautions]**

# **WARNING**

- Do not touch any terminal while power is on. Doing so will cause electric shock or malfunction.
- Shut off the external power supply (all phases) used in the system before cleaning the module or retightening the terminal block screws or connector screws. Failure to do so may cause the module to fail or malfunction.

## **[Startup and Maintenance Precautions]**

# **CAUTION**

- Do not disassemble or modify the modules. Doing so may cause failure, malfunction, injury, or a fire.
- Do not drop or apply strong shock to the module. Doing so may damage the module.
- Shut off the external power supply (all phases) used in the system before mounting or removing a module. Failure to do so may cause the module to fail or malfunction.
- After the first use of the product (terminal block), the number of connections/disconnections is limited to 50 times (IEC 61131-2 compliant).
- Before handling the module or the cable to be connected to the module, touch a conducting object such as a grounded metal to discharge the static electricity from the human body. Failure to do so may cause the module to fail or malfunction.
- Startup and maintenance of a control panel must be performed by qualified maintenance personnel with knowledge of protection against electric shock. Lock the control panel so that only qualified maintenance personnel can operate it.

# **[Disposal Precautions]**

# **CAUTION**

When disposing of this product, treat it as industrial waste.

# <span id="page-6-0"></span>**CONDITIONS OF USE FOR THE PRODUCTO**

(1) Mitsubishi programmable controller ("the PRODUCT") shall be used in conditions;

i) where any problem, fault or failure occurring in the PRODUCT, if any, shall not lead to any major or serious accident; and

ii) where the backup and fail-safe function are systematically or automatically provided outside of the PRODUCT for the case of any problem, fault or failure occurring in the PRODUCT.

(2) The PRODUCT has been designed and manufactured for the purpose of being used in general industries.

MITSUBISHI SHALL HAVE NO RESPONSIBILITY OR LIABILITY (INCLUDING, BUT NOT LIMITED TO ANY AND ALL RESPONSIBILITY OR LIABILITY BASED ON CONTRACT, WARRANTY, TORT, PRODUCT LIABILITY) FOR ANY INJURY OR DEATH TO PERSONS OR LOSS OR DAMAGE TO PROPERTY CAUSED BY the PRODUCT THAT ARE OPERATED OR USED IN APPLICATION NOT INTENDED OR EXCLUDED BY INSTRUCTIONS, PRECAUTIONS, OR WARNING CONTAINED IN MITSUBISHI'S USER, INSTRUCTION AND/OR SAFETY MANUALS, TECHNICAL BULLETINS AND GUIDELINES FOR the PRODUCT. ("Prohibited Application")

Prohibited Applications include, but not limited to, the use of the PRODUCT in;

- Nuclear Power Plants and any other power plants operated by Power companies, and/or any other cases in which the public could be affected if any problem or fault occurs in the PRODUCT.
- Railway companies or Public service purposes, and/or any other cases in which establishment of a special quality assurance system is required by the Purchaser or End User.
- Aircraft or Aerospace, Medical applications, Train equipment, transport equipment such as Elevator and Escalator, Incineration and Fuel devices, Vehicles, Manned transportation, Equipment for Recreation and Amusement, and Safety devices, handling of Nuclear or Hazardous Materials or Chemicals, Mining and Drilling, and/or other applications where there is a significant risk of injury to the public or property.

Notwithstanding the above, restrictions Mitsubishi may in its sole discretion, authorize use of the PRODUCT in one or more of the Prohibited Applications, provided that the usage of the PRODUCT is limited only for the specific applications agreed to by Mitsubishi and provided further that no special quality assurance or fail-safe, redundant or other safety features which exceed the general specifications of the PRODUCTs are required. For details, please contact the Mitsubishi representative in your region.

(3) Mitsubishi shall have no responsibility or liability for any problems involving programmable controller trouble and system trouble caused by DoS attacks, unauthorized access, computer viruses, and other cyberattacks.

# **INTRODUCTION**

<span id="page-7-0"></span>Thank you for purchasing the CC-Link IE Field Network analog-digital converter module (hereafter abbreviated as A/D converter module).

This manual describes the operating procedure, system configuration, parameter settings, functions, and troubleshooting of the A/D converter module.

Before using this product, please read this manual and the relevant manuals carefully and develop familiarity with the functions and performance of the A/D converter module to handle the product correctly.

When applying the program examples introduced in this manual to an actual system, ensure the applicability and confirm that it will not cause system control problems.

■ Target module: NZ2GF2B-60AD4

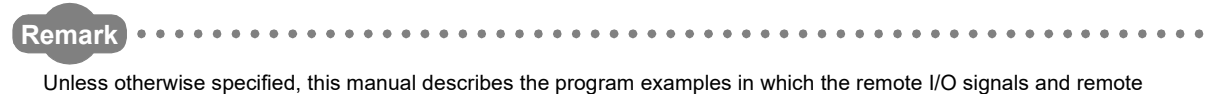

- registers are assigned for an A/D converter module as follows.
	- Remote input signal: RX0 to RX1F
	- Remote output signal: RY0 to RY1F
	- Remote register: RWr0 to RWrF, RWw0 to RWwF
- For the assignment of remote I/O signals and remote registers, refer to the following.
- User's manual for the master/local module used

### <span id="page-8-0"></span>**(1) CC-Link IE Field Network (relevant) manuals**

When using the CC-Link IE Field Network for the first time, refer to CC-Link IE Field Network Master/Local Module User's Manual or Simple Motion Module User's Manual first. The following shows the structure of the CC-Link IE Field Network manuals.

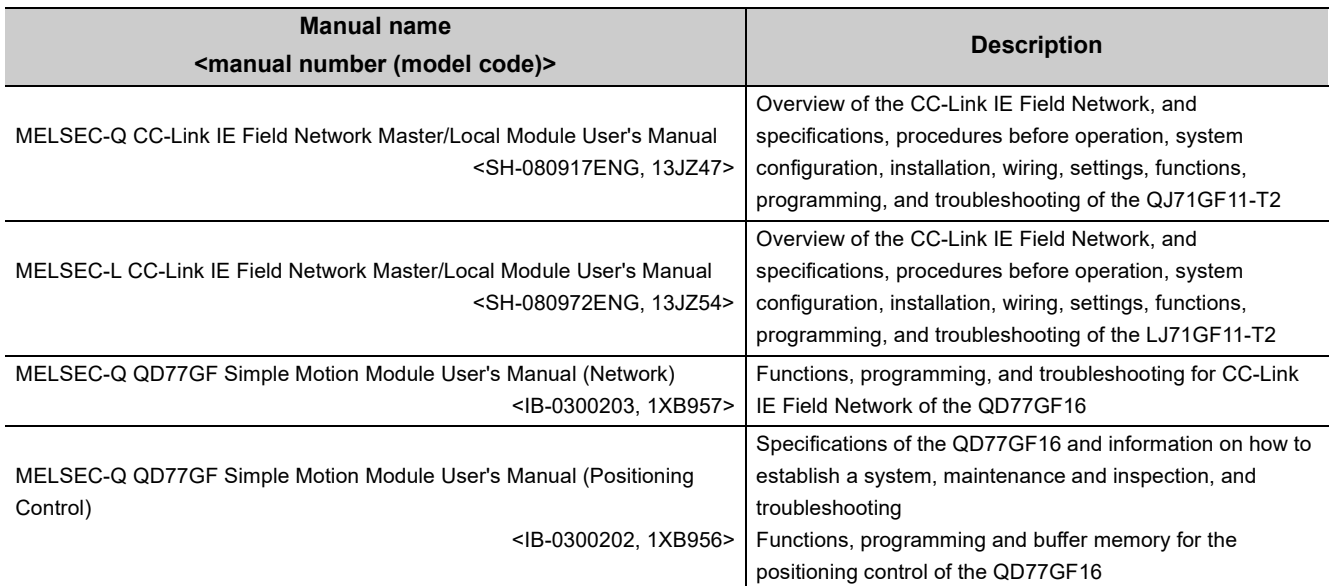

### **(2) Operating manual**

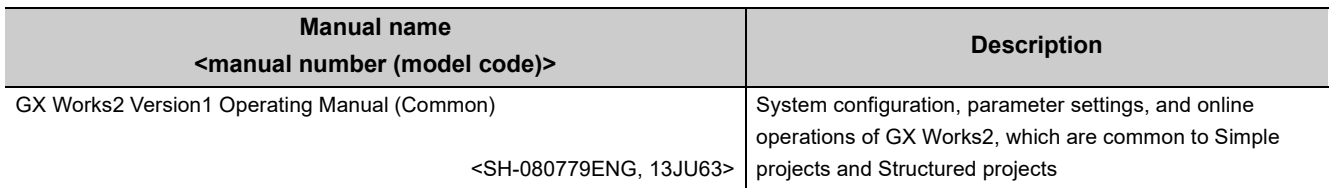

# **CONTENTS**

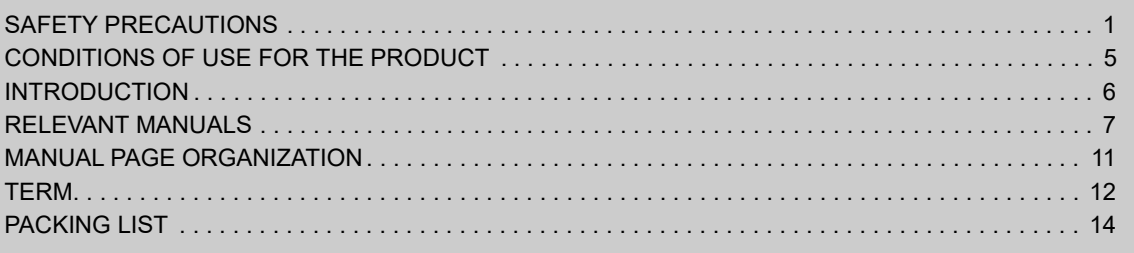

### [CHAPTER 1 A/D CONVERTER MODULE](#page-16-0) 15

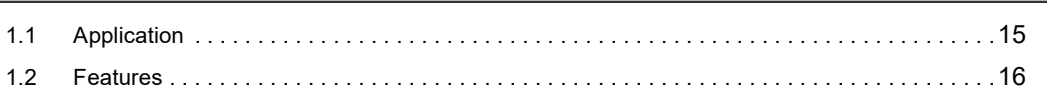

### **[CHAPTER 2 PART NAMES](#page-21-0)** 20

## [CHAPTER 3 SPECIFICATIONS](#page-25-0) 24

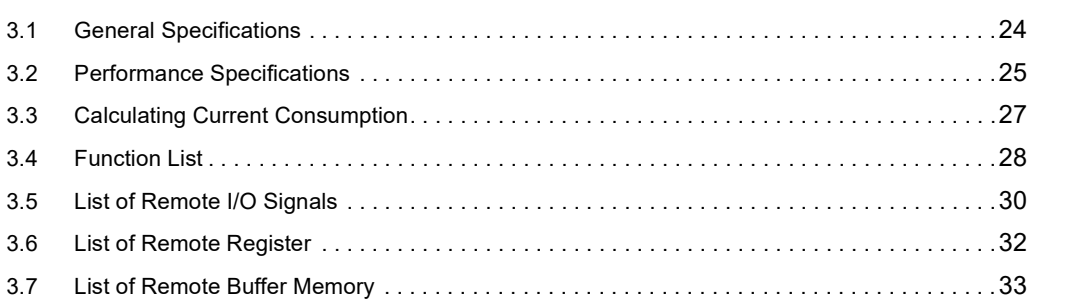

### [CHAPTER 4 THE PROCEDURE BEFORE OPERATION](#page-44-0) 43

### [CHAPTER 5 SYSTEM CONFIGURATION](#page-46-0) 45

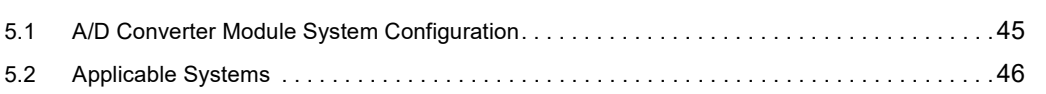

### [CHAPTER 6 INSTALLATION AND WIRING](#page-48-0) 47

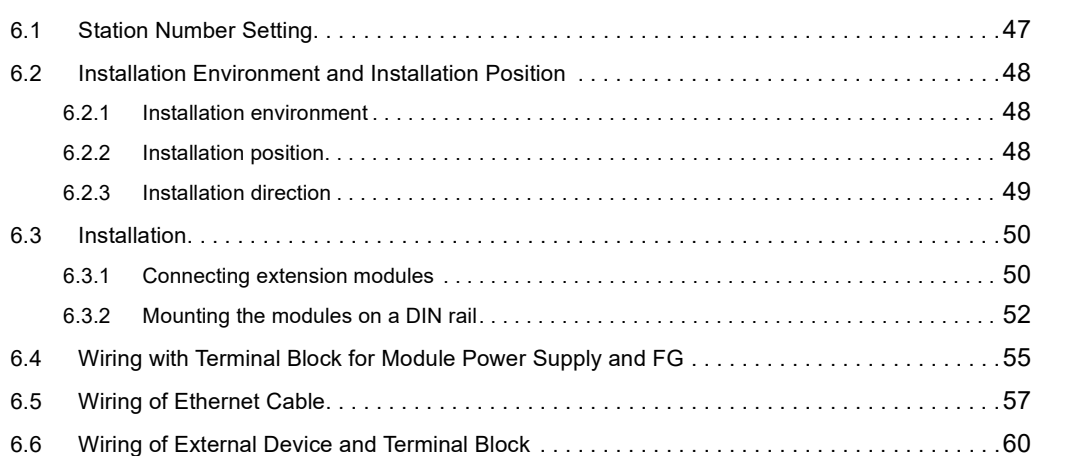

### **[CHAPTER 7 VARIOUS SETTINGS](#page-67-0)** 66

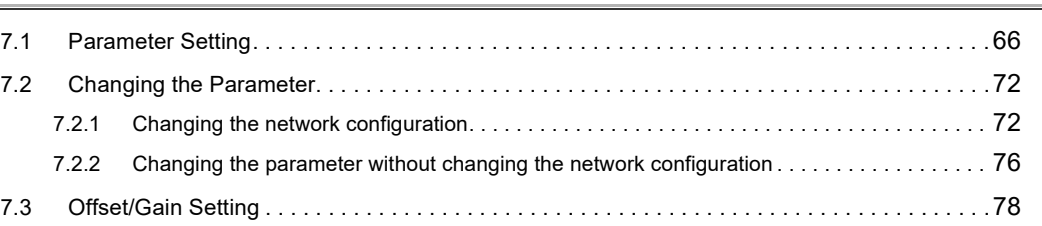

### [CHAPTER 8 FUNCTIONS](#page-81-0) 80

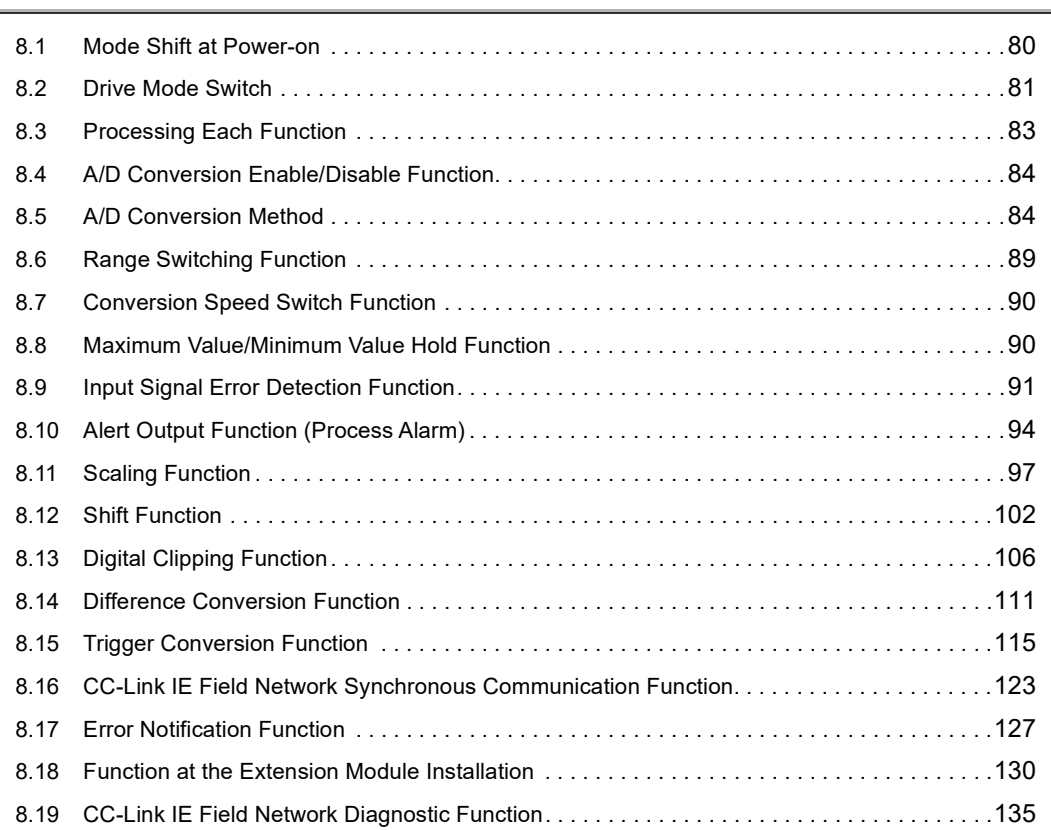

### [CHAPTER 9 PROGRAMMING](#page-139-0) 138

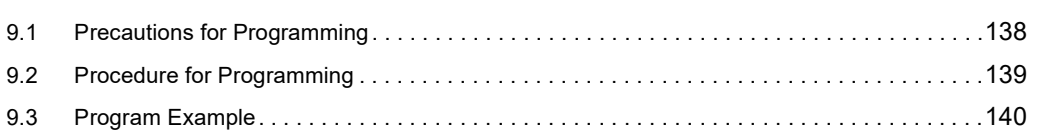

### [CHAPTER 10 MAINTENANCE AND INSPECTION](#page-150-0) 149

### [CHAPTER 11 TROUBLESHOOTING](#page-152-0) 151

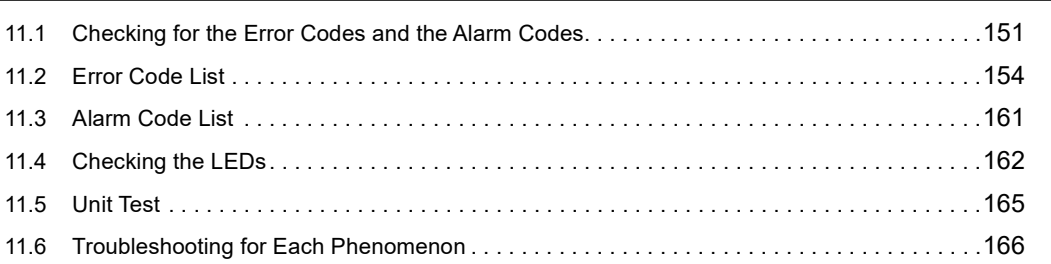

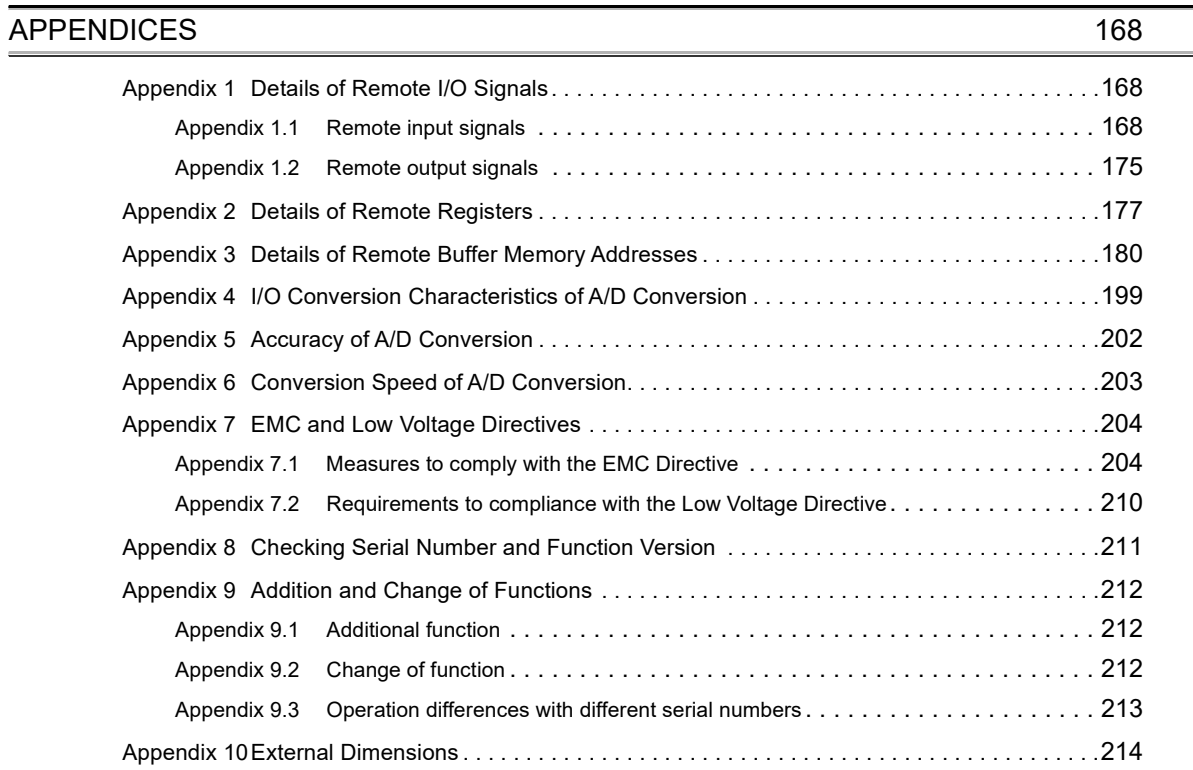

### [INDEX](#page-216-0) 215

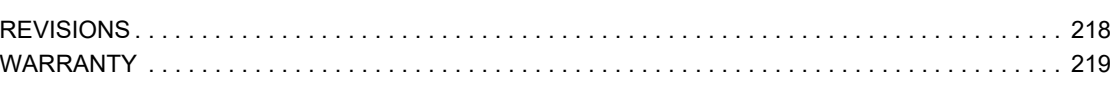

# **MANUAL PAGE ORGANIZATION**

<span id="page-12-0"></span>In this manual, pages are organized and the symbols are used as shown below.

The following illustration is for explanation purpose only, and should not be referred to as an actual documentation.

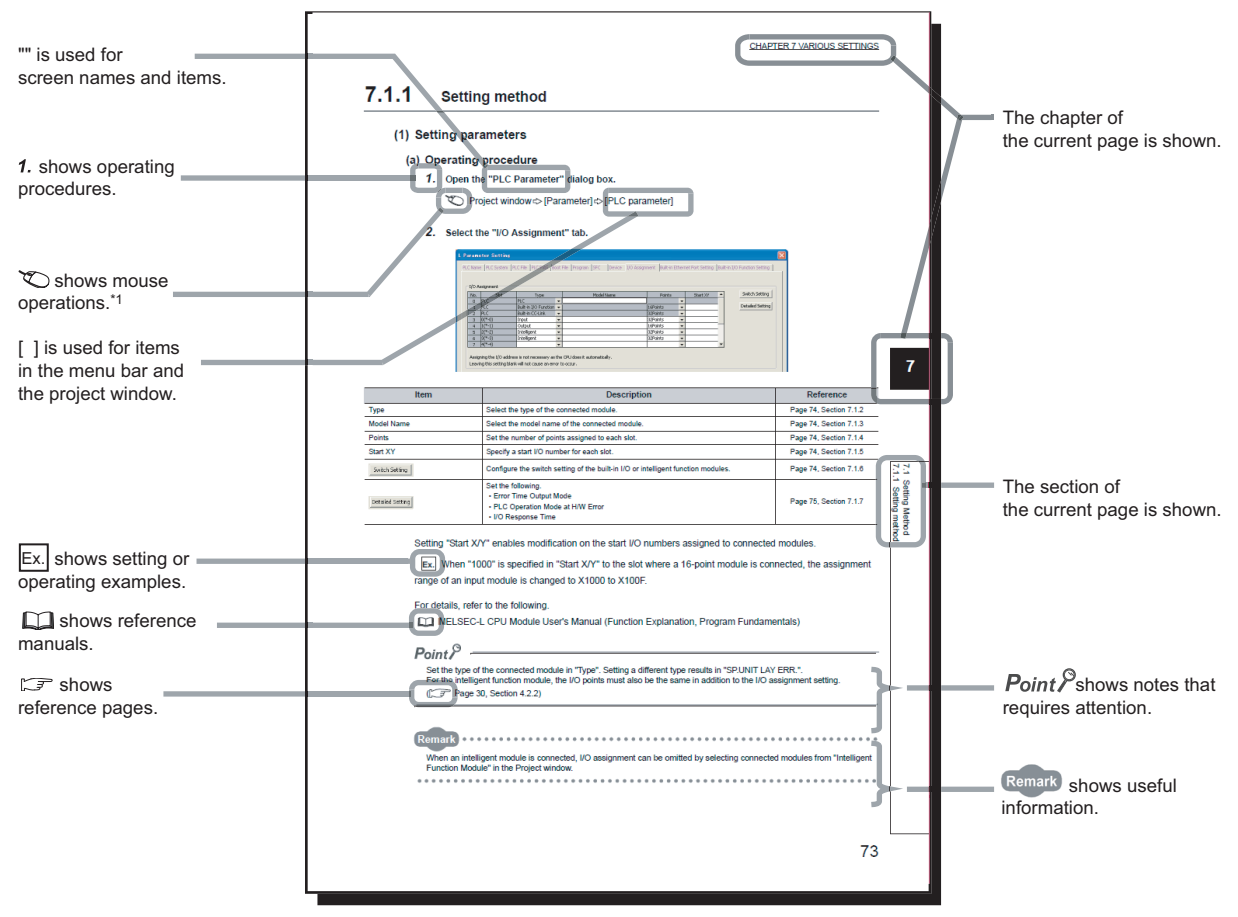

\*1 The mouse operation example is provided below.

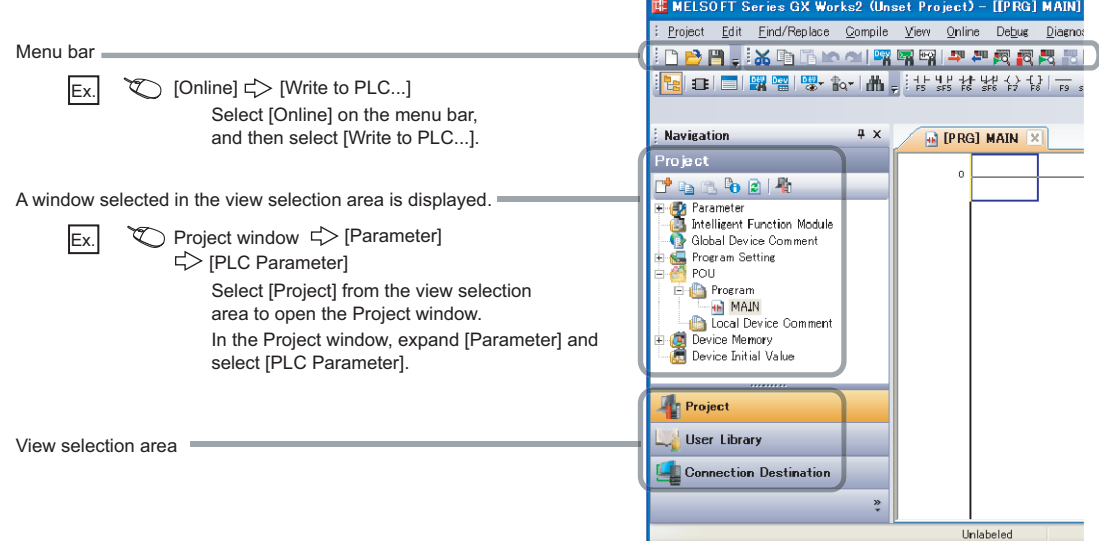

### <span id="page-13-0"></span>Unless otherwise specified, this manual uses the following terms.

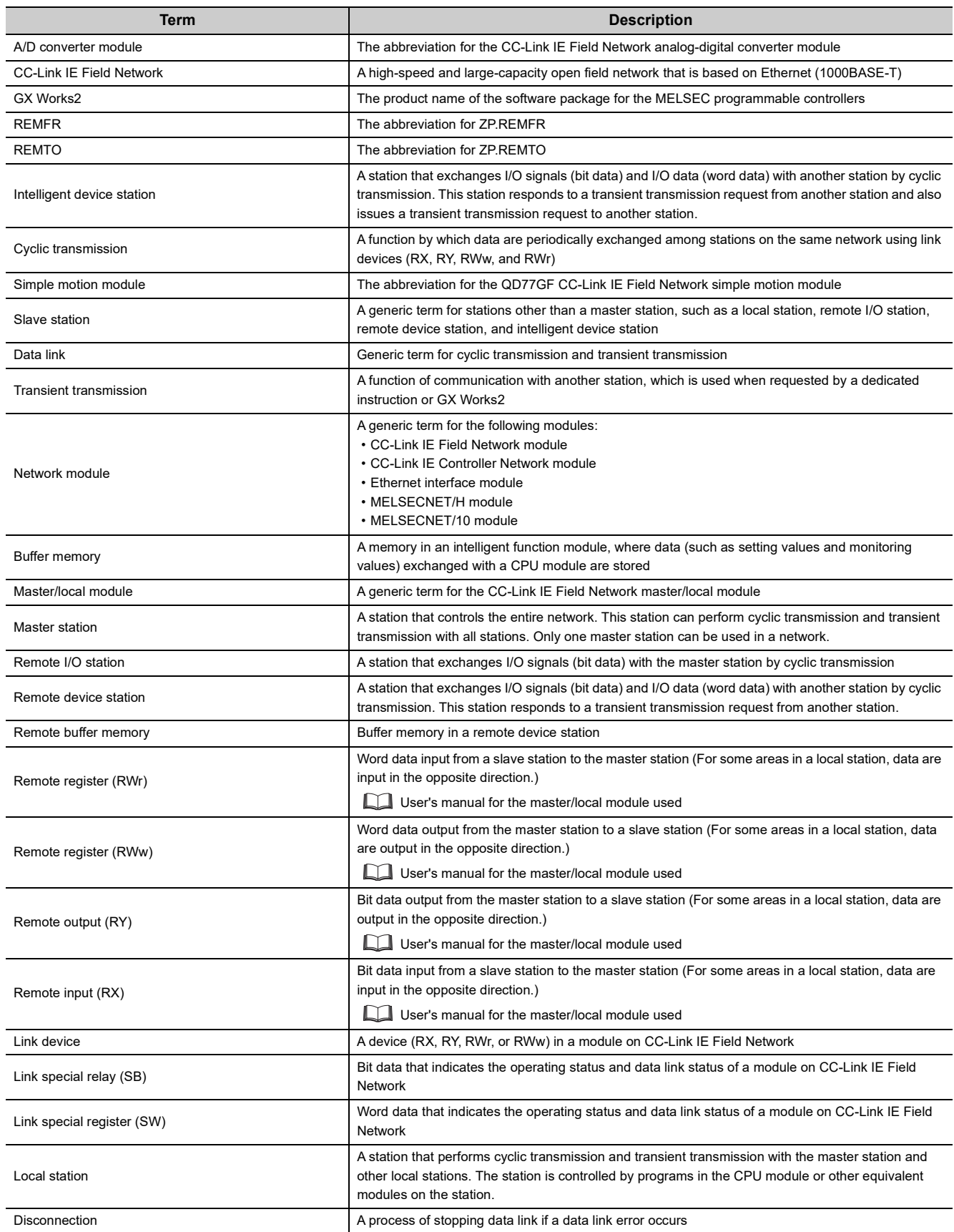

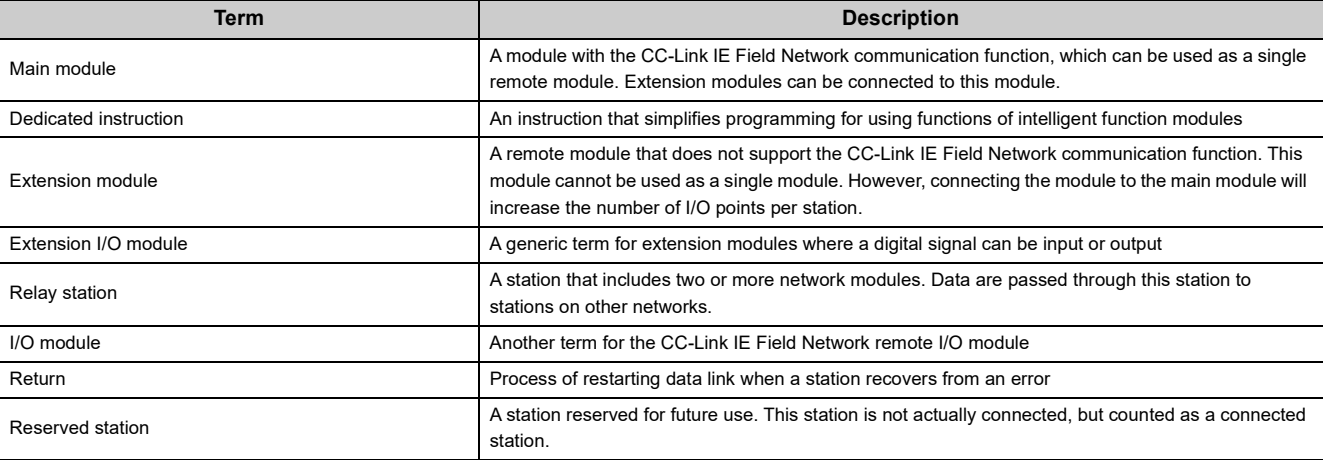

# **PACKING LIST**

<span id="page-15-0"></span>The following items are included in the package of this product. Before use, check that all the items are included.

### **A/D converter module**

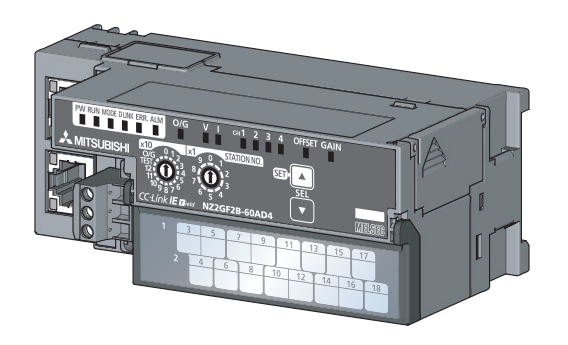

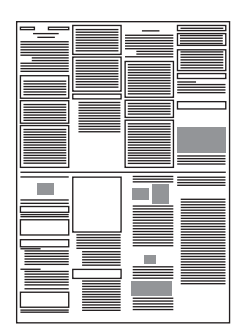

Module **Module Before Using the Product** 

# <span id="page-16-0"></span>**CHAPTER 1 A/D CONVERTER MODULE**

This chapter describes the applications and features of the A/D converter module.

# <span id="page-16-1"></span>**1.1 Application**

This module converts the analog value input from the external devices to the digital operation value.

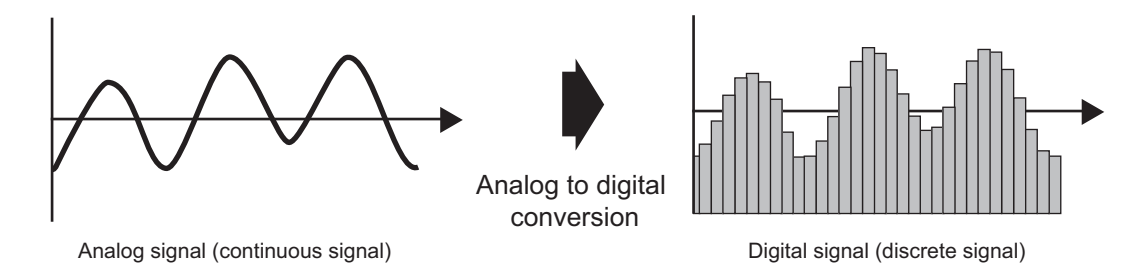

The converted digital operation value can be checked in the master station. The A/D converter module enables works as follows.

The flow/temperature measured in the A/D converter module can be checked in the master station.

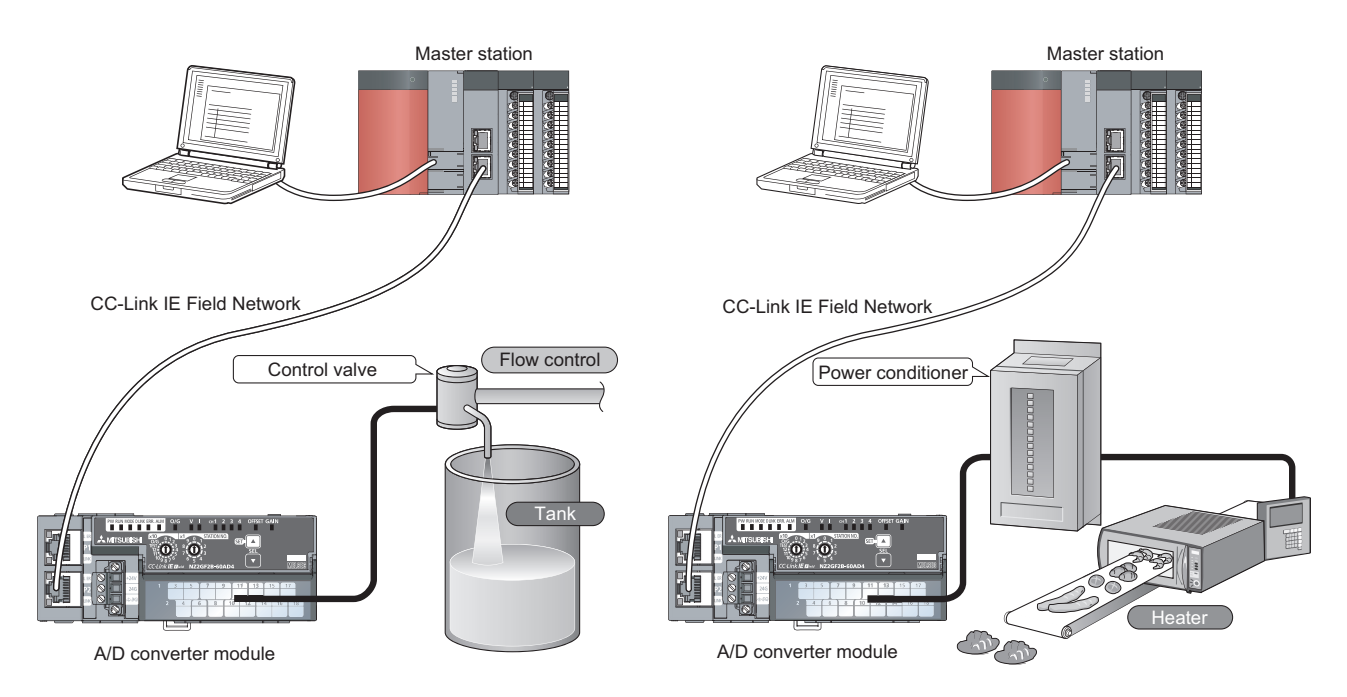

# <span id="page-17-0"></span>**1.2 Features**

### **(1) Available flexible system configuration**

Adopting the connection block type enables the combination of the main module and extension module. Because various extension modules can be connected, a flexible configuration can be achieved. In addition, a poor contact of the extension module can be found promptly because the main module always monitors the connection status of the extension module.

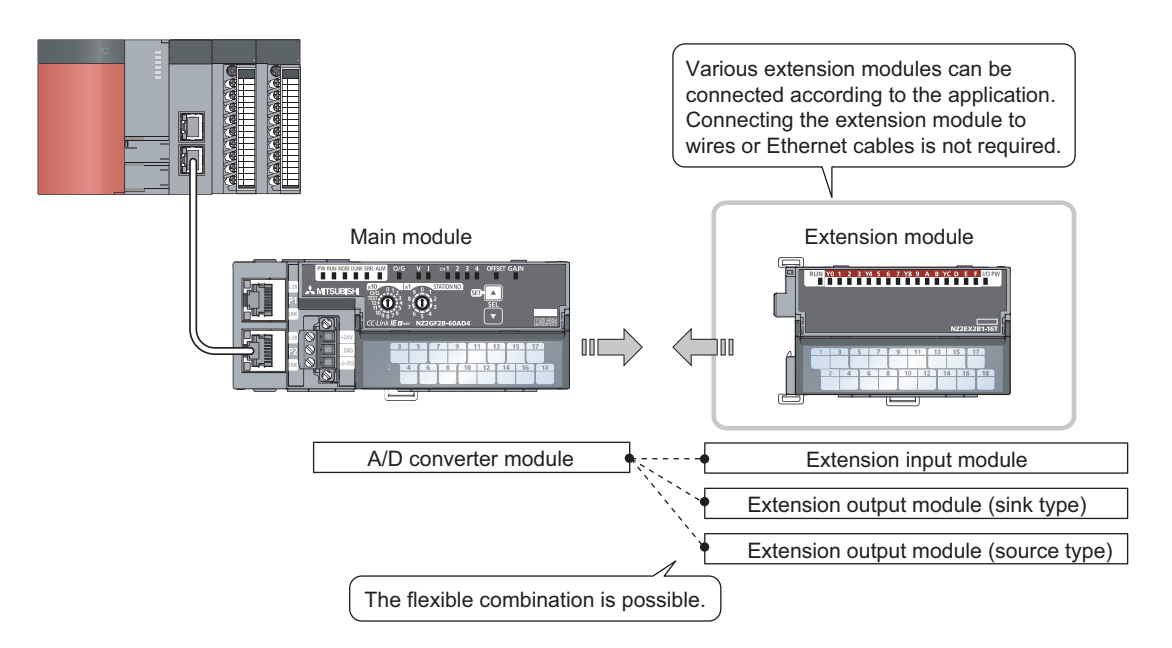

### **(2) Easy station number setting**

Because of the rotary switch on the front of the module, setting and checking the station number are easy.

### **(3) Selectable conversion speed**

When a high-speed conversion is required, the A/D conversion can be performed at 400µs/channel. When a noise is easily occurs, switching the conversion speed to 1ms/channel reduces noise influence for the digital operation value. The stability of the digital operation value can be improved.

### **(4) A/D conversion available at any timing**

This function is to perform the A/D conversion one time just after Trigger conversion request is input and acquire the digital operation value.

Combining this function with the external signal assignment function enables the direct input of Trigger conversion request from the extension input module, thus the following advantages are provided.

- The digital operation value can be always acquired at a constant timing without influence from the sequence scan or link scan. The reliability can be improved.
- The digital operation value can be acquired without a program, thus the cost in creating a program can be saved.

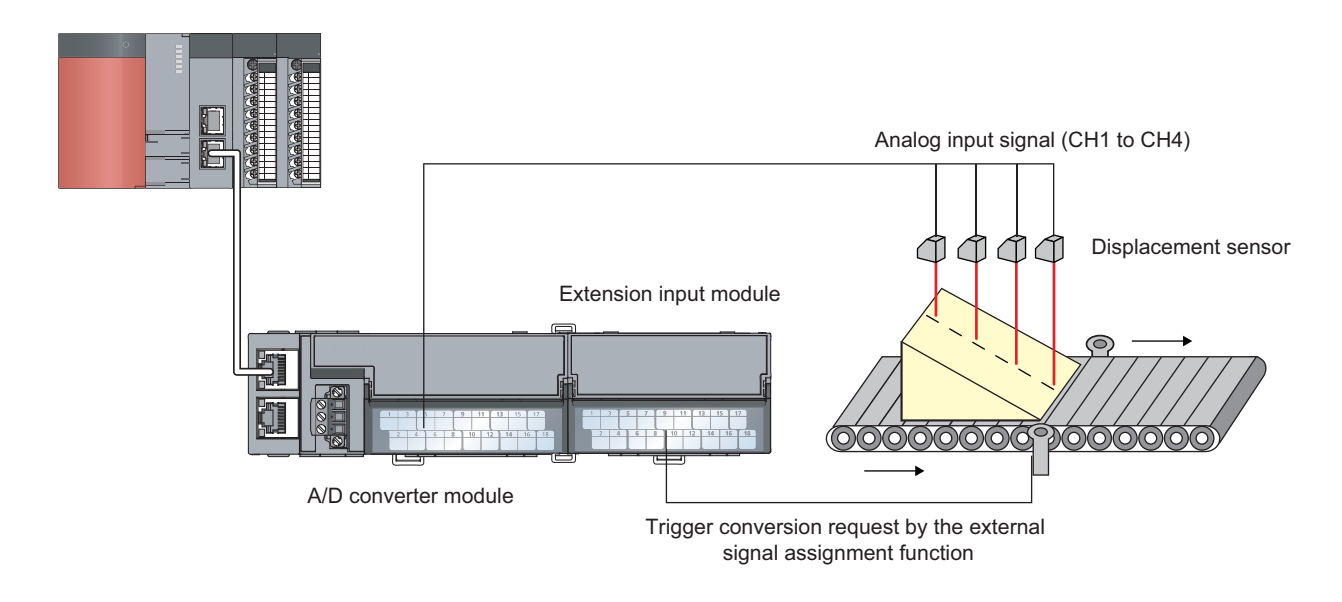

### **(5) Switching scale available**

The A/D conversion value can be scale-converted to any range. The scale can be converted without a program according to the device that handles the digital operation value, thus the cost can be saved.

### **(6) Disconnection detection available**

Because the disconnection of the analog input can be detected when the input range is 1 to 5V or 4 to 20mA, the cause can be investigated easily when a problem occurs.

With the external signal assignment function combined, a signal (input signal error detection signal) can be output externally from the extension output module without a program when a disconnection is detected. At this time, there is no influence from the sequence scan or link scan.

### **(7) Input and output available without influence from the sequence scan or link scan**

When the external signal assignment function is used, Trigger conversion request can be input from the extension input module. In addition, an error status or alert status can be output from the extension output module when an error or alert occurs.

The sequence scan or link scan does not influence this input and output.

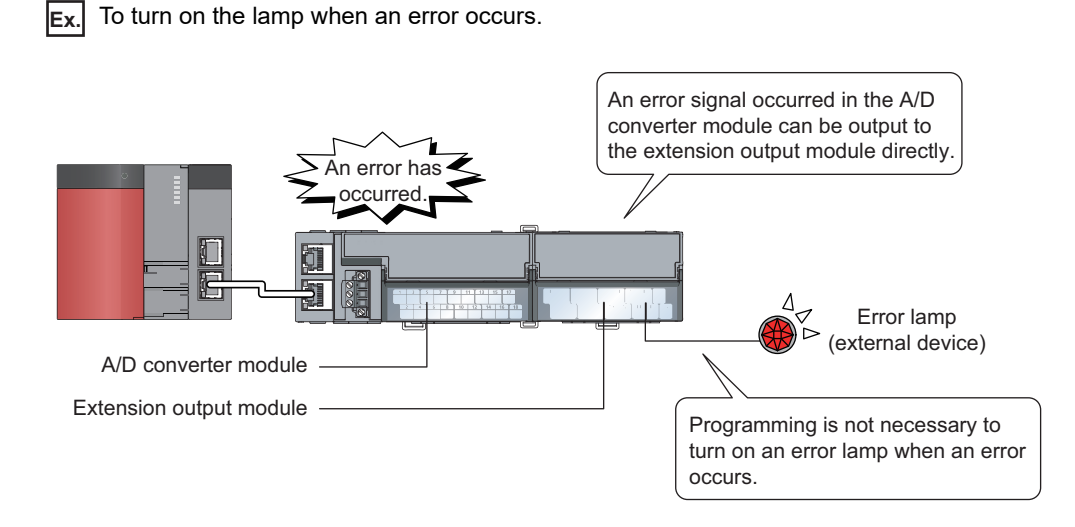

### **(8) CC-Link IE Field Network synchronous communication function available**

With this function, the A/D converter module can perform A/D conversion synchronized with the operation cycle of a simple motion module.

This enables the A/D converter module to operate at the same timing of other slave stations on the same network.

### **(9) Various installation methods**

The module can be installed in six directions using a DIN rail.

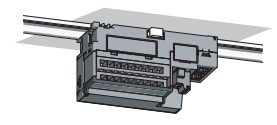

Downward installation

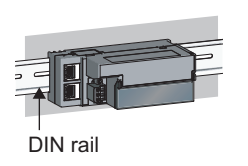

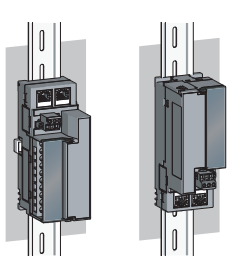

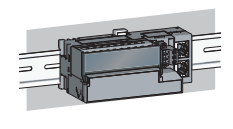

Horizontal installation Horizontal installation Vertical installation (upside down)

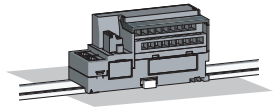

Upward installation

### **(10)Easy module replacement**

Because the 2-piece structure is adopted for the terminal block for module power supply and FG and terminal block for analog input signals, the module can be replaced with the wire connected. In addition, because the terminal block for analog input signals is the lift-up structure, the terminal block can be lifted only by loosening the terminal block mounting screw to be removed easily.

### **(11)Error history confirmation**

The history of 15 errors and occurrence time are stored in the A/D converter module. The error history helps the investigation for the cause when a problem occurs.

### **(12)Easy setting with CC IE Field configuration of GX Works2**

Programming is reduced since the parameter can be configured on the screen with the CC IE Field configuration of GX Works2. In addition, setting status and operation status of modules can be checked easily.

# <span id="page-21-0"></span>**CHAPTER 2 PART NAMES**

The section describes part names of the A/D converter module.

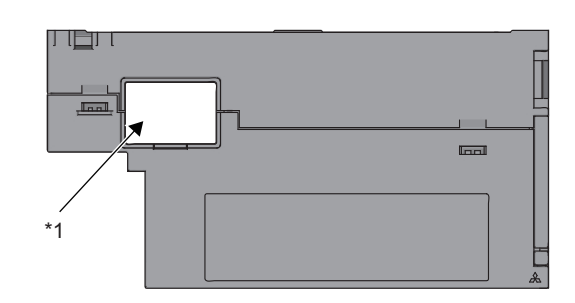

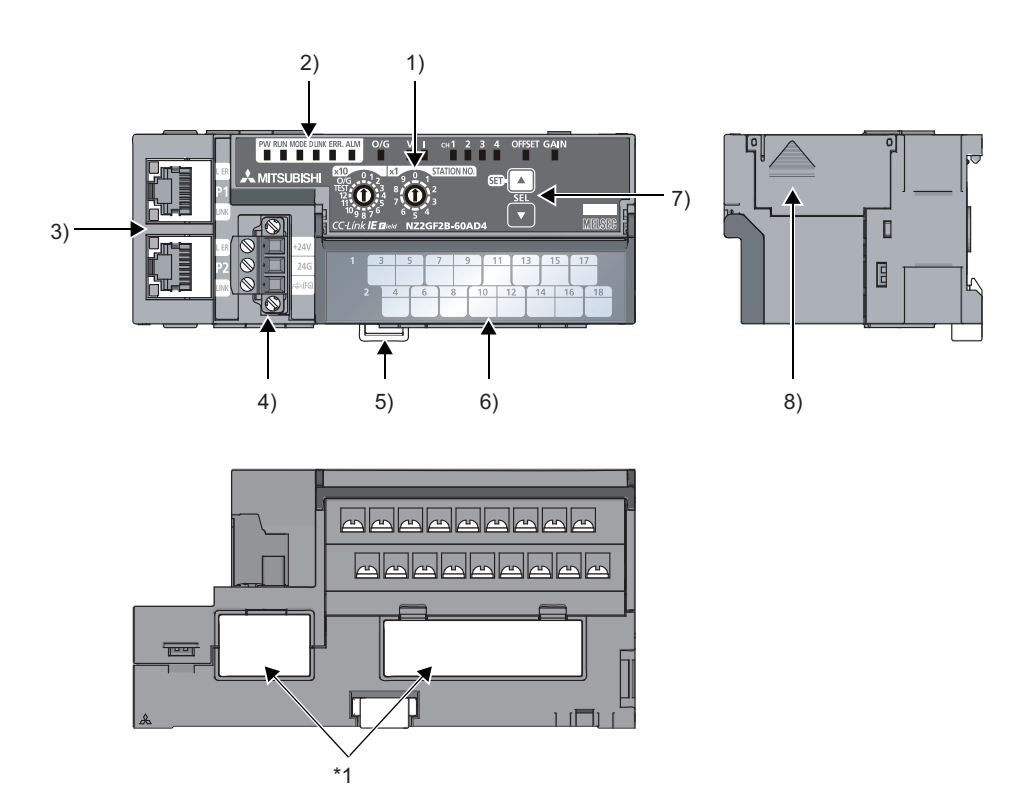

\*1 Do not remove this seal because it is used for a maintenance purpose.

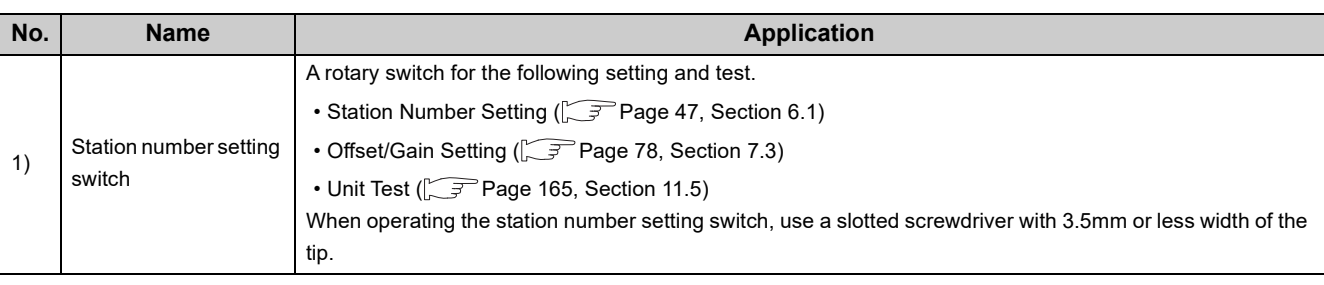

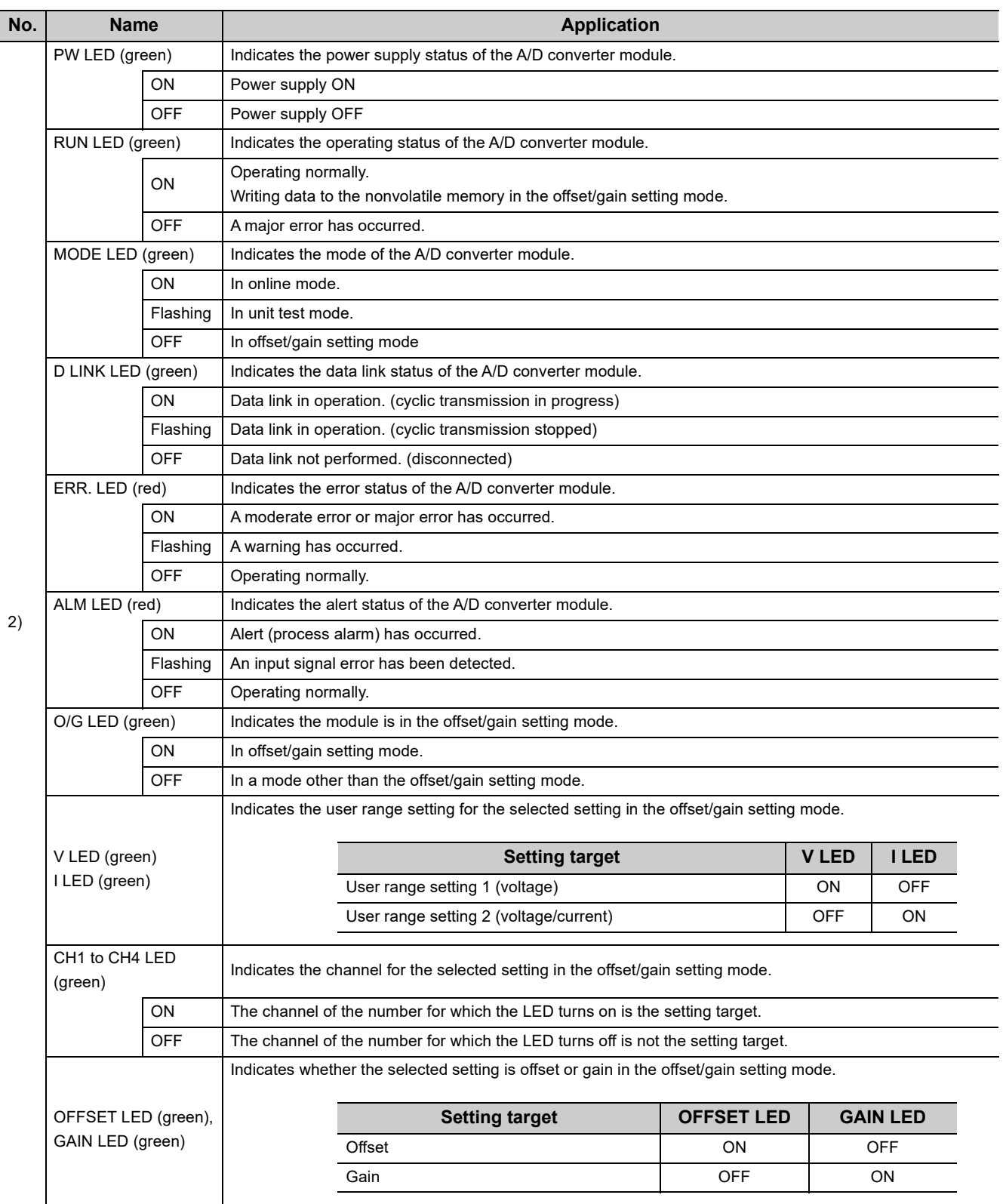

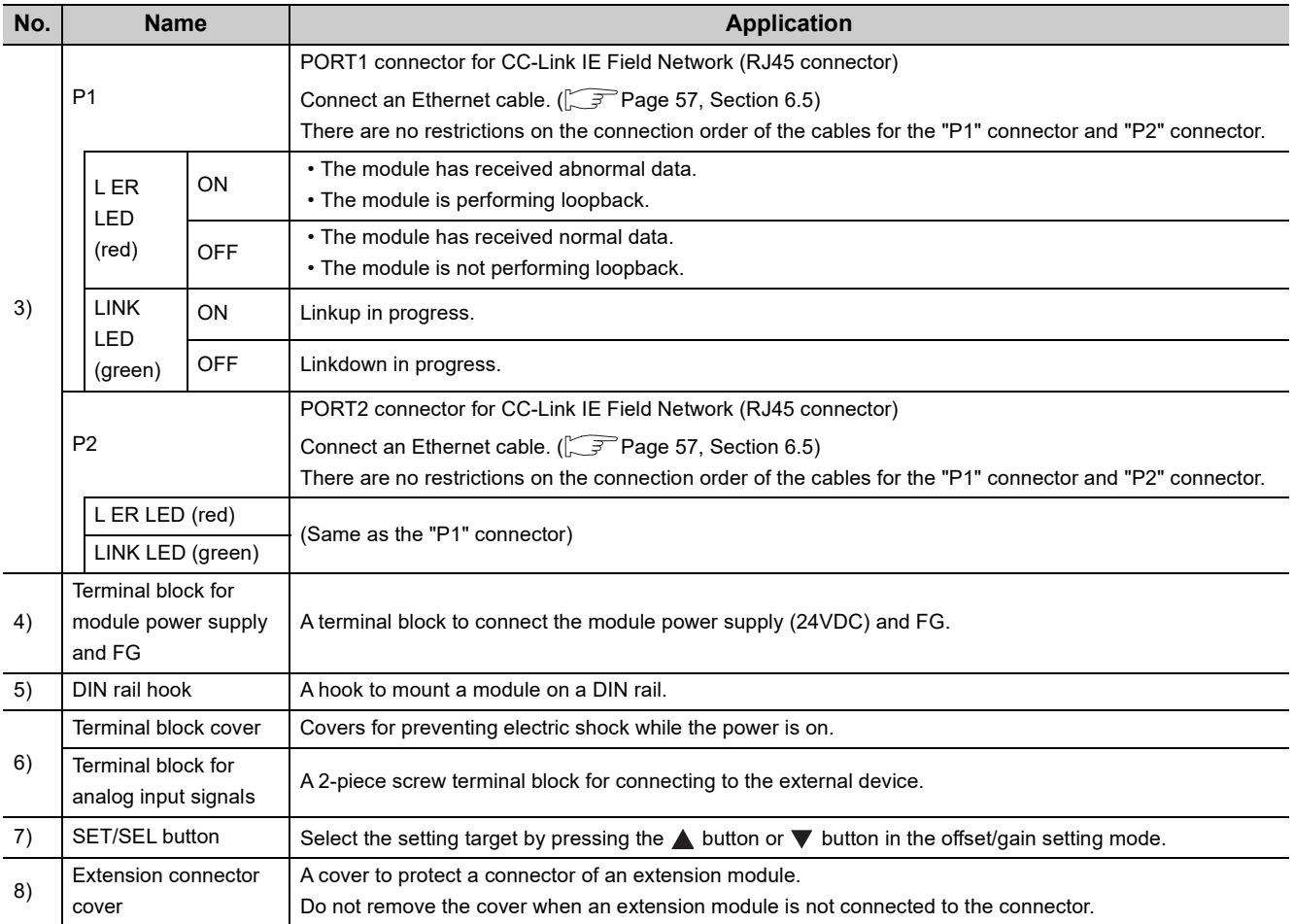

### **(1) Module status and LED status**

The following table lists the correspondence between the module status and the LED status.

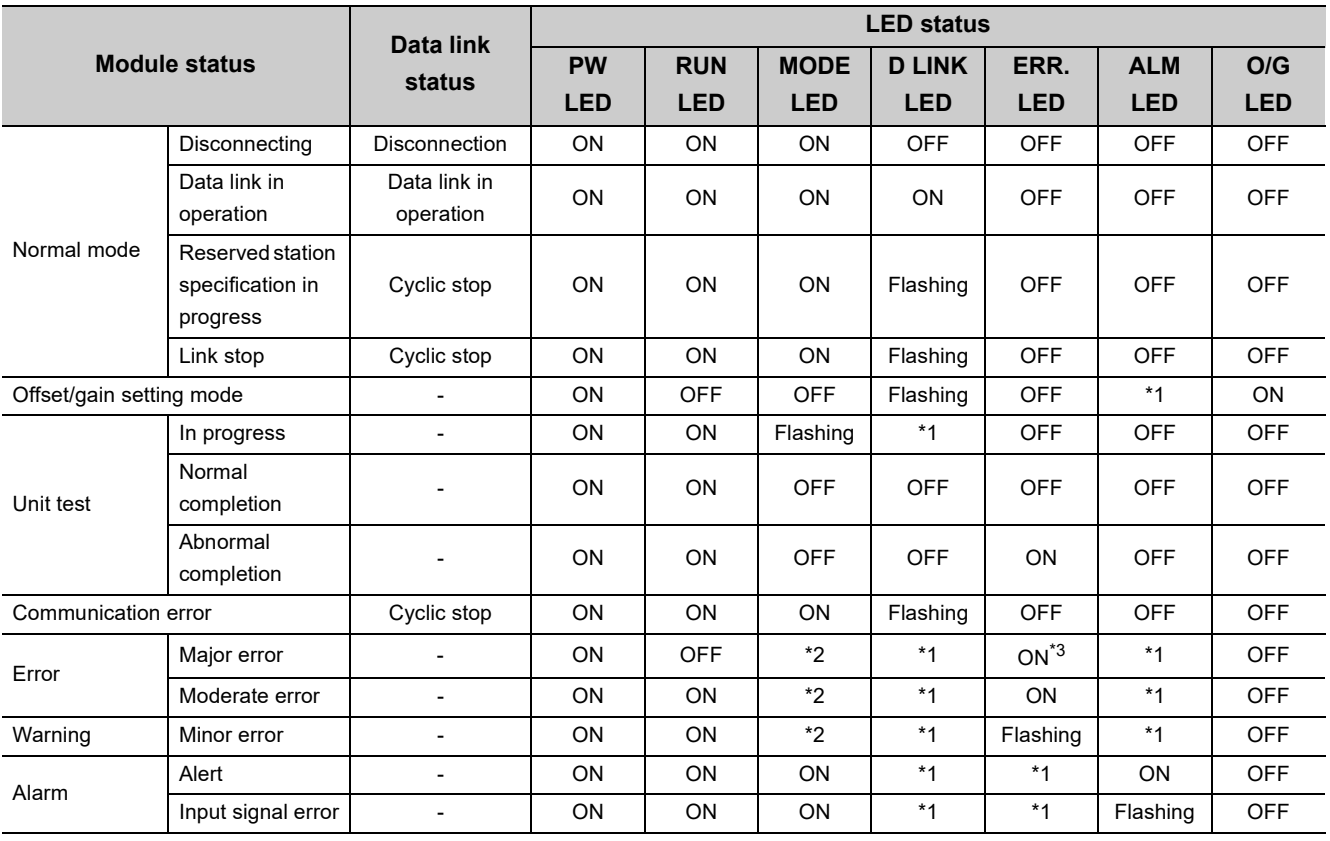

\*1 Either of ON, Flashing, or OFF.

Either of ON or OFF.

\*3 When the module is failed, the LED may not turn on.

# <span id="page-25-0"></span>**CHAPTER 3 SPECIFICATIONS**

This chapter describes the specifications of the A/D converter module.

# <span id="page-25-1"></span>**3.1 General Specifications**

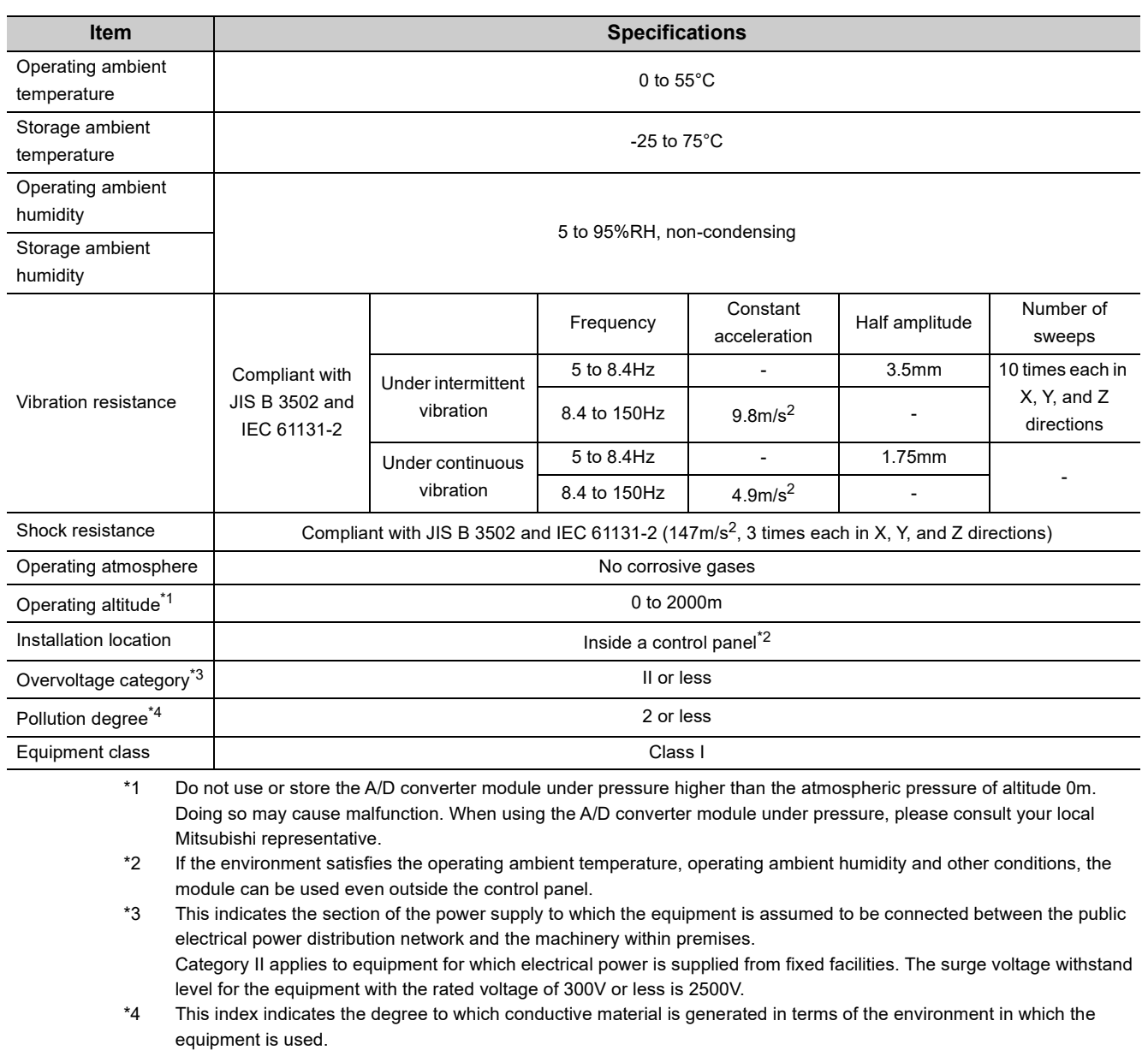

Pollution degree 2 is when only non-conductive pollution occurs. A temporary conductivity caused by condensing must be expected occasionally.

 $Point<sup>9</sup>$ 

To use the A/D converter module complying with the EMC Directive, refer to "EMC and Low Voltage Directives" in this manual.  $(\sqrt{3})$  [Page 204, Appendix 7](#page-205-2))

# <span id="page-26-0"></span>**3.2 Performance Specifications**

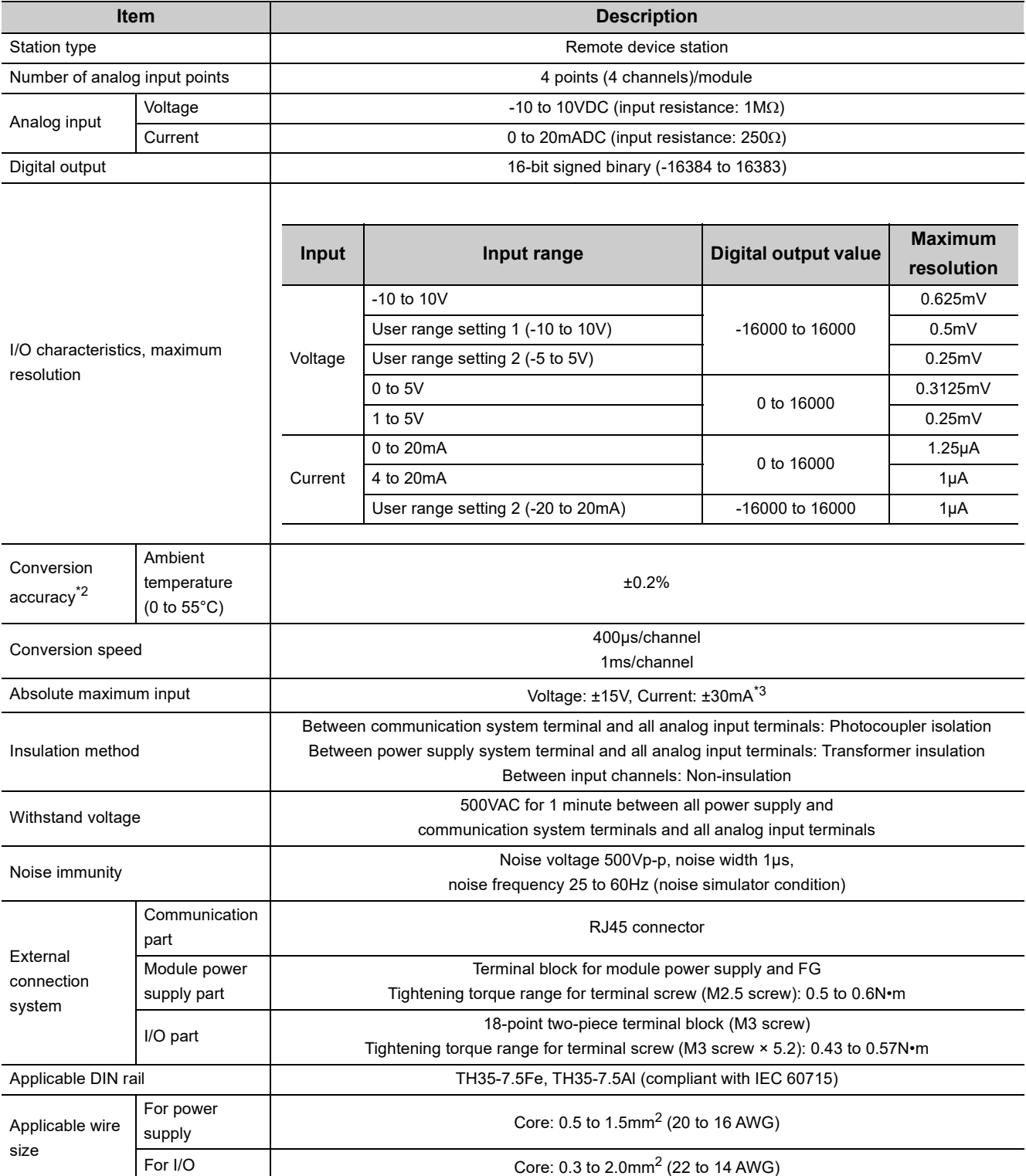

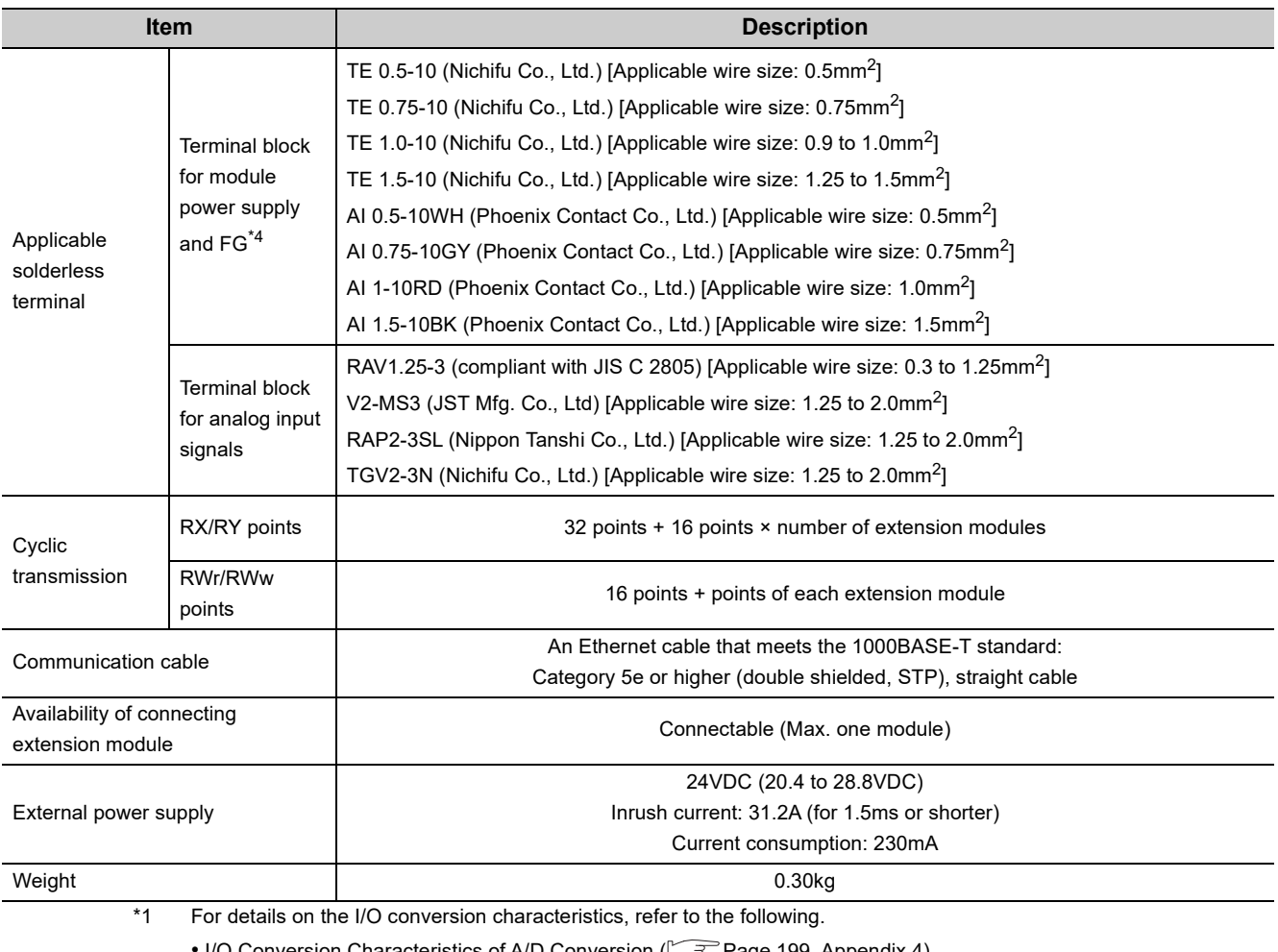

• I/O Conversion Characteristics of A/D Conversion ( $\widehat{\mathbb{CP}}$  [Page 199, Appendix 4\)](#page-200-1)

\*2 Except when receiving noise influence.

\*3 This is a momentary current value which does not cause damage to internal resistors of the module. The maximum input current value for constant application is 24mA.

\*4 Do not connect two or more wires to the terminal.

# <span id="page-28-0"></span>**3.3 Calculating Current Consumption**

The total current consumption of the modules is calculated by summing the module power supply current in the main module and extension module.

The power supply current in the extension module should be within 30mA.

For the value of the module power supply current, refer to the specifications of each module.

- Performance specifications of A/D converter module ( $\widehat{F}$  [Page 25, Section 3.2\)](#page-26-0)
- Performance specifications of extension I/O module ( $\Box$ ) CC-Link IE Field Network Remote I/O Module User's Manual)

The value of the module power supply current in the extension module described in the specifications is the value of the module power supply current supplied from the main module.

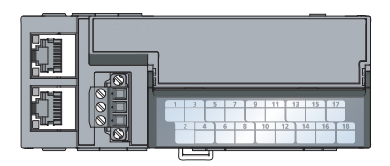

NZ2GF2B-60AD4 Module power supply current: 230mA

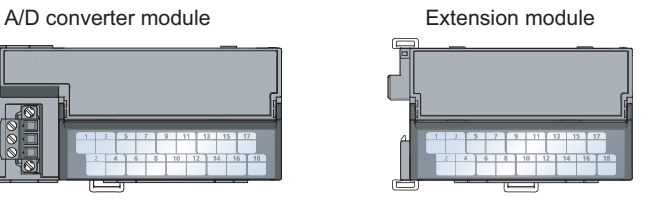

NZ2EX2B1-16T + Module power supply current: = (Total current consumption) 30mA

260mA<br>(Total current consumption)

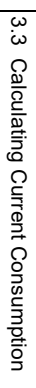

# <span id="page-29-0"></span>**3.4 Function List**

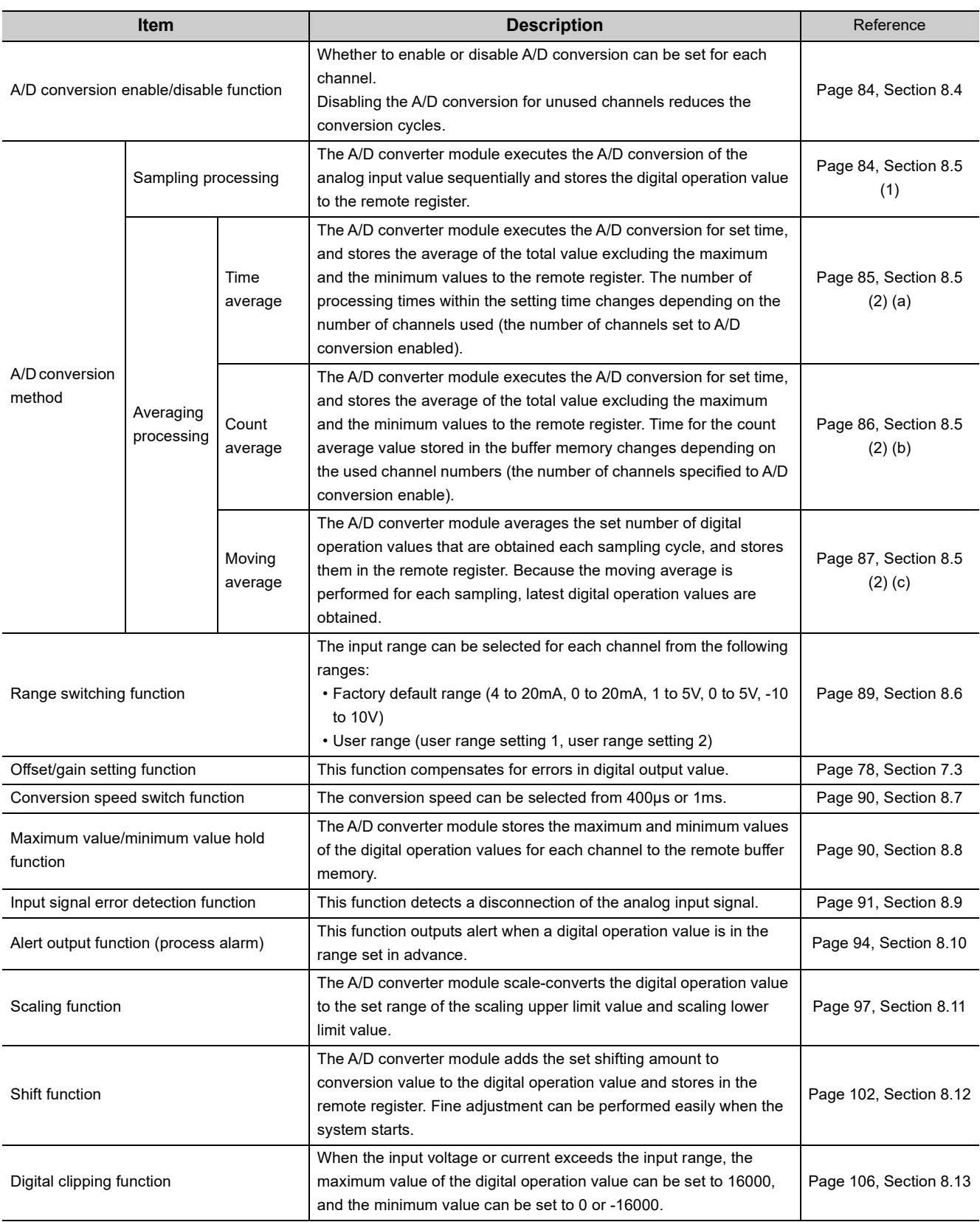

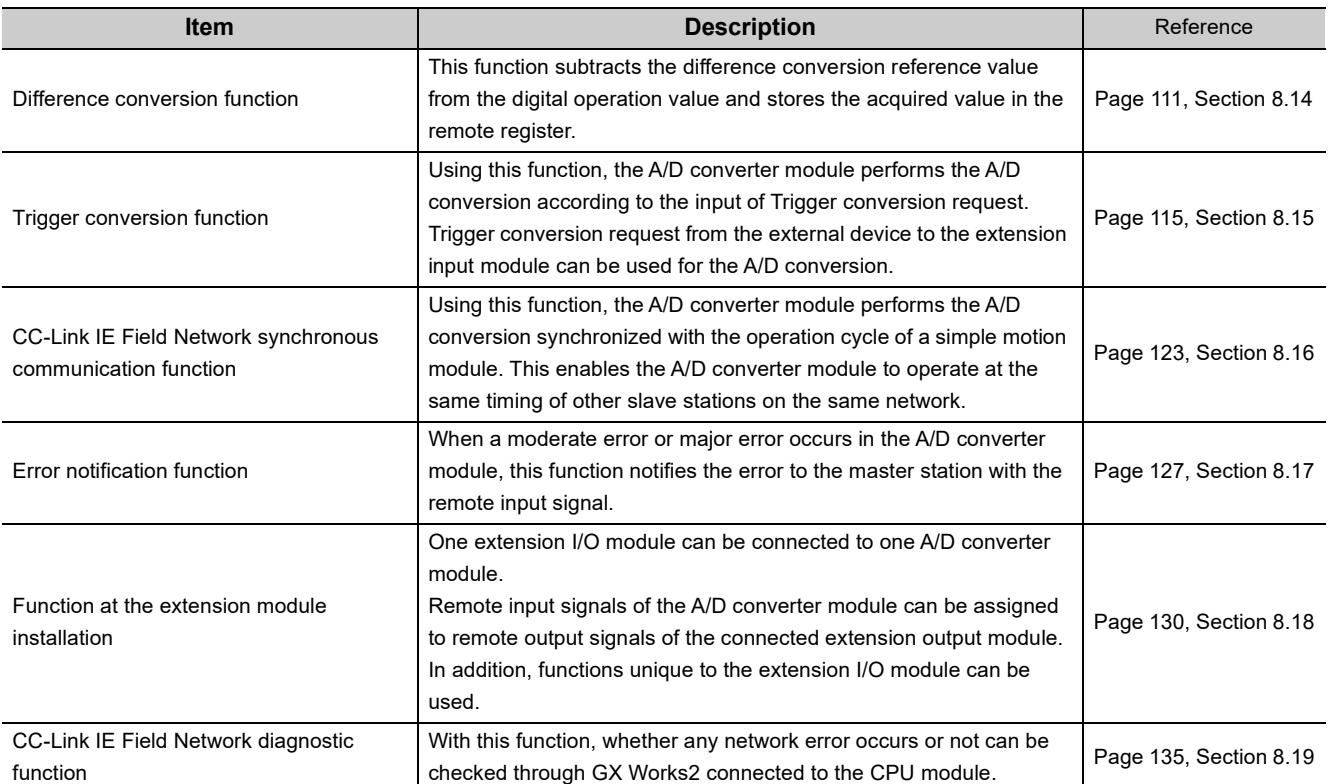

# <span id="page-31-0"></span>**3.5 List of Remote I/O Signals**

This section lists I/O signals for a master/local module.

In the program example described in this section, the remote I/O signals of the main module are assigned to the I/O numbers of RX0 to RX1F and RY0 to RY1F.

Remote input (RX) indicates the input signal from the A/D converter module to the master/local module.

Remote output (RY) indicates the output signal from the master/local module to the A/D converter module.

The remote I/O signals of the main module and extension module are assigned as shown below.

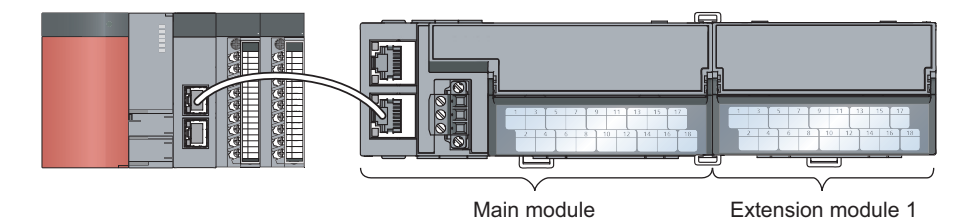

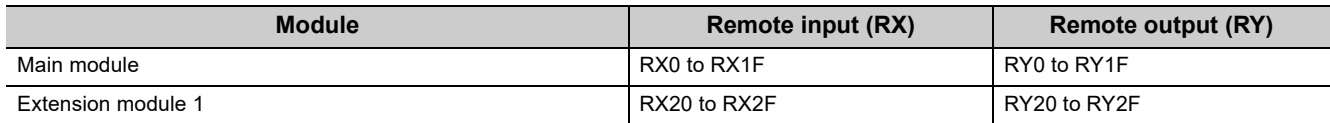

For details on the remote I/O signal, refer to the following.

•  $\sqrt{ }$  [Page 168, Appendix 1](#page-169-3)

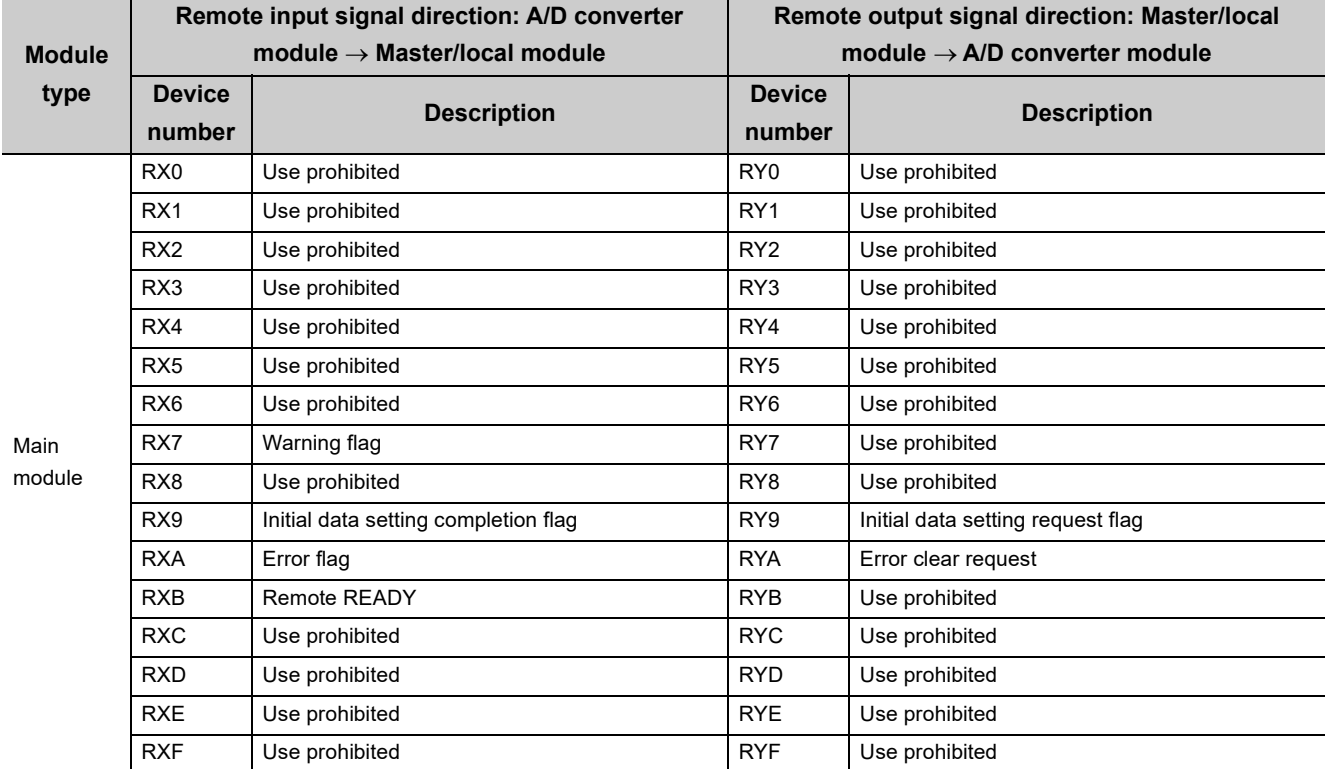

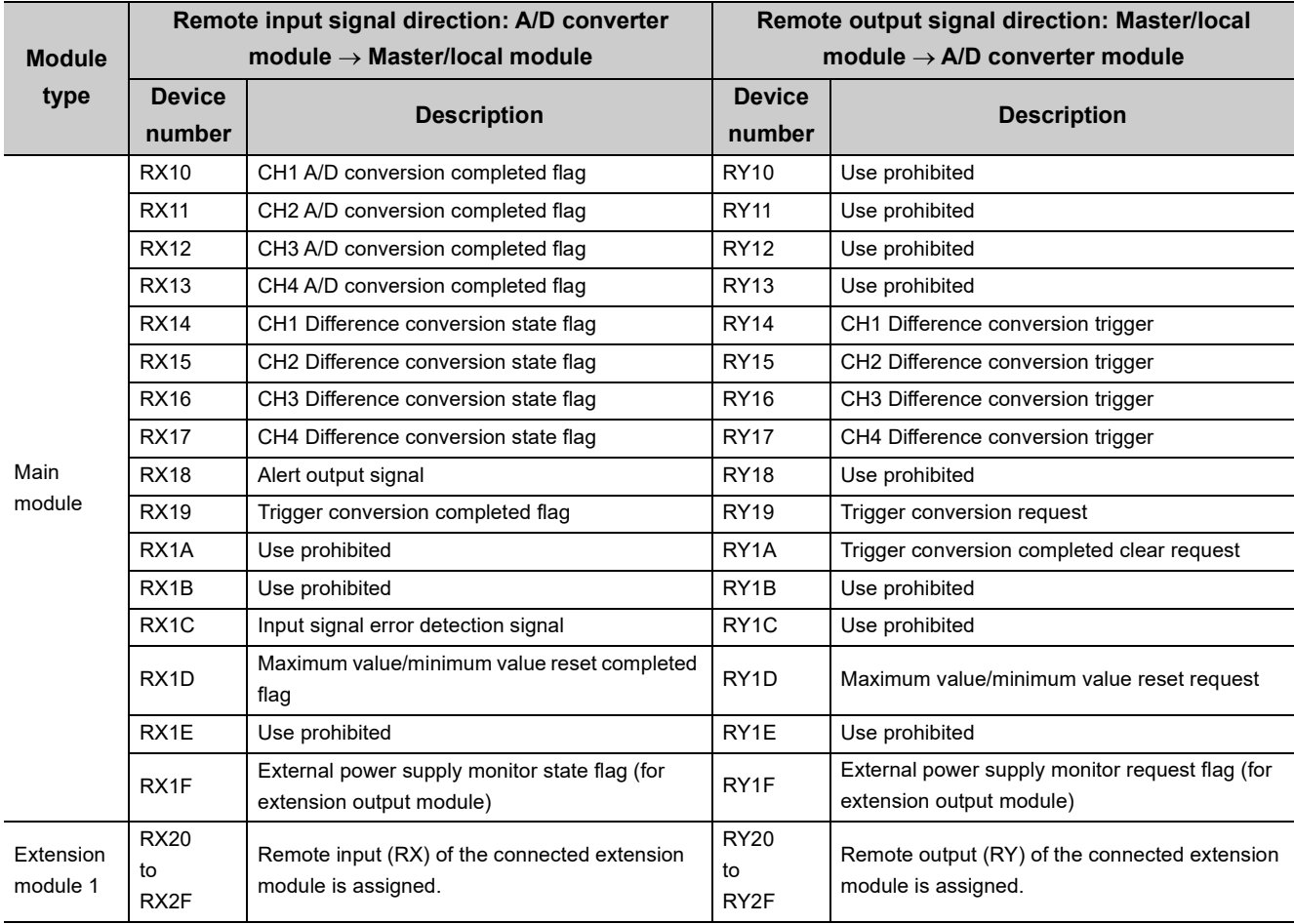

## $Point$

Do not use any "Use prohibited" remote I/O signals. If any of the signals are used, correct operation of the module cannot be guaranteed.

### **(1) Remote I/O signal of the extension module**

The remote I/O signal differs depending on the model of the extension module.

- Extension I/O module
	- Refer to the following.
	- CC-Link IE Field Network Remote I/O Module User's Manual

<span id="page-33-0"></span>This section lists remote registers for a master/local module.

In the example of the remote register assignment described in this section, the remote registers of the main module are assigned to the remote registers of RWr0 to RWrF and RWw0 to RWwF.

Remote register (RWr) is the information input from the A/D converter module to the master/local module.

Remote register (RWw) is the information output from the master/local module to the A/D converter module.

For details on the remote register, refer to the following.

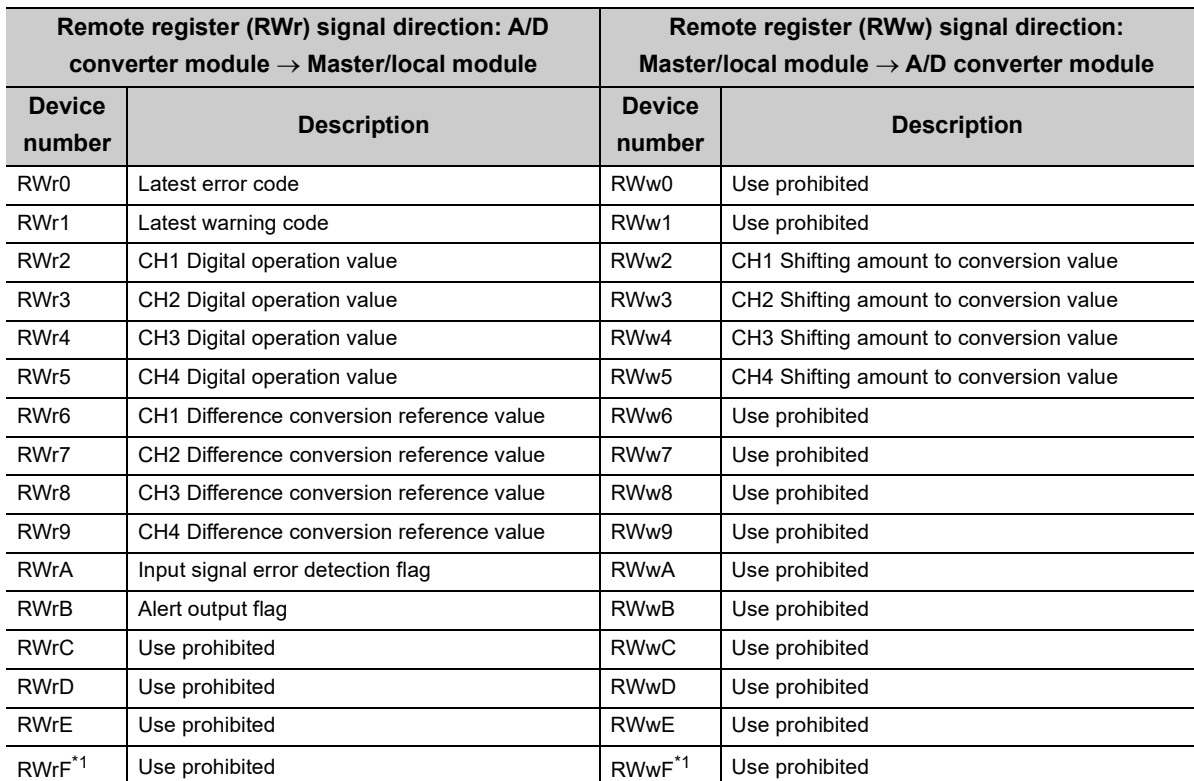

•  $\sqrt{ }$  [Page 177, Appendix 2](#page-178-1)

\*1 RWrF and RWwF are used for the system in the synchronous communication mode.

# Point $\ell$

Do not read or write the data to/from any "Use prohibited" remote registers. If the data is read or written from/to any of the registers, correct operation of the module cannot be guaranteed.

# <span id="page-34-0"></span>**3.7 List of Remote Buffer Memory**

This section lists the remote buffer memory areas of the A/D converter module.

The remote buffer memory areas of the main module and extension module are assigned as shown below.

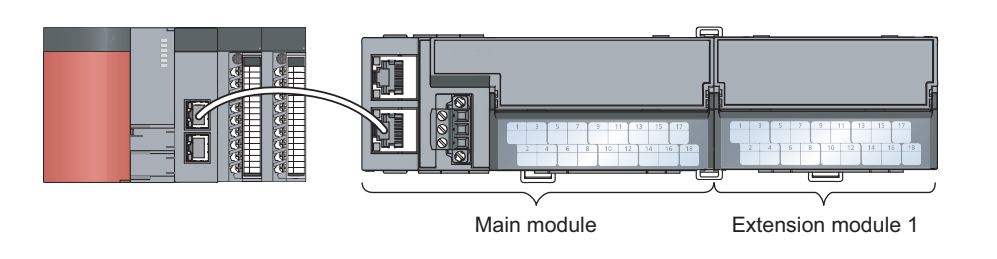

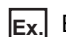

**Ex.** Example of the remote buffer memory in the manual

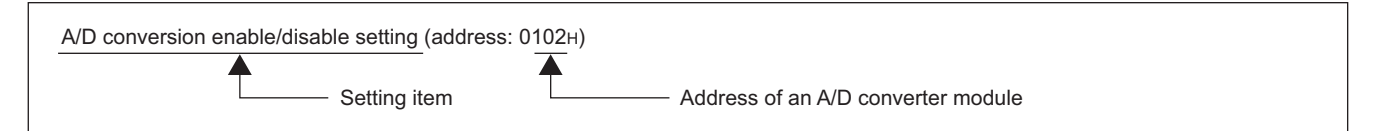

For details on the remote buffer memory, refer to the following.

•  $\sqrt{3}$  [Page 180, Appendix 3](#page-181-1)

For details on the remote buffer memory of the connected extension module, refer to the following.

•  $\Box$  User's manual for the connected extension module

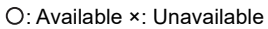

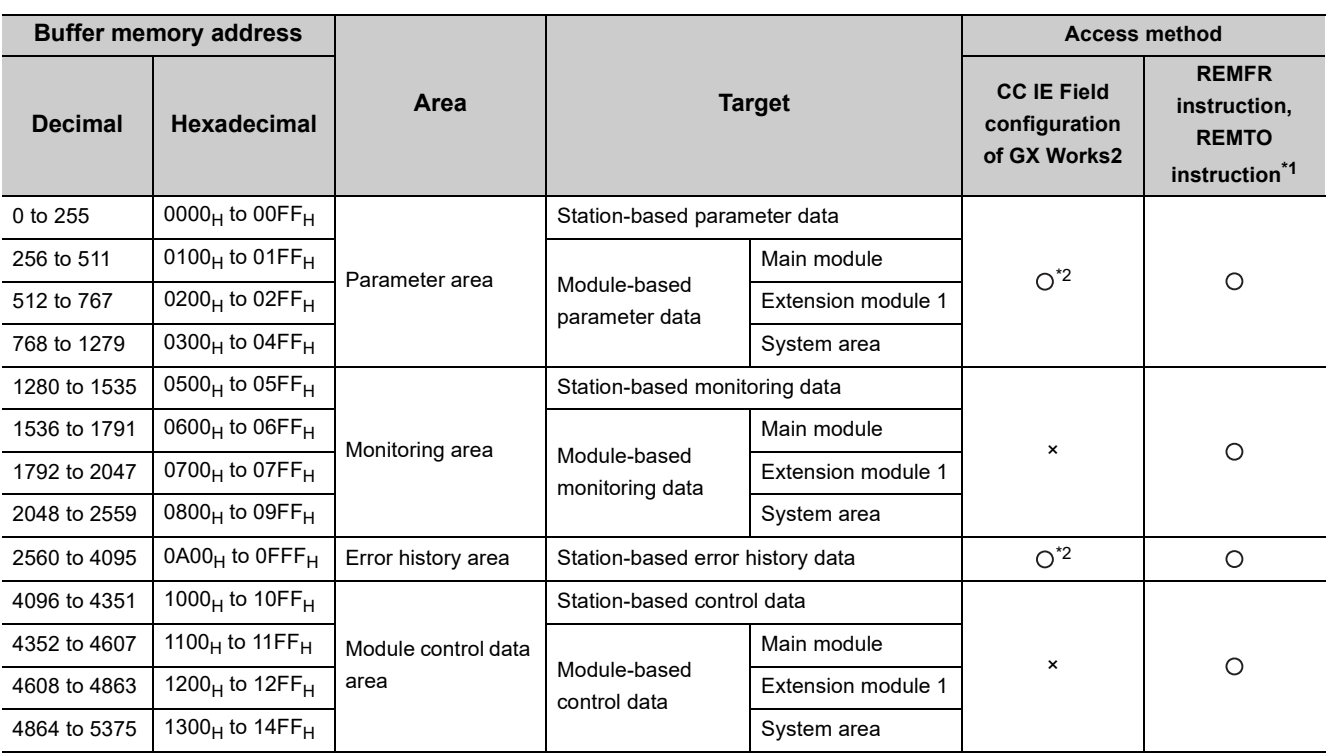

\*1 For the REMFR and REMTO instructions, refer to the following.

User's manual for the master/local module used

\*2 For the access method, refer to the following.

• Parameter area ( $\sqrt{3}$  [Page 66, Section 7.1](#page-67-2))

• Error history area ( $\circled{r}$  [Page 151, Section 11.1\)](#page-152-2)

 $Point<sup>°</sup>$ 

Do not access the system area using the REMFR or REMTO instruction. Doing so may lead the module to malfunction.

### (1) Parameter area (address: 0000<sub>H</sub> to 04FF<sub>H</sub>)

For the parameter area, parameters can be set using the CC IE Field configuration of GX Works2 or using the REMTO instruction.

The parameter in the parameter area is backed up to the nonvolatile memory.

The parameter backed up to the nonvolatile memory is read to the parameter area when the module power supply is turned off and on or the module returns from remote reset.

If the parameter is written from the parameter setting of the CC IE Field configuration of GX Works2, it is also written to the nonvolatile memory at that time. When the parameter is written using the REMTO instruction, it is written to the nonvolatile memory when Initial data setting request flag (RY9) is turned off and on. At this time, the parameter is written to the nonvolatile memory even though it is incorrect. When the power supply is turned off and on with an incorrect parameter written, the incorrect parameter is read from the nonvolatile memory and an error code is stored to Latest error code (RWr0). Take corrective action according to the error code list. ( $\sqrt{2}$ 

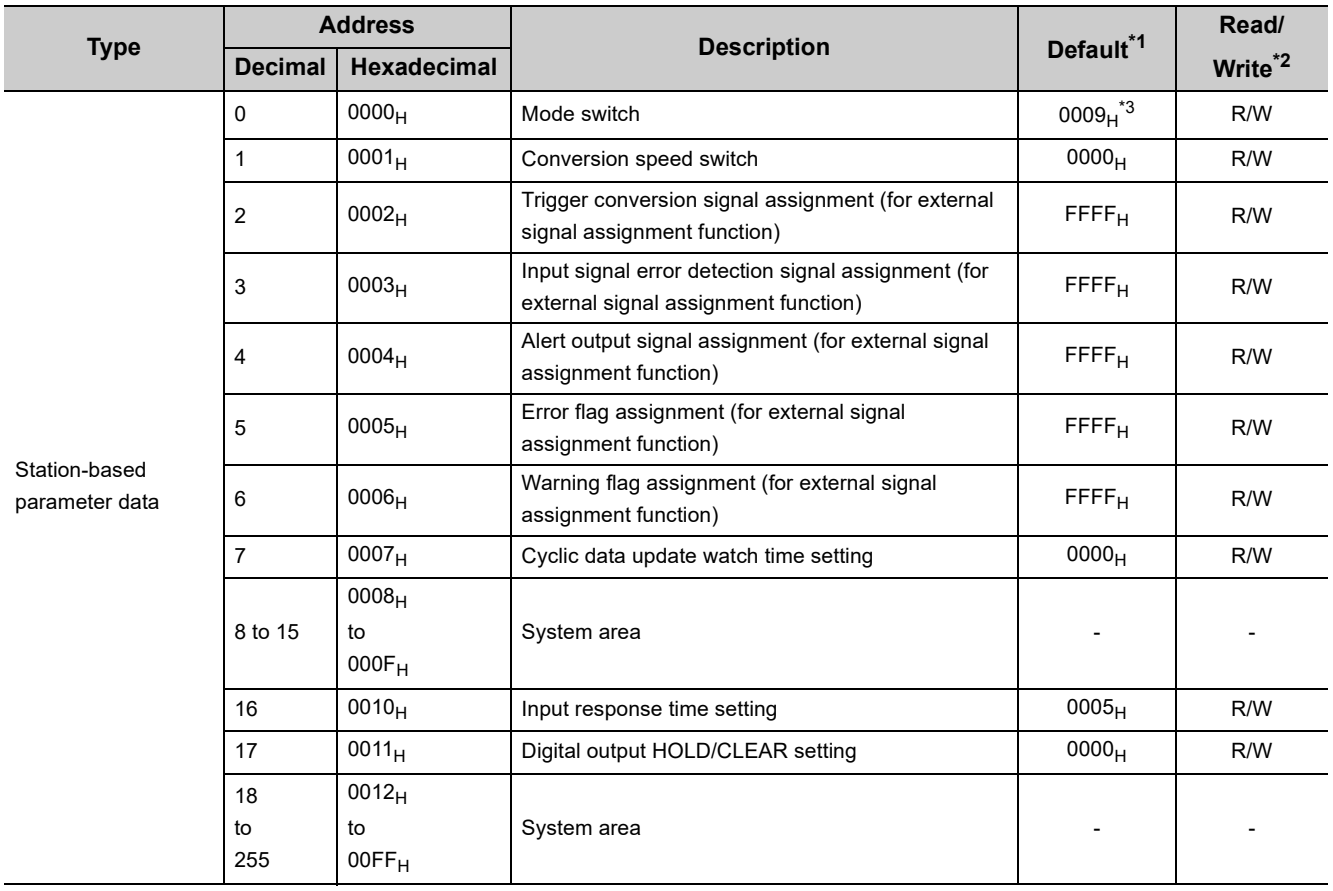

[Page 154, Section 11.2\)](#page-155-1)
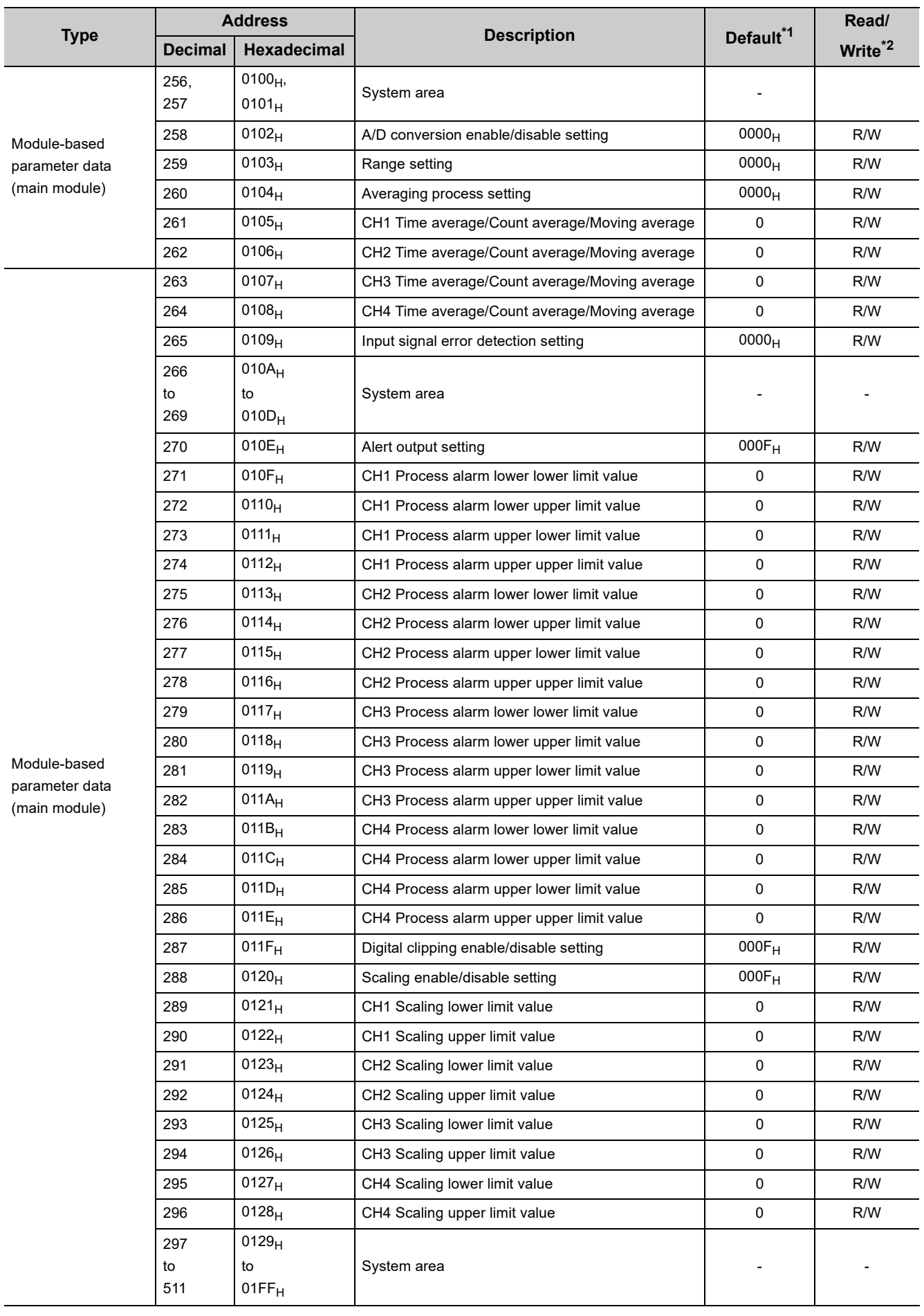

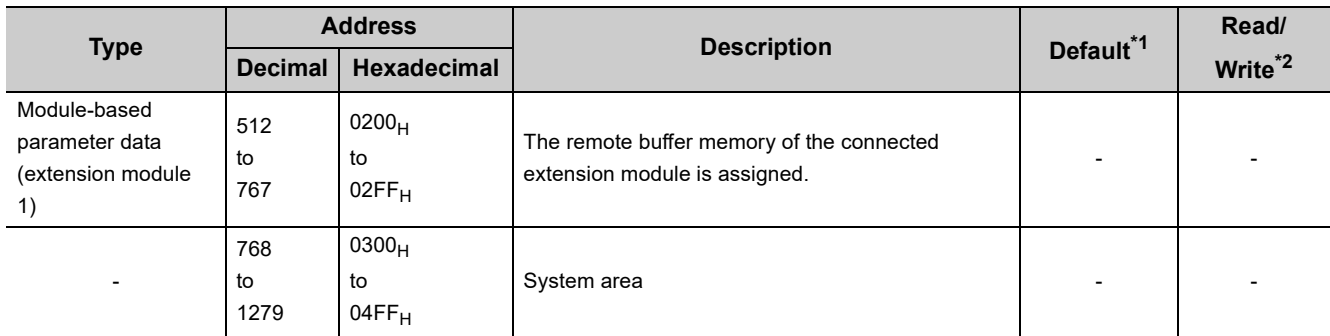

\*1 This is the value at default or initialization by Parameter area initialization command (address: 1002<sub>H</sub>).

\*2 This shows whether read or write from programs is possible. R: Readable

W: Writable

\*3 The default value differs depending on the version of the A/D converter module. For details, refer to the following. • Mode switch (address:  $0000_H$ ) ( $\sqrt{F}$  [Page 212, Appendix 9.2 \(1\)\)](#page-213-0)

#### **(a) Parameter area of the extension module**

The remote buffer memory differs depending on the model of the extension module.

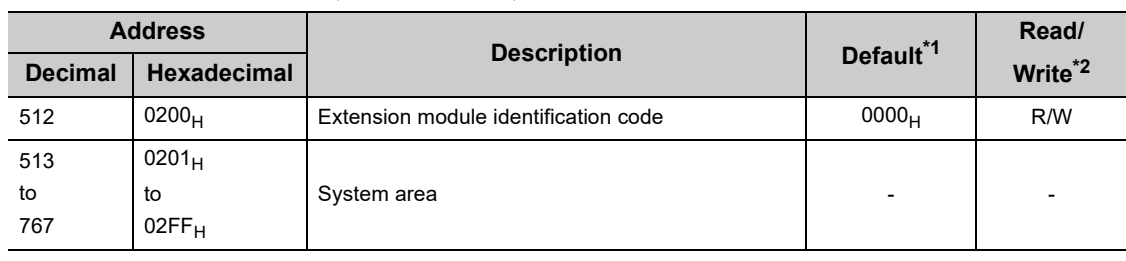

• Extension input module (NZ2EX2B1-16D)

\*1 This is the value at default or initialization by Parameter area initialization command (address: 1002<sub>H</sub>).

\*2 This shows whether read or write from programs is possible. R: Readable

W: Writable

#### • Extension output module (NZ2EX2B1-16T, NZ2EX2B1-16TE)

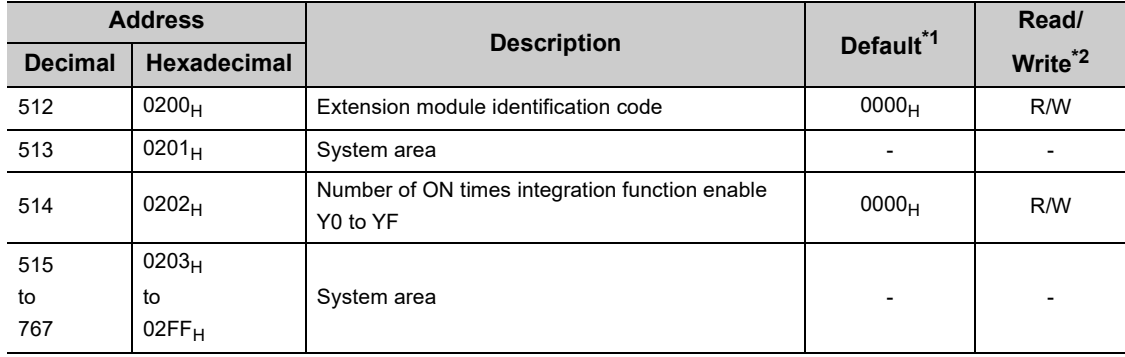

\*1 This is the value at default or initialization by Parameter area initialization command (address: 1002<sub>H</sub>).

\*2 This shows whether read or write from programs is possible.

R: Readable

W: Writable

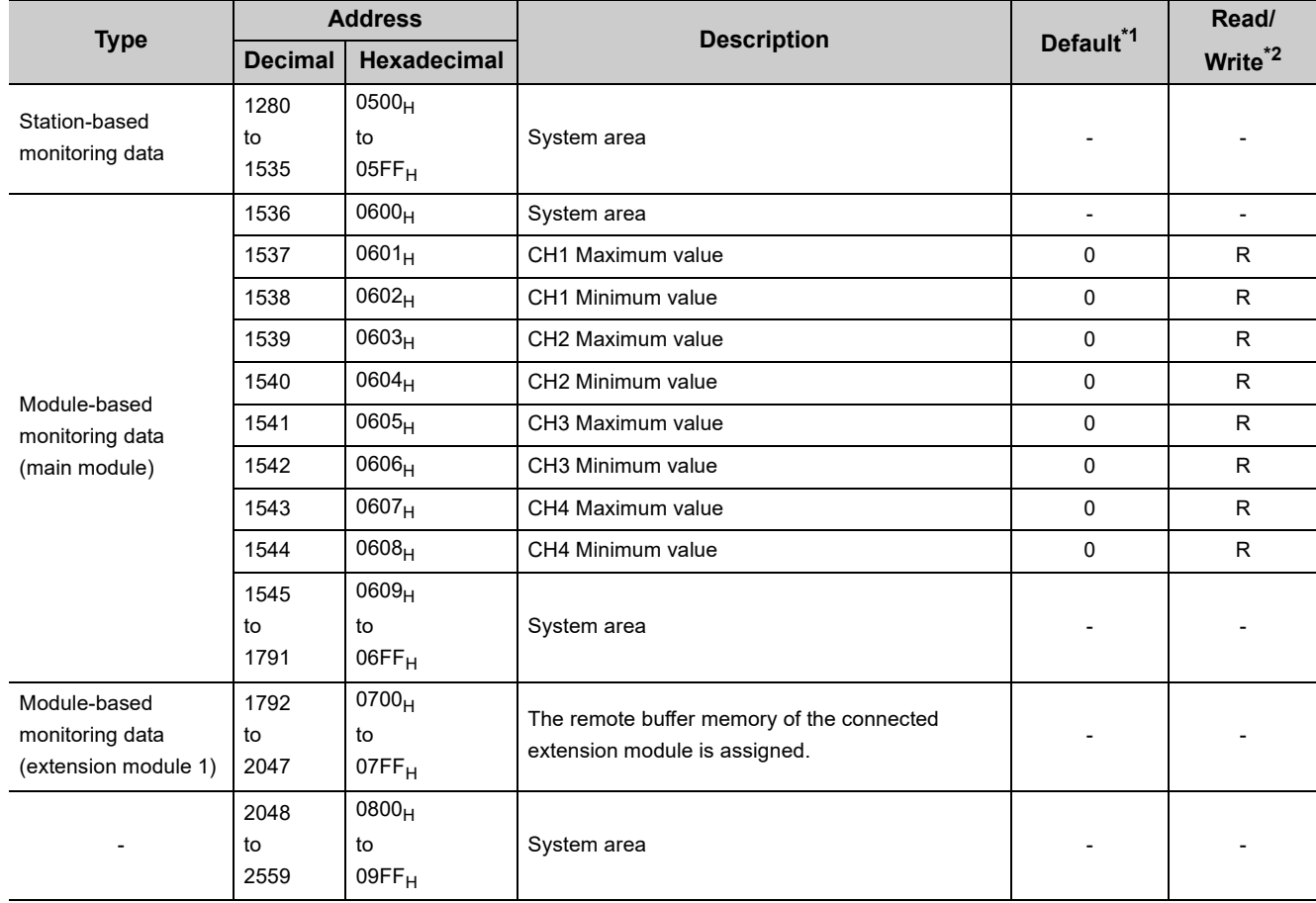

#### (2) Monitoring area (address: 0500<sub>H</sub> to 09FF<sub>H</sub>)

\*1 This is the value for when the module power supply is turned off and on or at the remote reset.

\*2 This shows whether read or write from programs is possible.

R: Readable

W: Writable

#### **(a) Monitoring area of the extension module**

The remote buffer memory differs depending on the model of the extension module.

• Extension input module (NZ2EX2B1-16D)

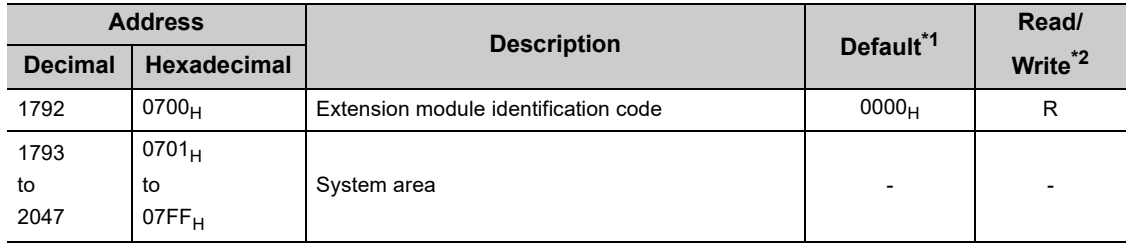

\*1 This is the value for when the module power supply is turned off and on or at the remote reset.

\*2 This shows whether read or write from programs is possible.

R: Readable

W: Writable

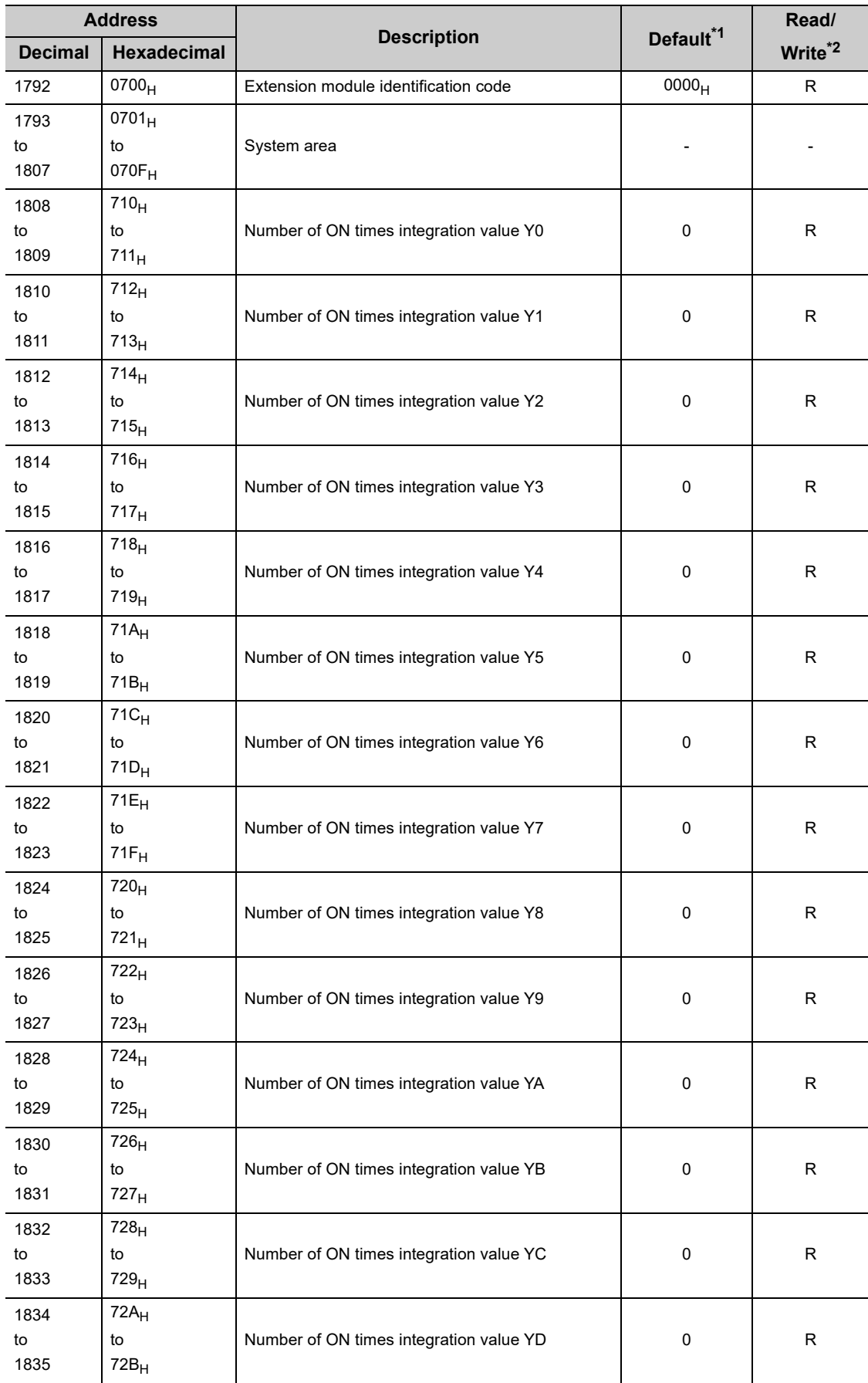

• Extension output module (NZ2EX2B1-16T, NZ2EX2B1-16TE)

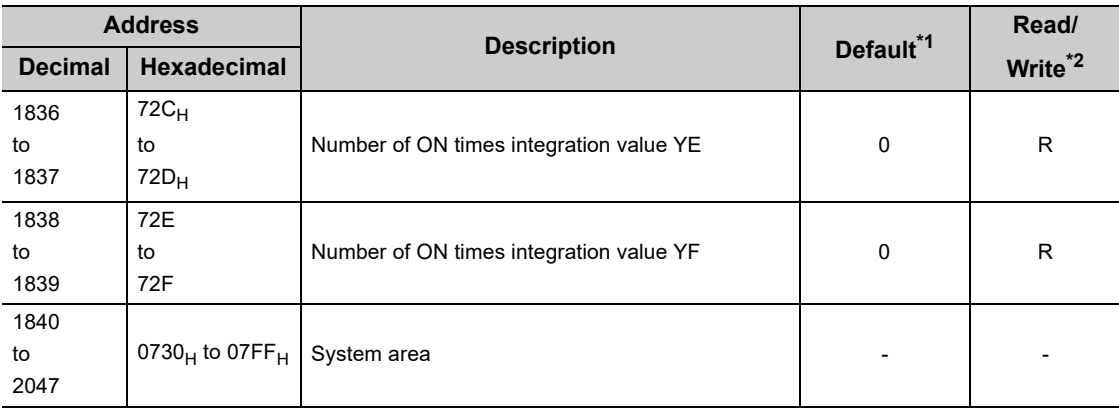

\*1 This is the value for when the module power supply is turned off and on or at the remote reset.

\*2 This shows whether read or write from programs is possible. R: Readable

W: Writable

### (3) Error history area (address: 0A00<sub>H</sub> to 0FFF<sub>H</sub>)

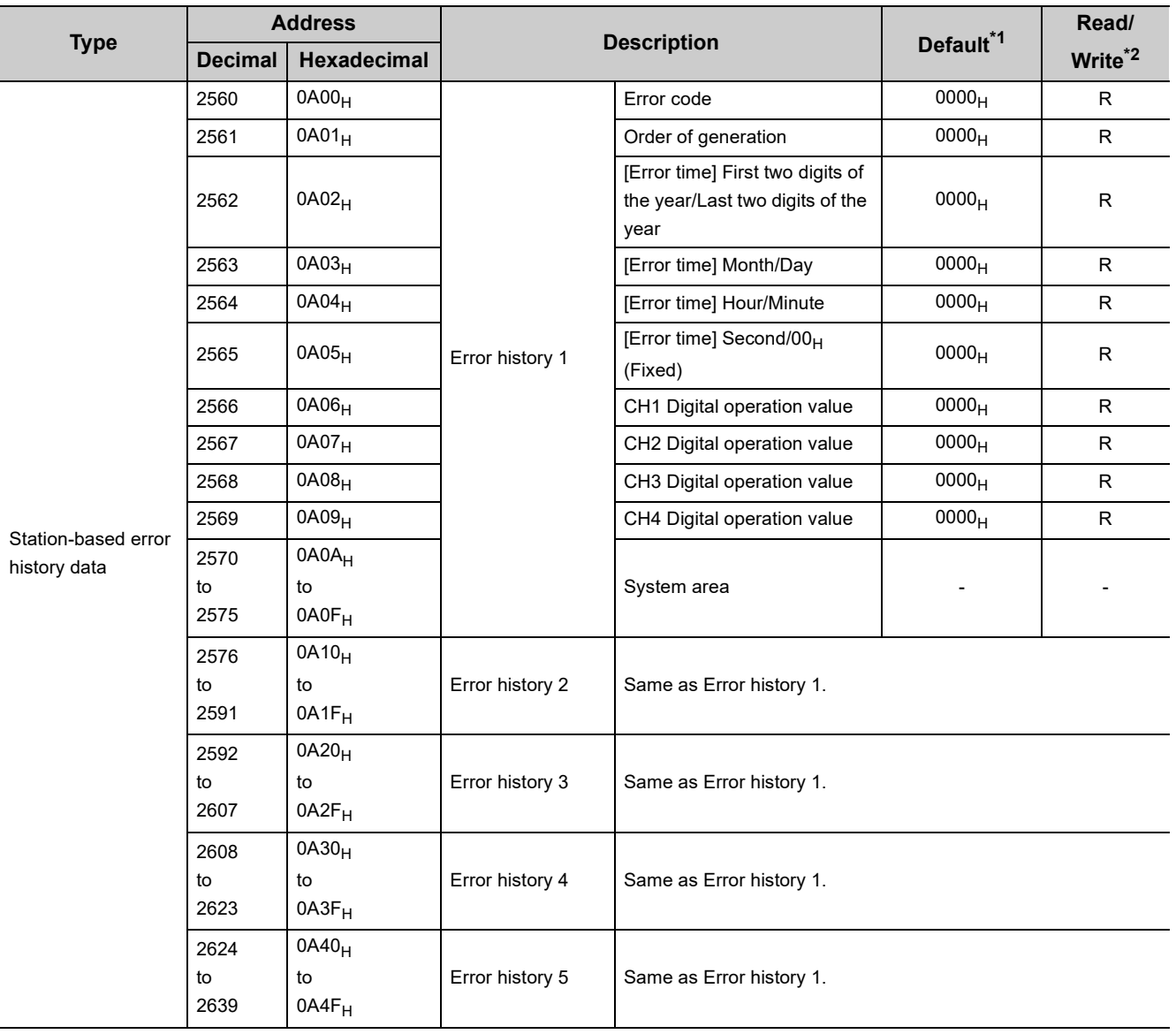

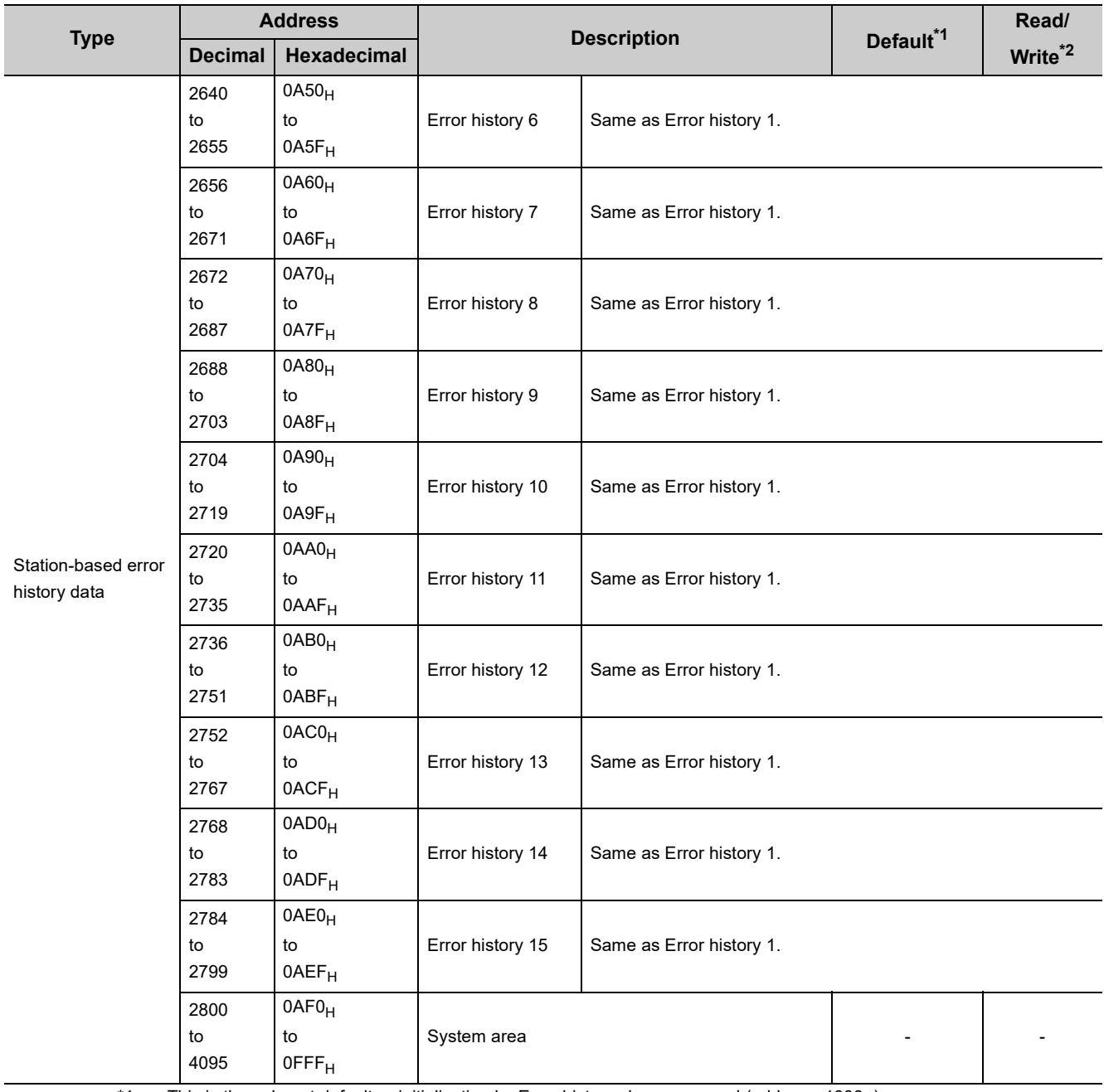

<sup>\*1</sup> This is the value at default or initialization by Error history clear command (address: 1000<sub>H</sub>).<br><sup>\*2</sup> This shows whether read or write from programs is possible.

This shows whether read or write from programs is possible.

R: Readable

W: Writable

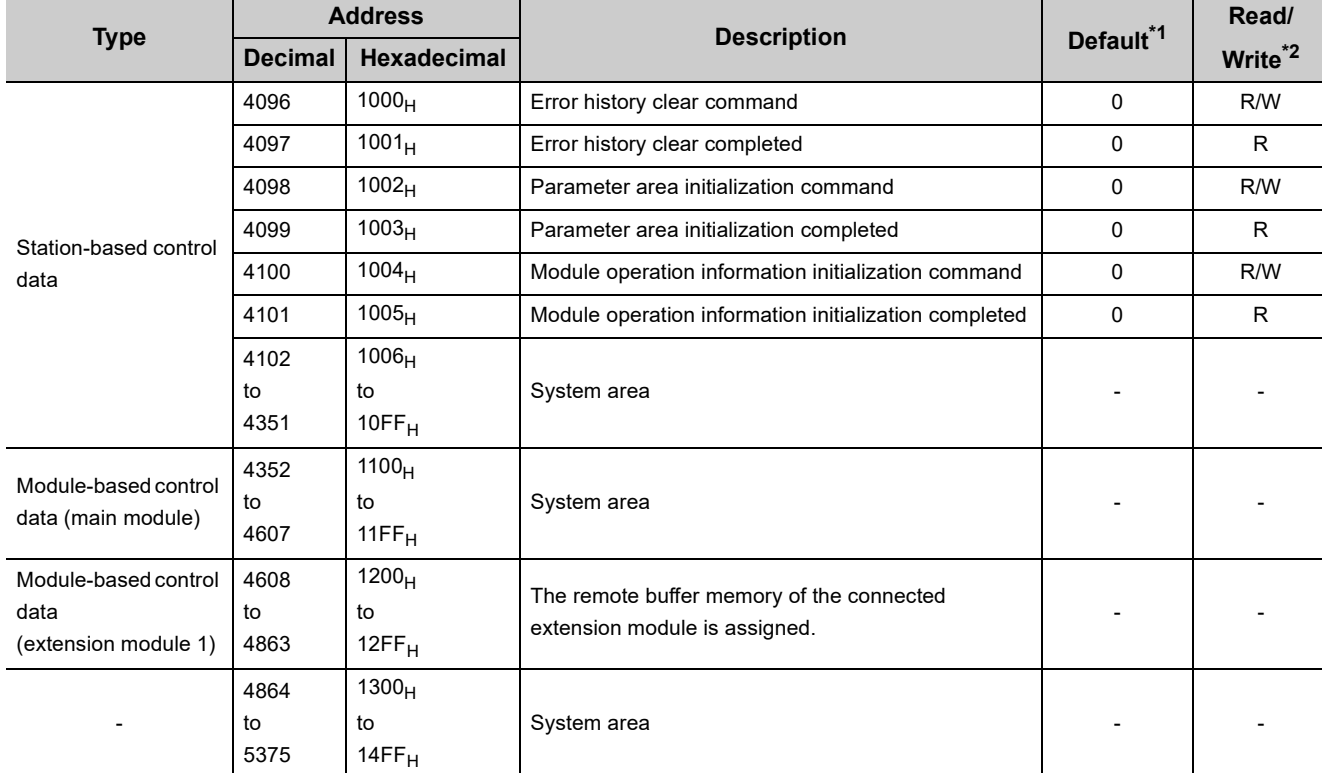

### (4) Module control data area (address: 1000<sub>H</sub> to 14FF<sub>H</sub>)

\*1 This is the value for when the module power supply is turned off and on or at the remote reset.

\*2 This shows whether read or write from programs is possible. R: Readable

W: Writable

#### **(a) Module control data area of the extension module**

The remote buffer memory differs depending on the model of the extension module.

• Extension input module (NZ2EX2B1-16D)

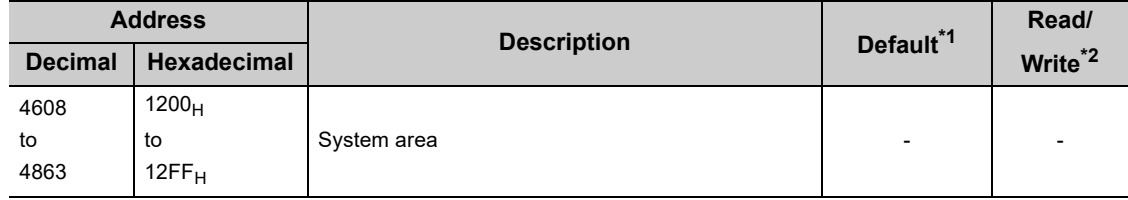

\*1 This is the value for when the module power supply is turned off and on or at the remote reset.

\*2 This shows whether read or write from programs is possible. R: Readable

W: Writable

• Extension output module (NZ2EX2B1-16T, NZ2EX2B1-16TE)

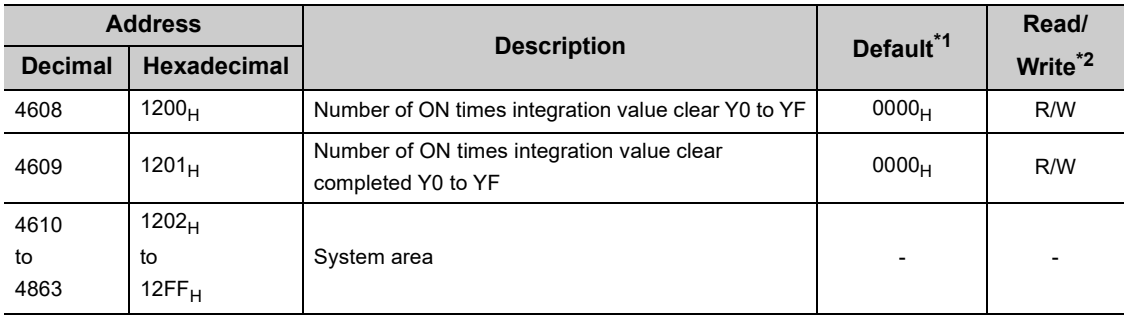

\*1 This is the value for when the module power supply is turned off and on or at the remote reset.

\*2 This shows whether read or write from programs is possible.

R: Readable

W: Writable

# **CHAPTER 4 THE PROCEDURE BEFORE OPERATION**

#### This section describes the procedure before operation.

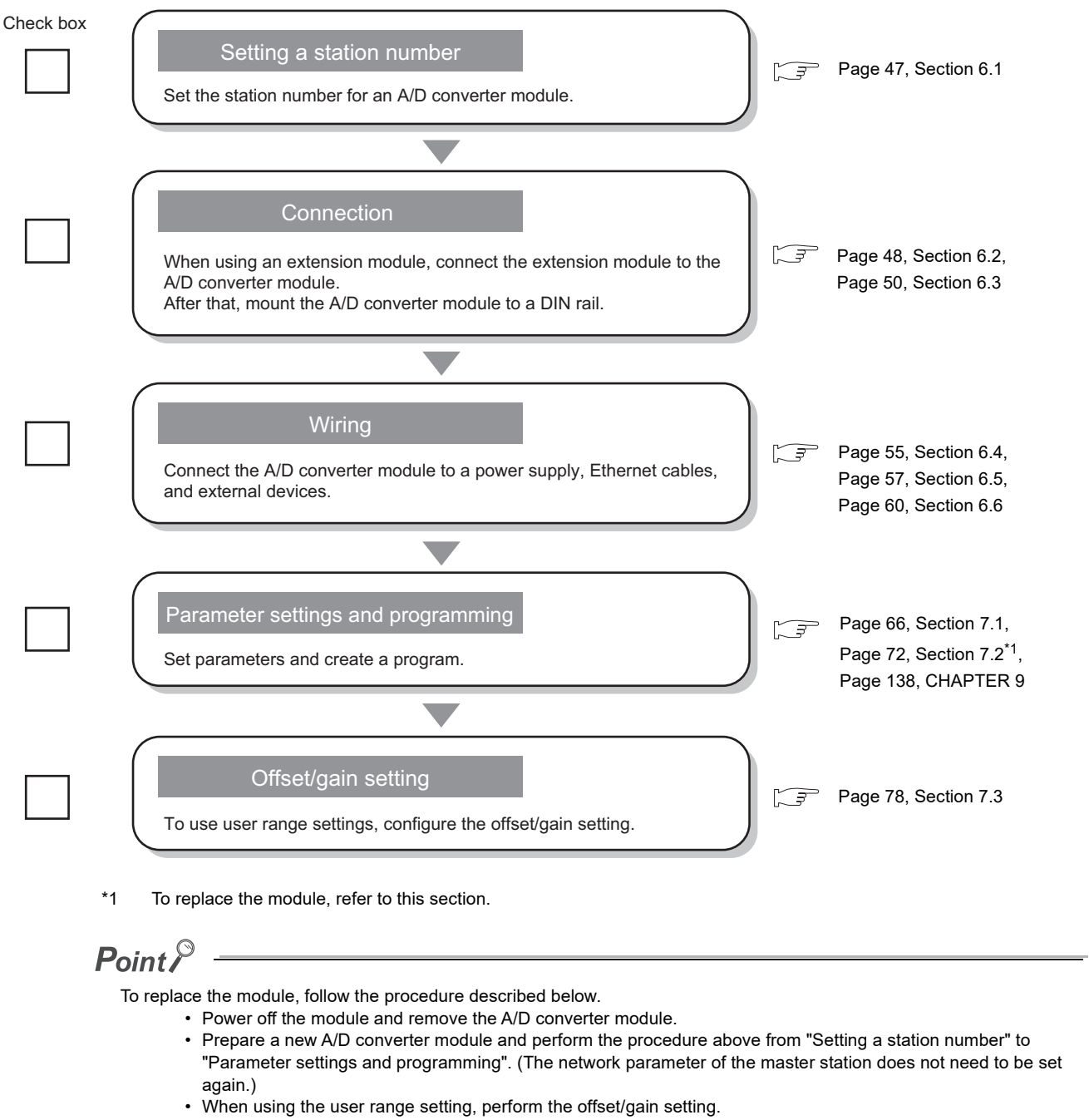

• After checking the operation, restart the control.

# **CHAPTER 5 SYSTEM CONFIGURATION**

This chapter describes system configuration using an A/D converter module.

For CC-Link IE Field Network configuration, refer to the following.

User's manual for the master/local module used

# **5.1 A/D Converter Module System Configuration**

The following shows system configuration using an A/D converter module.

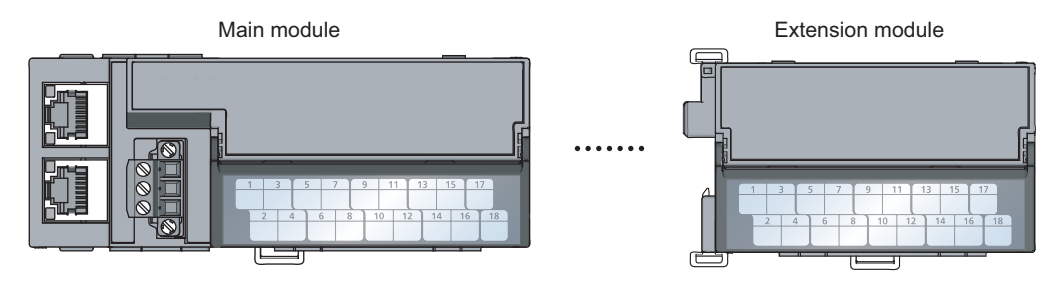

# **5.2 Applicable Systems**

#### **(1) Applicable master station**

When using an A/D converter module, use the following products as a master station.

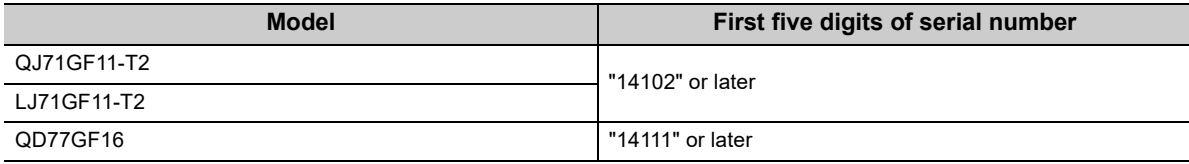

When a master station other than the above is used, the A/D converter module cannot be used.

#### **(2) Connectable modules**

One extension module can be connected to one A/D converter module.

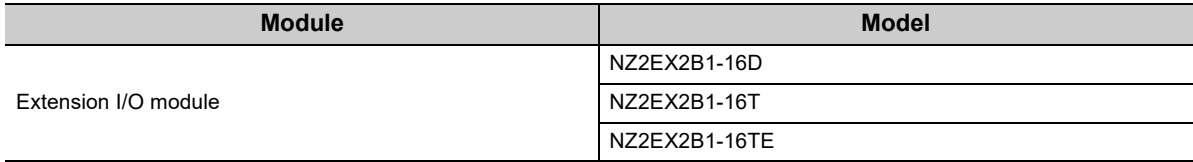

#### **(3) Ethernet cable**

For the specifications of the Ethernet cable, refer to the following.

User's manual for the master/local module used

#### **(4) Software package**

GX Works2 is required for setting and diagnosing the A/D converter module. Install GX Works2 with the following version.

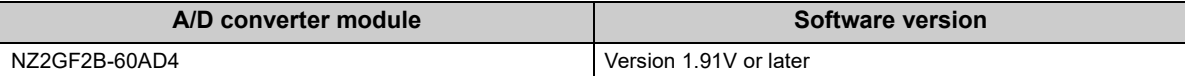

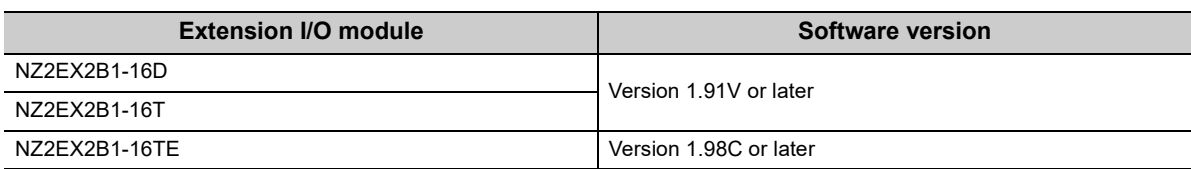

# **CHAPTER 6 INSTALLATION AND WIRING**

<span id="page-48-0"></span>This chapter describes the installation and wiring of the A/D converter module.

# **6.1 Station Number Setting**

#### **(1) Setting procedure**

Set the station number with the rotary switch on the front of the module. The setting value of the station number becomes valid when the module is powered on. Thus, set the station number when the module is powered off.

- The hundreds and tens places of the station number are set with x10.
- The ones place of the station number is set with x1.

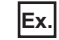

 $\mathbf{E}$ . To set the station number to 115, set the switch as shown below.

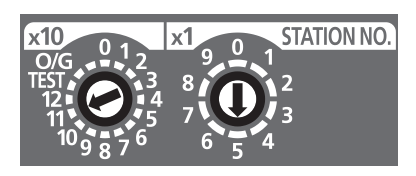

#### **(2) Setting range**

Set the station number from 1 to 120. Setting the value other than 1 to 120 causes a communication error and the D LINK LED flashes.

### $Point<sup>°</sup>$

● Changing the station number setting switch while the module is powered on causes a minor error and flashes the ERR. LED.

Returning the station number setting switch to the previous setting eliminates the error after five seconds and turns off the ERR. LED.

● Do not set a station number duplicated with other station numbers. If the station number is duplicated, a communication error occurs and the D LINK LED does not turn on.

# <span id="page-49-0"></span>**6.2 Installation Environment and Installation Position**

## **6.2.1 Installation environment**

#### **(1) Installation location**

Do not install the A/D converter module to the place where:

- Ambient temperature is outside the range of 0 to 55°C;
- Ambient humidity is outside the range of 5 to 95% RH;
- Condensation occurs due to rapid temperature change;
- Corrosive gas or combustible gas is present;
- Conductive powder such as dust and iron powder, oil mist, salinity, or organic solvent is filled;
- The A/D converter module is exposed to direct sunlight;
- A strong electric field or strong magnetic field is generated; and
- The A/D converter module is subject to vibration and shock.

#### **(2) Installation surface**

Install the A/D converter module on the flat surface. When the installation surface is uneven, excessive force is applied to the printed-circuit board and may cause a defect.

### **6.2.2 Installation position**

When installing the A/D converter module in a control panel, provide clearance of 60mm or longer between the module and the sides of control panel or neighboring modules to ensure good ventilation and an easy module change.

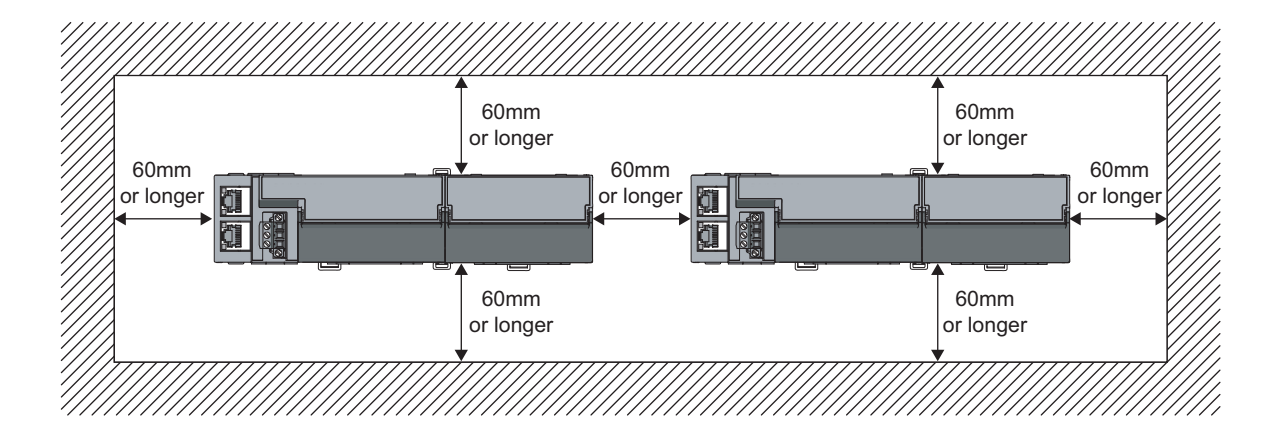

# **6.2.3 Installation direction**

The A/D converter module can be installed in six directions. Use the DIN rail to install the module.

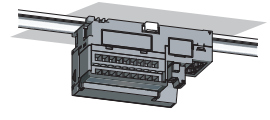

Downward installation

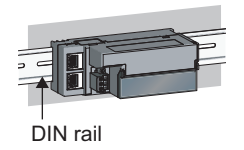

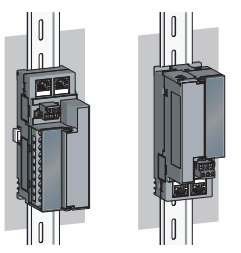

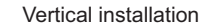

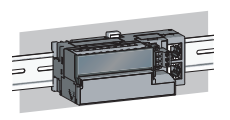

Horizontal installation Vertical installation Horizontal installation (upside down)

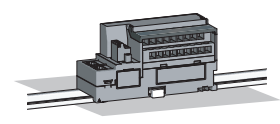

Upward installation

## <span id="page-51-0"></span>**6.3.1 Connecting extension modules**

#### **(1) Connecting procedure**

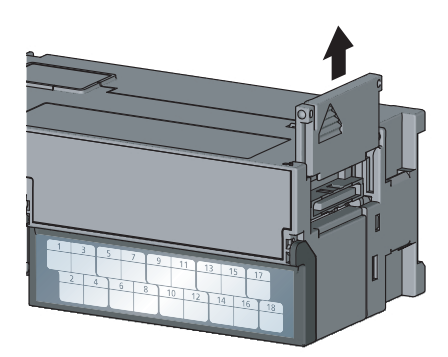

*1.* **Remove the cover on the side of the module. Do not dispose the removed cover, but store it.**

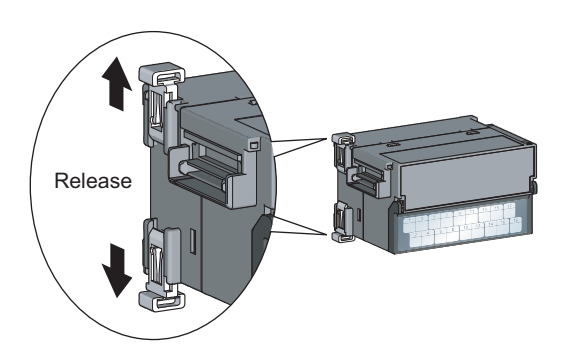

*2.* **Release the module joint levers (two points) on the side of the extension module. Slide the levers vertically.**

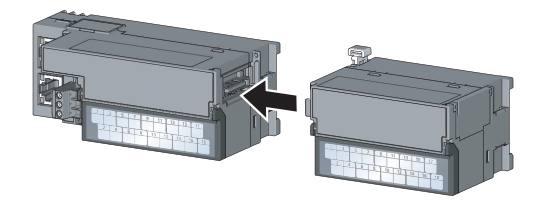

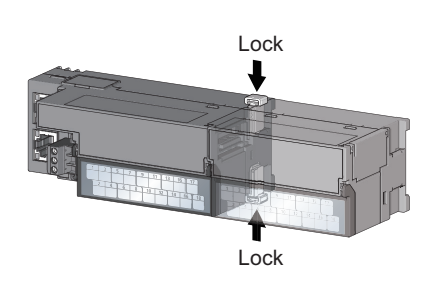

- *3.* **Insert the connector of the extension module into that of the A/D converter module so that they are securely engaged.**
- *4.* **Lock the module joint levers (two points) on the side of the extension module. Slide the levers toward the module.**

**Check that the modules are securely connected.**

#### **(2) Disconnecting procedure**

Disconnect the modules by reversing the procedure above.

### $Point<sup>°</sup>$

- Shut off the external power supply for the system in all phases before connecting or disconnecting extension modules.
- Lock the module joint levers securely. Failure to do so may cause malfunction, failure, or drop of the module.

### $Point<sup>0</sup>$

An example of the use of the DIN rail stopper is described in the following procedure. Fix the module according to the manual of the DIN rail stopper used.

#### **(1) Mounting procedure**

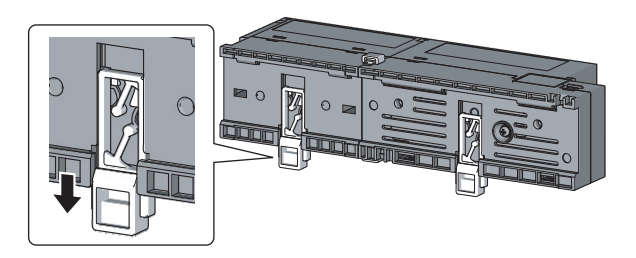

*1.* **Pull down all DIN rail hooks on the back of the modules.**

The levers should be pulled down until it clicks.

- *2.* **Hang the upper tabs of the modules on a DIN rail, and push the modules in position.**
- *3.* **Lock the DIN rail hooks to the DIN rail to secure the modules in position.**

Push each hook up until it clicks. If the hooks are beyond the reach, use a tool such as a screwdriver.

*4.* **Loosen the screw on DIN rail stopper.**

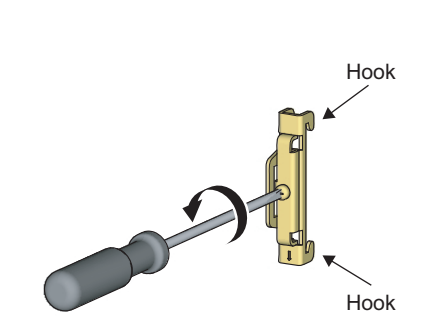

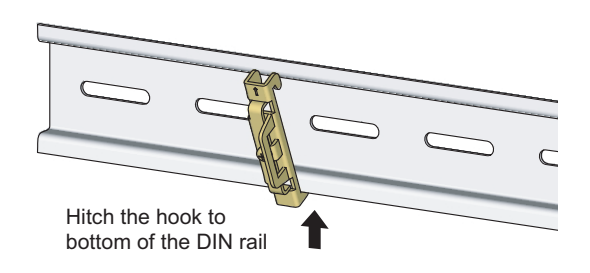

*5.* **Hitch the bottom hook of the DIN rail stopper to the bottom of the DIN rail.**

Hitch the hook according to the orientation of the arrow on the front of the stopper.

 $\cup$ 

- Hitch the hook to top of the DIN rail DIN rail stopper
- DIN rail stopper
- *6.* **Hitch the upper hook of the DIN rail stopper to the top of the DIN rail.**
	- *7.* **Slide the DIN rail stopper up to the left side of the modules.**
	- *8.* **Hold the DIN rail stopper in the direction opposite to the arrow on the stopper and tighten the screw with a screwdriver.**
	- *9.* **Install the DIN rail stopper on the right side of the module in the same procedure.**

Install the stopper upside down for the right side.

 $Point<sup>6</sup>$ 

Do not slide modules from the edge of the DIN rail when mounting them. Doing so may damage the metal part located on the back of the module.

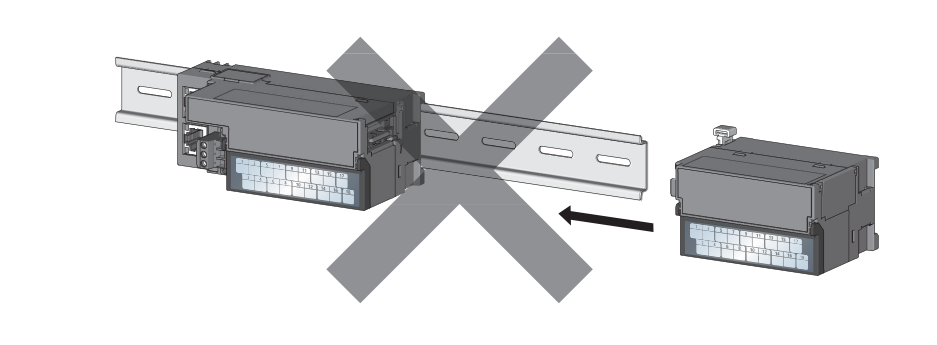

DIN rail stopper

#### **(2) Removal procedure**

Remove the modules from the DIN rail by reversing the above procedure.

#### **(3) Applicable DIN rail model (compliant with IEC 60715)**

- TH35-7.5Fe
- TH35-7.5Al

#### **(4) Interval between DIN rail mounting screws**

Tighten the screws at intervals of 200mm or less.

#### **(5) DIN rail stopper**

Use a stopper that is attachable to the DIN rail.

## <span id="page-56-0"></span>**6.4 Wiring with Terminal Block for Module Power Supply and FG**

#### **(1) Tightening torque**

Tighten the terminal block screws within the following specified torque range. Tightening the screws too much may damage the module case.

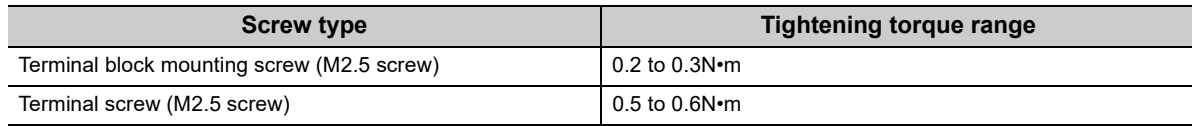

#### **(2) Wire to be used**

The following table describes the wire to be connected to the terminal block for module power supply and FG.

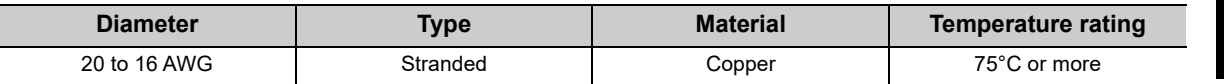

#### **(3) Installing and removing the terminal block**

To remove the terminal block, loosen the terminal block fixing screw with a slotted screwdriver.

To install the terminal block, tighten the terminal block fixing screw.

Failure to secure the terminal block may cause drop, short circuit, malfunction.

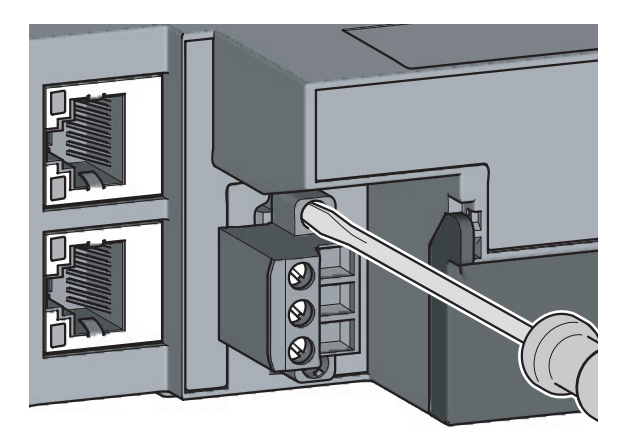

6.4 Wiring with Terminal Block for Module Power Supply and FG

6.4 Wiring with Terminal Block for Module Power Supply and FG

#### **(4) Connecting and disconnecting the cable**

To connect the cable, insert the wire with the cable fixing screw loosened and tighten the screw. To disconnect the cable, pull out the wire with the cable fixing screw loosened with a slotted screwdriver.

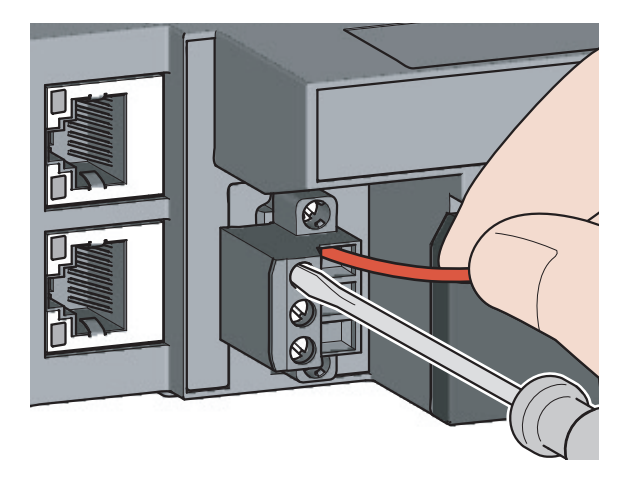

#### **(5) Processing method of the cable terminal**

Strip the cable about 10mm from the top. To use a bar solderless terminal, connect it to the stripped part.

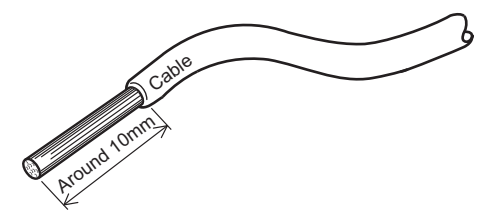

#### **(6) List of bar solderless terminals**

The following table lists recommended bar solderless terminals.

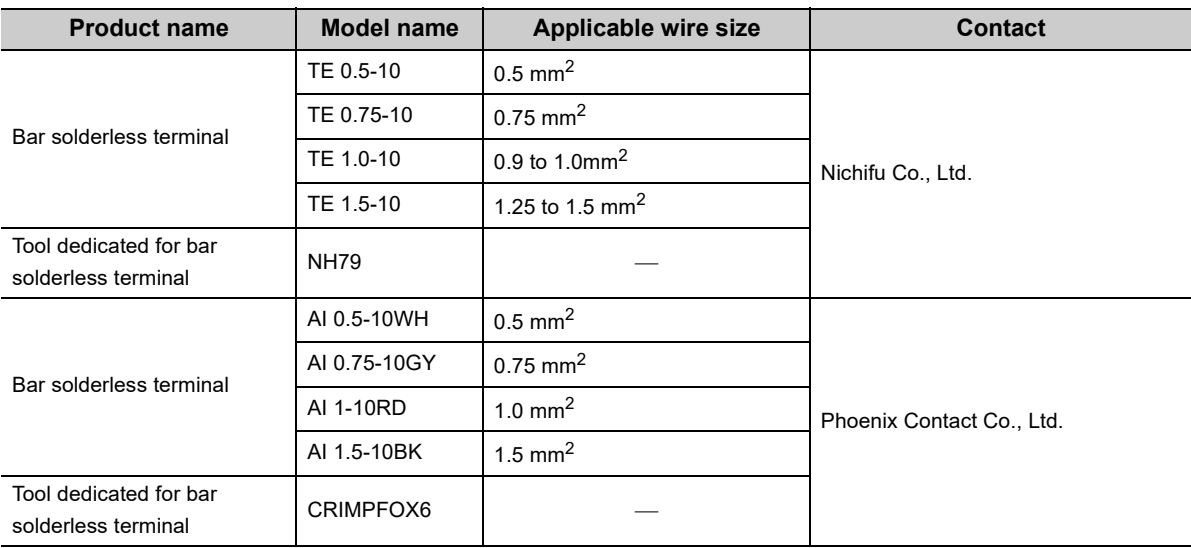

# <span id="page-58-0"></span>**6.5 Wiring of Ethernet Cable**

#### **(1) Connecting the Ethernet cable**

**(a) Connecting**

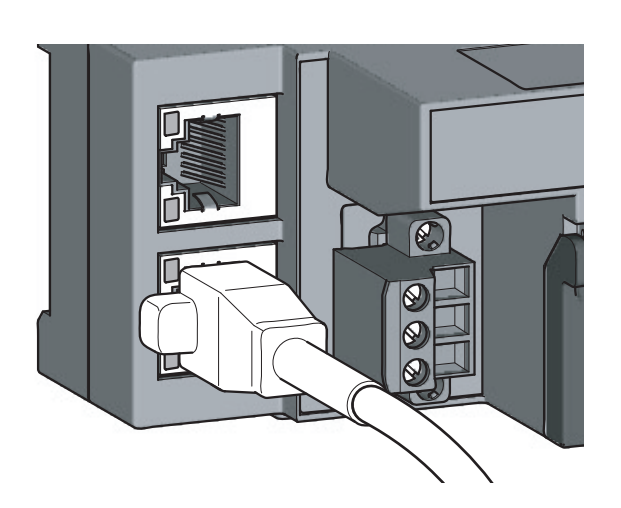

- *1.* **Power off the power supplies of the A/D converter module and the external device.**
- *2.* **Push the Ethernet cable connector into the A/D converter module until it clicks. Pay attention to the connector's direction.**

- *3.* **Power on the module.**
- *4.* **Power on the external device.**
- *5.* **Check if the LINK LED on the port into which the Ethernet cable is connected is on. The LINK LED may take a few seconds to turn on after power-on. If the LINK LED does not turn on, refer to the troubleshooting section and take a corrective action.** ( $\sqrt{3}$  [Page 162, Section 11.4](#page-163-0))

### $Point<sup>°</sup>$

● PORT1 and PORT2 need not to be distinguished. When only one connector is used in star topology, either PORT1 or PORT2 can be connected.

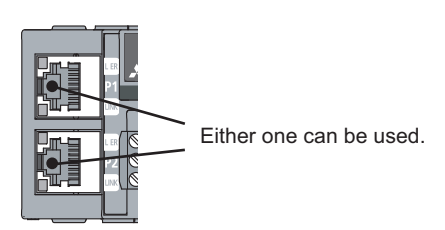

● When two connectors are used in line topology or ring topology, an Ethernet cable can be connected to the connectors in any combination. For example, the cable can be connected between PORT1s and between PORT1 and PORT2.

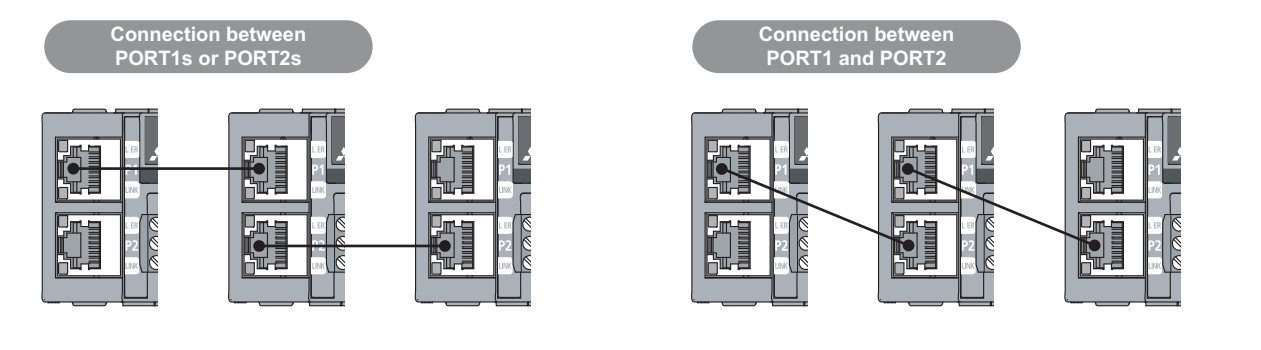

#### **(b) Disconnecting**

- *1.* **Power off the module.**
- *2.* **Press the latch down and unplug the Ethernet cable.**

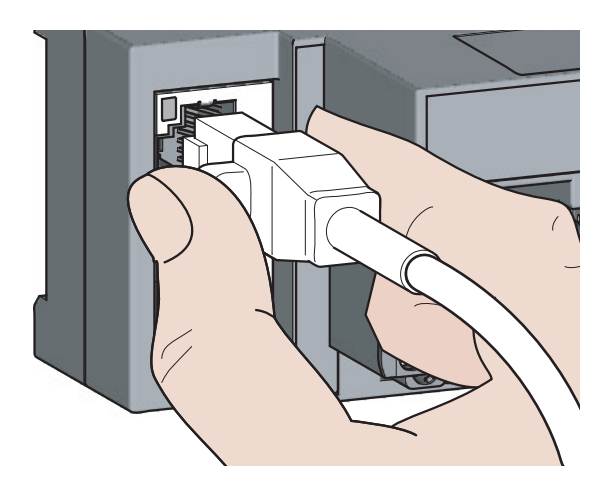

#### **(2) Precautions**

#### **(a) Laying Ethernet cables**

- Place the Ethernet cable in a duct or clamp them. If not, dangling cable may swing or inadvertently be pulled, resulting in damage to the module or cables or malfunction due to poor contact.
- Do not touch the core of the connector of the cable or the module, and protect it from dirt and dust. If any oil from your hand, or any dirt or dust sticks to the core, it can increase transmission loss, causing data link to fail.
- Check the following:
	- Is any Ethernet cable disconnected?
	- Does any Ethernet cable short?
	- Are the connectors securely connected?

#### **(b) Broken cable latch**

Do not use Ethernet cables with broken latches. Doing so may cause the cable to unplug or malfunction.

#### **(c) Connecting and disconnecting the Ethernet cable**

Hold the connector part when connecting and disconnecting the Ethernet cable. Pulling the cable connected to the module may result in damage to the module or cable or malfunction due to poor contact.

#### **(d) Connectors without Ethernet cable**

To prevent dust from entering the module, attach the provided connector cover.

#### **(e) Maximum station-to-station distance (Maximum Ethernet cable length)**

The maximum station-to-station distance is 100m. However, the distance may be shorter depending on the operating environment of the cable. For details, contact the manufacturer of the cables used.

#### **(f) Bending radius of the Ethernet cable**

There are restrictions on the bending radius of the Ethernet cable. Check the bending radius in the specifications of the Ethernet cables used.

# <span id="page-61-0"></span>**6.6 Wiring of External Device and Terminal Block**

#### **(1) Tightening torque**

Tighten the terminal block screws within the following specified torque range. Tightening the screws too much may damage the module case.

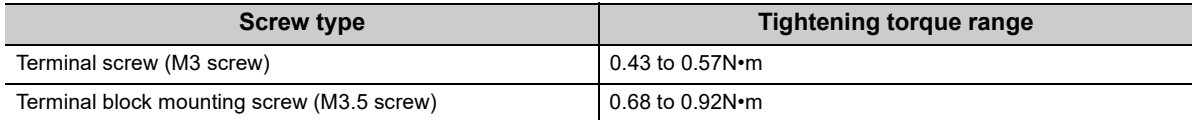

The following table shows applicable solderless terminals connected to the terminal block. For wiring, use applicable wires in the following table and an appropriate tightening torque. Use UL-approved solderless terminals. For processing, use a tool recommended by manufacturers of solderless terminals. Sleeved solderless terminals cannot be used.

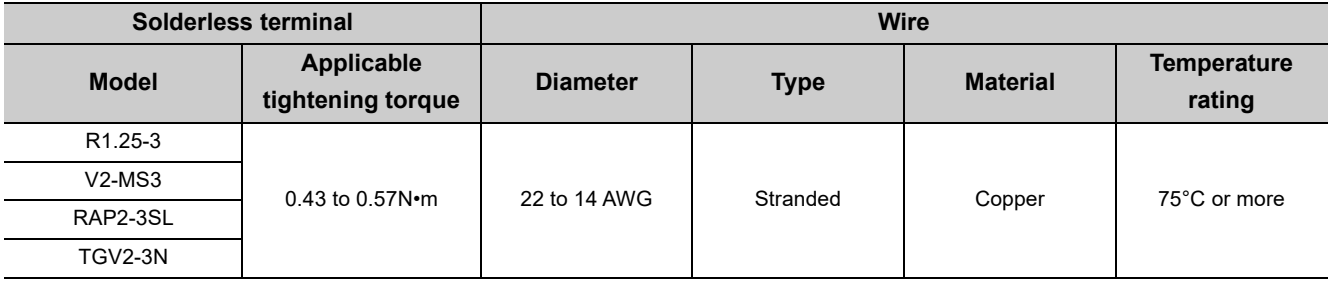

#### **(2) Removing and installing the terminal block**

**(a) Removal procedure**

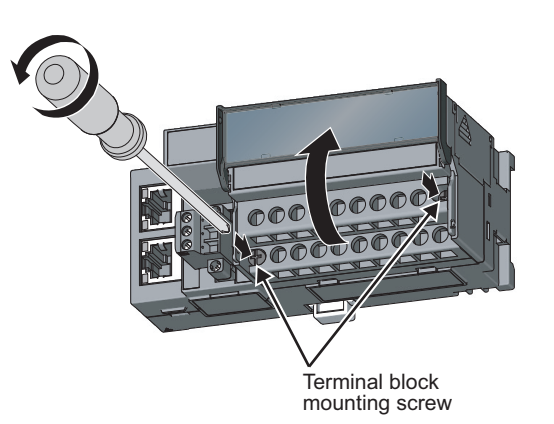

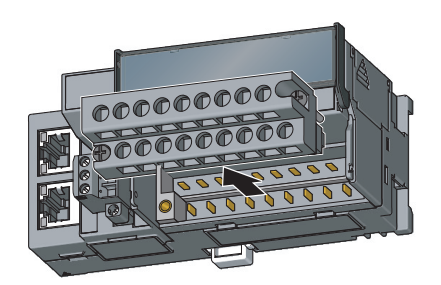

*1.* **Open the terminal block cover and loosen the terminal block mounting screws (two points).**

*2.* **When the terminal block mounting screws (two points) are loosened, the 2-piece terminal block can be removed.**

**(b) Installation procedure**

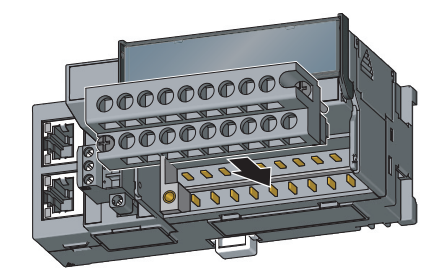

*1.* **Open the terminal block cover to install the 2-piece terminal block.**

*2.* **Tighten the terminal block mounting screws.**

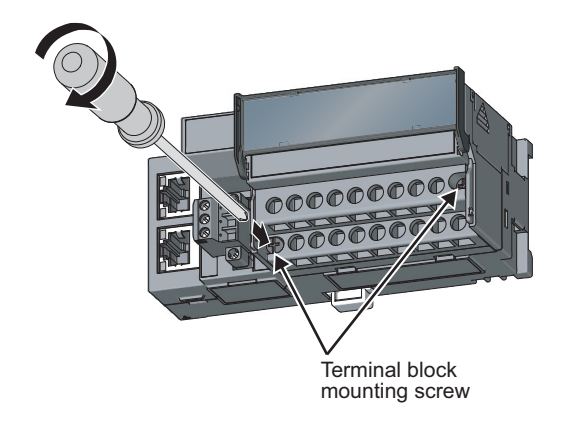

**6**

#### **(3) Wiring of the external device and terminal block**

#### **(a) Signal name**

The following shows signal names of the terminal block.

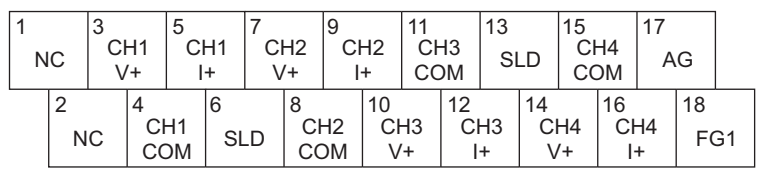

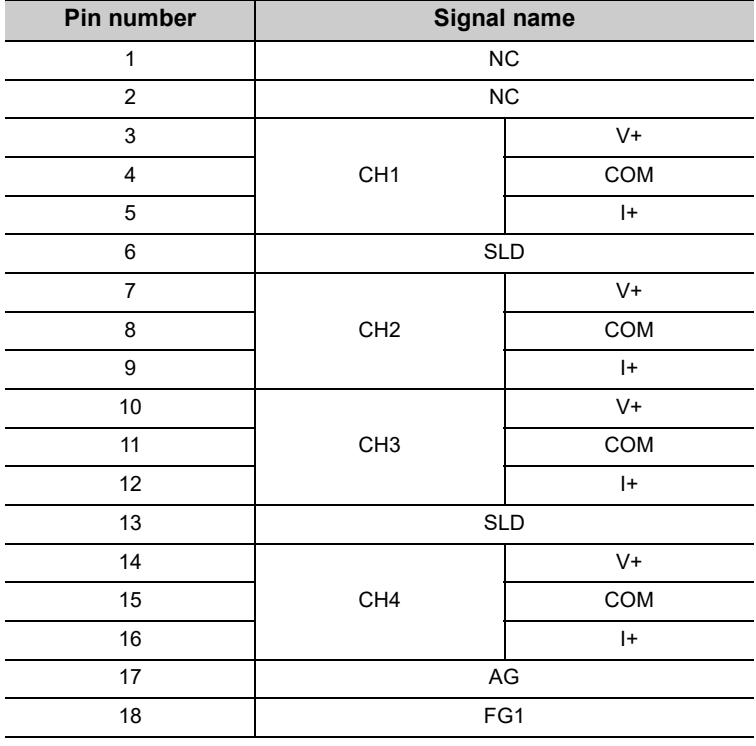

### $Point<sup>°</sup>$

Do not wire the NC terminals. Wrong wiring may cause the module to fail or malfunction.

#### **(b) Wiring to a terminal block**

The following shows wirings to a terminal block.

• For the voltage input

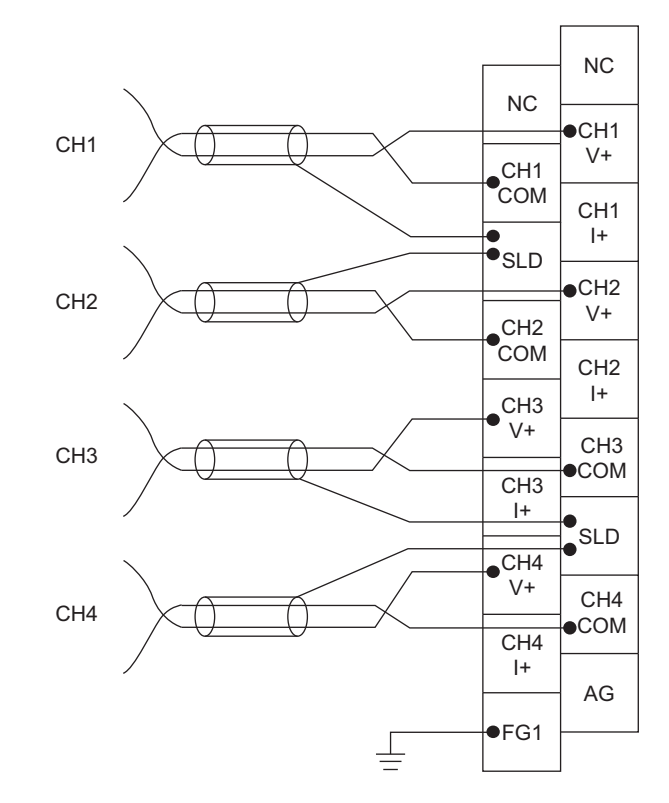

• For the current input

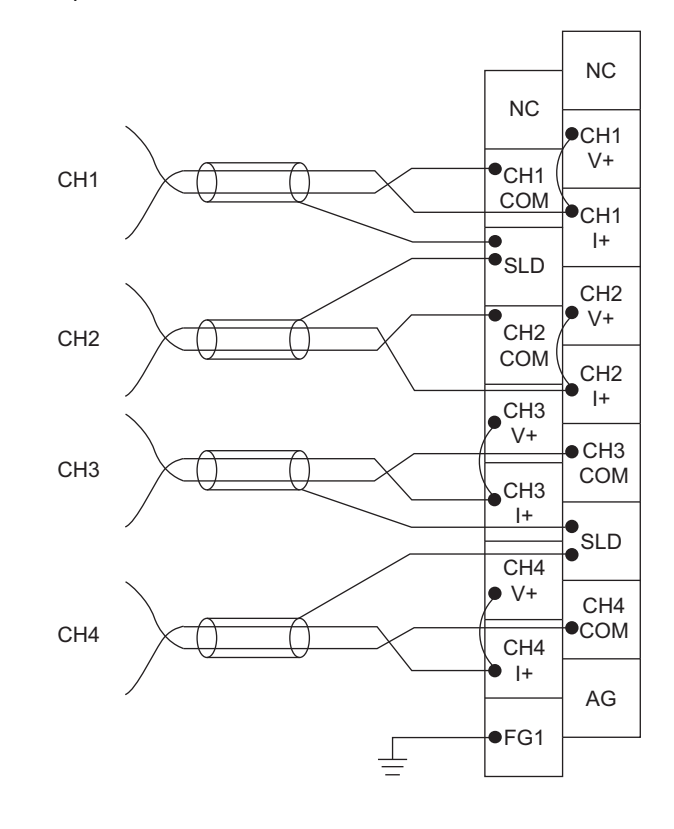

#### **(c) Precautions for external wiring**

To obtain the maximum performance from the functions of the A/D converter module and improve the system reliability, an external wiring with high durability against noise is required. Precautions for external wiring are as follows:

- Use separate cables for the AC control circuit and the external input signals of the A/D converter module to avoid the influence of the AC side surges or induction.
- Do not install cables together with the main circuit lines, high voltage lines, or power cables for equipment other than the programmable controller. Noise, surges, or induction may affect the system.
- Ground the shielded wires or shielded cables at one point on the programmable controller side. However, depending on the external noise conditions, it may be better to ground them externally.
- For the voltage input, do not input a value of ±15V or more. This may damage the elements.
- For the current input, do not input a value of ±30mA or more. This may damage the elements.

#### **(d) External wiring**

The following describes the external wiring.

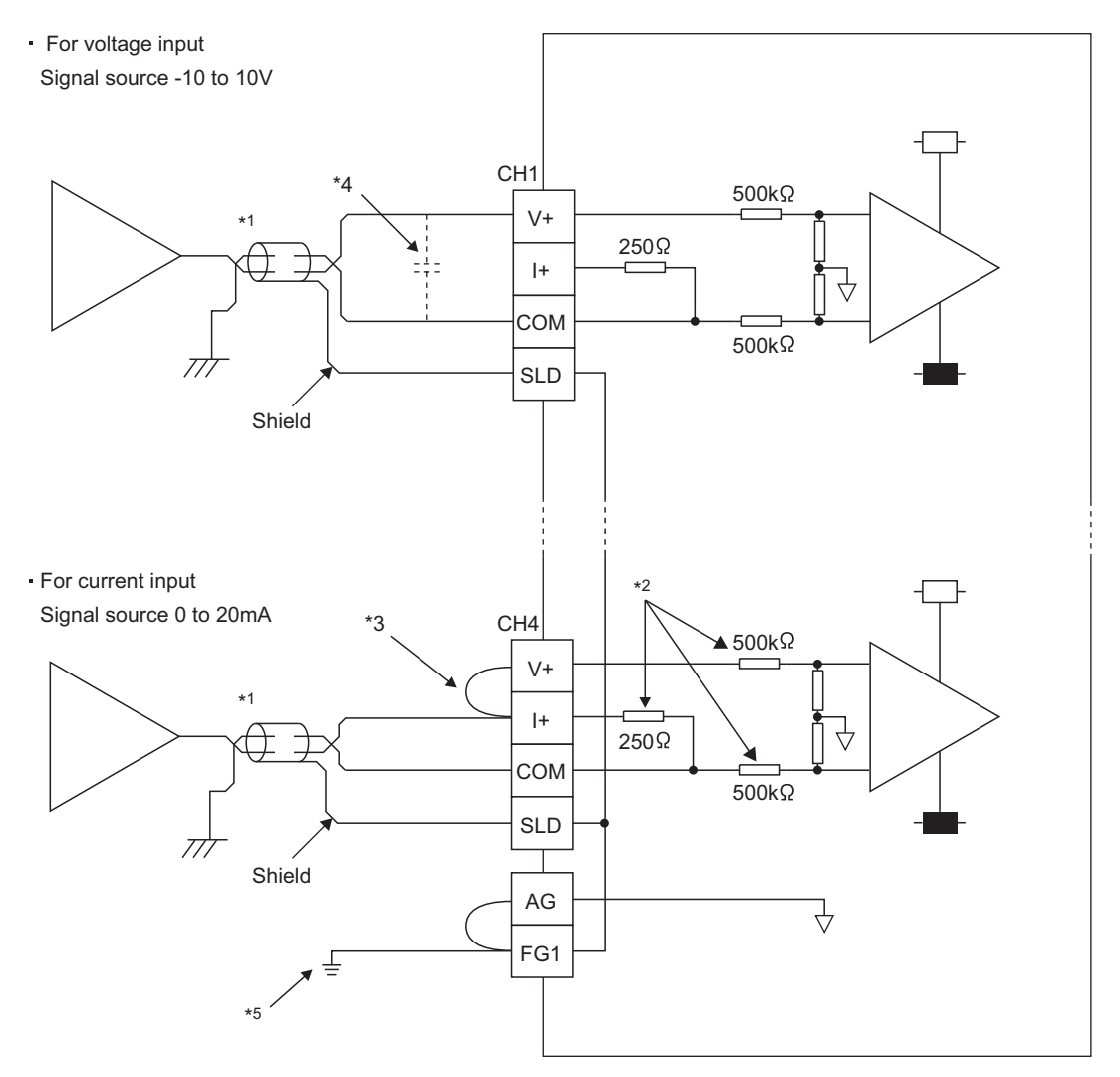

- \*1 For the wire, use the shielded twisted pair cable.
- \*2 This indicates the input resistance of the A/D converter module.
- \*3 For the current input, always connect the terminals  $(V+)$  and  $(H)$ .
- \*4 If there is noise or ripples in the external wiring, connect a 0.1 to 0.47µF capacitor (25V or higher voltage-resistant product) between the V+ and COM terminals.
- \*5 Ground the FG1 terminal without fail. If there is much noise, it may be better to ground the AG terminal as well. If the grounding status of the AG terminal is changed after the offset/gain values are set, set the values again.

*1.* **Loosen the terminal screw. Connect the round** 

#### **(e) Wiring method**

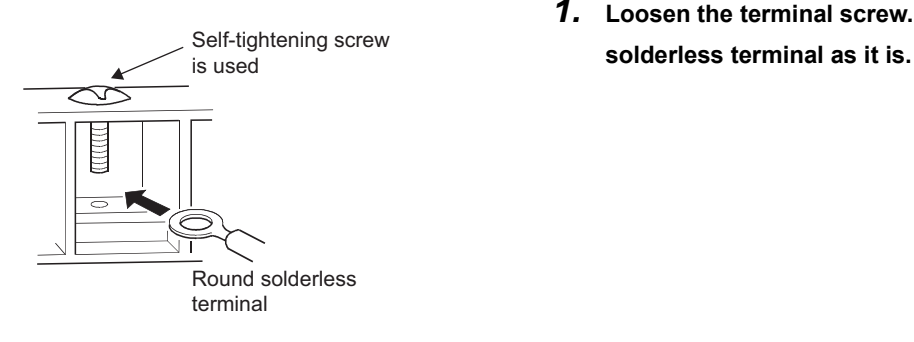

## $Point<sup>°</sup>$

- Do not put oil on the terminal and screw. Failure to do so may damage the screw.
- The number of the applicable solderless terminals must be two or less. When inserting two applicable solderless terminals, insert them back-to-back. Otherwise the screw cannot be tightened and it may damage the screw.
- Tighten the terminal screw with an applicable screwdriver. Tightening with an inapplicable screwdriver may damage the screw.

# **CHAPTER 7 VARIOUS SETTINGS**

<span id="page-67-0"></span>This chapter describes the setting procedures of the A/D converter module.

# **7.1 Parameter Setting**

Set the parameter of this module with the network parameter written to the CPU module of the master station. For the setting procedure of the master station, refer to the following.

User's manual for the master/local module used

**Remark**

- Check "Set the network configuration settings in CC IE Field configuration window" on the "MELSECNET/CC IE/Ethernet Module Configuration" window in advance.
- To select an extension module in the "CC IE Field Configuration" window, select the following models from the "Module List" window.

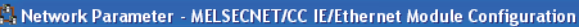

 $\overline{\blacktriangledown}$  Set the network configuration settings in CC IE Field configuration window

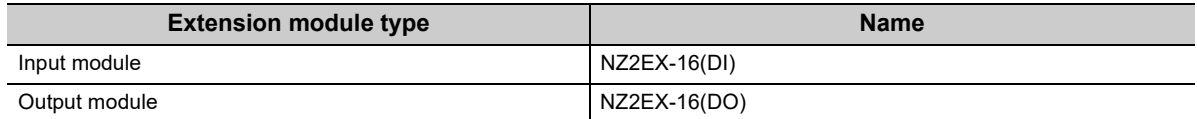

● When points less than the ones of the A/D converter module and extension module are set for the remote I/O signal and remote register, no error occurs. The cyclic transmission is performed for the data of the points set from the start. 

#### **(1) Precautions**

#### **(a) Before parameter settings**

- Read and write the parameter settings of this module with the CPU module in the STOP status. Reading and writing are unavailable in the RUN status.
- Check that the start I/O number of the network parameter of the master station matches that of the PLC parameter. If they differ, the parameter settings cannot be read or written.

#### **(b) Parameter settings**

 • When using the A/D converter module, enable the block data assurance per station. When it is disabled, correct operation of the A/D converter module cannot be guaranteed.

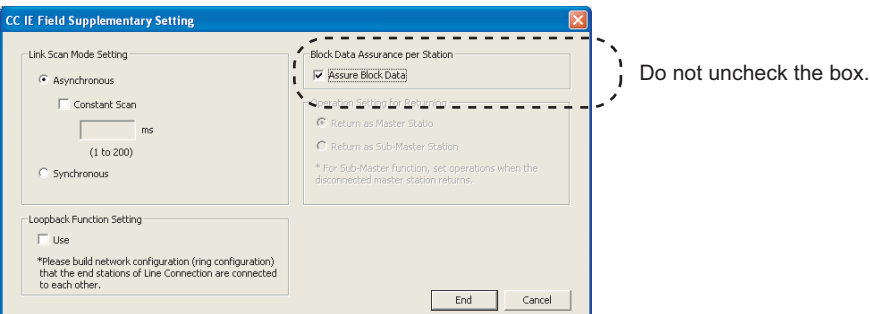

For the block data assurance per station, refer to the following.

User's manual for the master/local module used

- Do not set the parameter using the CCPASET instruction in the master station. When the CCPASET instruction is executed, correct operation of the A/D converter module cannot be guaranteed because the module operates with the block data assurance per station disabled.
- When using the extension module, write the module parameter. ( $\sqrt{F}$  [Page 68, Section 7.1 \(2\)\)](#page-69-0) If the parameter of the extension module has not been written, the error code (1F30 $_{\rm H}$ ) is stored in Latest error code (RWr0), Error flag (RXA) turns on, and the ERR. LED turns on.

#### <span id="page-69-0"></span>**(2) Setting procedure**

- *1.* **Display the "CC IE Field Configuration" window.**
	- When the master/local module is the QJ71GF11-T2

 $\heartsuit$  Project window  $\heartsuit$  [Parameter]  $\heartsuit$  [Network Parameter]  $\heartsuit$ 

 $[Ethernet/CC IE/MELSECNET]$   $\Rightarrow$   $\Box$  cc IE Field Configuration Setting button

• When the master/local module is the LJ71GF11-T2

 $\text{Poisson} \to \text{Poisson}$  [Parameter]  $\Rightarrow$  [Network Parameter]  $\Rightarrow$  [Ethernet/CC IE Field]  $\Rightarrow$ 

CC IE Field Configuration Setting button

*2.* **Select the A/D converter module in "List of stations" on the "CC IE Field Configuration" window.**

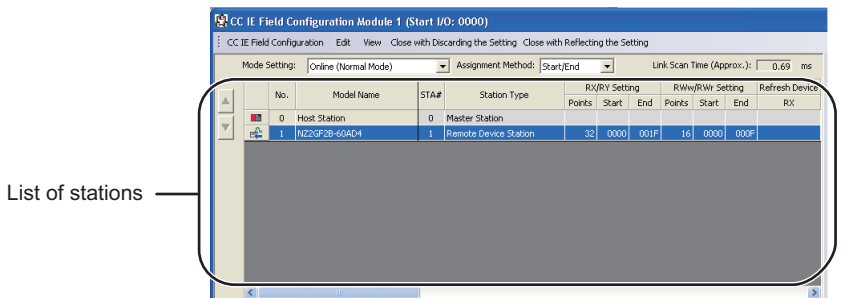

*3.* **Open the "Parameter Processing of Slave Station" window.**

TC [CC IE Field Configuration]  $\Rightarrow$  [Online]  $\Rightarrow$  [Parameter Processing of Slave Station]

*4.* **Set "Parameter write" for "Method selection".**

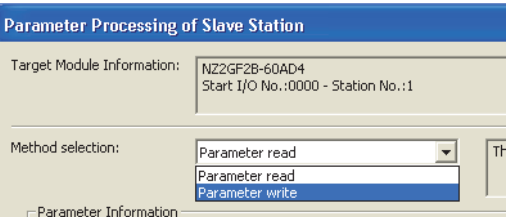

#### *5.* **Double-click the item to change the setting, and input the setting value.**

- Items to input from the pull-down list
- Double-click the item to set, to display the pull-down list. Select the item.
- Items to input from the text box Double-click the item to set, and input the setting value.

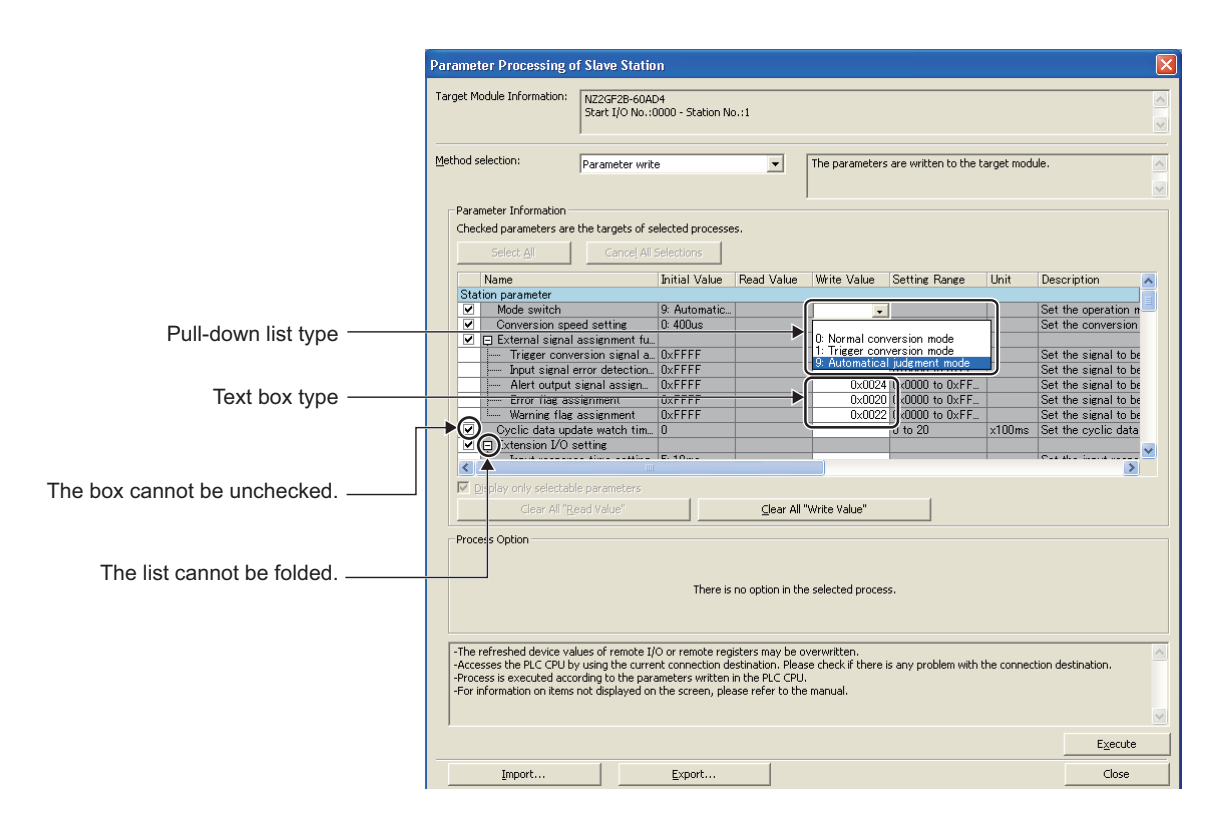

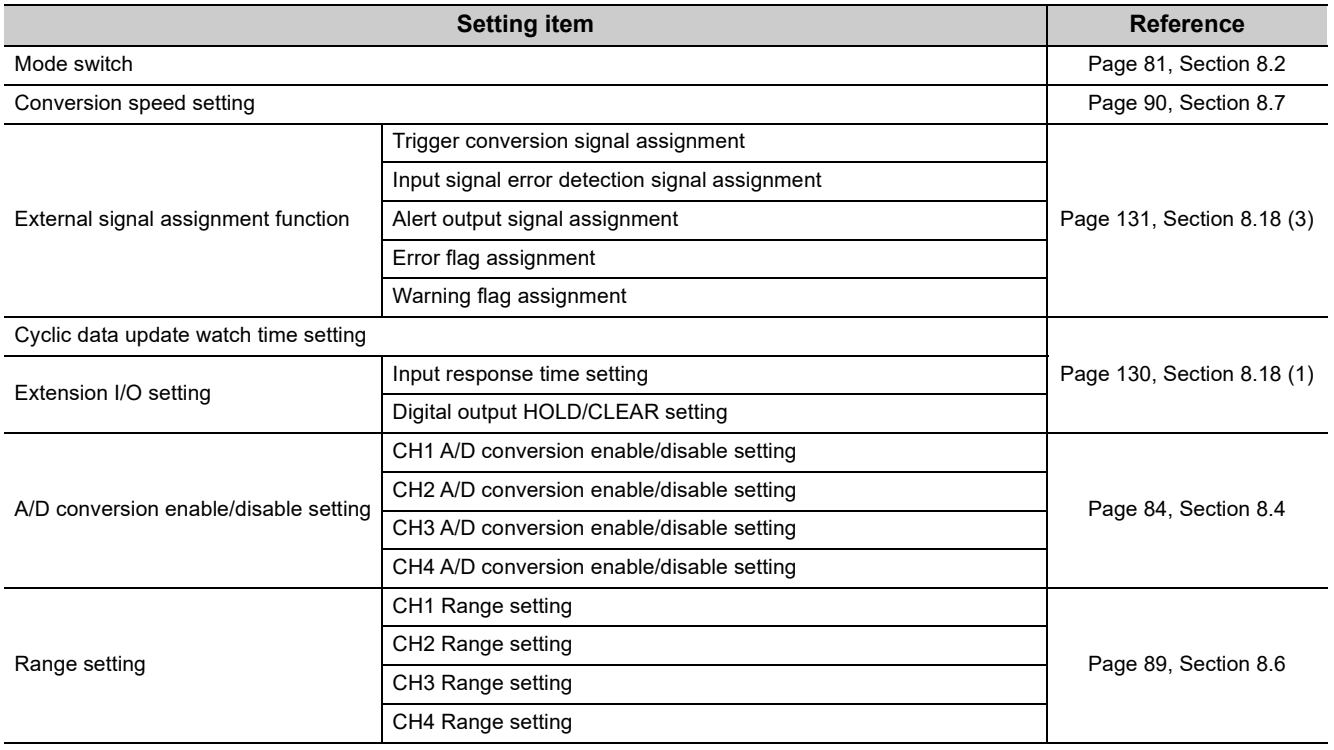

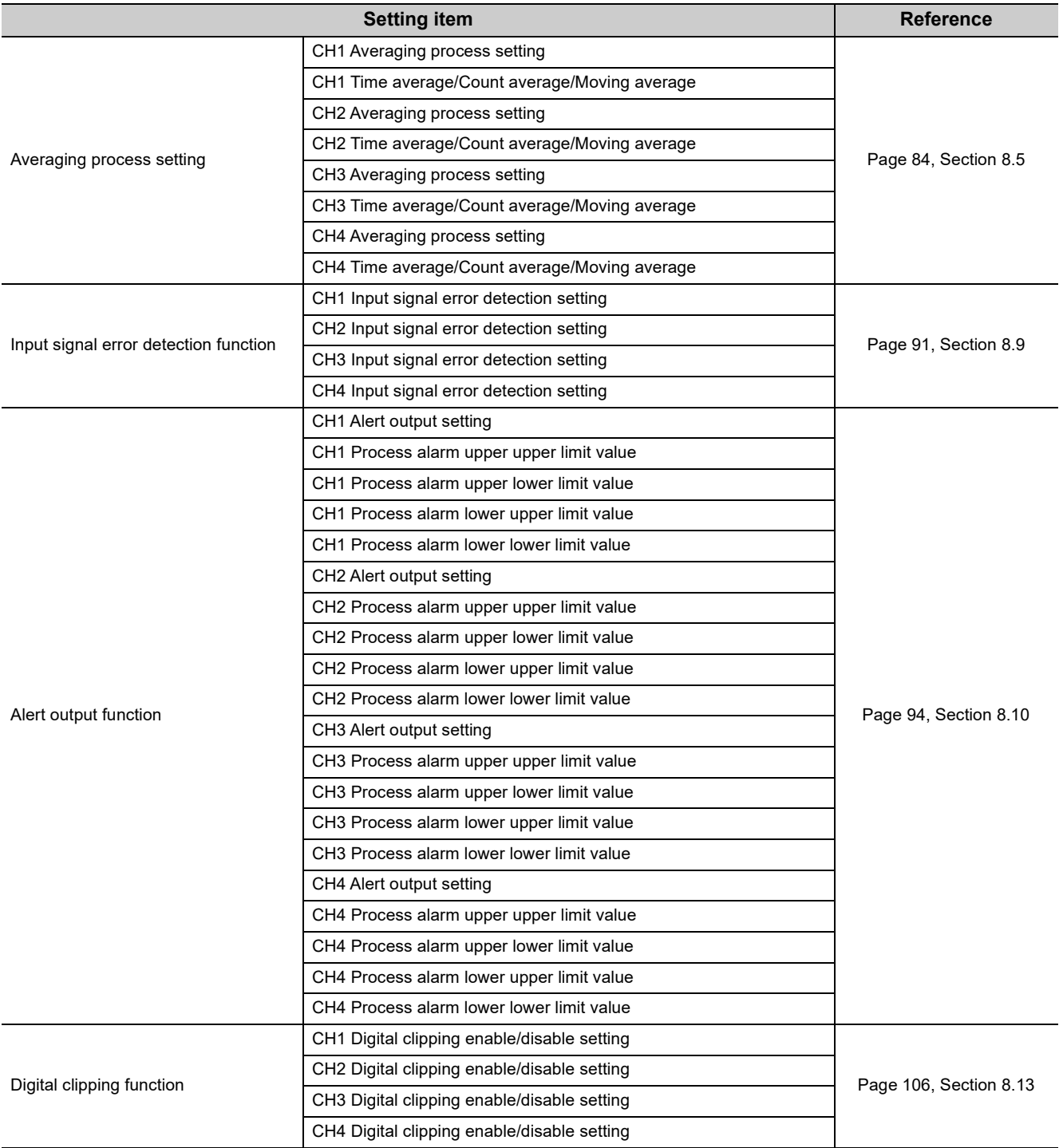
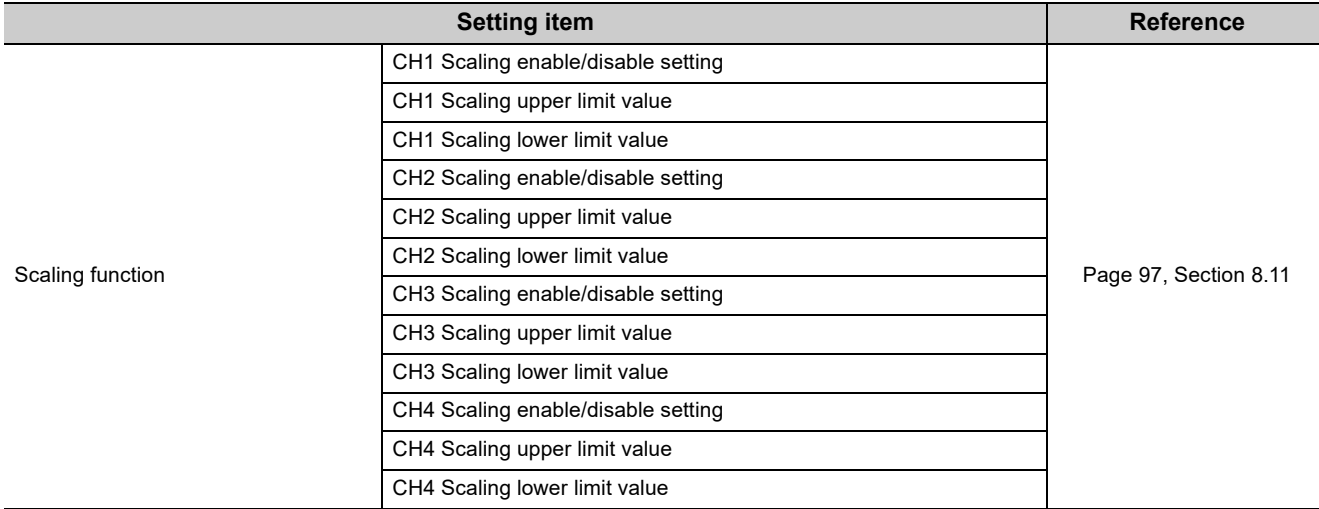

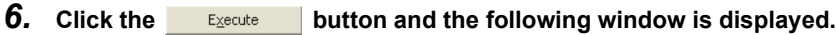

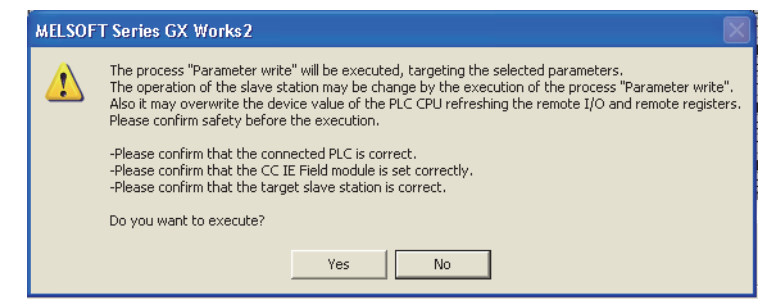

- 7. Click the **button**.
- *8.* **The parameter is written to the A/D converter module.**

### $Point<sup>°</sup>$

- When using the extension module, also set the parameter of the extension module. For the parameter of the extension module, refer to the following. **Manual for the extension module used**
- Set all the items for the parameter. If any blank exists, the parameter cannot be written to the A/D converter module.
- To read the parameter from the A/D converter module, set "Parameter read" for "Method selection" and click the Execute button.
- The parameter is checked when it is written to the A/D converter module. When the following message is displayed during the writing, take corrective action for the error code in < >. ( $\sqrt{3}$  [Page 154, Section 11.2](#page-155-0))

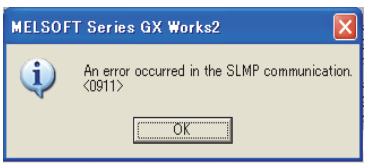

## **7.2 Changing the Parameter**

This section describes the procedures to change the parameter.

The precautions to take when changing the parameter are same as the following.

• Precautions  $(\sqrt{3}$  [Page 67, Section 7.1 \(1\)\)](#page-68-0)

### **7.2.1 Changing the network configuration**

When changing the network configuration diverting the created project, set the parameter in the following procedure.

- *1.* **Power off the module.**
- *2.* **Connect the modules again according to the desired network configuration.**
- *3.* **Power on the module.**
- *4.* **Display the "CC IE Field Configuration" window.**
	- When the master/local module is the QJ71GF11-T2

 $\mathbb{V}$  Project window  $\Diamond$  [Parameter]  $\Diamond$  [Network Parameter]  $\Diamond$  $[Ethernet/CC IE/MELSECNET] \Leftrightarrow$   $\Box$  CC IE Field Configuration Setting  $\Box$  button

• When the master/local module is the LJ71GF11-T2

**T** Project window  $\div$  [Parameter]  $\div$  [Network Parameter]  $\div$  [Ethernet/CC IE Field]  $\div$ 

CC IE Field Configuration Setting **button** 

*5.* **Drag and drop a module to set the slave station. Input a numerical value to set the station number of the station. Change the value as necessary.**

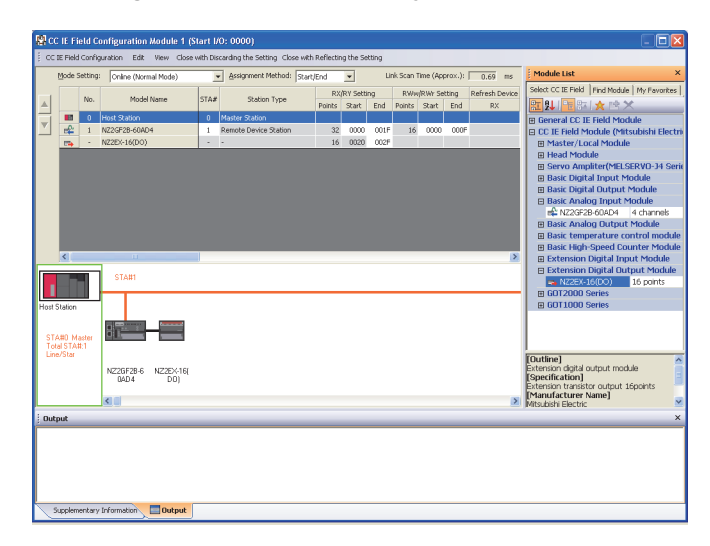

*6.* **Select an A/D converter module in "List of stations" on the "CC IE Field Configuration" window.**

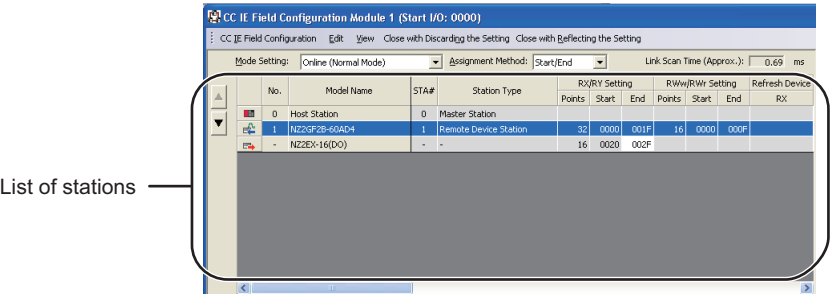

*7.* **Open the "Parameter Processing of Slave Station" window.**

 $\text{C}\text{C}$  IE Field Configuration]  $\Rightarrow$  [Online]  $\Rightarrow$  [Parameter Processing of Slave Station]

*8.* **Set "Parameter read" for "Method selection".**

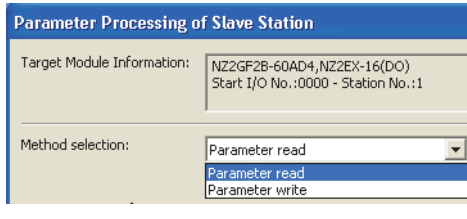

**9.** Click the **button and the following window is displayed.** 

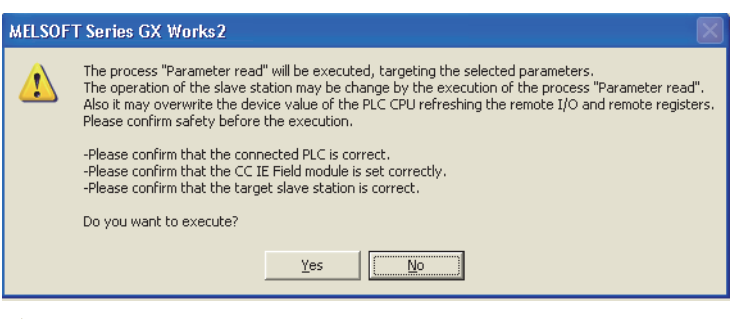

- **10.** Click the **reset button.**
- *11.* **The parameter is read from the A/D converter module.**

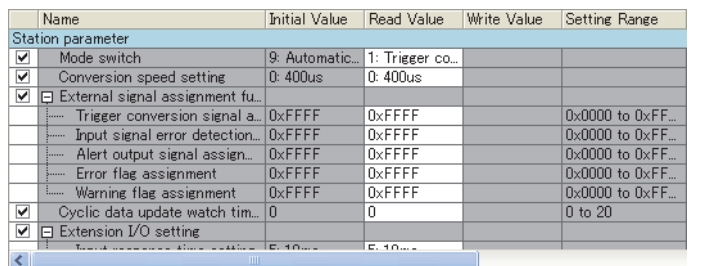

*12.* **Set "Parameter write" for "Method selection".**

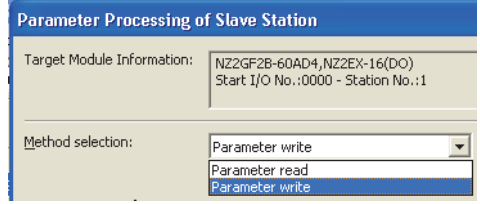

**7**

#### *13.* **Set "Write Value". The following are the procedure.**

- Click the title cell of "Read Value" to select all the items and copy them.
- Click the title cell of "Write Value" to select all the items and paste the copy.
- Select the items to be changed, and set new values.

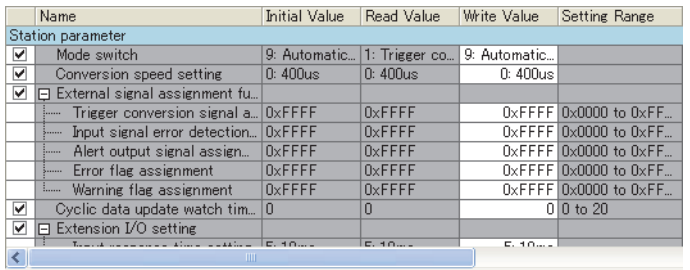

14. Click the **button and the following window is displayed.** 

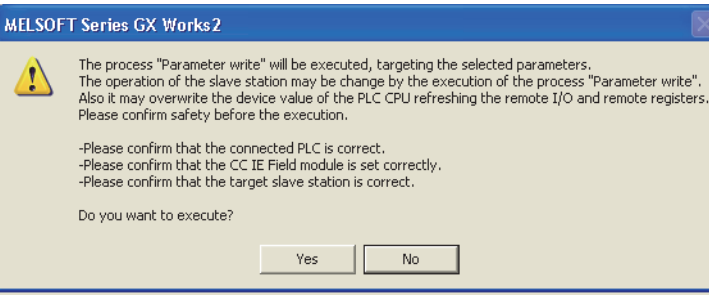

**15.** Click the **res** button.

#### *16.* **The parameter is written to the A/D converter module.**

The module parameter setting of the slave station is now completed.

*17.* **Close the "CC IE Field Configuration" window.**

CC IE Field Configuration]  $\Diamond$  [Close with Reflecting the Setting]

18. Click the **button to display the refresh parameter setting window.** 

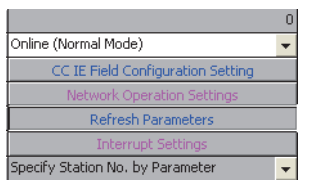

*19.* **Set the refresh parameter. Change the value as necessary.**

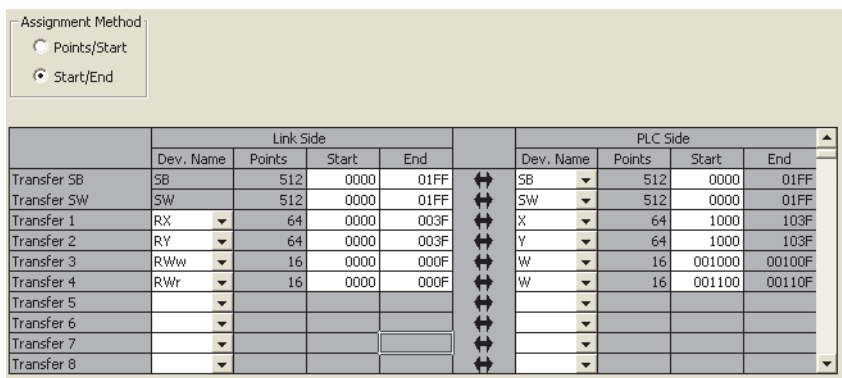

*20.* **Write the set parameter to the CPU module of the master station and reset the CPU module.**

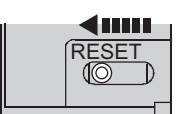

#### *21.* **Change the status of the CPU module of the master station to RUN.**

The network configuration setting is now completed.

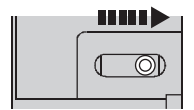

### **7.2.2 Changing the parameter without changing the network configuration**

To change only the created module parameter of the slave station without changing the network configuration, set the parameter in the following procedure.

#### *1.* **Display the "CC IE Field Configuration" window.**

• When the master/local module is the QJ71GF11-T2

 Project window  $\phi$  [Parameter]  $\phi$  [Network Parameter]  $\phi$ 

[Ethernet/CC IE/MELSECNET]  $\Rightarrow$  CC IE Field Configuration Setting button

• When the master/local module is the LJ71GF11-T2

 $\text{P} \subset \text{P}$  Project window  $\phi \in$  [Parameter]  $\phi \in$  [Metwork Parameter]  $\phi \in$  [Ethernet/CC IE Field]  $\phi$ 

CC IE Field Configuration Setting button

*2.* **Select the A/D converter module in "List of stations" on the "CC IE Field Configuration" window.**

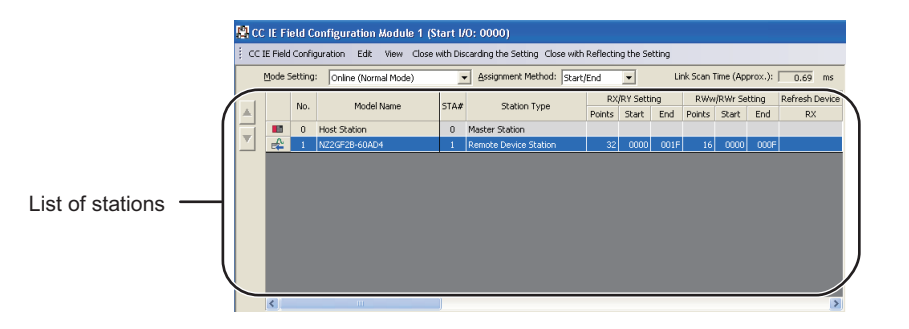

*3.* **Open the "Parameter Processing of Slave Station" window.**

TCC IE Field Configuration]  $\Diamond$  [Online]  $\Diamond$  [Parameter Processing of Slave Station]

*4.* **Set "Parameter read" for "Method selection".**

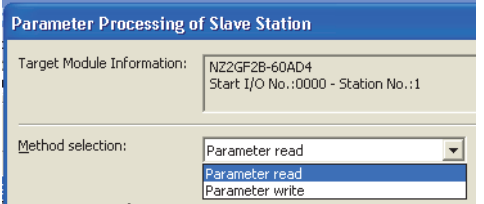

**5.** Click the **button and the following window is displayed.** 

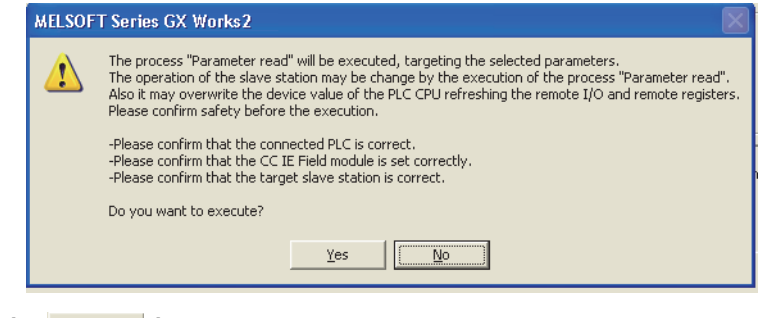

**6.** Click the **right** contact button.

*7.* **The parameter is read from the A/D converter module.**

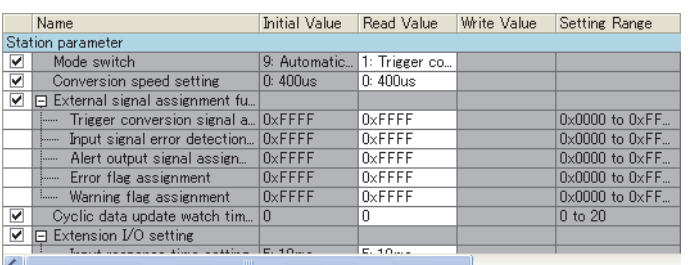

*8.* **Set "Parameter write" for "Method selection".**

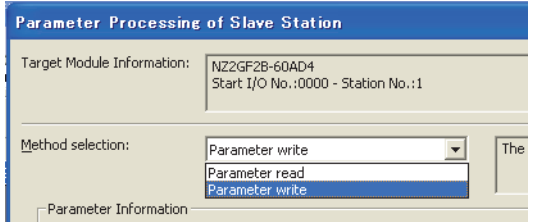

#### *9.* **Set "Write Value". The following are the procedure.**

- Click the title cell of "Read Value" to select all the items and copy them.
- Click the title cell of "Write Value" to select all the items and paste the copy.
- Select the items to be changed, and set new values.

|                   | Name                                                                                                    | <b>Initial Value</b> | Read Value                              | Write Value | Setting Range                                    |  |  |  |
|-------------------|----------------------------------------------------------------------------------------------------|----------------------|-----------------------------------------|-------------|--------------------------------------------------|--|--|--|
| Station parameter |                                                                                                    |                      |                                         |             |                                                  |  |  |  |
| ⊽                 | Mode switch                                                                                                    |                      | 9: Automatic 1: Trigger co 9: Automatic |             |                                                  |  |  |  |
| ▽                 | Conversion speed setting                                                                                               | $0:400$ us           | $0:400$ us                              | 0:400us     |                                                  |  |  |  |
| ⊽                 | External signal assignment fu                                                                                          |                      |                                         |             |                                                  |  |  |  |
|                   | Trigger conversion signal a., OxFFFF<br>                                                                               |                      | $0x$ FFFF                               |             | $0 \times$ FFFF $0 \times 0000$ to $0 \times$ FF |  |  |  |
|                   | Input signal error detection<br>                                                                                       | $0x$ FFFF            | $0x$ FFFF                               |             | $0\times$ FFFF $0\times 0000$ to $0\times$ FF    |  |  |  |
|                   | Alert output signal assign<br>1.1.1.1.1                                                                                | $0x$ FFFF            | $0x$ FFFF                               |             | $0 \times$ FFFF $0 \times 0000$ to $0 \times$ FF |  |  |  |
|                   | Error flag assignment<br>3.                                                                                            | $0x$ FFFF            | $0x$ FFFF                               |             | $0 \times$ FFFF $0 \times 0000$ to $0 \times$ FF |  |  |  |
|                   | Warning flag assignment<br><b>i</b>                                                                                    | $0x$ FFFF            | $0x$ FFFF                               |             | $0\times$ FFFF $0\times 0000$ to $0\times$ FF    |  |  |  |
| ▽                 | Cyclic data update watch tim 0                                                                                         |                      | n                                       |             | $0\,$ 10 to 20                                   |  |  |  |
| ▽                 | $\Box$ Extension I/O setting                                                                                           |                      |                                         |             |                                                  |  |  |  |
| ∢∣                | there are all and a state of the state of the state of the state of the state of the state of the state of the<br>TITL |                      | E. 10                                   | E. 10       |                                                  |  |  |  |

10. Click the **button and the following window is displayed.** 

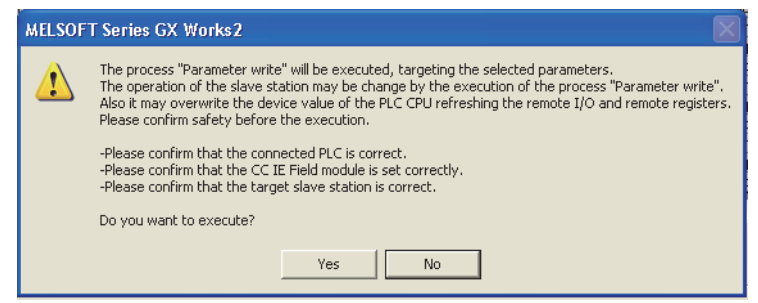

**11.** Click the **res** button.

#### *12.* **The parameter is written to the A/D converter module.**

The module parameter setting of the slave station is completed.

## <span id="page-79-0"></span>**7.3 Offset/Gain Setting**

When the user range setting is used, configure the offset/gain setting with the following operations. When factory default settings are used, the offset/gain setting is not required.

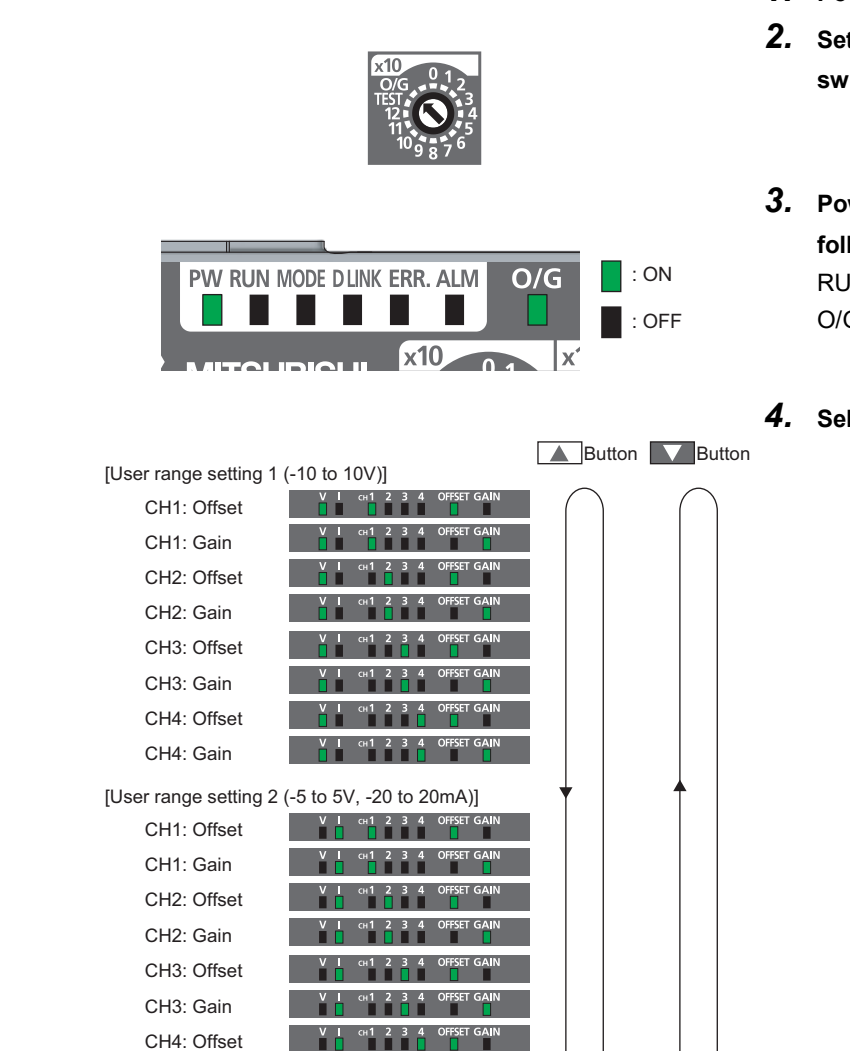

- *1.* **Power off the module.**
- *2.* **Set "O/G" for "x10" of the station number setting switch.**
- *3.* **Power on the module to check the LED is in the following status.** RUN LED: OFF O/G LED: ON
- *4.* **Select the setting target using the SET/SEL button.**

*5.* **Apply the offset value or gain value to the selected channel for one second or more.**

CH4: Gain

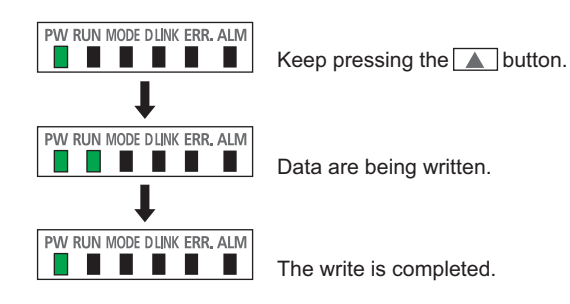

#### **6.** Keep pressing the ▲ button until the RUN LED **turns on.**

After the RUN LED turns on, release the  $\triangle$  button. While the RUN LED is on, the offset value or gain value is being written to the nonvolatile memory. After the writing, the RUN LED turns off. After checking that the RUN LED turns off, go to the

- *7.* **When setting another channel, go back to step 4.**
- *8.* **After setting all the channels to be used, power off the module.**

### $Point<sup>°</sup>$

- Configure the offset/gain setting in accordance with the actual use situation. Connection to the CC-Link IE Field Network is not required.
- Configure the offset/gain setting in the range satisfying the following condition. When the setting value out of the range is configured, the maximum resolution and accuracy of the module may not fall within the range shown in the following performance specifications.

next step.

- I/O Conversion Characteristics of A/D Conversion ( $\sqrt{3}$  [Page 199, Appendix 4\)](#page-200-0)
- Because the offset value and gain value are written to the nonvolatile memory in the A/D converter module, the set values can be used even after the module is powered on and off.
- Configure the offset/gain setting in the condition of "Offset value < Gain value". For the A/D converter module, the error code (040 $\Box_H$ ) is stored to Latest error code (RWr0), Error flag (RXA) is turned on, and the ERR. LED turns on under the following condition: The module is turned on and off after Initial data setting request flag (RY9) is turned on and off with the user range setting 1 or user range setting 2 set to Range setting (address:  $0103_H$ ).

# **CHAPTER 8 FUNCTIONS**

This chapter describes the details of the functions available in the A/D converter module, and the setting procedures for those functions.

For details on remote I/O signals, remote registers, and remote buffer memory, refer to the following.

- Details of Remote I/O Signals  $(\sqrt{P})$  [Page 168, Appendix 1\)](#page-169-0)
- Details of Remote Registers (Fage 177, Appendix 2)
- Details of Remote Buffer Memory Addresses ( $\sqrt{F}$  [Page 180, Appendix 3\)](#page-181-0)

### **8.1 Mode Shift at Power-on**

At power-on, the mode of the A/D converter module shifts to any of the following.

- Offset/gain setting mode
- Unit test mode
- Normal mode
- Trigger conversion mode
- Synchronous communication mode

The following table lists conditions where the mode shifts.

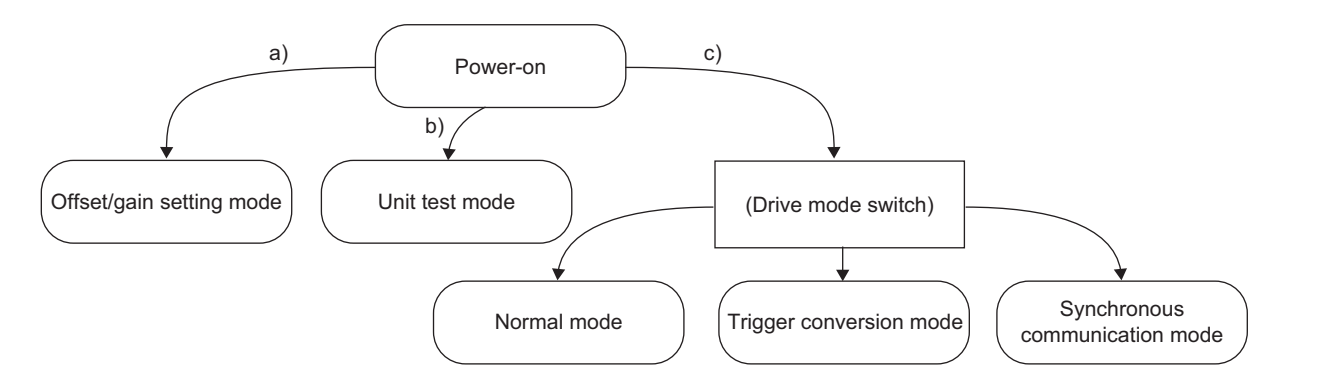

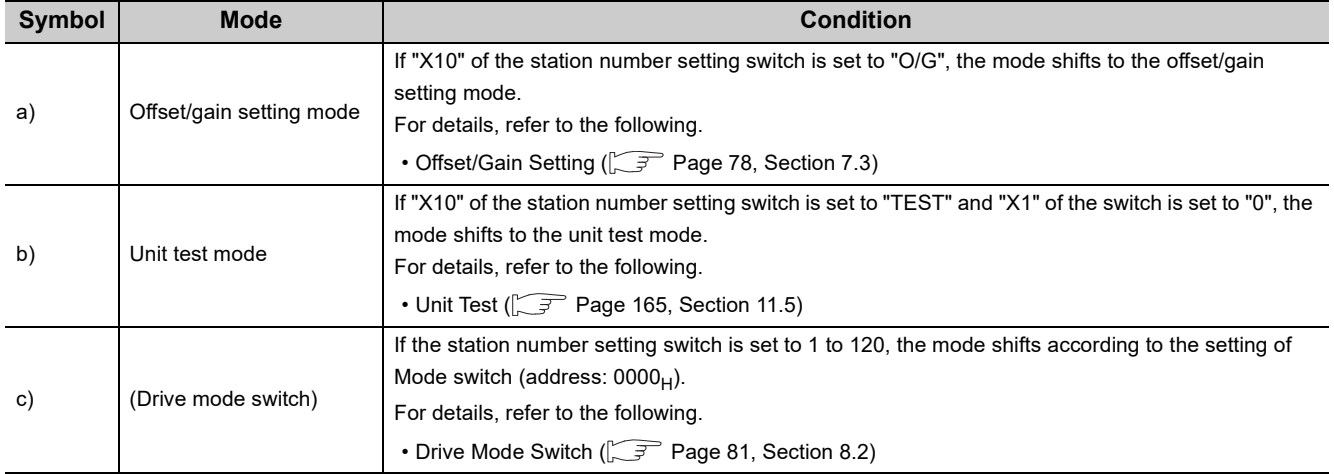

## <span id="page-82-0"></span>**8.2 Drive Mode Switch**

The drive modes of the A/D converter module are the normal mode, trigger conversion mode, and synchronous communication mode.

The following table lists the type and the operation of the mode.

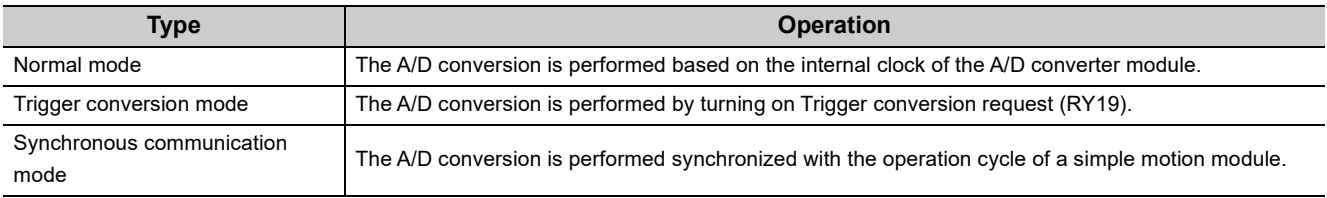

The drive mode can be selected by setting Mode switch (address: 0000<sub>H</sub>). Note that the synchronous communication mode can be used only when the following conditions are met. If the conditions are met, the A/D converter module operates in the synchronous communication mode.

- Mode switch (address:  $0000_H$ ) is set to Automatical judgment mode (9<sub>H</sub>).
- The A/D converter module is connected to the simple motion module with a serial number (first five digits) of "15092" or later.

#### **(1) Setting procedure**

*1.* **Set "Parameter write" for "Method selection".**

CC IE Field Configuration" window  $\Rightarrow$  Select an A/D converter module in "List of stations".  $\Rightarrow$  [CC IE Field Configuration]  $\Rightarrow$  [Online]  $\Rightarrow$  [Parameter Processing of Slave Station]

*2.* **Set "Mode switch" to "0: Normal conversion mode", "1: Trigger conversion mode", or "9: Automatical judgment mode".**

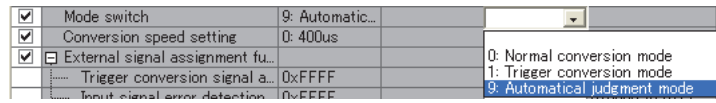

The following table lists the setting value of "Mode switch" and the drive mode.

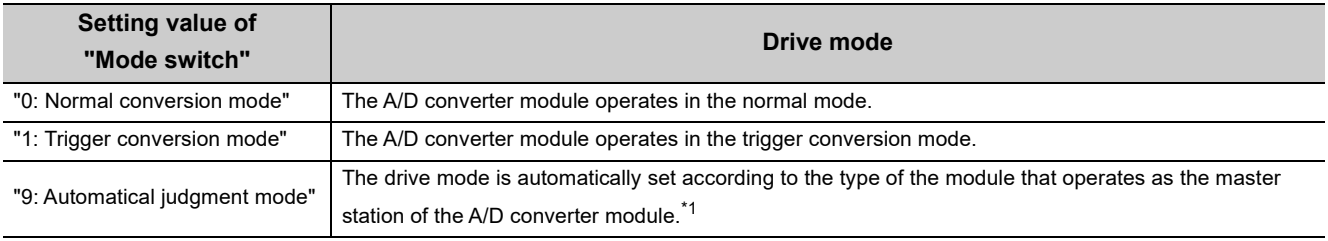

\*1 The drive mode varies depending on the module of the master station as shown below.

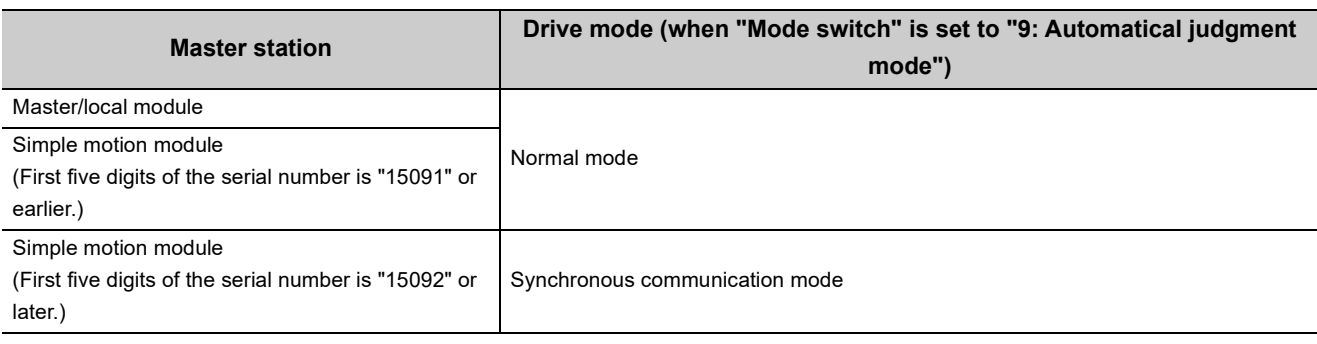

3. Click the **button to write the parameter to the A/D converter module.** 

#### *4.* **Check that "0920H" is stored in Latest warning code (RWr1).**

 [Online]  $\triangle$  [Monitor]  $\triangle$  [Device/Buffer Memory Batch]

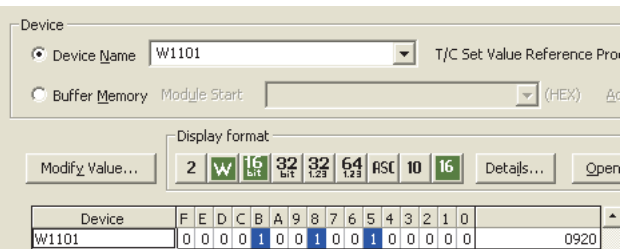

*5.* **The A/D converter module starts operating in the set drive mode by turning off and on the power or performing the remote reset.**

 $Point<sup>°</sup>$ 

 $\overline{a}$ 

To operate the A/D converter module connected to a simple motion module in the normal mode, set "Mode switch" to "0: Normal conversion mode".

## <span id="page-84-0"></span>**8.3 Processing Each Function**

An analog input value and digital operation value are processed by the functions in the order shown below. If multiple functions are enabled, the output of the first-processed function is used as the input of the next function.

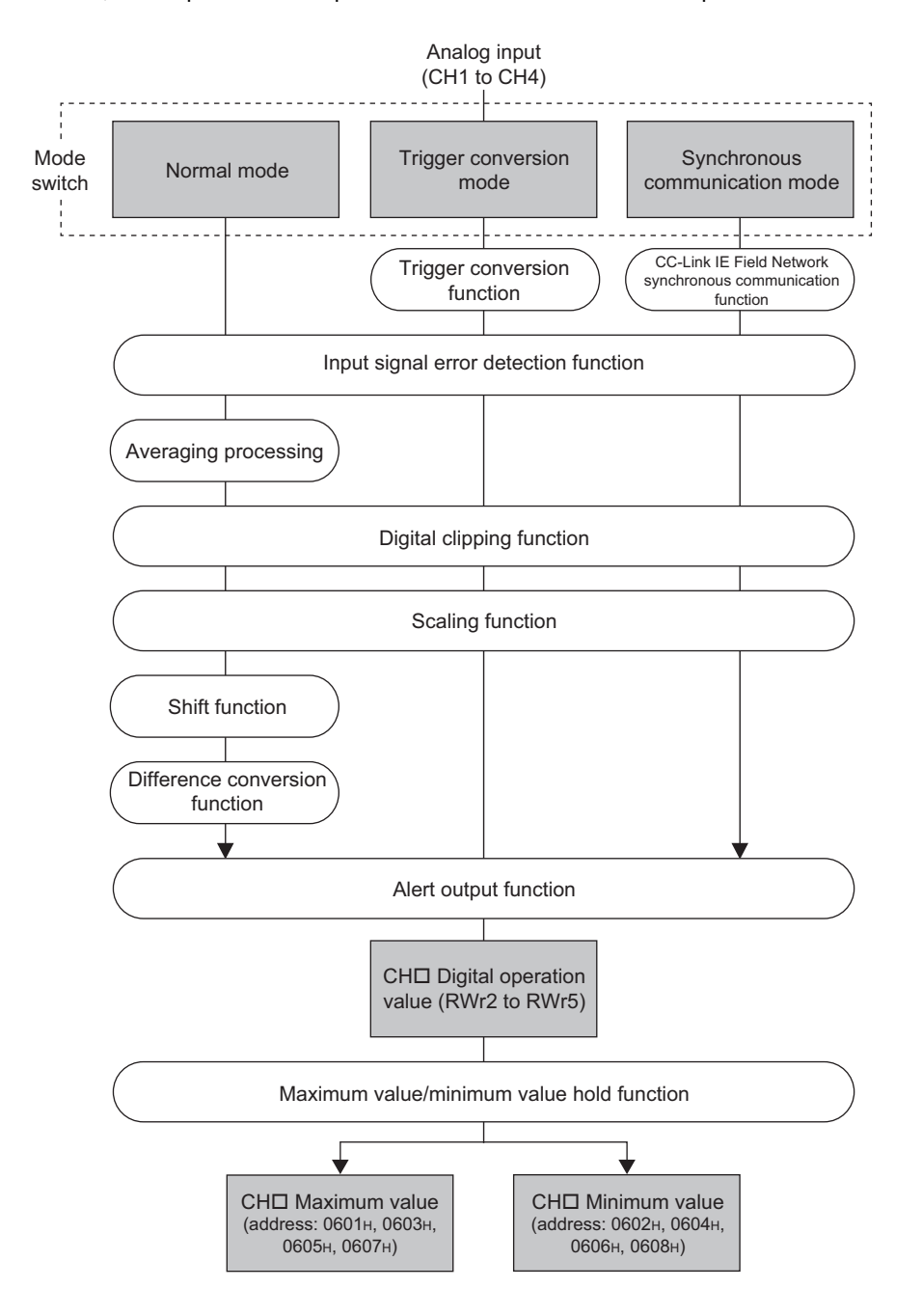

#### **(1) Digital operation value**

Digital values after sampling processing or averaging processing have been performed are called digital output values.

The values obtained by operating the digital output value using the digital clipping function, scaling function, shift function, or difference conversion function are stored.

#### **(2) Maximum and minimum values**

The maximum and minimum values of the digital operation values are stored.

## **8.4 A/D Conversion Enable/Disable Function**

Sets whether to enable or disable A/D conversion for each channel. Disabling the A/D conversion for unused channels reduces the conversion cycles.

#### **(1) Setting procedure**

#### *1.* **Set "Parameter write" for "Method selection".**

 $\mathbb{C}$  "CC IE Field Configuration" window  $\Rightarrow$  Select an A/D converter module in "List of stations".

 $\Rightarrow$  [CC IE Field Configuration]  $\Rightarrow$  [Online]  $\Rightarrow$  [Parameter Processing of Slave Station]

*2.* **Set "CH A/D conversion enable/disable setting" to "0: Enable".**

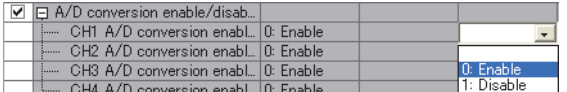

## **8.5 A/D Conversion Method**

Sets whether to perform sampling processing or averaging processing for each channel.

#### **(1) Sampling processing**

Sequentially performs A/D conversion on the analog input values and stores the digital operation values to CHO Digital operation value (RWr2 to RWr5).

 $Point<sup>°</sup>$ 

The conversion cycle is calculated by "Conversion speed × Number of used channels". Conversion can be enabled or disabled per channel. Disabling A/D conversion for the channels that are not used reduces the conversion cycle.

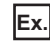

**Ex.** Conversion cycle in the following settings

- Number of used channels (where A/D conversion is enabled): CH1 to CH3 (three channels in total)
- Conversion speed: 400µs/channel

```
400 \times 3 = 1200 (µs)
```
The conversion cycle is calculated to be 1200µs.

For details on conversion speed setting, refer to the following.

• Conversion Speed Switch Function ( $\widehat{r}$  [Page 90, Section 8.7](#page-91-0))

#### **(2) Averaging processing**

Performs averaging processing on the digital operation values for each channel, and stores the average values to CHO Digital operation value (RWr2 to RWr5).

There are three types of averaging process as follows:

- Time average
- Count average
- Moving average

#### **(a) Time average**

Performs A/D conversion for a setting time, averages the total without the maximum and minimum values, and stores the average value to CHO Digital operation value (RWr2 to RWr5).

The processing times within the setting time varies depending on the number of channels to be used (number of channels for which A/D conversion is enabled).

Processing times  $=$  (Times) Processing times  $=$   $\frac{\text{Setting time}}{\text{(Number of channels to be used X Conversion speed)}}$ 

**Ex.** The processing times for the following settings is calculated below:

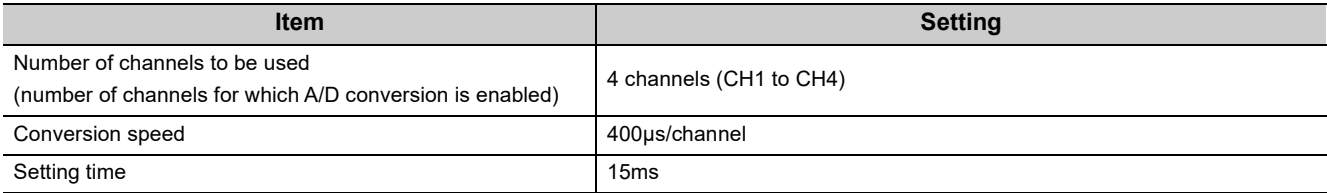

 $\frac{15}{15}$  = 9.375 (times)  $\cdots$  The value after the decimal point is rounded down.  $(4 \times 0.4)$ 

 $\rightarrow$  9 times conversion processing are performed and the average value is output.

### $Point<sup>°</sup>$

The valid lower limit setting value for the time average is calculated by "(minimum processing times of 4)  $\times$  (conversion speed) × (number of channels to be used)".

Ex. If a maximum of four channels are used (conversion speed: 1ms/channel):

 $4 \times 1.0 \times 4 = 16$ ms

If the processing times becomes less than four due to the setting time, an error occurs (error code: 020 $\Box$ ), and a digital operation value comes out to 0 (zero).

#### **(b) Count average**

Performs A/D conversion a set number of times, averages the total without the maximum and minimum values, and stores the average value to CHO Digital operation value (RWr2 to RWr5).

The time required to store the count average value to CH□ Digital operation value (RWr2 to RWr5) varies depending on the number of channels to be used (number of channels for which A/D conversion is enabled).

Processing time = Set number of times  $\times$  (Number of channels to be used  $\times$  Conversion speed)

**Ex.** The processing time for the following settings is calculated below:

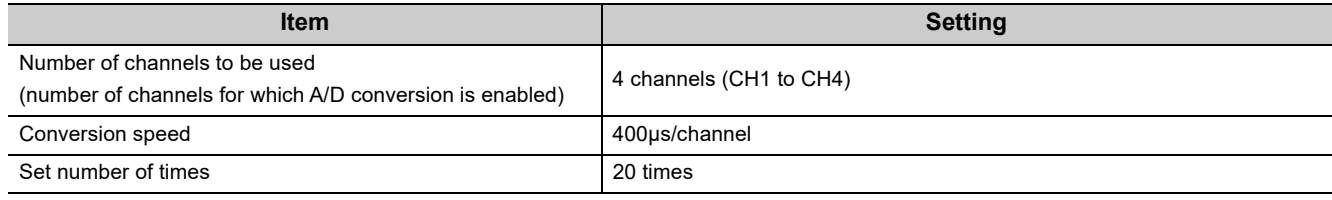

 $20 \times (4 \times 0.4) = 32.0$  (ms)

 $\rightarrow$  An average value is output every 32.0 ms.

 $Point<sup>9</sup>$ 

Because the count average requires a sum of at least two counts except the maximum and minimum values, the set number of times should be set to four or more.

#### **(c) Moving average**

Averages the set number of digital output values that are obtained each sampling cycle and stores it to CHO Digital operation value (RWr2 to RWr5).

Because the averaging processing is performed on a moving set of sampling processing, the latest digital operation values can be obtained.

The moving average processing for a set number of times of four is shown below:

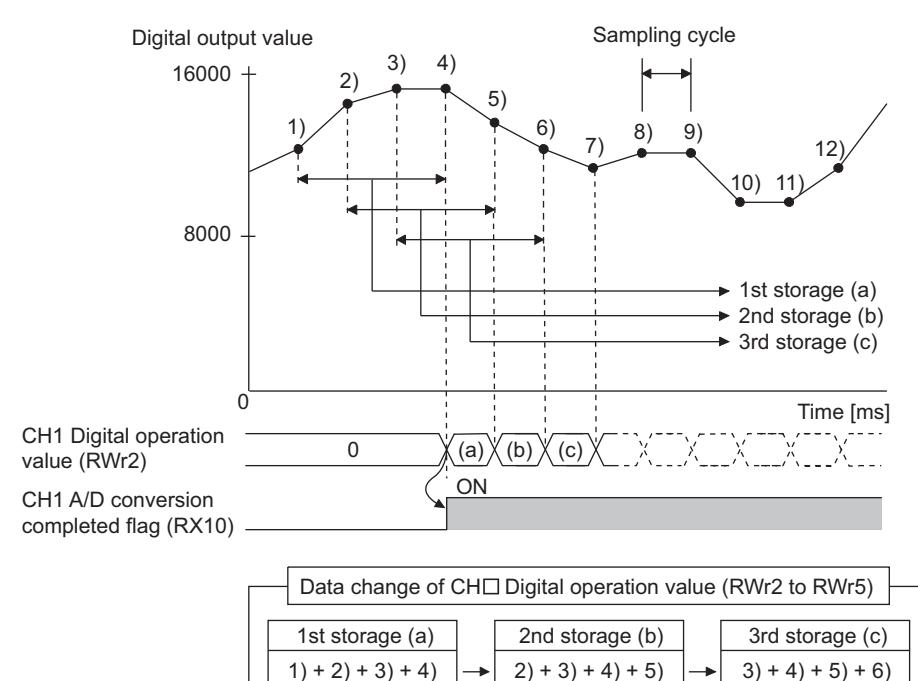

#### **(3) Setting procedure**

#### **(a) Sampling processing**

- *1.* **Set "Parameter write" for "Method selection".**
	- CC IE Field Configuration" window  $\Leftrightarrow$  Select an A/D converter module in "List of stations".  $\Rightarrow$  [CC IE Field Configuration]  $\Rightarrow$  [Online]  $\Rightarrow$  [Parameter Processing of Slave Station]

4

4

*2.* **Set "CH A/D conversion enable/disable setting" to "0: Enable".**

4

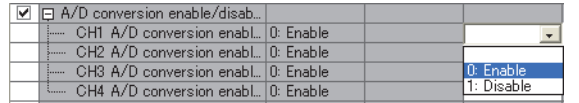

*3.* **For "CH Averaging process setting", select "0: Sampling processing".**

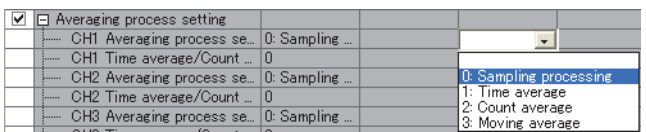

#### **(b) Averaging processing**

*1.* **Set "Parameter write" for "Method selection".**

 $\degree$  "CC IE Field Configuration" window  $\Rightarrow$  Select an A/D converter module in "List of stations".

 $\Rightarrow$  [CC IE Field Configuration]  $\Rightarrow$  [Online]  $\Rightarrow$  [Parameter Processing of Slave Station]

#### *2.* **Set "CH A/D conversion enable/disable setting" to "0: Enable".**

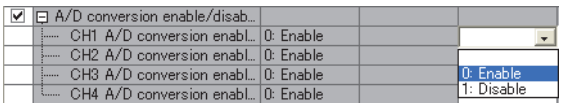

#### *3.* **For "CH Averaging process setting", select an averaging process method.**

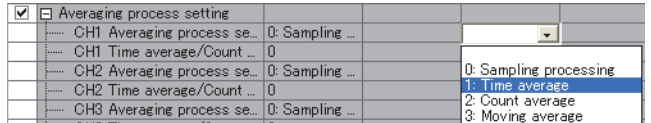

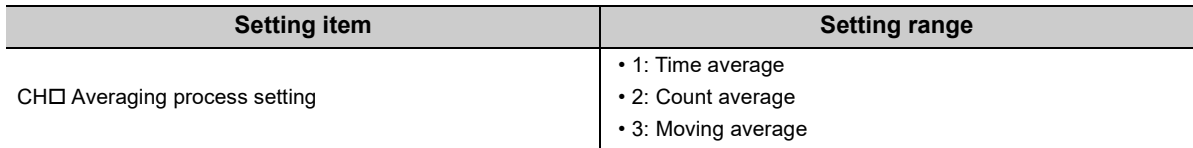

#### *4.* **For "CH Time average/Count average/Moving average", enter the following:**

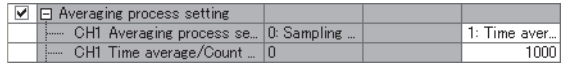

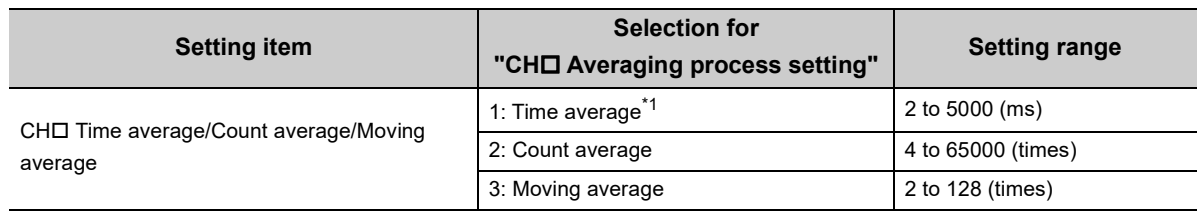

\*1 For time average, set a value of (4 × Sampling cycle) ms or more. If a shorter value is set, an error occurs. The error code (020 $\Pi_H$ ) is stored in Latest error code (RWr0), Error flag (RXA) turns on, and the ERR. LED turns on. In CH $\Pi$ Digital operation value (RWr2 to RWr5), 0 is stored.

### Point $\hat{P}$  -

The following table lists the conversion cycle of each A/D conversion method.

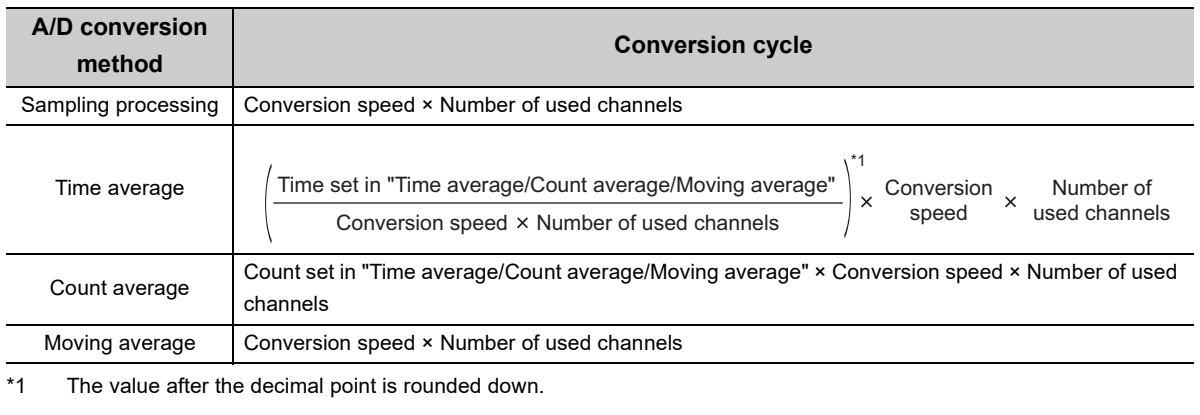

## **8.6 Range Switching Function**

The input range can be selected for each channel from the following ranges:

- Factory default range (4 to 20mA, 0 to 20mA, 1 to 5V, 0 to 5V, -10 to 10V)
- User range (user range setting 1, user range setting 2)

#### **(1) Setting procedure**

*1.* **Set "Parameter write" for "Method selection".**

"CC IE Field Configuration" window Select an A/D converter module in "List of stations".  $\Rightarrow$  [CC IE Field Configuration]  $\Rightarrow$  [Online]  $\Rightarrow$  [Parameter Processing of Slave Station]

*2.* **Set "CH A/D conversion enable/disable setting" to "0: Enable".**

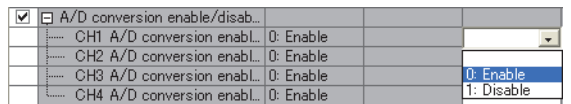

#### *3.* **Set "CH Range setting".**

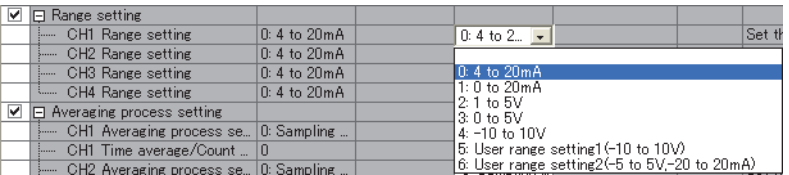

<span id="page-91-0"></span>Two conversion speeds are available as follows:

- 400µs
- 1ms

#### **(1) Setting procedure**

*1.* **Set "Parameter write" for "Method selection".**

CC IE Field Configuration" window  $\Leftrightarrow$  Select an A/D converter module in "List of stations".  $\Rightarrow$  [CC IE Field Configuration]  $\Rightarrow$  [Online]  $\Rightarrow$  [Parameter Processing of Slave Station]

*2.* **Set "CH A/D conversion enable/disable setting" to "0: Enable".**

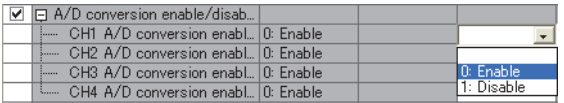

*3.* **For "Conversion speed setting", select the appropriate conversion speed.**

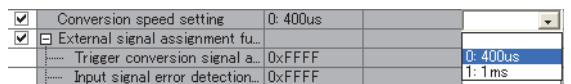

### **8.8 Maximum Value/Minimum Value Hold Function**

By using this function, the maximum and minimum digital operation values can be stored to the following remote buffer memory areas for each channel.

- CHO Maximum value (address: 0601<sub>H</sub>, 0603<sub>H</sub>, 0605<sub>H</sub>, 0607<sub>H</sub>)
- CHO Minimum value (address: 0602<sub>H</sub>, 0604<sub>H</sub>, 0606<sub>H</sub>, 0608<sub>H</sub>)

If averaging processing is specified, the values are updated per averaging process cycle. Otherwise they are updated per sampling cycle.

#### **(1) Resetting maximum and minimum values**

Switching Maximum value/minimum value reset request (RY1D) or Initial data setting request flag (RY9) on and off updates the maximum and minimum values with the current values.

#### **(2) Targets of the maximum and minimum values**

The maximum and minimum digital operation values are stored to the remote buffer memory. For details, refer to the following.

• Processing Each Function  $(\sqrt{P})$  [Page 83, Section 8.3](#page-84-0))

## **8.9 Input Signal Error Detection Function**

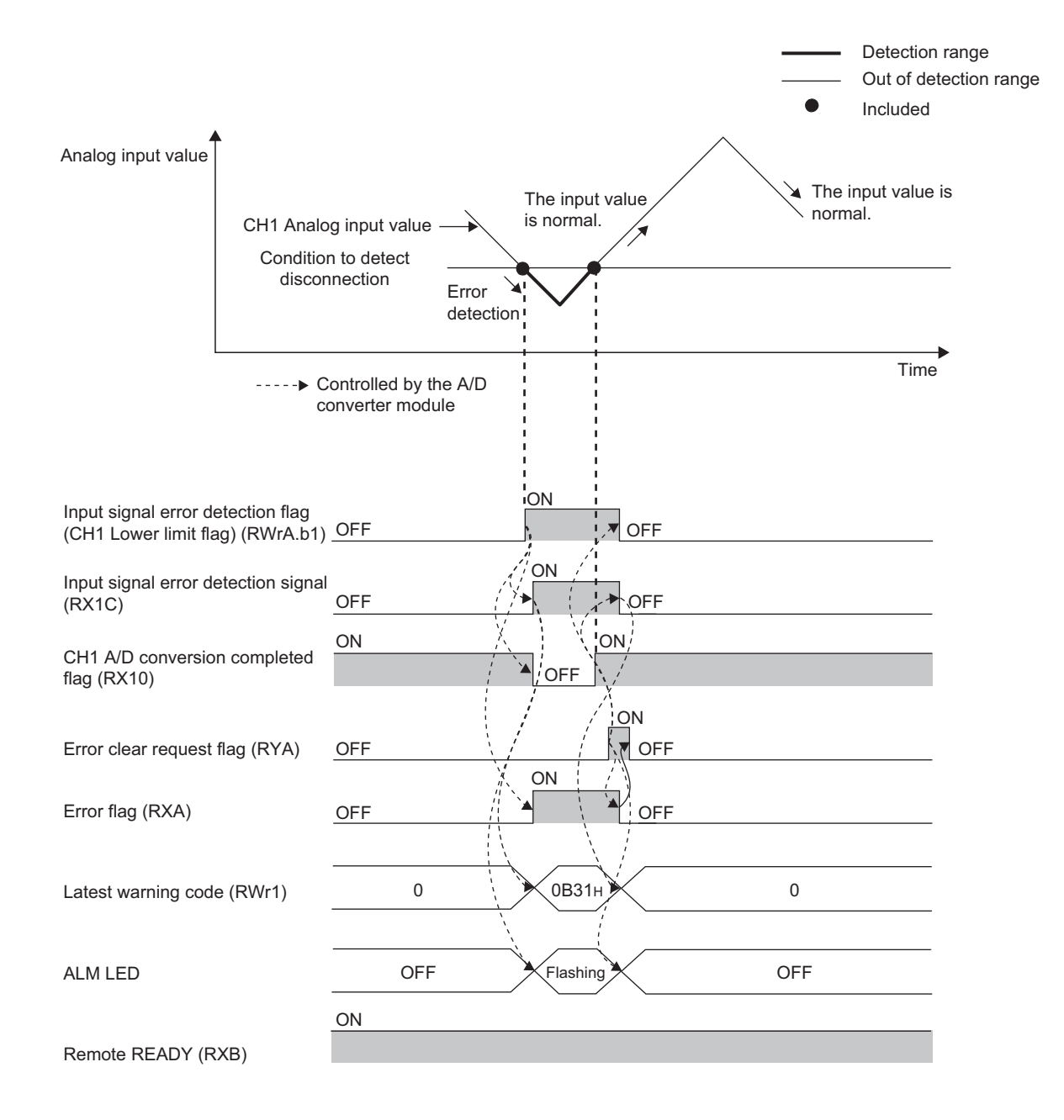

By using this function, a disconnection of the analog input signal can be detected.

#### **(1) Detection condition**

When the following condition is satisfied, a disconnection is detected.

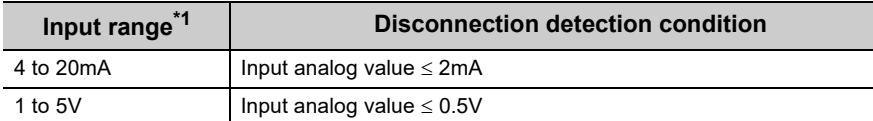

 $*1$  If an input range other than the table above is set, the error code (082 $\Box$ ) is stored in Latest error code (RWr0), Error flag (RXA) turns on, and the ERR. LED turns on. The operation is performed in the previous setting.

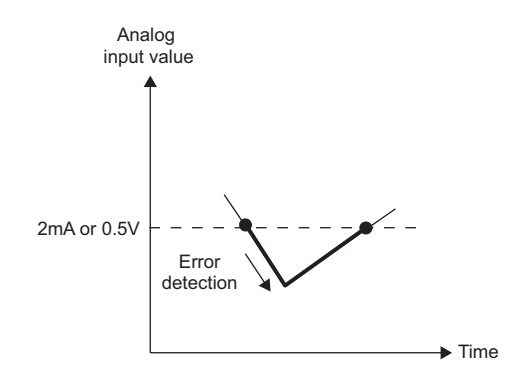

#### **(2) Notification of input signal error**

If the analog input value is satisfied the disconnection detection condition, the A/D converter module results in the following state and an error is notified.

- Input signal error detection flag (RWrA): The bit of the corresponding channel is on. ( $\sqrt{P}$ Page 178, [Appendix 2 \(5\)\)](#page-179-0)
- Input signal error detection signal (RX1C): ON
- ALM LED: Flashing

In addition, alarm code  $0B\triangle \Box$  gets stored in Latest warning code (RWr1). The alarm code that is stored is shown below:

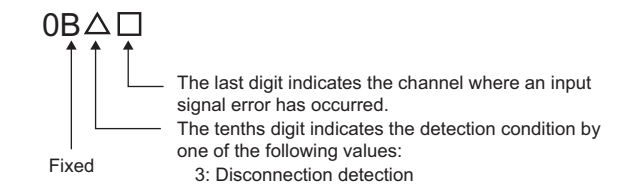

For details on alarm codes, refer to the following.

• Alarm Code List  $[\sqrt{F}$  [Page 161, Section 11.3\)](#page-162-0)

#### **(3) Operation of the input signal error detection function**

The digital operation value on the channel on which the error was detected is held at the value just before the error was detected, and CH $\Box$  A/D conversion completed flag (RX10 to RX13) of the channel turns off. In addition, once the analog input value is out of the disconnection detection condition, A/D conversion resumes regardless of the reset of Input signal error detection flag (RWrA) and Input signal error detection signal (RX1C). After the first update, CH $\Box$  A/D conversion completed flag (RX10 to RX13) for this channel turns on again. (ALM LED remains flashing.)

### $Point<sup>S</sup>$

The digital operation value is not updated while the input signal error is being detected. Once the analog input value is out of the disconnection detection condition, updating the digital operation value resumes.

#### **(4) Detection cycle**

This function is executed per sampling cycle.

#### **(5) Clearing the input signal error detection**

Check that the analog input value is out of the disconnection detection condition and that Error flag (RXA) is off, then turn on and off Error clear request flag (RYA).

When the input signal error is cleared, the A/D converter module results in the following state:

- Input signal error detection flag (RWrA) is cleared.
- Input signal error detection signal (RX1C) turns off.
- The ALM LED turns off.
- The alarm code stored in Latest warning code (RWr1) is cleared.

#### **(6) Setting procedure**

*1.* **Set "Parameter write" for "Method selection".**

"CC IE Field Configuration" window Select an A/D converter module in "List of stations".  $\Rightarrow$  [CC IE Field Configuration]  $\Rightarrow$  [Online]  $\Rightarrow$  [Parameter Processing of Slave Station]

*2.* **Set "CH A/D conversion enable/disable setting" to "0: Enable".**

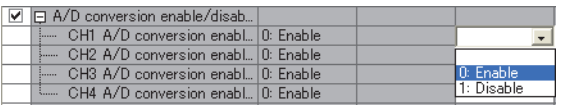

*3.* **Set "CH Input signal error detection setting" to "4: Disconnection detection".**

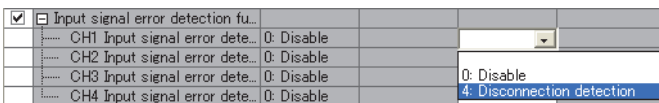

## **8.10 Alert Output Function (Process Alarm)**

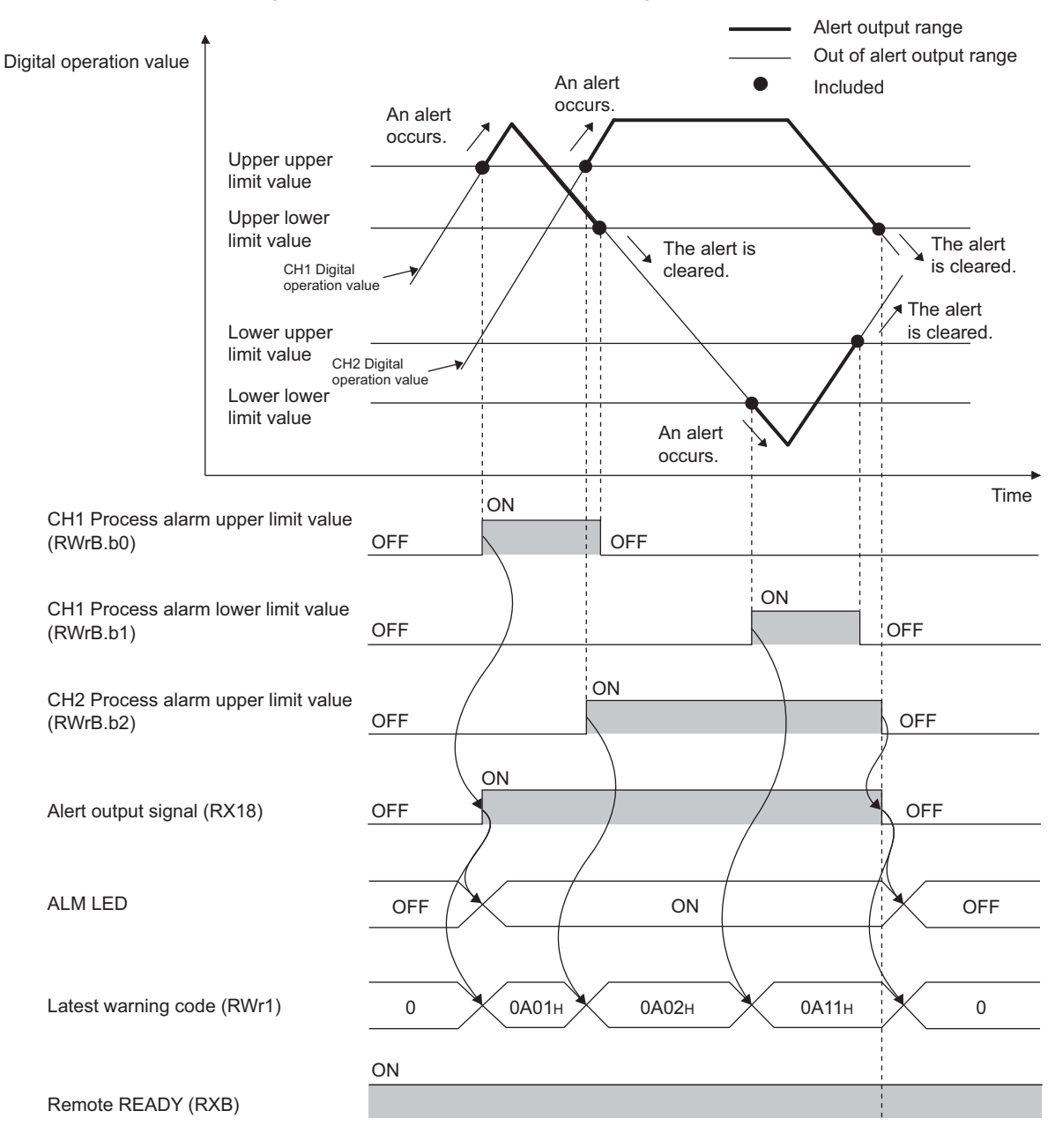

Outputs an alert when the digital operation value enters a preset range.

#### **(1) Process alarm notification**

When the digital operation value moves on or above the process alarm upper upper limit value, or on or below the process alarm lower lower limit value, thus entering the alert output range, alert notifications are made by Alert output flag (RWrB), Alert output signal (RX18), and the ALM LED turning on.

- Alert output flag (RWrB): The bit corresponding to the alert is on. ( $\sqrt{P}$  [Page 179, Appendix 2 \(6\)\)](#page-180-0)
- Alert output signal (RX18): ON
- ALM LED: ON

In addition, alarm code  $0A\triangle \Box$  gets stored in Latest warning code (RWr1).

The alarm code that is stored is shown below:

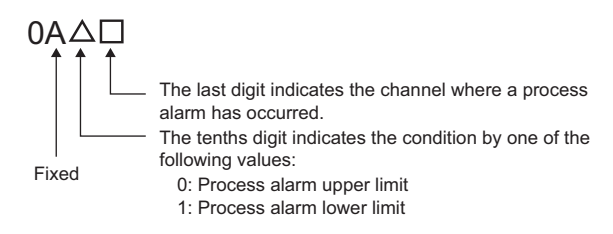

#### **(2) Operation of the alert output function (process alarm)**

After the alert is output, once the digital output value returns within the alert output setting range, below the process alarm upper lower limit value and above the process alarm lower upper limit value, a "0" (zero) is stored in the bit position corresponding to the channel number for Alert output flag (RWrB).

Once all channels are within the setting range, Alert output signal (RX18) and the ALM LED turn off.

#### **(3) Detection cycle**

When time average is specified, the function is executed per set time (for averaging). When count average is specified, the function is executed per set count (for averaging).

In addition, when sampling processing and moving average are specified, the function is executed per sampling cycle.

#### **(4) Clearing the alarm code**

After the digital operation value enters the alert output setting range, turn on and off Initial data setting request flag (RY9).

This clears the alarm code  $0A\triangle \Box$ , which was stored in Latest warning code (RWr1).

#### **(5) Alert output target**

Alert output target is  $CH\Box$  Digital operation value (RWr2 to RWr5).

When using the digital clipping function, scaling function, shift function, and difference conversion function, set values considering these functions for the process alarm upper upper limit value, upper lower limit value, lower upper limit value, and lower lower limit value.

#### **(6) Setting procedure**

*1.* **Set "Parameter write" for "Method selection".**

 $\degree$  "CC IE Field Configuration" window  $\Rightarrow$  Select an A/D converter module in "List of stations".  $\Rightarrow$  [CC IE Field Configuration]  $\Rightarrow$  [Online]  $\Rightarrow$  [Parameter Processing of Slave Station]

*2.* **Set "CH A/D conversion enable/disable setting" to "0: Enable".**

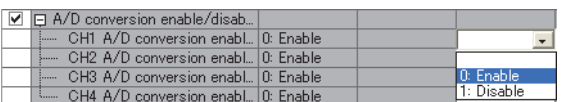

*3.* **Set "CH Alert output setting" to "0: Enable".**

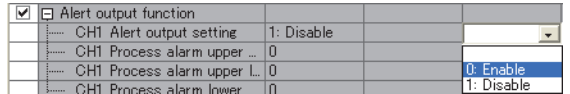

*4.* **Specify the values for "CH Process alarm upper upper limit value", "CH Process alarm upper lower limit value", "CH Process alarm lower upper limit value", and "CH Process alarm lower lower limit value".**

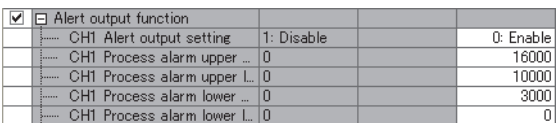

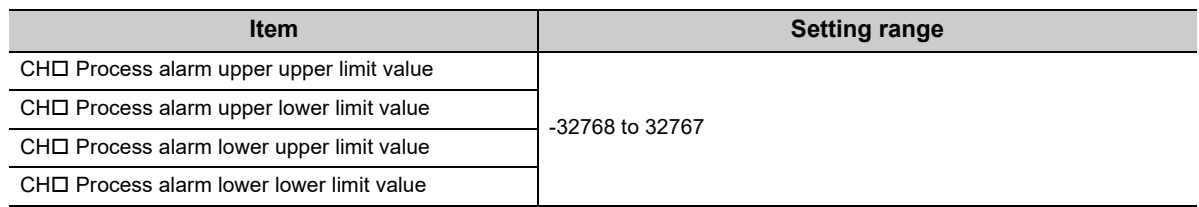

 $Point<sup>0</sup>$ 

Alert output function must meet the following condition:

Process alarm upper upper limit value ≥ Process alarm upper lower limit value ≥ Process alarm lower upper limit value ≥ Process alarm lower lower limit value

## <span id="page-98-0"></span>**8.11 Scaling Function**

By using this function, the digital output value can be scale-converted to the set range of scaling lower limit value and the scaling upper limit value.

The converted values are stored to CH $\square$  Digital operation value (RWr2 to RWr5).

#### **(1) Concept of scaling setting**

**Ex.** If the input range is set to -10 to 10V:

For the scaling lower limit value, set a value corresponding to the lower limit of the input range (-16000), and for the scaling upper limit value, set a value corresponding to the upper limit of the input range (16000).

#### **(2) Calculation of the digital operation value**

Scale conversion is performed on the digital values using the following formula: (Values after the decimal point are rounded down during scale conversion.)

• When the input range is -10 to 10V

Digital operation value = 
$$
\frac{Dx \times (Sh - SL)}{32000} + \frac{(Sh + SL)}{2}
$$

 • When the input range is user range setting 1, user range setting 2, 0 to 5V, 1 to 5V, 0 to 20mA, or 4 to 20mA

Digital operation value = 
$$
\frac{Dx \times (Sh - SL)}{16000} + SL
$$

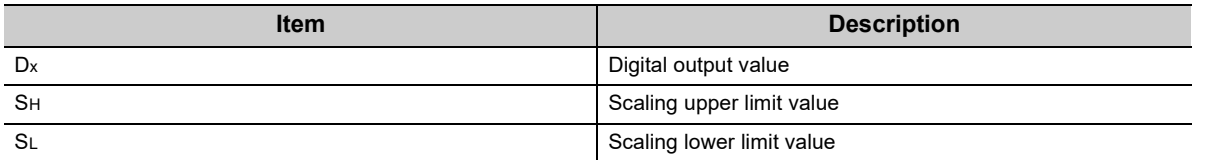

#### **(3) Setting procedure**

*1.* **Set "Parameter write" for "Method selection".**

 $\degree$  "CC IE Field Configuration" window  $\Rightarrow$  Select an A/D converter module in "List of stations".  $\Rightarrow$  [CC IE Field Configuration]  $\Rightarrow$  [Online]  $\Rightarrow$  [Parameter Processing of Slave Station]

*2.* **Set "CH A/D conversion enable/disable setting" to "0: Enable".**

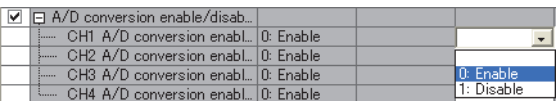

*3.* **Set "CH Scaling enable/disable setting" to "0: Enable".**

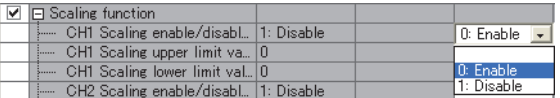

*4.* **Set values for "CH Scaling upper limit value" and "CH Scaling lower limit value".**

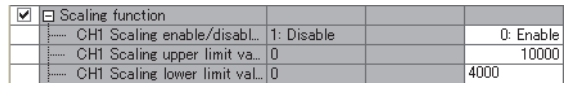

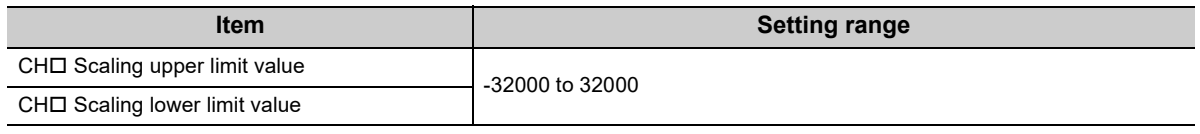

 $Point$ 

- Even if the scaling upper limit value and the scaling lower limit value are set so that the change is larger than the maximum resolution described in the performance specifications, the resolution will not increase.
- Scaling settings must meet the following condition: Scaling upper limit value > Scaling lower limit value

#### **(4) Example of scaling setting**

**Ex.** 1: When values are set for a channel with input range of 0 to 5V as follows:

- —<br>▼ "CHロ Scaling enable/disable setting": "0: Enable"
- "CHO Scaling upper limit value": 12000
- "CHO Scaling lower limit value": 4000

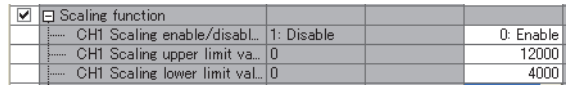

The digital output values and digital operation values are as follows:

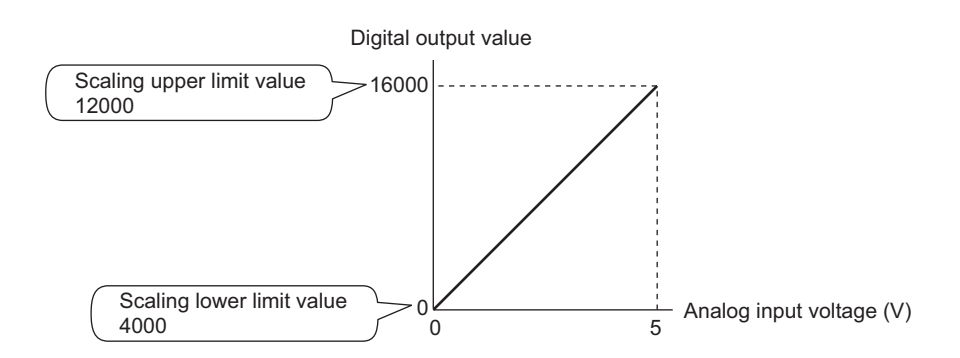

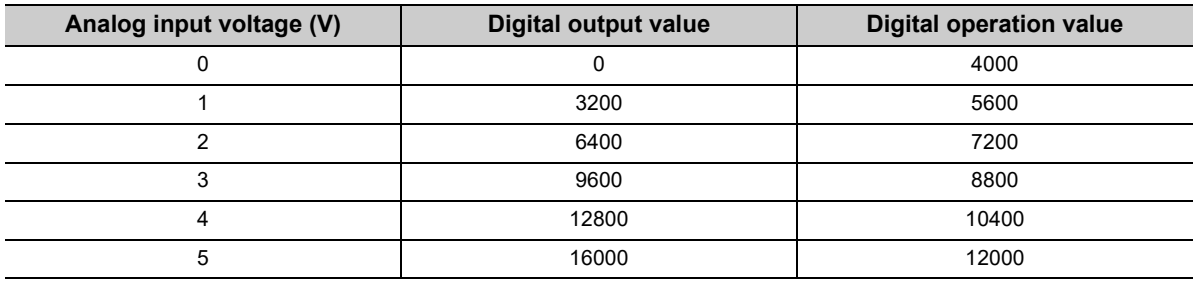

**Ex.** 2: When values are set for a channel with input range of -10 to 10V as follows:

- $\overline{\cdot}$  "CHロ Scaling enable/disable setting": "0: Enable"
- "CHO Scaling upper limit value": 12000
- "CHO Scaling lower limit value": 4000

| 日 Scaling function                   |             |
|--------------------------------------|-------------|
| CH1 Scaling enable/disabl 1: Disable | 0: Enable i |
| From CH1 Scaling upper limit va 0    | 12000       |
| - CH1 Scaling lower limit val., 0    |             |

The digital output values and digital operation values are as follows:

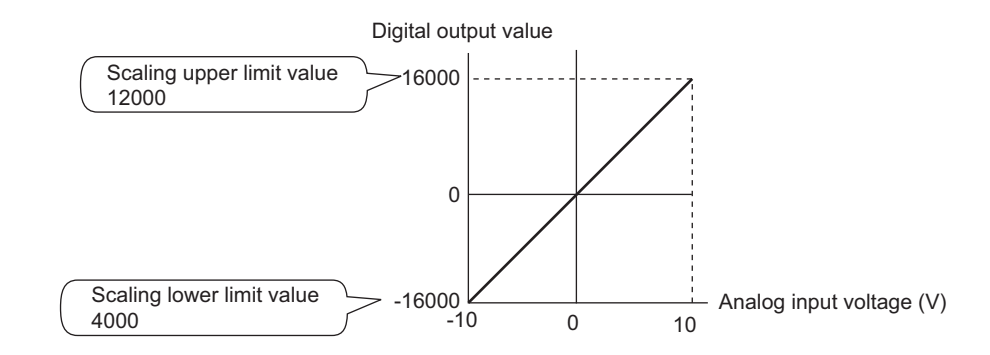

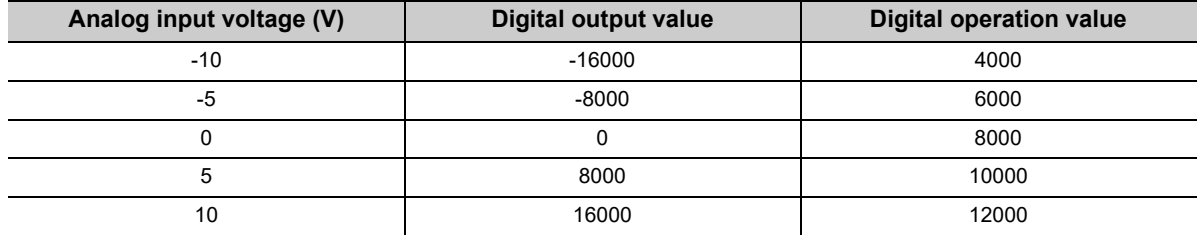

**Ex.** 3: When values are set for a channel with the user range of 2 to 10V as follows:

- $\overline{\;\cdot\;}$  "CHロ Scaling enable/disable setting": "0: Enable"
- "CHO Scaling upper limit value": 12000
- "CHO Scaling lower limit value": 4000

| $\Box$ Scaling function                     |             |
|---------------------------------------------|-------------|
| :---- CH1 Scaling enable/disabl  1: Disable | 0: Enable I |
| From CH1 Scaling upper limit va 0           | 12000.      |
| [- CH1 Scaling lower limit val 0]           | 4000        |

The digital output values and digital operation values are as follows:

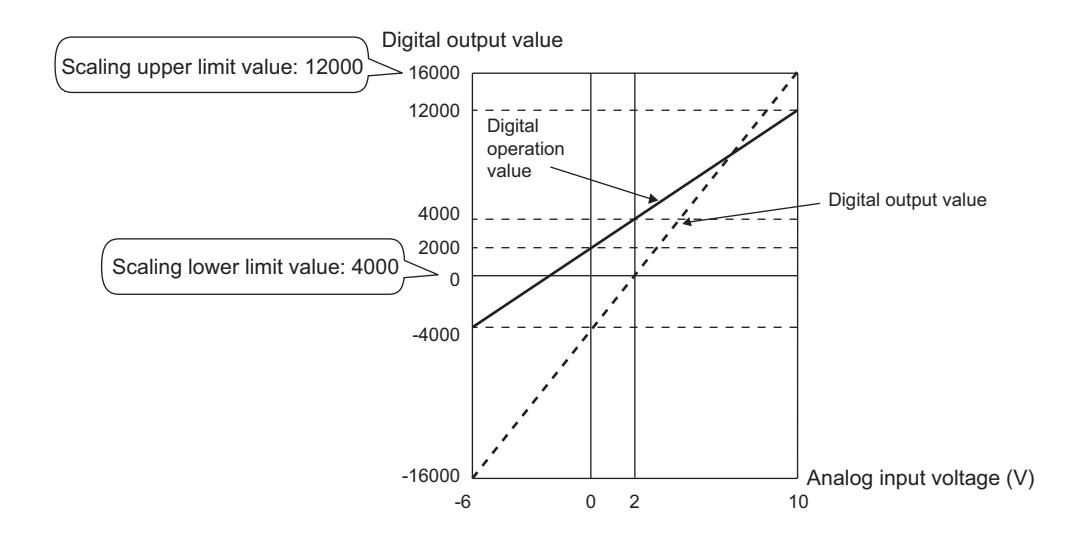

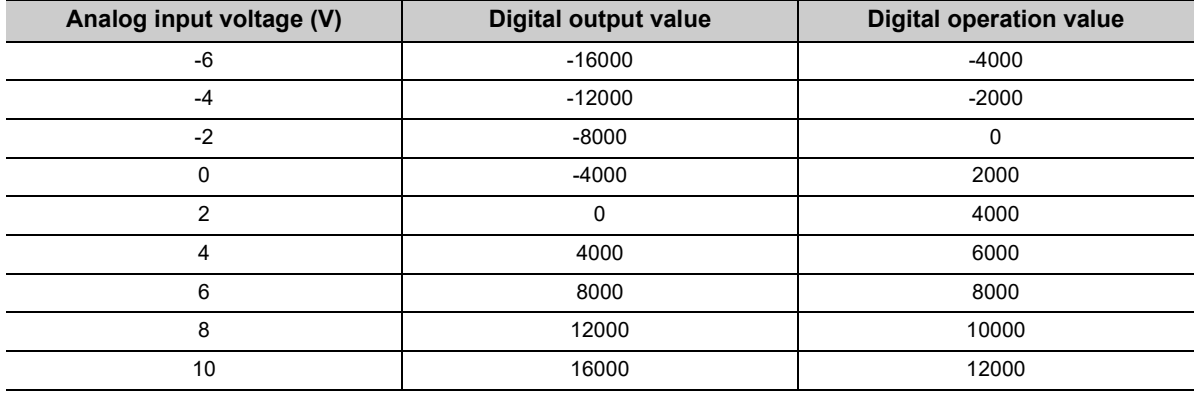

By using this function, the set shifting amount to conversion value can be added (shifted) to the digital output value. When the shifting amount to conversion value is changed, it is reflected to the digital operation value in real time. Therefore, fine adjustment can be easily performed when the system starts.

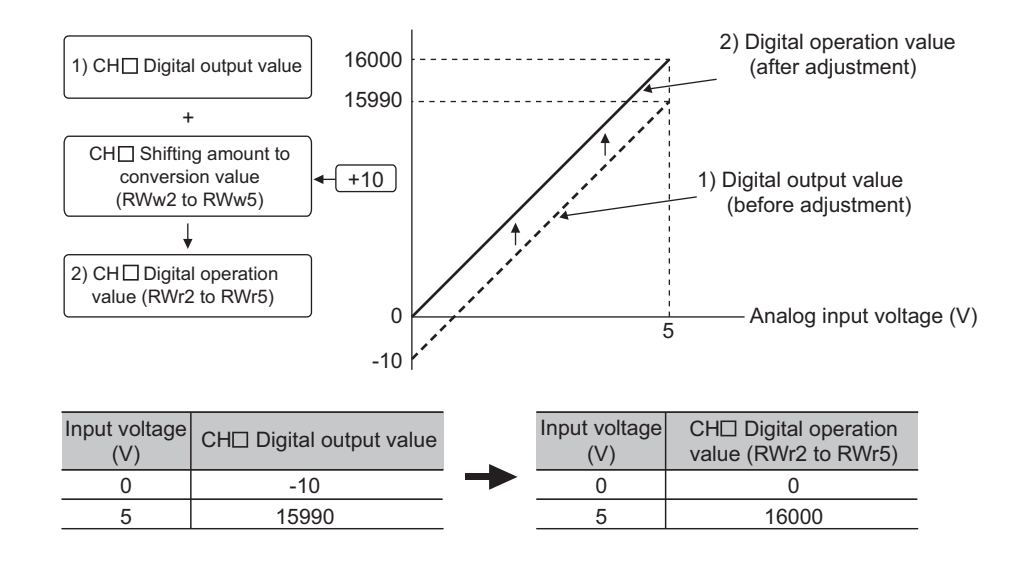

#### **(1) Operation of the shift function**

The set shifting amount to conversion value is added to digital output value. Then, the digital operation value with shift addition is stored in CHO Digital operation value (RWr2 to RWr5).

When the scaling function is used, the shifting amount to conversion value is added to the value to which the scale-conversion is performed.

The shift amount is added in every sampling cycle for sampling processing, while it is added in every averaging process cycle for averaging processing.

The default value of the shifting amount to conversion value is "0". If some value is set to the shifting amount to conversion value, the shifting amount to conversion value is added regardless of the status change (OFF  $\rightarrow$  ON  $\rightarrow$  OFF) of Initial data setting request flag (RY9).

#### **(2) Setting procedure**

#### *1.* **Set "Parameter write" for "Method selection".**

"CC IE Field Configuration" window Select an A/D converter module in "List of stations".

 $\Rightarrow$  [CC IE Field Configuration]  $\Rightarrow$  [Online]  $\Rightarrow$  [Parameter Processing of Slave Station]

#### *2.* **Set "CH A/D conversion enable/disable setting" to "0: Enable".**

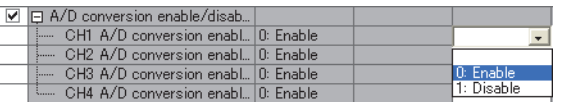

*3.* **Set a value to be added for CH Shifting amount to conversion value (RWw2 to RWw5).**

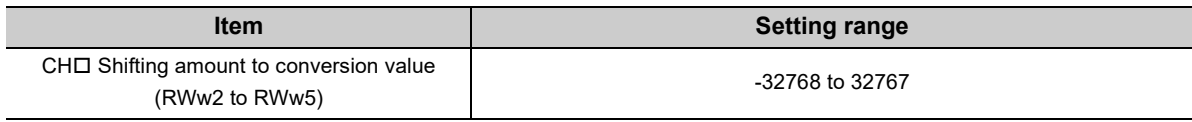

### $Point<sup>°</sup>$

If the digital operation value exceeds the range of -32768 to 32767 as a result of shift addition, the digital operation value is fixed to the lower limit value (-32768) or the upper limit value (32767).

#### **(3) Setting example**

**Ex.** When the following settings are used for a channel with input range of -10 to 10V:

 $\overline{\bullet}$  CH $\Box$  Shifting amount to conversion value (RWw2 to RWw5): 20000

The digital output values and digital operation values are as follows:

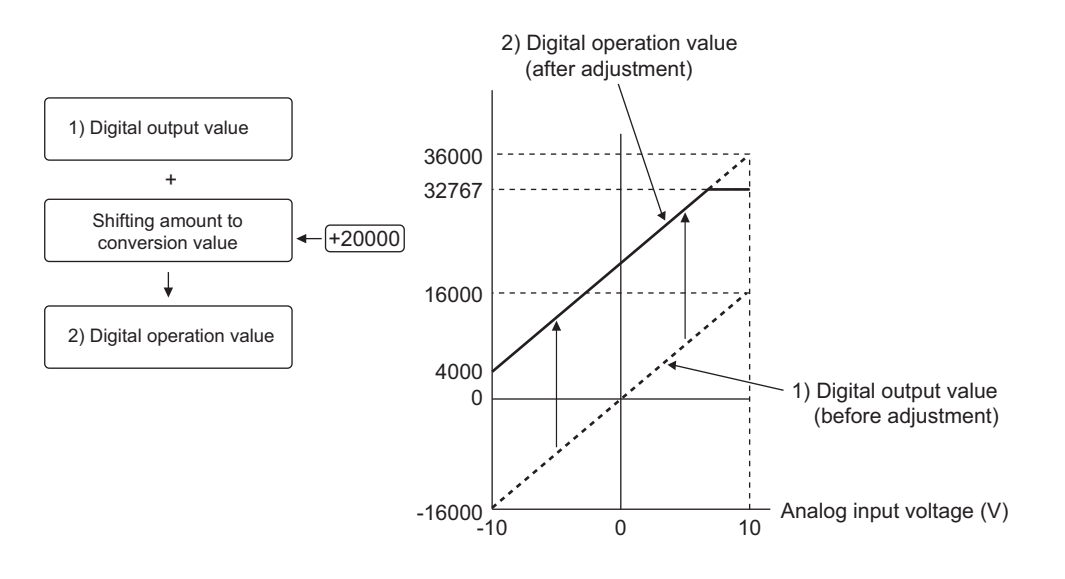

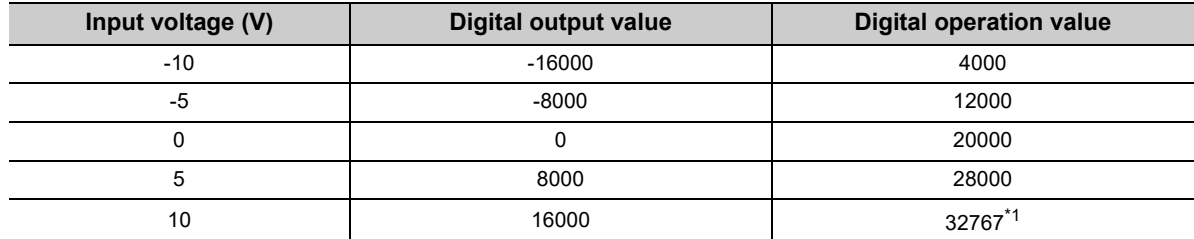

\*1 Because the value exceeds the range of -32768 to 32767, it is fixed to 32767 (the upper limit value).

#### **(4) Setting example of when both the scaling function and shift function are used**

**Ex.** When the following settings are used for the A/D converter module with input range of 0 to 5V:

- $\overline{\cdot}$  "CH $\Box$  Scaling enable/disable setting": "0: Enable"
- "CHO Scaling upper limit value": 12000
- "CHO Scaling lower limit value": 2000
- CHO Shifting amount to conversion value (RWw2 to RWw5): 2000 The digital output values and digital operation values are as follows:

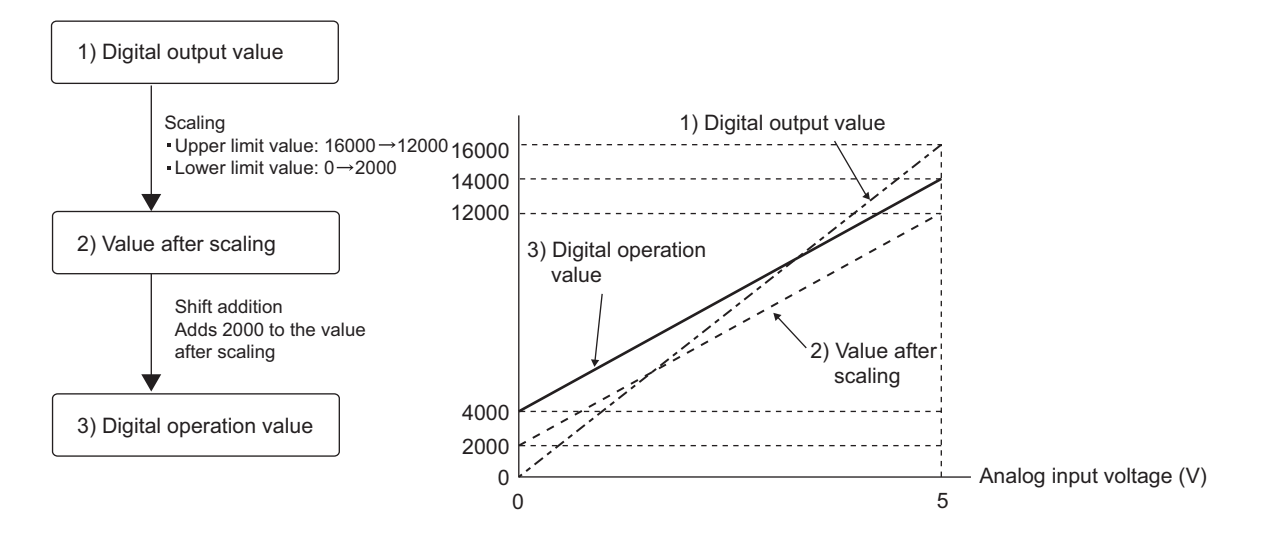

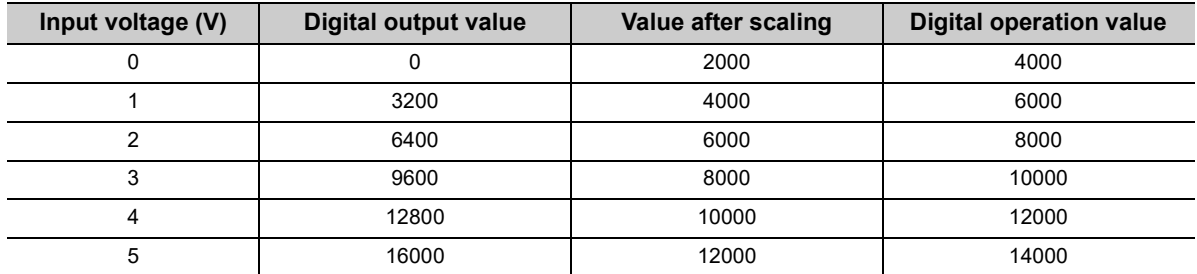

#### *1.* **Set "Parameter write" for "Method selection".**

"CC IE Field Configuration" window  $\Rightarrow$  Select an A/D converter module in "List of stations". c> [CC IE Field Configuration]  $\Rightarrow$  [Online]  $\Rightarrow$  [Parameter Processing of Slave Station]

#### *2.* **Set "CH A/D conversion enable/disable setting" to "0: Enable".**

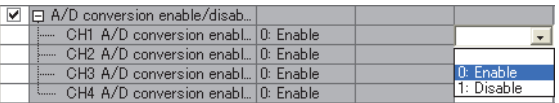

#### *3.* **Set "CH Scaling enable/disable setting" to "0: Enable".**

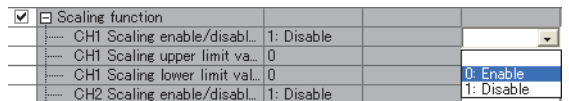

#### *4.* **Set values for "CH Scaling upper limit value" and "CH Scaling lower limit value".**

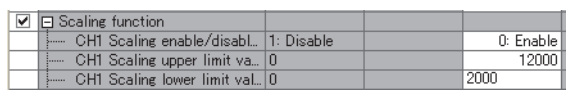

*5.* **Set "2000" for CH Shifting amount to conversion value (RWw2 to RWw5).**

### $Point<sup>°</sup>$

When the shift function, digital clipping function, and scaling function are used together, shift addition is executed on the value after digital clipping and scale conversion. In this case, the range of the digital operation value is determined as -32768 to 32767.

For a setting example of when the digital clipping function, scaling function, and shift function are used together, refer to the following.

• Setting example of when the digital clipping function, scaling function, and shift function are used together ( $\sqrt{2\pi}$ [Page 109, Section 8.13 \(4\)\)](#page-110-0)

## **8.13 Digital Clipping Function**

The range of the digital operation value for voltage or current over the input range is fixed between the maximum digital output value and the minimum digital output value.

#### **(1) Concept of digital clipping setting**

The following table lists the output range of the digital operation value when the digital clipping function is enabled for each range.

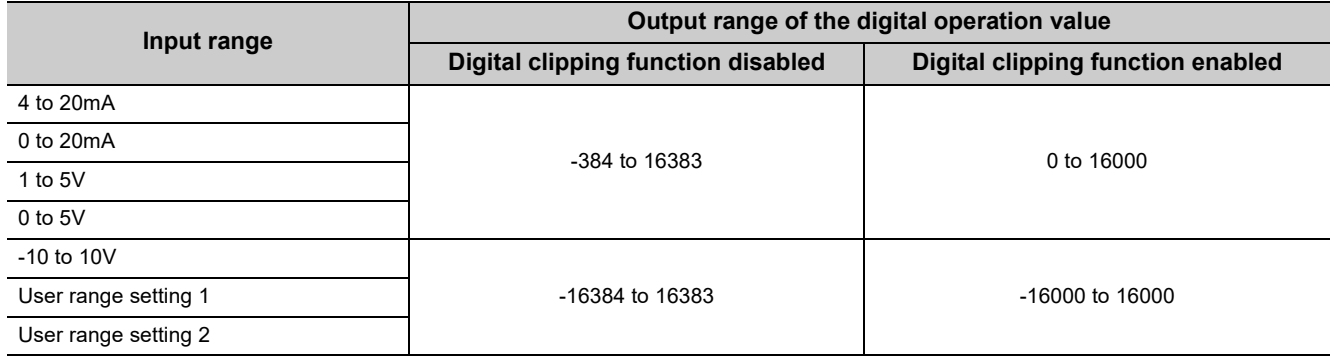

#### **(2) Setting procedure**

#### *1.* **Set "Parameter write" for "Method selection".**

℃C IE Field Configuration" window  $\Diamond$  Select an A/D converter module in "List of stations".

 $\Rightarrow$  [CC IE Field Configuration]  $\Rightarrow$  [Online]  $\Rightarrow$  [Parameter Processing of Slave Station]

#### *2.* **Set "CH A/D conversion enable/disable setting" to "0: Enable".**

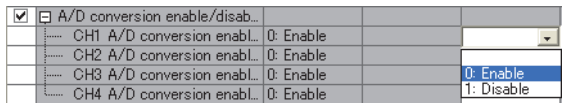

*3.* **Set "CH Digital clipping enable/disable setting" to "0: Enable".**

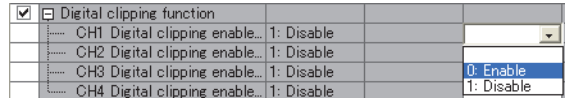
## **(3) Setting example of when both the digital clipping function and scaling function are used**

**Ex.** When the following settings are used for the A/D converter module with input range of 0 to 5V:

- $\overline{\cdot}$  "CH $\Box$  Scaling enable/disable setting": "0: Enable"
- "CHO Scaling upper limit value": 24000
- "CHO Scaling lower limit value": 0
- "CHO Digital clipping enable/disable setting": "0: Enable"

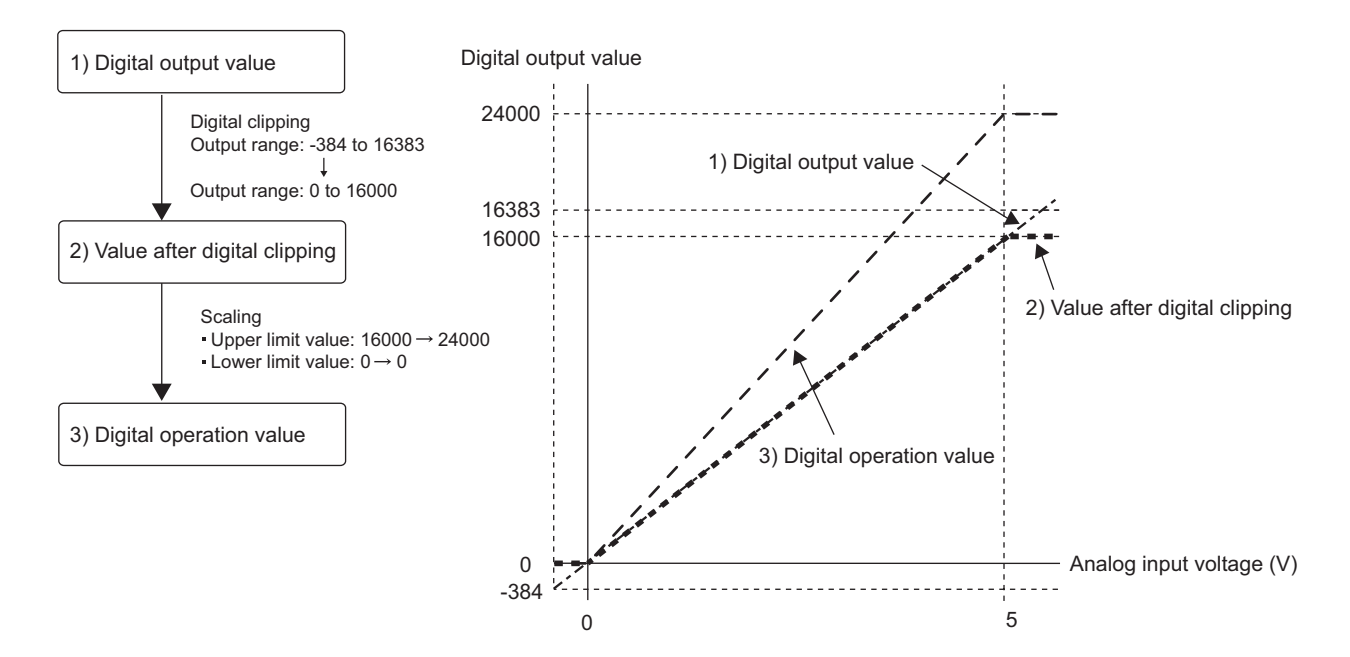

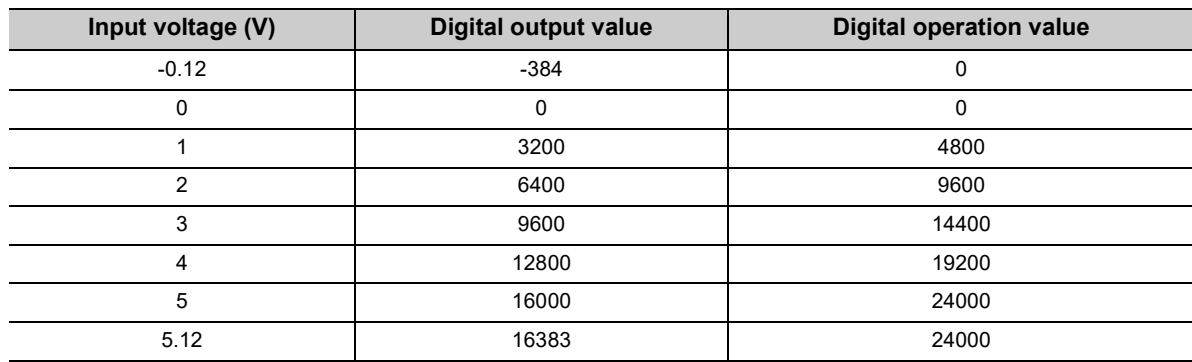

#### *1.* **Set "Parameter write" for "Method selection".**

 $\mathbb{C}$  "CC IE Field Configuration" window  $\Diamond$  Select an A/D converter module in "List of stations".  $\Rightarrow$  [CC IE Field Configuration]  $\Rightarrow$  [Online]  $\Rightarrow$  [Parameter Processing of Slave Station]

#### *2.* **Set "CH A/D conversion enable/disable setting" to "0: Enable".**

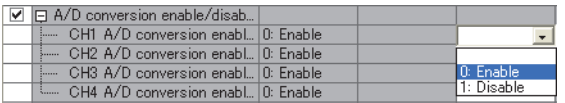

*3.* **Set "CH Scaling enable/disable setting" to "0: Enable".**

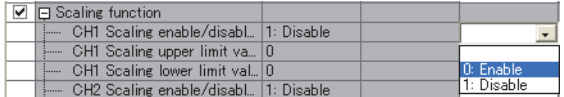

*4.* **Set values for "CH Scaling upper limit value" and "CH Scaling lower limit value".**

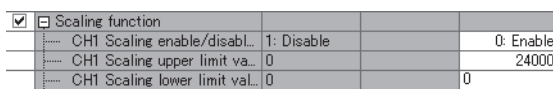

*5.* **Set "CH Digital clipping enable/disable setting" to "0: Enable".**

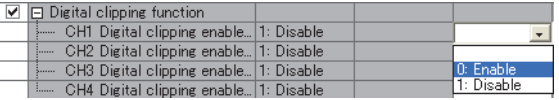

## **(4) Setting example of when the digital clipping function, scaling function, and shift function are used together**

**Ex.** When the following settings are used for the A/D converter module with input range of 0 to 5V:

- "CHO Scaling enable/disable setting": "0: Enable"
- "CHO Scaling upper limit value": 12000
- "CHO Scaling lower limit value": 2000
- "CHO Digital clipping enable/disable setting": "0: Enable"
- CHO Shifting amount to conversion value (RWw2 to RWw5): 2000

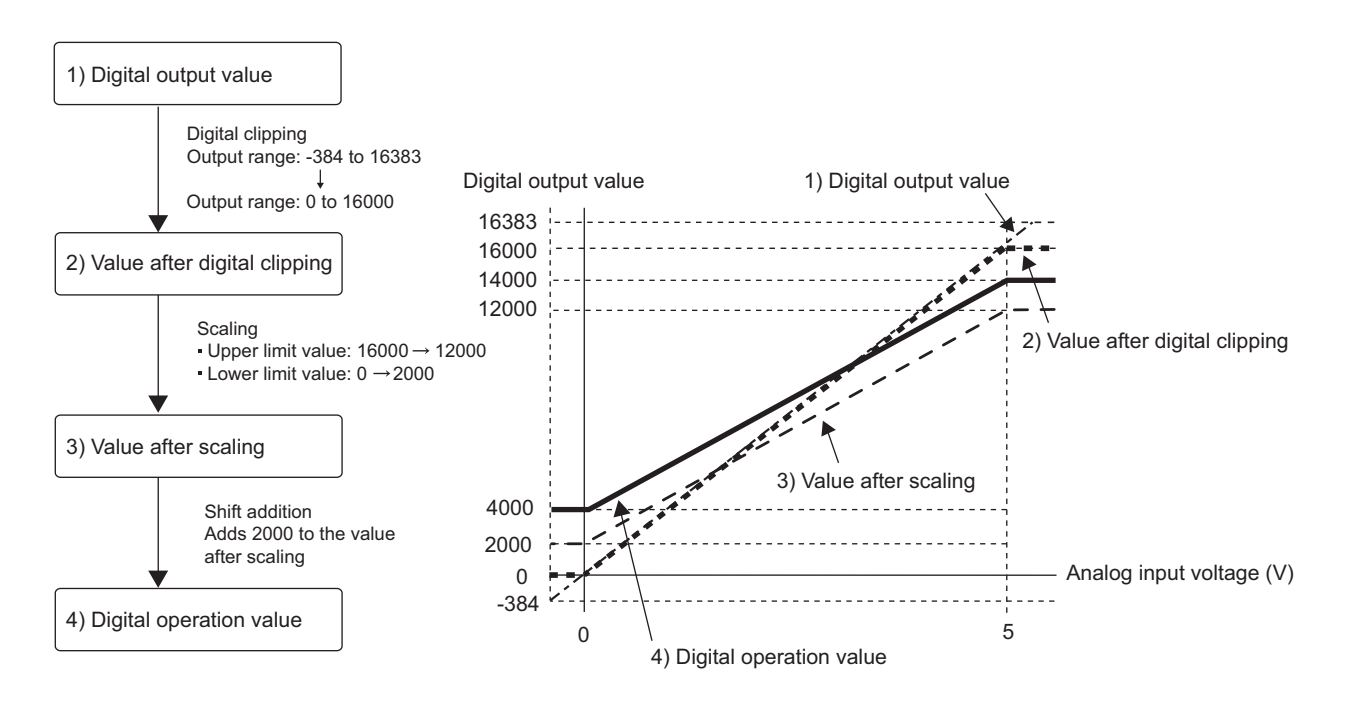

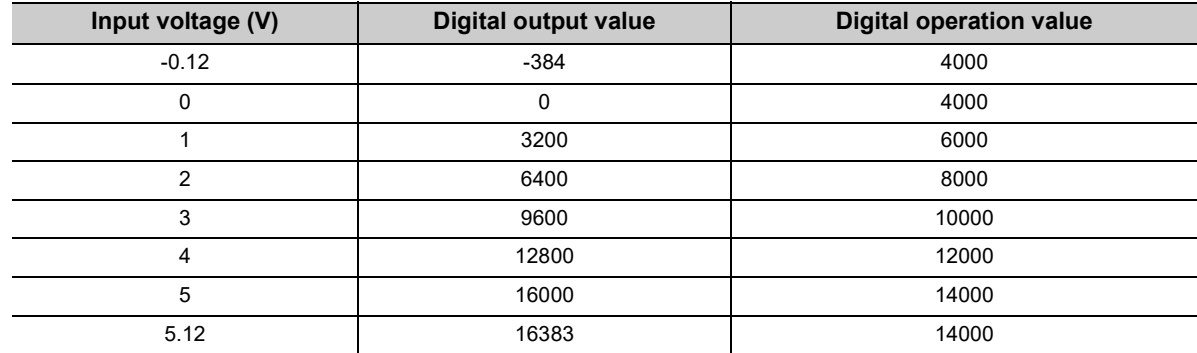

*1.* **Set "Parameter write" for "Method selection".**

 $\heartsuit$  "CC IE Field Configuration" window  $\Leftrightarrow$  Select an A/D converter module in "List of stations".  $\Rightarrow$  [CC IE Field Configuration]  $\Rightarrow$  [Online]  $\Rightarrow$  [Parameter Processing of Slave Station]

*2.* **Set "CH A/D conversion enable/disable setting" to "0: Enable".**

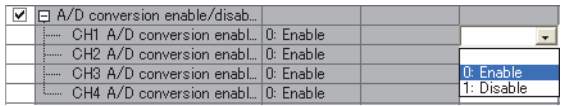

*3.* **Set "CH Scaling enable/disable setting" to "0: Enable".**

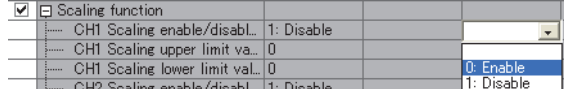

*4.* **Set values for "CH Scaling upper limit value" and "CH Scaling lower limit value".**

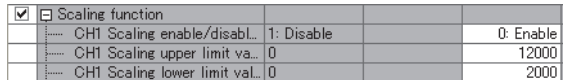

*5.* **Set "CH Digital clipping enable/disable setting" to "0: Enable".**

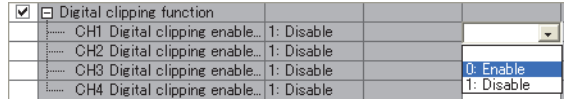

*6.* **Set "2000" for CH Shifting amount to conversion value (RWw2 to RWw5).**

 $Point<sup>9</sup>$ 

When the digital clipping function is used with the scaling function, shift function, and difference conversion function, the scale conversion, shift addition, and difference conversion are executed on the value after digital clipping.

# **8.14 Difference Conversion Function**

The digital operation value at the start of this function is treated as "0" (reference value). Thereafter, the difference between the actual digital operation value and the reference value is stored as the digital operation value.

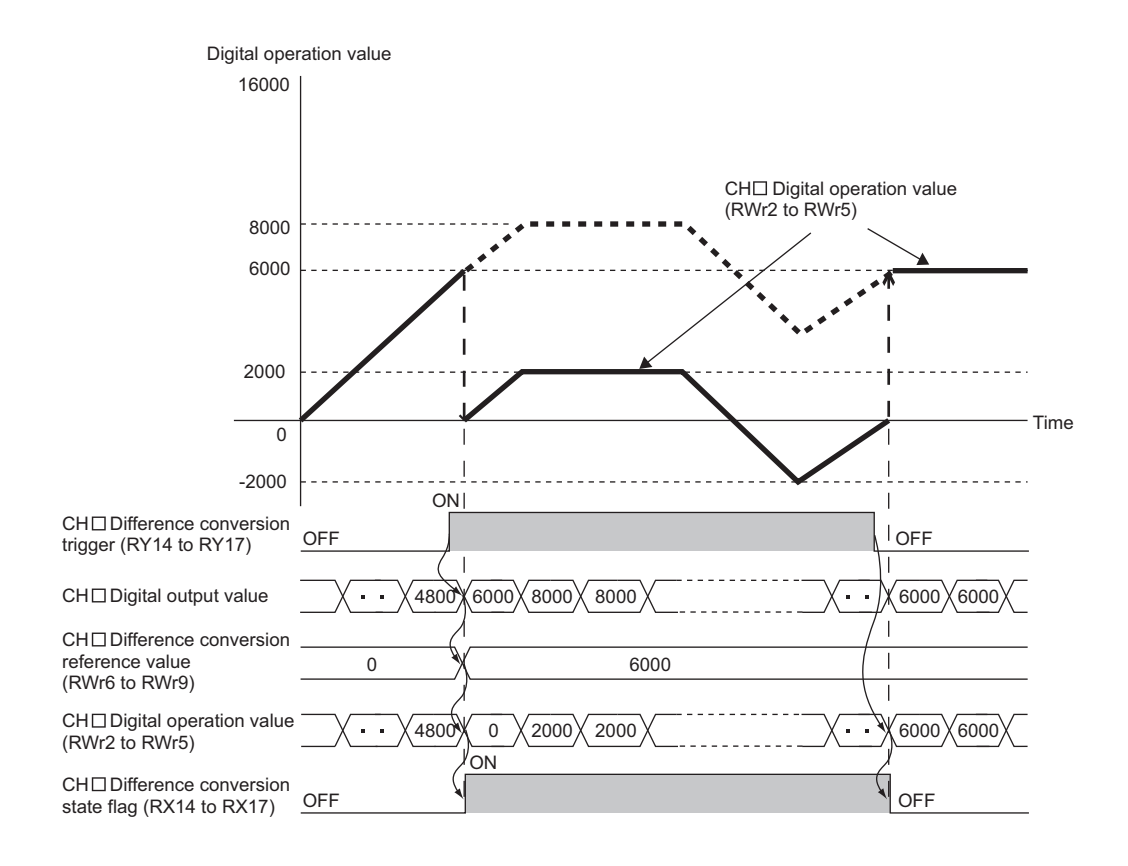

## **(1) Operation of the difference conversion function**

When the difference conversion starts, the digital operation value at that time (the data stored inside the A/D converter module before difference conversion) is determined as the difference conversion reference value. The value acquired by subtracting the difference conversion reference value from the digital operation value is stored in CHO Digital operation value (RWr2 to RWr5). CHO Digital operation value (RWr2 to RWr5) at the start of this function is "0" (because the digital operation value equals to the difference conversion reference value at the start).

> Digital operation value Digital operation value = Digital operation value - Difference conversion<br>
> after difference conversion = Digital operation value - reference value  $=$  Digital operation value  $-$

### **(2) How to use difference conversion**

#### **(a) Starting difference conversion**

*1.* **Change CH Difference conversion trigger (RY14 to RY17) from No request (OFF) to Trigger request (ON).**

The rise of No request (OFF) to Trigger request (ON) is detected as a trigger. When the trigger is detected, the digital operation value at the start is output to CHO Difference conversion reference value (RWr6 to RWr9). The value acquired by subtracting the difference conversion reference value from the digital operation value is stored in CH $\square$  Digital operation value (RWr2 to RWr5). After the value is stored, CH□ Difference conversion state flag (RX14 to RX17) changes to Converting difference (ON).

#### **(b) Stopping difference conversion**

#### *1.* **Change CH Difference conversion trigger (RY14 to RY17) from Trigger request (ON) to No request (OFF).**

When the buffer memory value is changed as above, the difference conversion stops, and CHO Difference conversion state flag (RX14 to RX17) changes to Not converted (OFF). After that, the digital output value is stored in CHO Digital operation value (RWr2 to RWr5).

#### **(3) Points for the use of the difference conversion function**

#### **(a) Operation of when an input signal error occurs**

While an input signal error is occurring, even if Difference conversion trigger (RY14 to RY17) is turned from No request (OFF) to Trigger request (ON), the difference conversion does not start. After the analog input value returns within the setting range, turn CHO Difference conversion trigger (RY14 to RY17) from No request (OFF) to Trigger request (ON) again. If an input signal error occurs in the status of Trigger request (ON), the difference conversion starts just when the analog input value returns within the setting value, treating the digital output value as the difference conversion reference value.

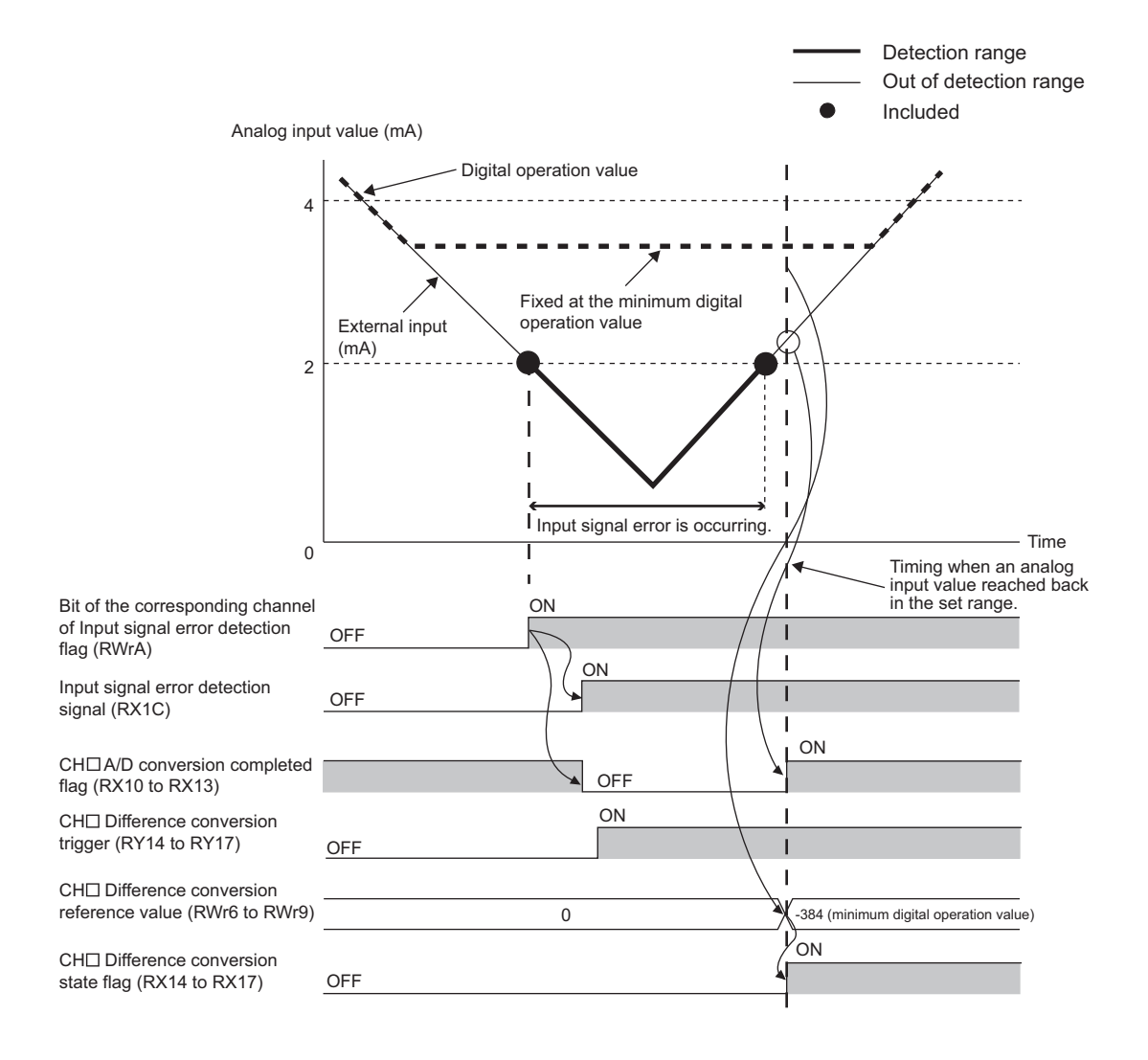

#### **(b) Operation of when Initial data setting request flag (RY9) is switched**

 • During the difference conversion, even if Initial data setting request flag (RY9) is turned on and off, the difference conversion continues without updating the difference conversion reference value. At this time, even if the digital clipping function, scaling function, and shift function are set valid, the difference conversion reference value is not updated.

To update the difference conversion reference value, restart the difference conversion by changing CHD Difference conversion trigger (RY14 to RY17) from No request (OFF) to Trigger request (ON) again.

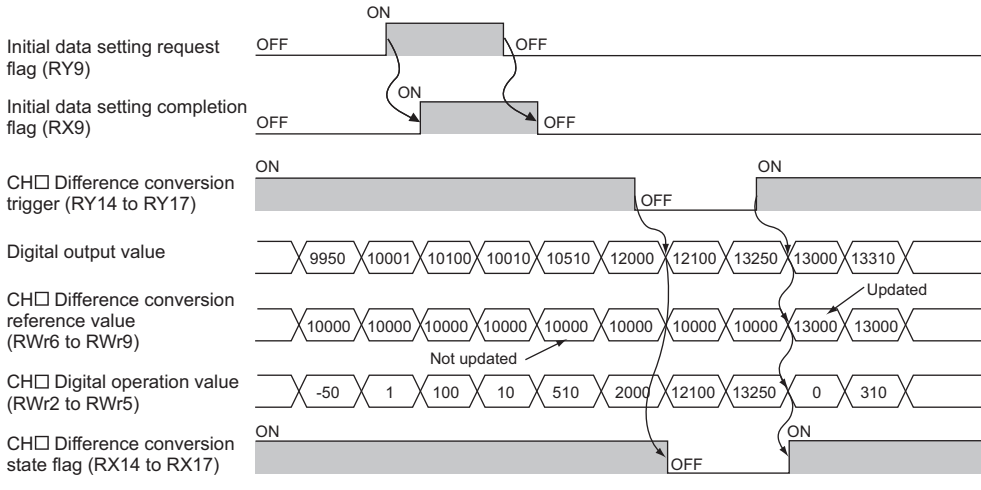

• If CHO Difference conversion trigger (RY14 to RY17) is turned from No request (OFF) to Trigger request (ON) before  $CH<sub>\square</sub>$  A/D conversion completed flag (RX10 to RX13) turns on after Initial data setting request flag (RY9) is turned on, the digital operation value of when CHO A/D conversion completed flag (RX10 to RX13) is turned on is determined as the difference conversion reference value.

#### **(c) Operation of the maximum value and the minimum value**

When the difference conversion starts, the maximum value and the minimum value of the values acquired by the difference conversion are stored in CHO Maximum value and CHO Minimum value. By turning on Maximum value/minimum value reset request (RY1D), the maximum value and the minimum value after the start of the difference conversion can be checked. If Maximum value/minimum value reset request (RY1D) is not turned on, the maximum values and minimum values before and after the difference conversion are mixed up.

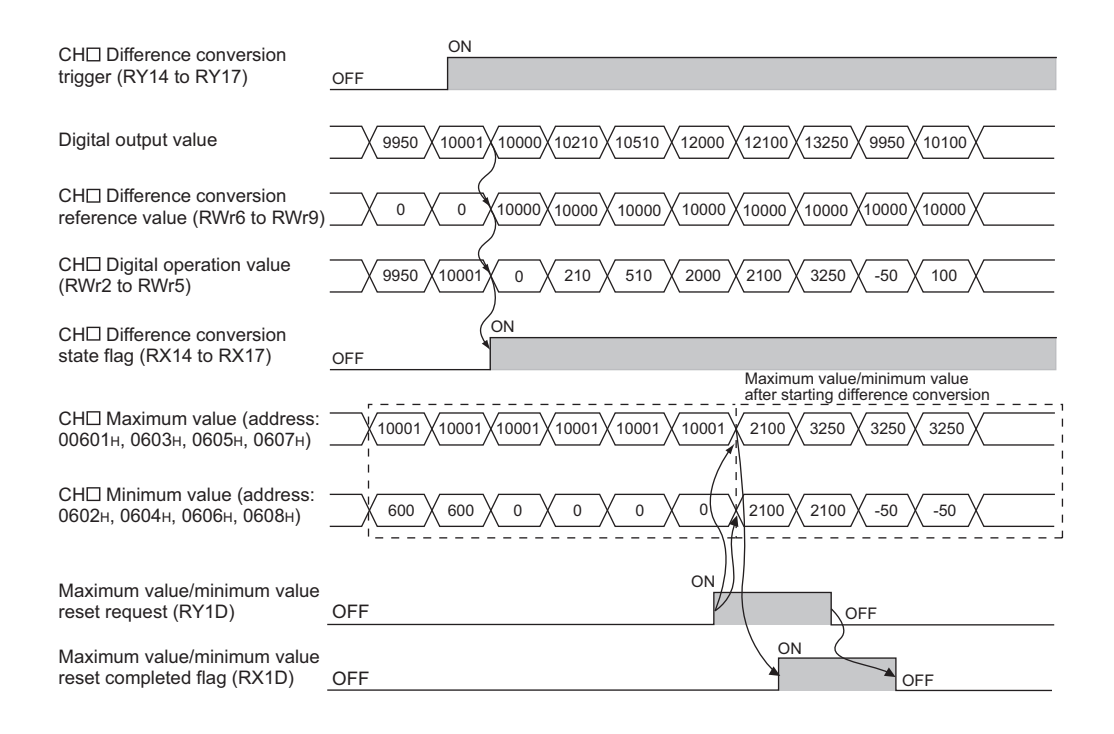

#### **(d) Operation of when the averaging processing is set**

If the difference conversion starts while the averaging processing is set, the digital output value at the completion of the averaging processing is determined as the difference conversion reference value. In addition, CHO Difference conversion state flag (RX14 to RX17) changes to Converting difference (ON).

 $Point<sup>°</sup>$ 

- The difference conversion function can be started at any timing.
- When the difference conversion function is used with the digital clipping function, scaling function, and shift function, each processed digital operation value is determined as a difference conversion reference value.

## **8.15 Trigger Conversion Function**

By using this function, the A/D converter module performs the A/D conversion according to the input of Trigger conversion request.

 $Point<sup>°</sup>$ 

- This function can be used only when the drive mode is set to the trigger conversion mode.
- The A/D converter module converts analog values into digital values in all the channels where the A/D conversion is enabled, every time Trigger conversion request (RY19) is turned on.

## **(1) Combination with the external signal assignment function**

Using this function with the external signal assignment function enables the A/D conversion by the trigger conversion request at when the remote input signal is turned on from off on the extension input module. For the external signal assignment function, refer to the following.

• External signal assignment function  $[\sqrt{3}$  [Page 131, Section 8.18 \(3\)\)](#page-132-0)

 $Point<sup>°</sup>$ 

An extension input module is required when the trigger conversion function is used with the external signal assignment function.

## **(2) Restrictions**

The following table lists the restrictions on the trigger conversion function.

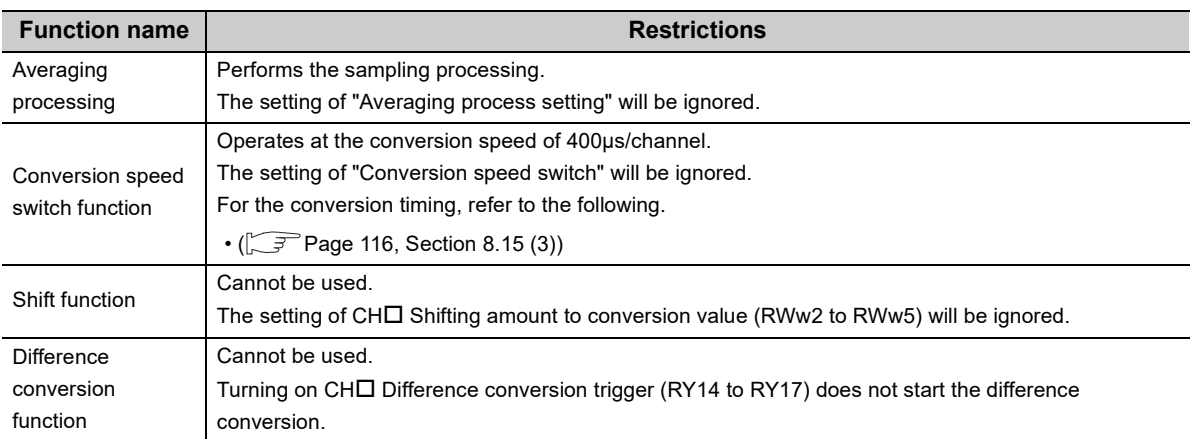

## <span id="page-117-0"></span>**(3) Operation of the trigger conversion function**

After the A/D conversion-enabled channel is set and Initial data setting request flag (RY9) is turned on and off, the A/D converter module waits for trigger input.

Once Trigger conversion request (RY19) is turned on from off, the A/D converter module performs the A/D conversion for all the channels where the A/D conversion is enabled.

**Ex.** The following figure shows the operation until Trigger conversion completed flag (RX19) turns on from off after Trigger conversion request (RY19) is turned on from off under the condition below.

• A/D conversion enabled: CH1, CH2, CH3, CH4

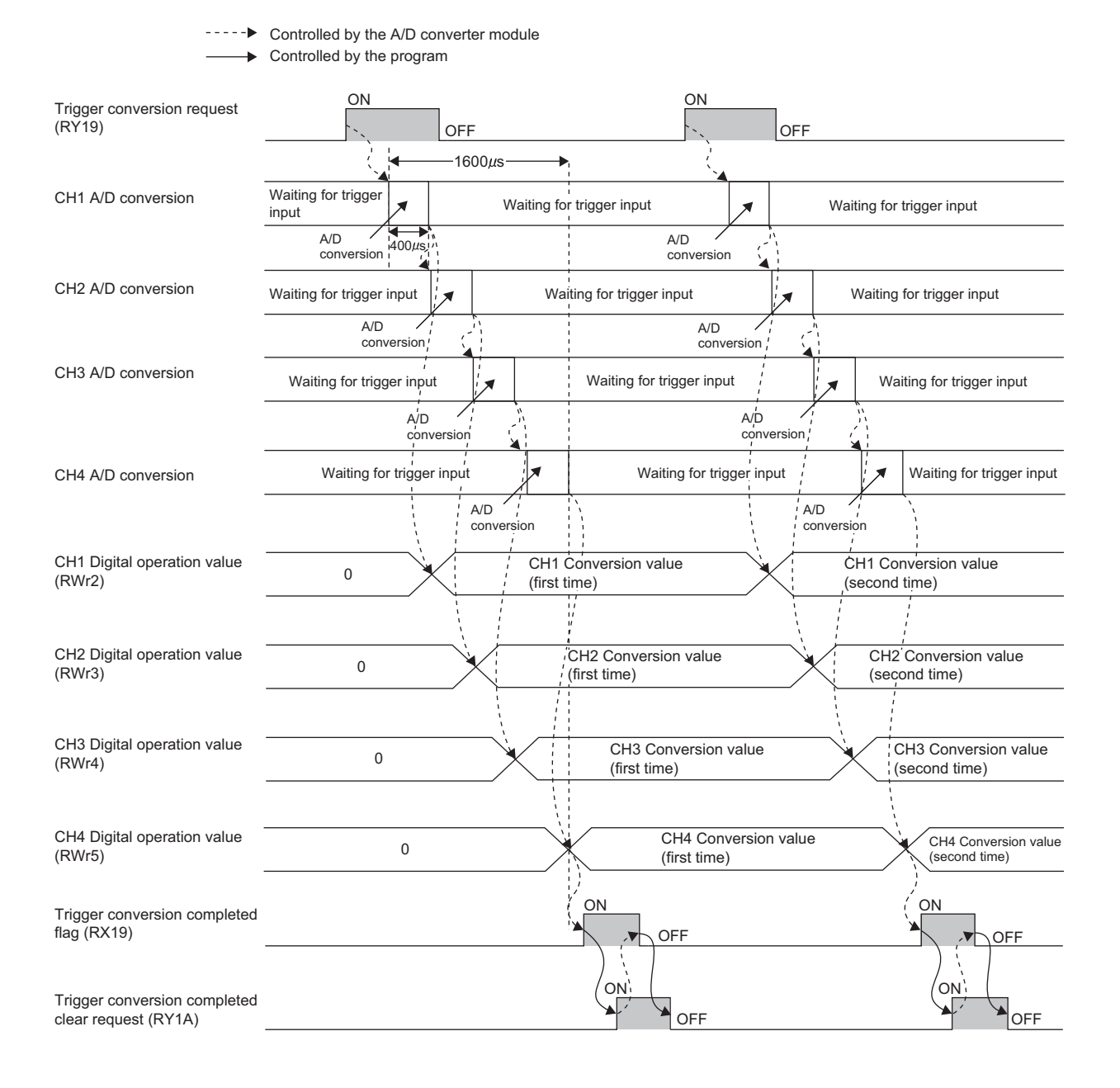

### **(4) From the start of the trigger conversion to the completion**

Set Mode switch (address:  $0000_H$ ) to Trigger conversion mode (1<sub>H</sub>).

When Initial data setting request flag (RY9) is turned on and off, "0920 $H$ " is stored to Latest warning code (RWr1). After the module is turned off and on, the A/D converter module results in the following state and waits for trigger input.

- Trigger conversion completed flag (RX19) turns off.
- CHO A/D conversion completed flag (RX10 to RX13) turns off.

The following figure shows the operation until the A/D conversion is completed after Trigger conversion request (RY19) is turned on from off.

When Trigger conversion request (RY19) is turned on from off, the A/D converter module performs the A/D conversion. When the A/D conversion is completed, Trigger conversion completed flag (RX19) turns on from off.

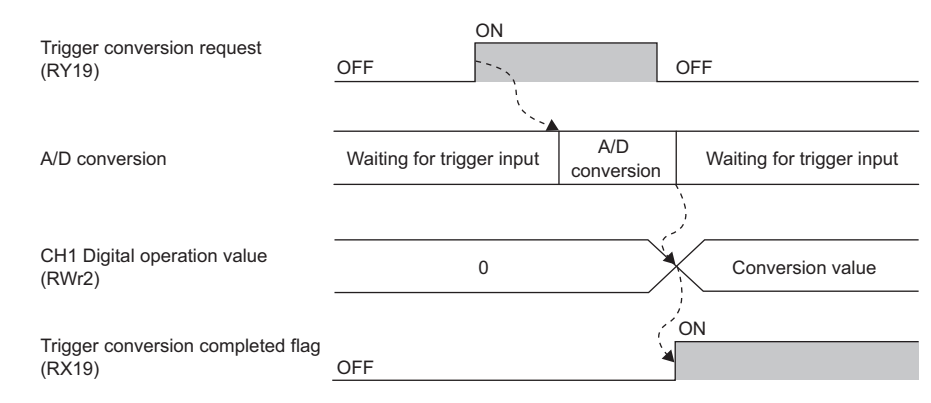

#### ----- Controlled by the A/D converter module

## $Point$

After the trigger conversion starts, each CHO A/D conversion completed flag (RX10 to RX13) begins to turn on when the corresponding channel completes its A/D conversion.

- After turning on, CHO A/D conversion completed flag (RX10 to RX13) turns off in the following conditions.
	- Turning on Initial data setting request flag (RY9)
	- Detection of the input signal error

#### **(5) Trigger conversion clear request**

The following describes the trigger conversion clear request.

#### **(a) Trigger conversion clear request**

The following figure shows the operation where Trigger conversion completed flag (RX19) turns off from on by turning Trigger conversion completed clear request (RY1A) on from off.

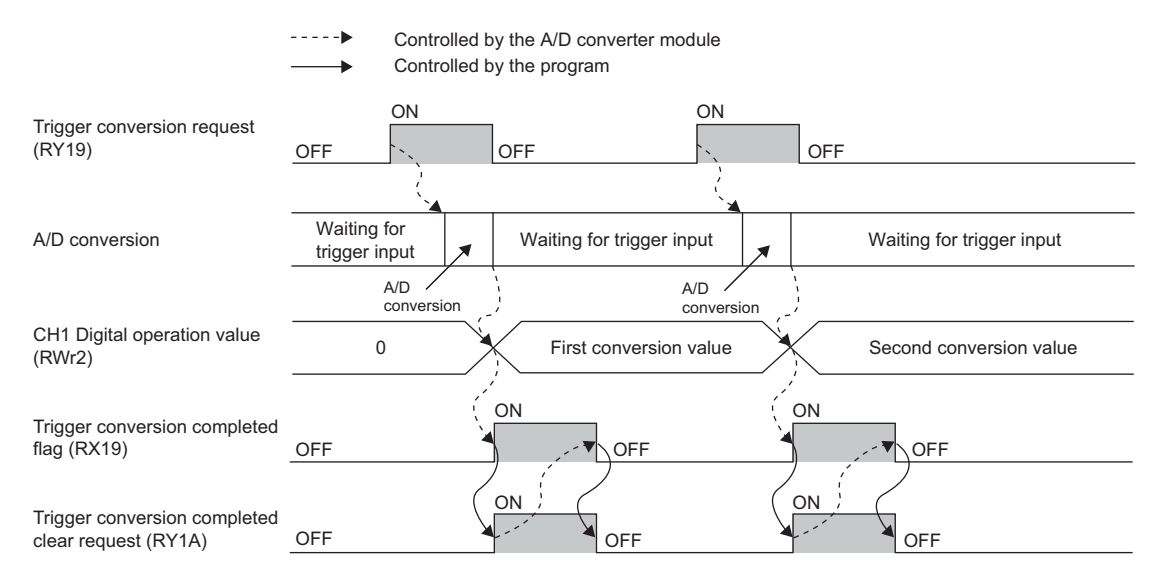

Even when Trigger conversion completed clear request (RY1A) is turned on from off while Trigger conversion completed flag (RX19) is on, the A/D converter module accepts the trigger conversion request and the digital operation value is updated.

----- Controlled by the A/D converter module

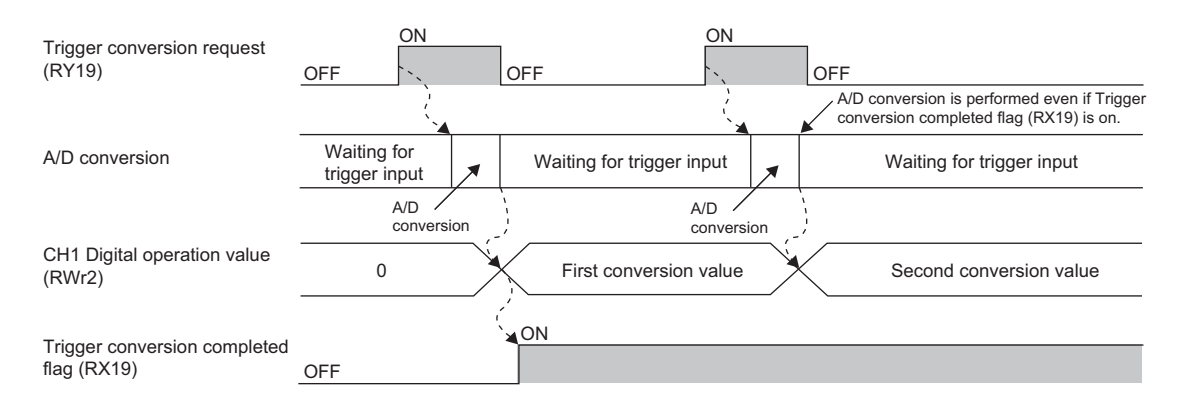

#### **(b) Method for Trigger conversion completed clear request**

The time until Trigger conversion completed flag (RX19) turns off from on by Trigger conversion completed clear request (RY1A) depends on the sequence scan time and the link scan time.

To use Trigger conversion completed flag (RX19) as an interlock, turn on from off Trigger conversion request (RY19) after Trigger conversion completed flag (RX19) turns off from on.

**Remark** 

Turning on Trigger conversion completed clear request (RY1A) does not clear CHO A/D conversion completed flag (RX10 to RX13). To clear CH $\Box$  A/D conversion completed flag (RX10 to RX13), turn on Initial data setting request flag (RY9). 

#### **(6) Response time**

The following describes the response time until Trigger conversion completed flag (RX19) turns on from off after the trigger conversion is requested.

## **(a) When Trigger conversion request (RY19) is assigned to Remote input (RX) using the external signal assignment function**

(Response time of the A/D converter module)<sup>\*1</sup> + (Response time of the extension input module)<sup>\*2</sup> [ms]

- \*1 The response time of the A/D converter module is calculated as shown below. (Number of the channels for which A/D conversion is enabled)  $\times$  0.4 [ms]
- \*2 The response time of the extension input module is the minimum time period from an input into the module to the notification of the input to the A/D conversion module. The response time of the extension input module is calculated as shown below. (Input response time setting) + 0.5 [ms]

## **(b) When Trigger conversion request (RY19) is not assigned to Remote input (RX) using the external signal assignment function**

 $SM<sup>*1</sup> + LS<sup>*2</sup> + (Response time of the A/D converter module)<sup>*3</sup> [ms]$ 

- \*1 SM: Sequence scan time [ms] ( $\Box$  User's manual for the CPU module used in the master station)
- \*2 LS: Link scan time [ms] ( User's manual for the master/local module used)
- \*3 The response time of the A/D converter module is calculated as shown below. (Number of the channels for which A/D conversion is enabled) × 0.4 [ms]

## **(7) Input interval and the ON and OFF time of the trigger conversion request**

When turning on Trigger conversion request, turn on or off Trigger conversion request satisfying the reference values of the following items.

- Input interval of the trigger conversion request
- ON time of the trigger conversion request
- OFF time of the trigger conversion request

## **(a) When Trigger conversion request (RY19) is assigned to Remote input (RX) using the external signal assignment function**

The following table lists the input interval, ON time, and OFF time of Remote input (RX) to which Trigger conversion request (RY19) is assigned.

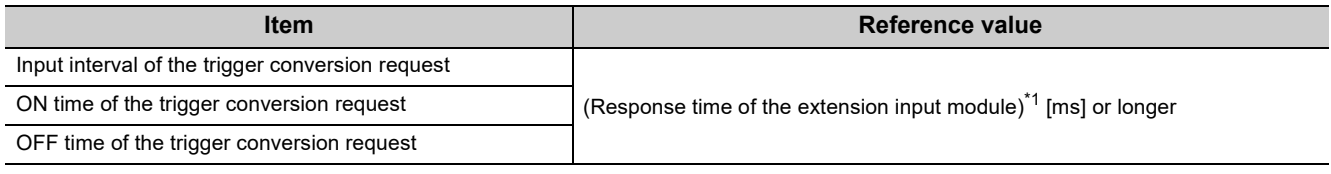

\*1 The response time of the extension input module is the minimum time period from an input into the module to the notification of the input to the A/D conversion module. The response time of the extension input module is calculated as shown below.

(Input response time setting) + 0.5 [ms]

## **(b) When Trigger conversion request (RY19) is not assigned to Remote input (RX) using the external signal assignment function**

The following table lists the input interval, ON time, and OFF time of Trigger conversion request (RY19).

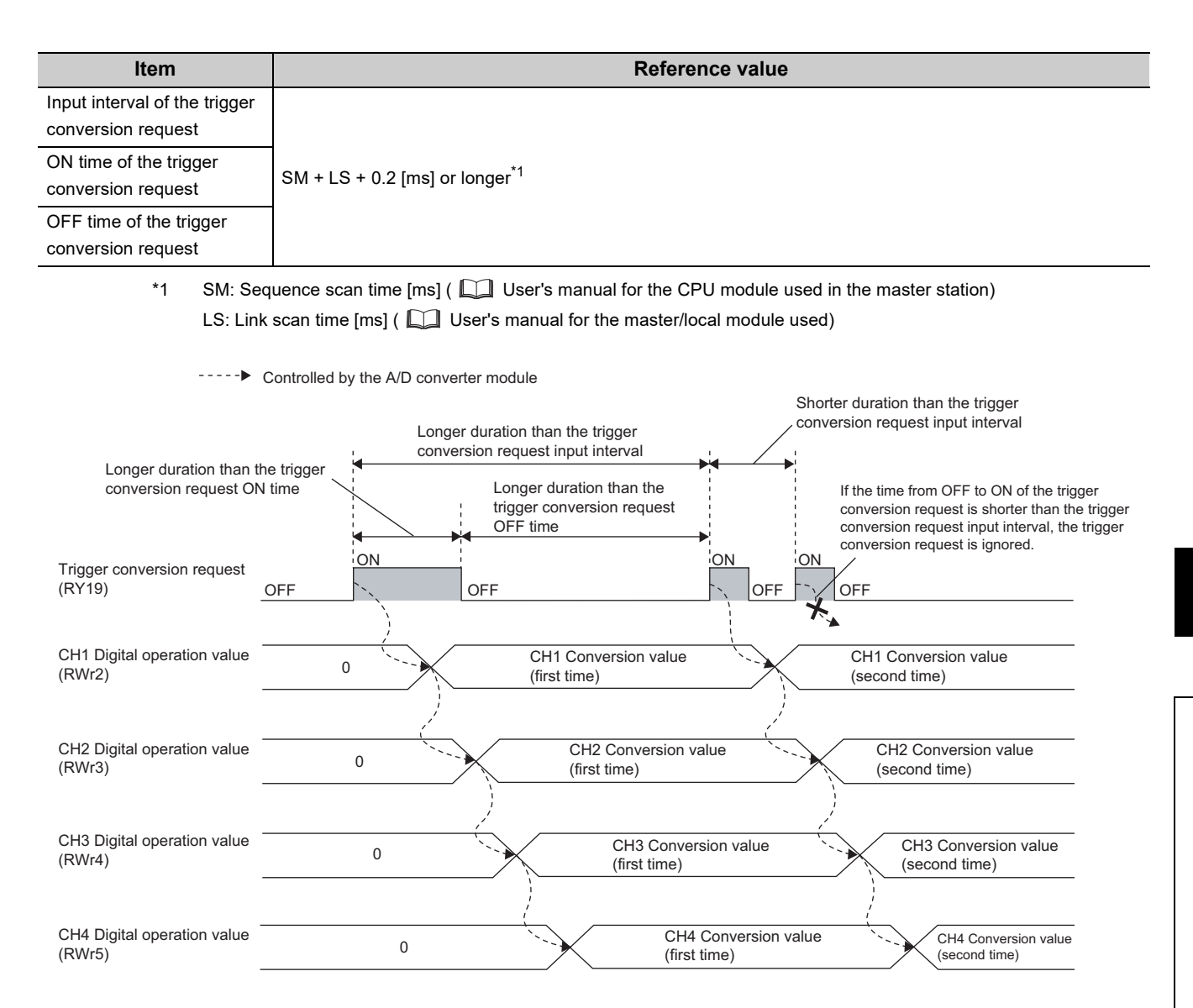

## **(8) Setting procedure**

*1.* **Set "Parameter write" for "Method selection".**

 $\mathbb{C}$  "CC IE Field Configuration" window  $\Rightarrow$  Select an A/D converter module in "List of stations".  $\Rightarrow$  [CC IE Field Configuration]  $\Rightarrow$  [Online]  $\Rightarrow$  [Parameter Processing of Slave Station]

*2.* **Set "Mode switch" to "1: Trigger conversion mode".**

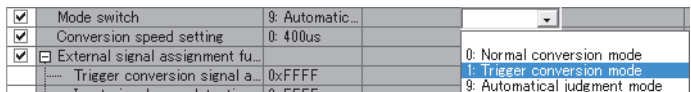

*3.* **Set "CH A/D conversion enable/disable setting" to "0: Enable".**

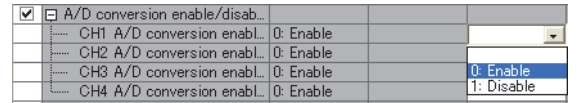

- 4. Click the **button to write the parameter to the A/D** converter module.
- 5. Check that "0920<sub>H</sub>" is stored in Latest warning code (RWr1).

**◯ [Online]**  $\Diamond$  **[Monitor]**  $\Diamond$  **[Device/Buffer Memory Batch]** 

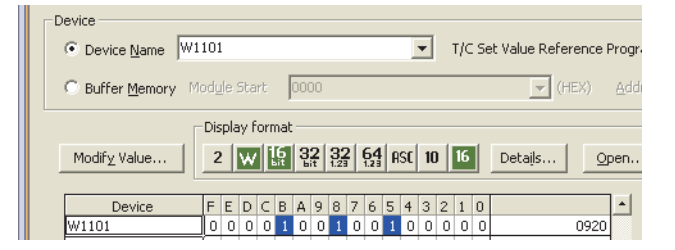

*6.* **Turn off and on the module or perform the remote reset to switch the mode of the A/D converter module to the trigger conversion mode.**

## **8.16 CC-Link IE Field Network Synchronous Communication Function**

Using this function, the A/D converter module performs the A/D conversion synchronized with the operation cycle of a simple motion module.

This enables the A/D converter module to operate at the same timing of other slave stations on the same network.

 $Point<sup>9</sup>$ 

This function can be used only when a simple motion module is used for the master station and "Mode switch" is set to "9: Automatical judgment mode".

## **(1) Applicable module and software**

The table below lists modules and software required to use the CC-Link IE Field Network synchronous communication function.

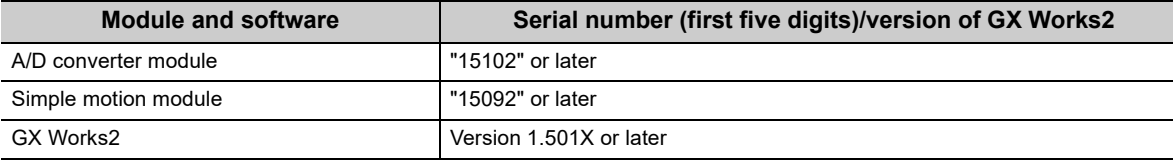

### **(2) Restrictions**

This section describes restrictions to use the CC-Link IE Field Network synchronous communication function.

#### **(a) Restrictions to use this function with other functions**

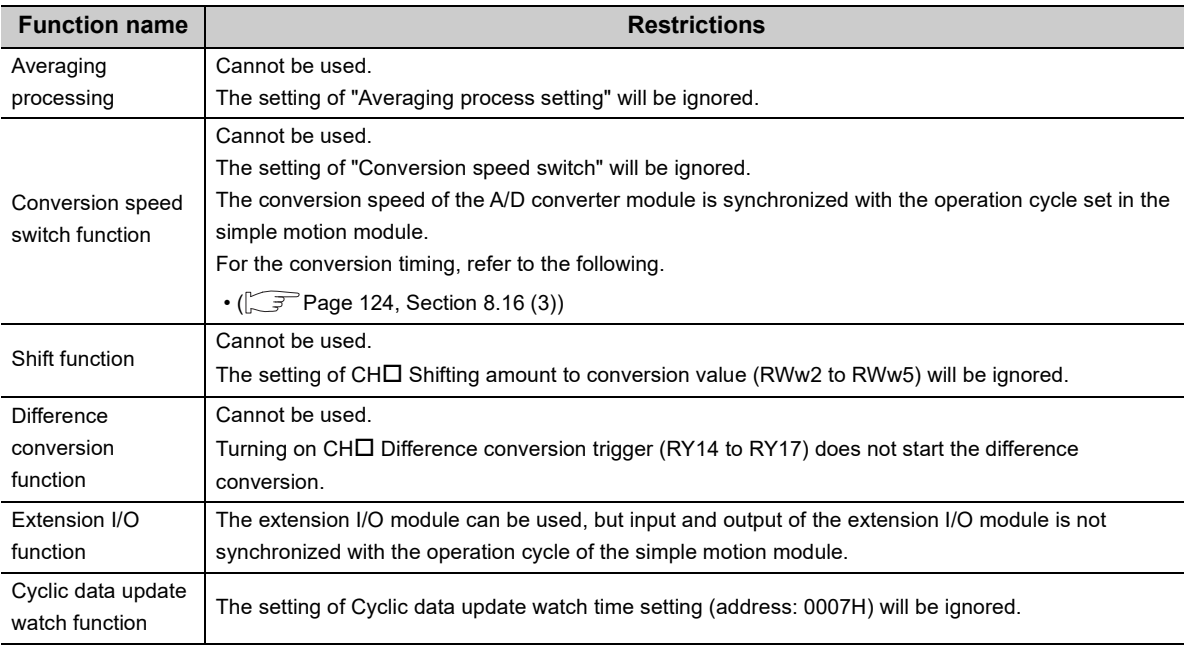

#### **(b) Restrictions on the number of A/D conversion enabled channels**

The number of channels where the A/D conversion is enabled vary depending on the operation cycle of the simple motion module.

For details, refer to the following.

 $\sqrt{3}$  [Page 125, Section 8.16 \(4\)](#page-126-0)

#### **(c) Restrictions on the network parameter settings (RWw/RWr)**

Set the network parameters (RWw/RWr) so that RWwF/RWrF are assigned to use the synchronous communication function.

## <span id="page-125-0"></span>**(3) Operation using the CC-Link IE Field Network synchronous communication function**

Every operation cycle of the simple motion module, the A/D conversion is performed for the A/D conversion enabled channels.

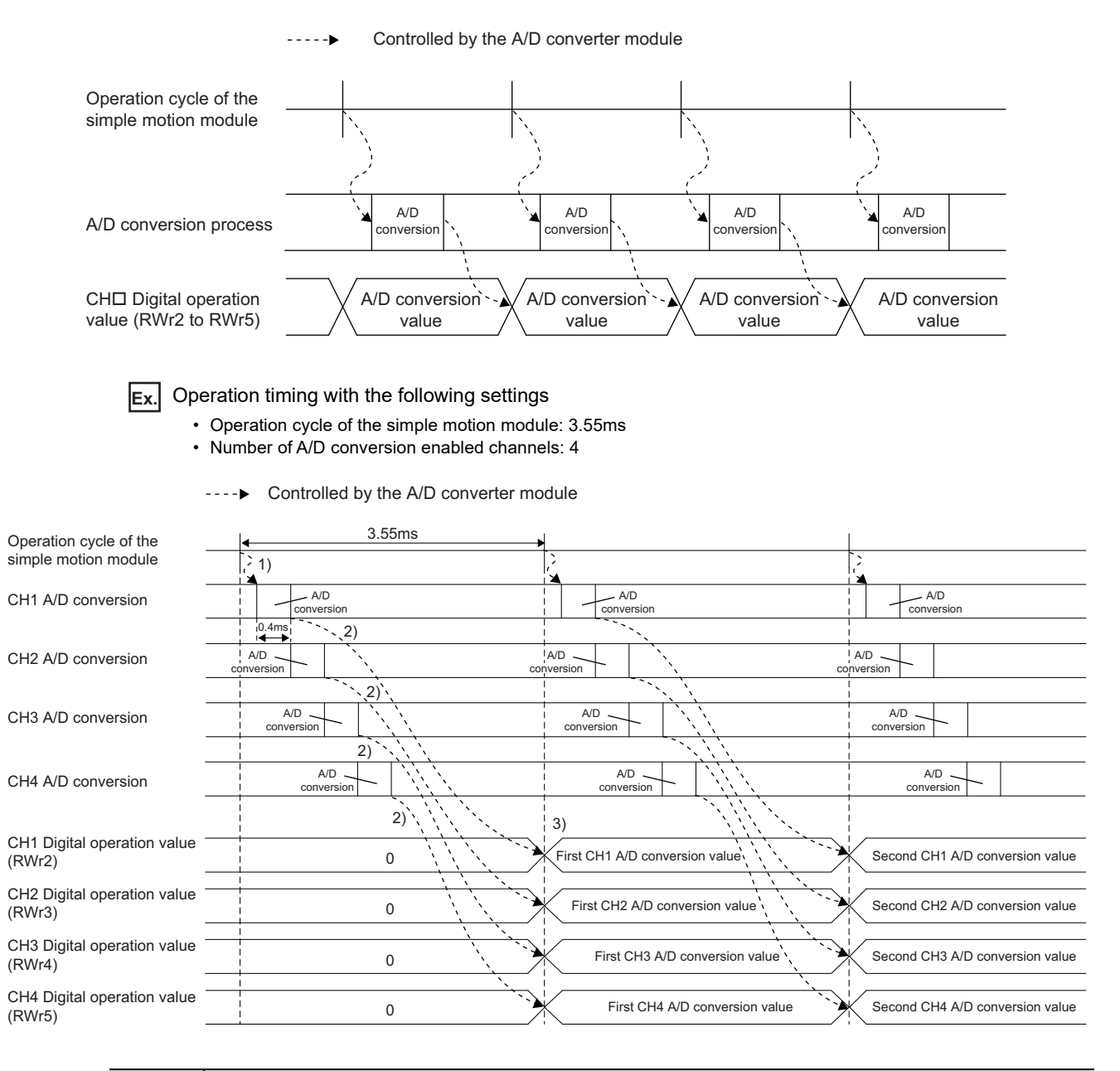

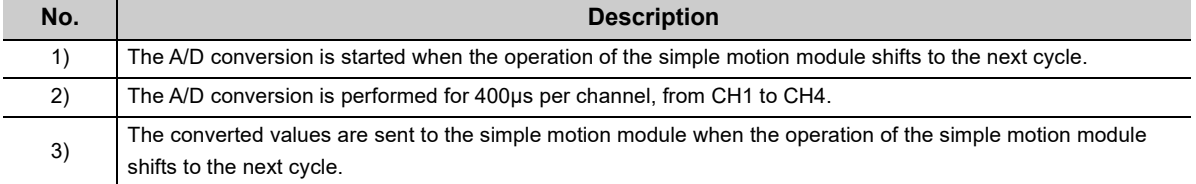

## **(a) SB/SW signals used with the CC-Link IE Field Network synchronous communication function**

To check the operating status of the A/D converter module (synchronous or asynchronous), use the following link special register (SW) on the master station.

• Synchronous/asynchronous operation status information (each station) (SW01C8 to SW01CF)

For details, refer to the following.

MELSEC-Q QD77GF Simple Motion Module User's Manual (Network)

When read digital operation values, use the condition of the above mentioned link special register (SW) (the corresponding bit of the register being on) as an interlock.

The following figure shows the program example to read CH1 Digital operation value and CH2 Digital operation value of the A/D converter module with station number 17.

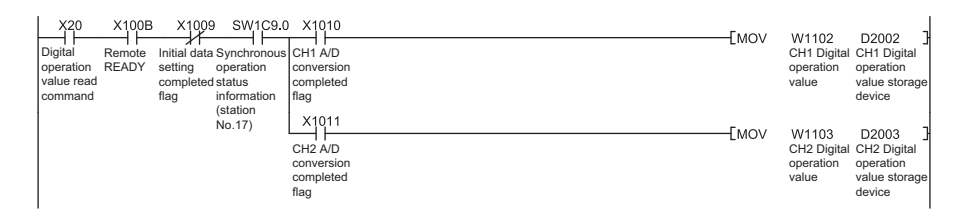

## <span id="page-126-0"></span>**(4) Setting procedure (simple motion module)**

*1.* **Set the operation cycle of the simple motion module to any of the following.**

- 0.88ms
- 1.77ms
- 3.55ms

For details on the setting procedure, refer to the following.

MELSEC-Q QD77GF Simple Motion Module User's Manual (Positioning Control)

 $Point<sup>6</sup>$ 

Set the operation cycle of the simple motion module and the number of conversion enabled channels of the A/D converter module to meet the following condition.

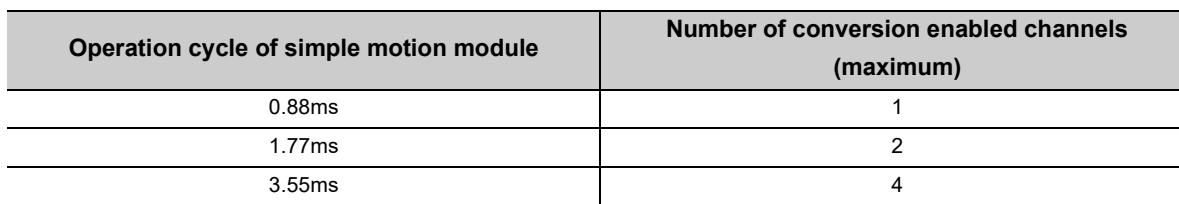

If the set number of conversion enabled channels does not meet the condition above, the error code  $(0E40<sub>H</sub>)$  is stored in Latest error code (RWr0), Error flag (RXA) turns on, and the ERR. LED turns on. The A/D conversion is not performed. If an error has occurred (error code:  $0E40_H$ ) during operation, the A/D conversion is stopped.

## **(5) Setting procedure (A/D converter module)**

- *1.* **Select an A/D converter module in "List of stations" on the "CC IE Field Configuration" window, and set the values as follows.**
	- Set 17 or larger number in "STA#".
	- Set 32 in "Points" of "RX/RY Setting".
	- Set 16 in "Points" of "RWw/RWr Setting".
- *2.* **Display the "Parameter Processing of Slave Station" window and set "Parameter write" for "Method selection".**

 $\degree$  "CC IE Field Configuration" window  $\Rightarrow$  Select an A/D converter module in "List of stations".  $\Rightarrow$  [CC IE Field Configuration]  $\Rightarrow$  [Online]  $\Rightarrow$  [Parameter Processing of Slave Station]

*3.* **Set "Mode switch" to "9: Automatical judgment mode".**

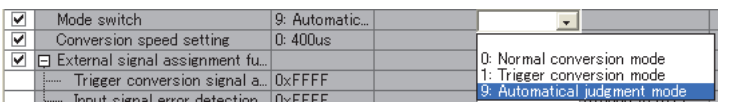

*4.* **Set "CH A/D conversion enable/disable setting" to "0: Enable".**

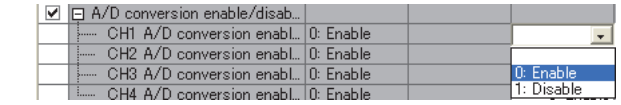

- **5.** Click the **button to write the parameter to the A/D converter module.**
- **6.** Check that "0920<sub>H</sub>" is stored in Latest warning code (RWr1).

 $\mathbb{C}$  [Online]  $\Diamond$  [Monitor]  $\Diamond$  [Device/Buffer Memory Batch]

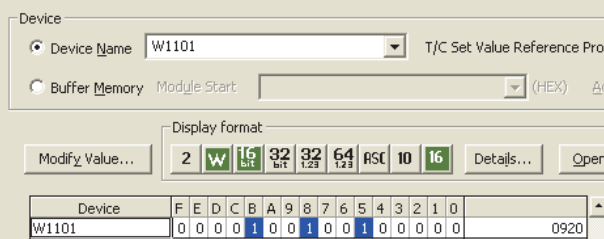

*7.* **The A/D converter module starts operating in the synchronous communication mode by turning off and on the power or performing the remote reset.**

# **8.17 Error Notification Function**

When an error, warning, or alarm occurs, the A/D converter module notifies the master station of it using remote input signals and remote registers.

```
Remark
                  The notification of the error, warning, or alarm can be checked on the LED on the front of the module.
 For details, refer to the following.
     • PART NAMES (\sqrt{3}) Page 20, CHAPTER 2)
```
## **(1) Notification of an error**

The A/D converter module notifies the master station of an error in the following method.

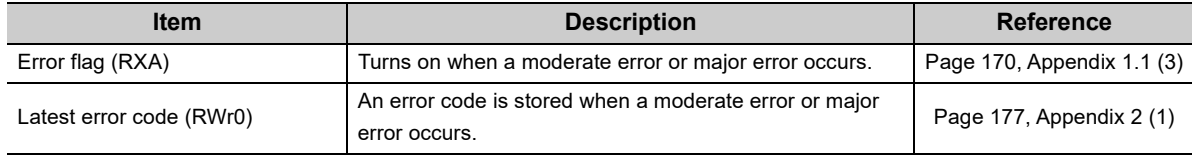

#### **(a) Method for clearing an error**

The method for clearing an error depends on the error type.

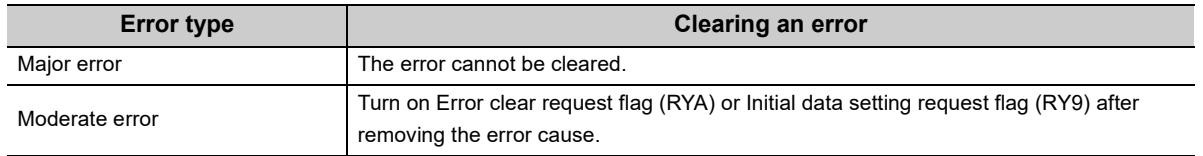

## **(2) Notification of a warning or alarm**

The A/D converter module notifies that a warning or alarm occurs to the master station in the following method.

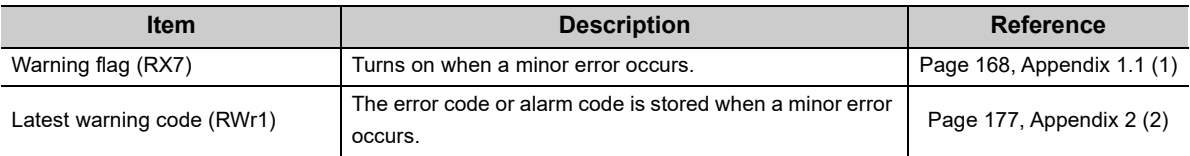

#### **(a) Method for clearing a warning or alarm**

The method for clearing an error depends on the error type.

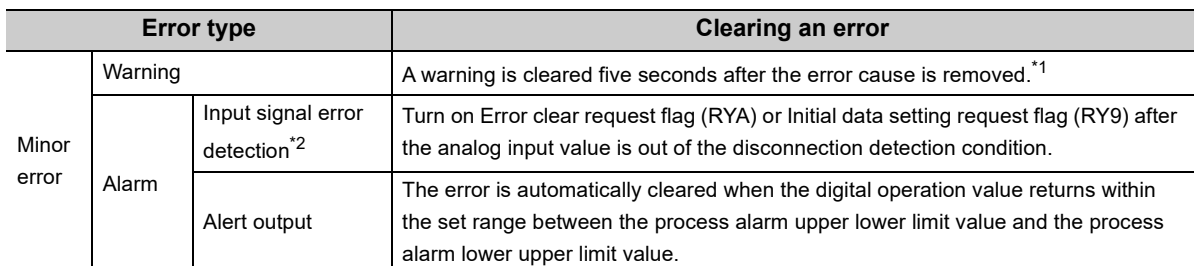

\*1 A warning results in the following state five seconds after the error cause is removed.

- Warning flag (RX7) turns off.
	- Latest warning code (RWr1) is cleared.
	- The ERR. LED turns off.

\*2 The error of the input signal error detection is not automatically cleared. Latest warning code (RWr1) is cleared when the other minor errors are cleared while an input signal error occurs.

The warning codes can be checked in the error history on GX Works2. For the error history, refer to the following.

- Checking by executing a command of the slave station ( $\sqrt{F}$  [Page 151, Section 11.1 \(1\)](#page-152-0))
- Error history  $\Box$  (address: 0A00<sub>H</sub> to 0AEF<sub>H</sub>) ( $\Box$  [Page 194, Appendix 3 \(22\)\)](#page-195-0)

**Ex.** Operation to clear Station number switch changing error (error code: 0940H)

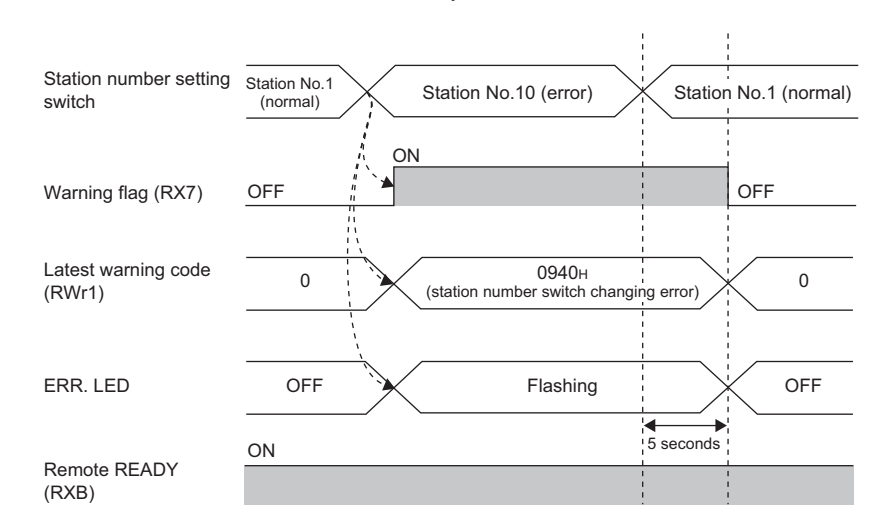

Controlled by the A/D converter module $- - - -$ 

For the method for clearing an alarm, refer to the following.

- Input Signal Error Detection Function ( $\circled{F}$  [Page 91, Section 8.9\)](#page-92-0)
- Alert Output Function (Process Alarm) ( $\sqrt{P}$  [Page 94, Section 8.10\)](#page-95-0)

### **(3) Method for clearing an error by executing the command of the slave station**

The following shows how to clear an error by executing the command of the slave station.

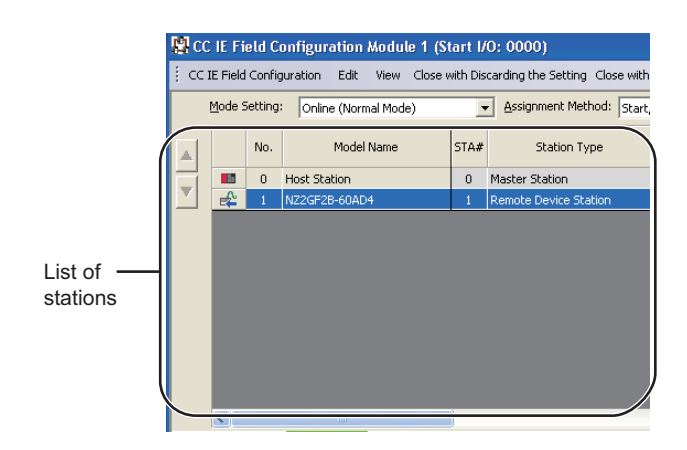

*1.* **Select the A/D converter module in "List of stations" on the "CC IE Field Configuration" window.**

- *2.* **Open the "Command Execution of Slave Station" window.**
	- $\bigotimes$  [CC IE Field Configuration]  $\Rightarrow$  [Online]  $\Rightarrow$ [Command Execution of Slave Station]
- *3.* **Set "Method selection" to "Error clear request" and**

click the **button**.

8.17 Error Notification Function Error Notification Function

**8**

 $\overline{\mathbf{e}}$  $\Rightarrow$ 

NZ2GF2B-60AD4<br>Start I/O No.:0000 - Station No.:1 Error clear reques Method selectio  $\begin{array}{|c|c|} \hline \textbf{v} & \hline \end{array}$  The error of the target r There is no command setting in the selected There is no execution result in the selected proces Execute  $\overline{\text{C}}$ 

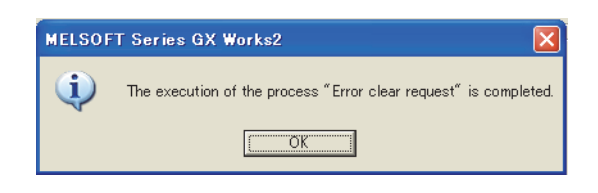

- *4.* **When the window shown on the left is displayed, click the <b>button**.
- *5.* **The error for the A/D converter module is cleared.**

## **8.18 Function at the Extension Module Installation**

An extension I/O module can be connected to the A/D converter module.

Remote I/O signals of the A/D converter module can be assigned to input signals of the connected extension input module or output signals of the connected extension output module. In addition, functions unique to the extension I/O module can be used.

$$
\mathit{Point}^{\,\heartsuit}
$$

- Turn off the A/D converter module before replacing the extension I/O module. If the extension module is removed when the module power supply is on, the error code (1F00 $H$ ) is stored to Latest error code (RWr0), Error flag (RXA) turns on, and the ERR. LED turns on. The main module stops its operation.
- After replacing the extension I/O module, write the parameters again.

## **(1) Functions available with an extension I/O module connected**

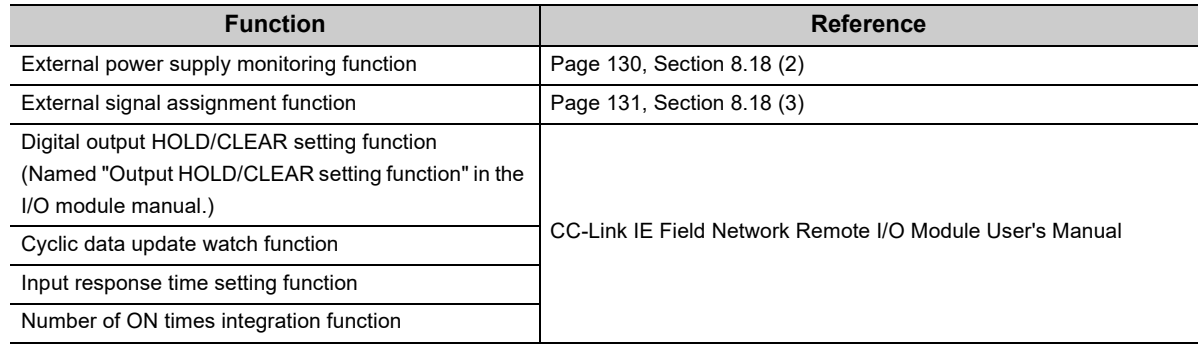

### <span id="page-131-0"></span>**(2) External power supply monitoring function**

Using this function, the A/D converter module monitors the ON/OFF status of the external power supply and shows it with the I/O PW LED on the extension I/O module.

By using External power supply monitor request flag (RY1F), a moderate error is generated when the external power supply is off. Thus, the ON/OFF status of the external power supply is notified and the extension output module can be stopped.

#### **(a) External power supply monitoring function**

When the external power supply is turned off with External power supply monitor request flag (RY1F) on, a moderate error occurs. When using this function, check that the external power supply stabilizes before turning on External power supply monitor request flag (RY1F). When turning off the external power supply, turn off External power supply monitor request flag (RY1F) in advance.

#### **(b) Setting and checking the external power supply monitoring function**

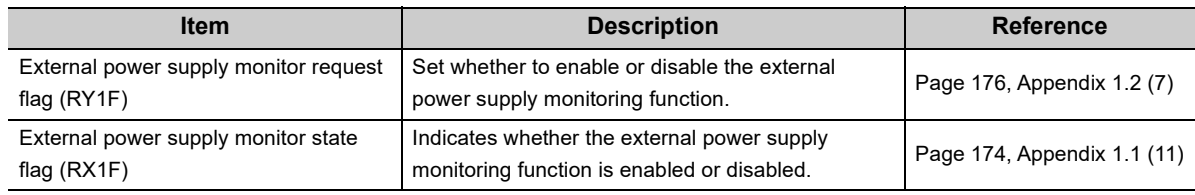

## <span id="page-132-0"></span>**(3) External signal assignment function**

Remote input signals or remote output signals of the A/D converter module can be assigned to remote I/O signals of the connected extension I/O module. Signals can be input from the extension I/O module and error signals can be output to the external at the fixed timing without influence from the sequence scan or link scan.

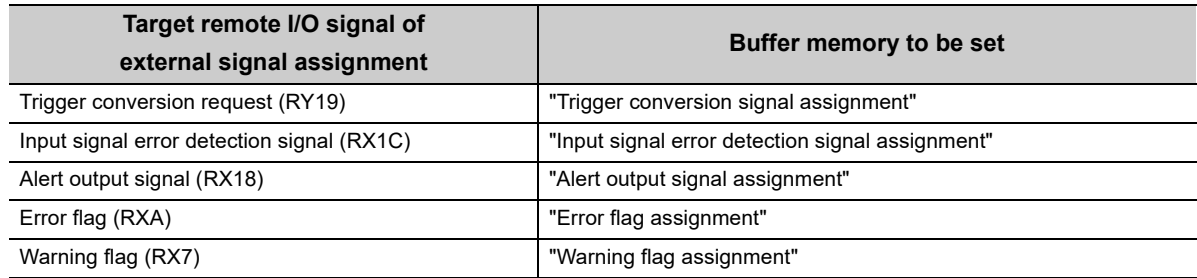

#### **(a) Operation of the external signal assignment function**

**Ex.** 1: When Trigger conversion request (RY19) of the A/D converter module is assigned to RX2E of the extension input module

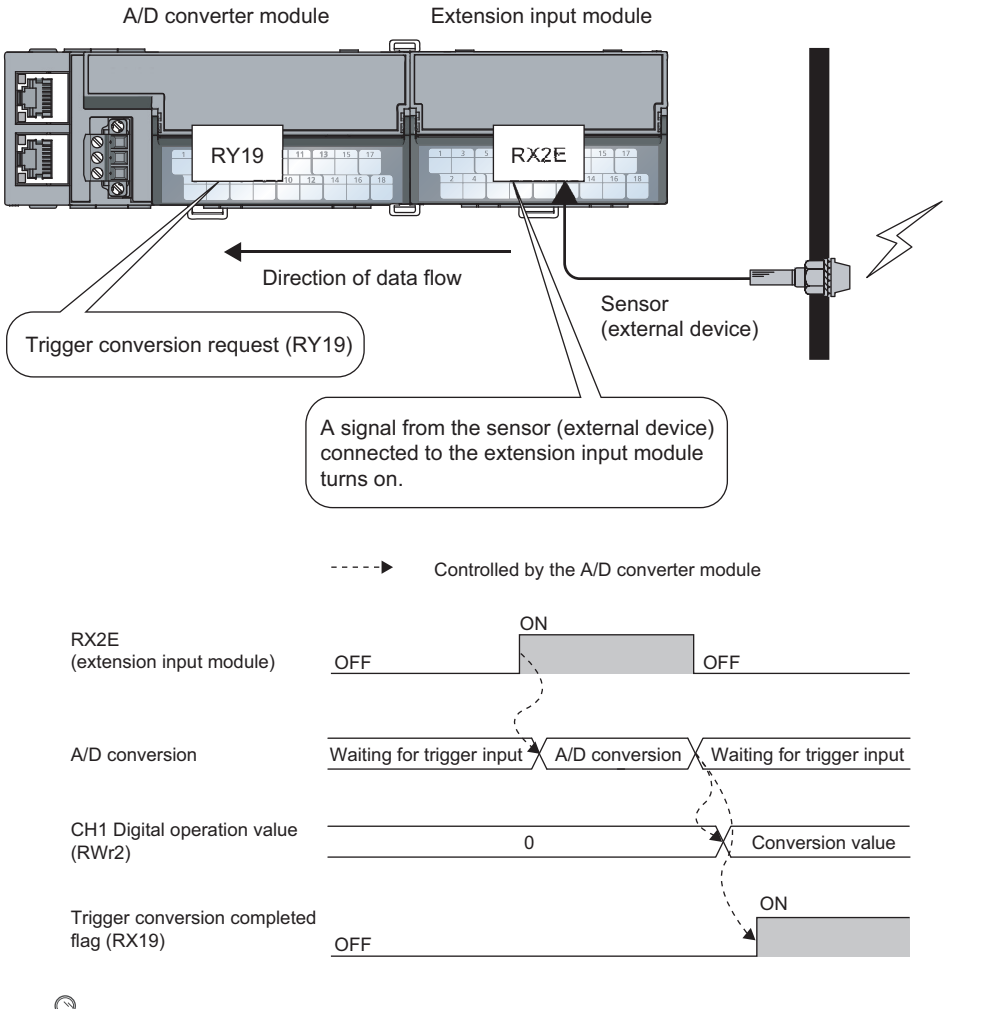

## $Point<sup>°</sup>$

When a remote output signal of the main module is assigned to a remote input signal of the extension input module, the remote output signal before assignment cannot be turned on/off or monitored using the program. Change or monitor the assigned remote input signal of the extension input module. (In the above example, change or monitor RX2E.)

 $\overline{\infty}$ 

#### **Ex.** 2: When Alert output signal (RX18) of the A/D converter module is assigned to RY2A of the extension output module

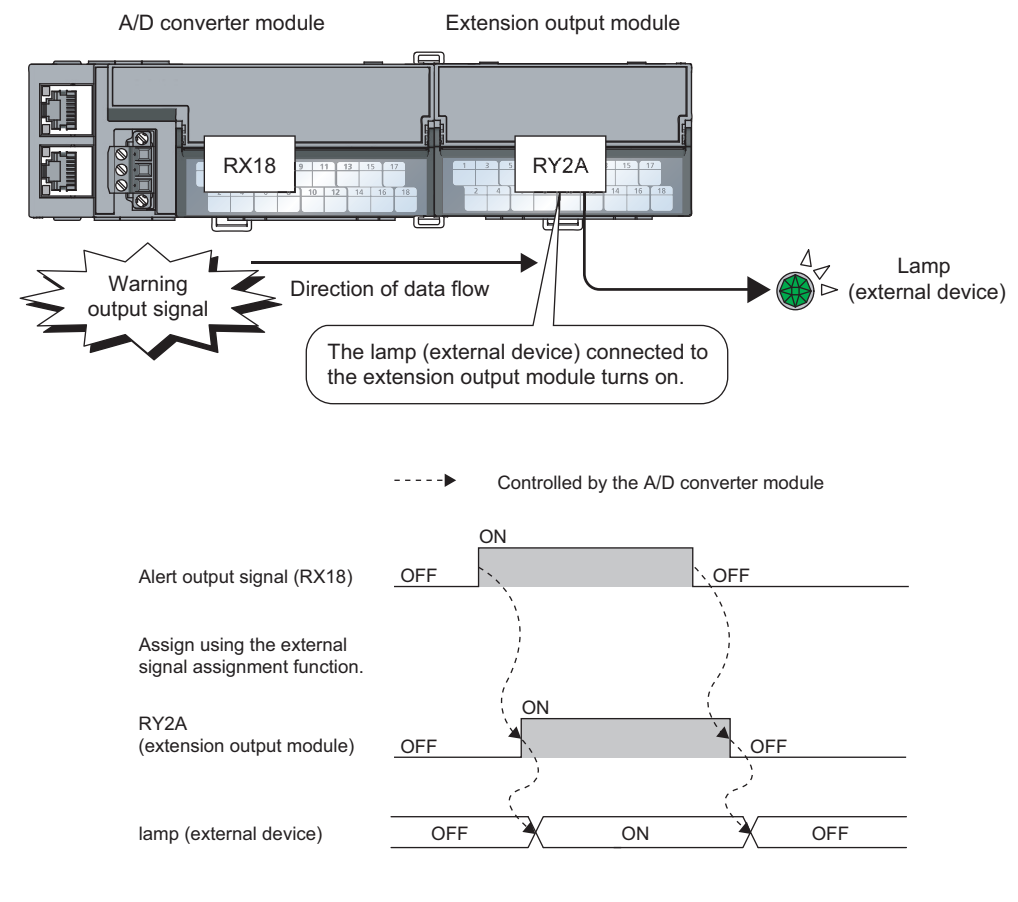

## $Point<sup>°</sup>$

When a remote input signal of the main module is assigned to a remote output signal of the extension output module, the assigned remote output signal cannot be turned on/off or monitored using the program. Change or monitor the remote input signal before assignment of the main module. (In the above example, change or monitor Alert output signal (RX18).)

#### **(b) Setting procedure**

**Ex.** When setting the assignment explained in the previous page

#### *1.* **Set "Parameter write" for "Method selection".**

CC IE Field Configuration" window  $\Leftrightarrow$  Select an A/D converter module in "List of stations".

 $\Rightarrow$  [CC IE Field Configuration]  $\Rightarrow$  [Online]  $\Rightarrow$  [Parameter Processing of Slave Station]

*2.* **Set "CH A/D conversion enable/disable setting" to "0: Enable".**

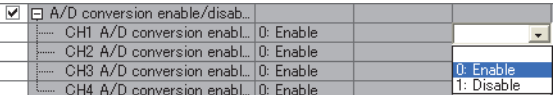

*3.* **Set "CH Alert output setting" to "0: Enable".**

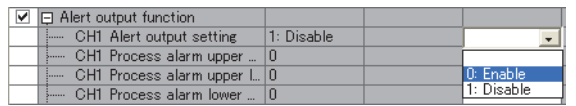

**4.** Specify the values for "CH□ Process alarm upper upper limit value", "CH□ Process alarm upper **lower limit value", "CH Process alarm lower upper limit value", and "CH Process alarm lower lower limit value".**

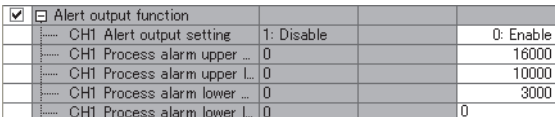

*5.* **Set 0x002A ("2A" of RY2A) for "Alert output signal assignment".**

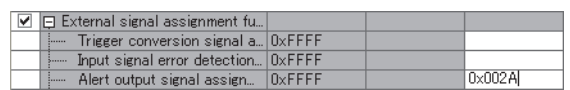

## $Point<sup>6</sup>$

● Signals other than remote I/O signals assigned to the external module cannot be set with the external signal assignment function.

If the above is set, the error code (017  $\Delta_H$ ) is stored in Latest error code (RWr0), Error flag (RXA) turns on, and the ERR. LED turns on.

- Multiple remote I/O signals of the main module cannot be assigned to a remote output signal of the extension module. If the above is set, the error code (0180<sub>H</sub>) is stored in Latest error code (RWr0), Error flag (RXA) turns on, and the ERR. LED turns on.
- The external signal assignment function cannot be used together with the digital output HOLD/CLEAR function. When "Digital output HOLD/CLEAR setting" is set to "1: HOLD", the setting is ignored and the A/D converter module operates with "0: CLEAR" set.

#### **(c) Operation of when an error occurs**

Depending on whether the remote I/O signals of the extension I/O module are used as general-purpose I/O signals or assigned for the external signal assignment function, the operation of the A/D converter module for an error differs as shown in the following table.

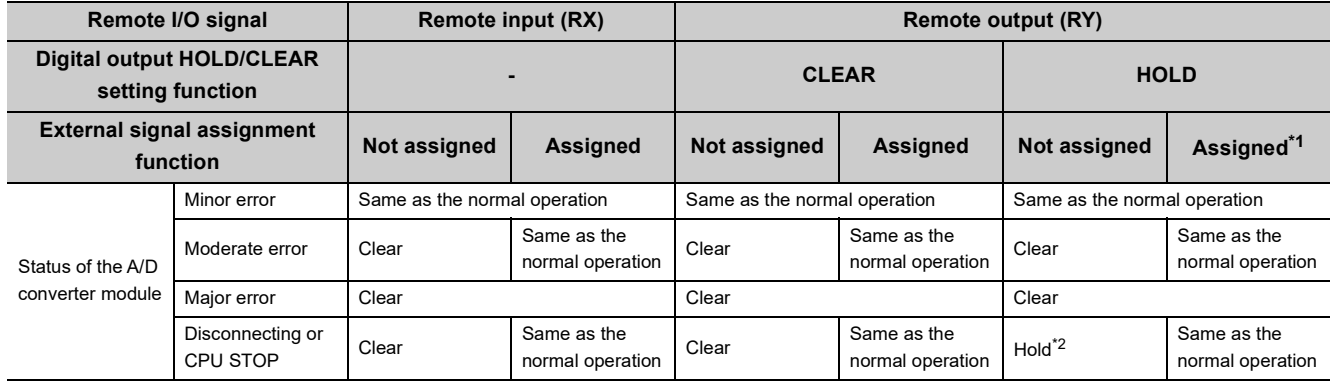

\*1 When the external signal assignment function is used, the operation of the A/D converter module is the same as that of when the CLEAR is set for the digital output HOLD/CLEAR setting function, even if HOLD is set.

\*2 When "HOLD" is set to Digital output HOLD/CLEAR setting, the Y signal of an extension digital output module is held at the time of disconnection or CPU module STOP.

When different types of errors occur, an error is received in the following priority order.

• Major error > Moderate error > Minor error > the error at the time of Disconnecting or CPU STOP

# **8.19 CC-Link IE Field Network Diagnostic Function**

With this function, whether any network error occurs or not can be checked through GX Works2 connected to the CPU module.

#### **(1) How to use**

- *1.* **Connect GX Works2 to the CPU module.**
- *2.* **Start CC-Link IE Field Network diagnostics from the menu of GX Works2.**

◯ [Diagnostics]  $\Diamond$  [CC IE Field Diagnostics]

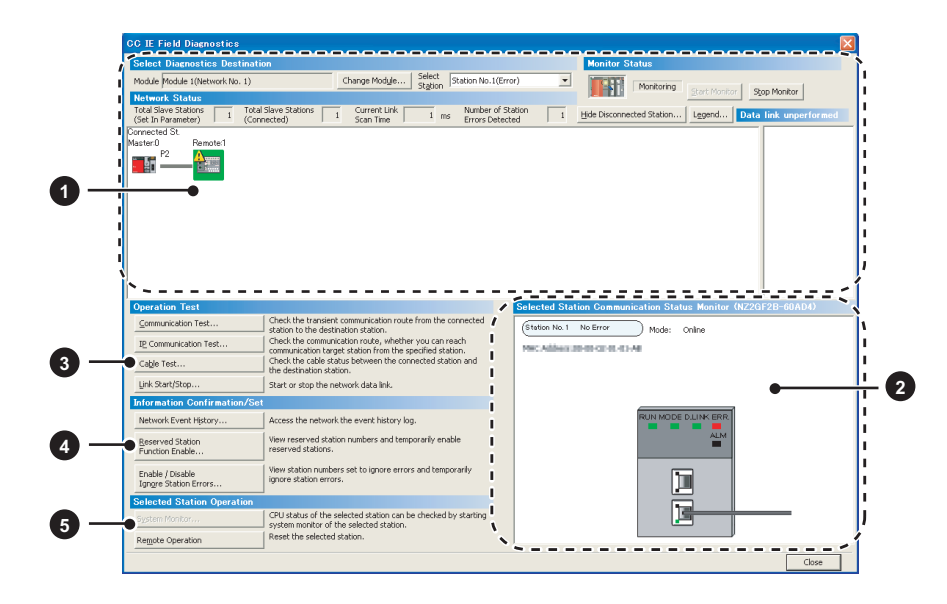

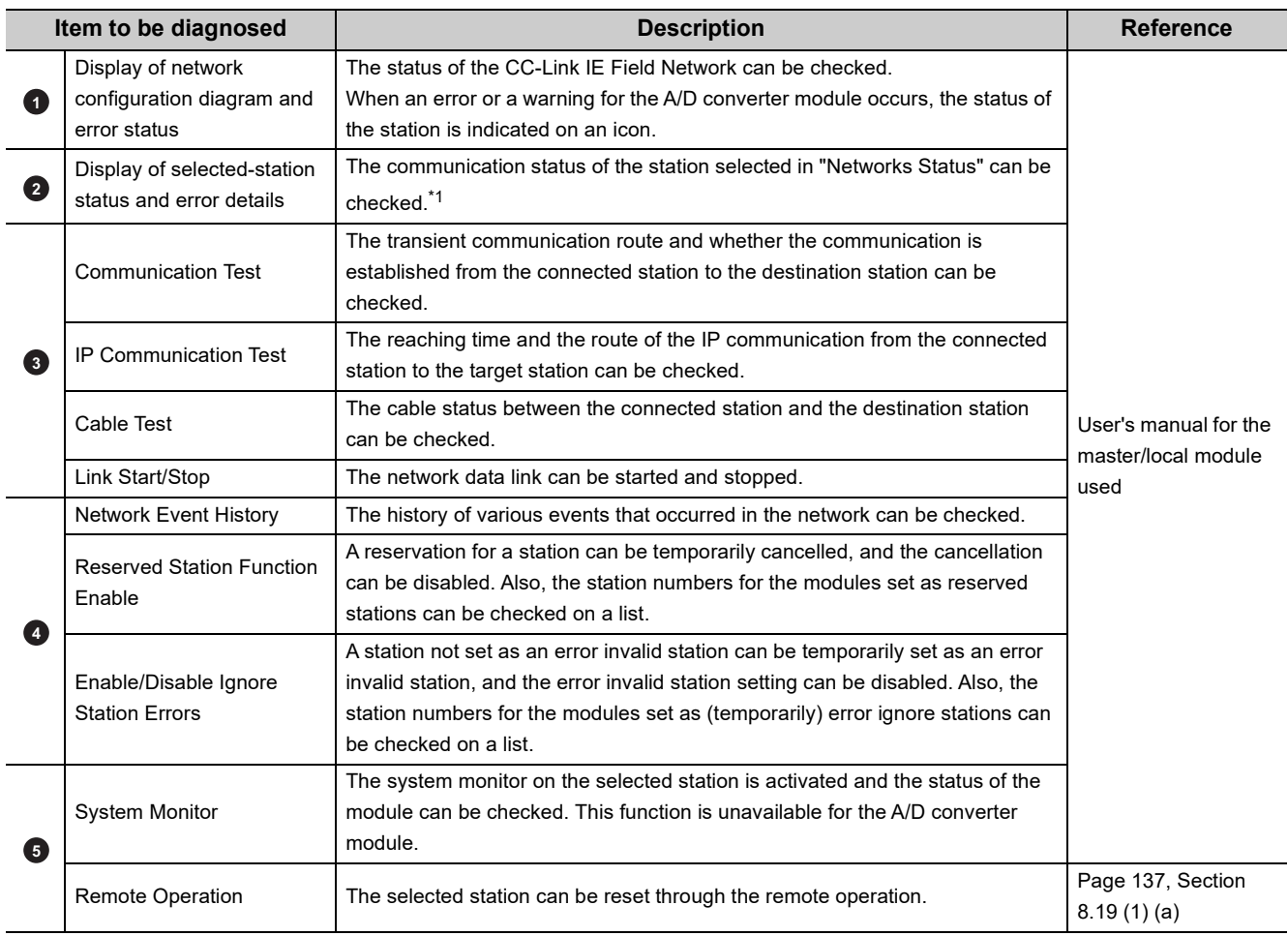

\*1 "Selected Station Communication Status Monitor", which appears at the bottom right in the window, indicates the communication status of the A/D converter module. For the error and alarm for the A/D converter module, refer to the following.

• Checking for the error codes and the alarm codes ( $\sqrt{P}$  Page 151, Section 11.1)

## $Point<sup>°</sup>$

Some of items cannot be diagnosed depending on the master/local module or the simple motion module used. For details, refer to the following.

User's manual for the master/local module used

MELSEC-Q QD77GF Simple Motion Module User's Manual (Network)

#### <span id="page-138-0"></span>**(a) Remote operation**

1. Select a slave station to be reset and click the **Remote Operation** button.

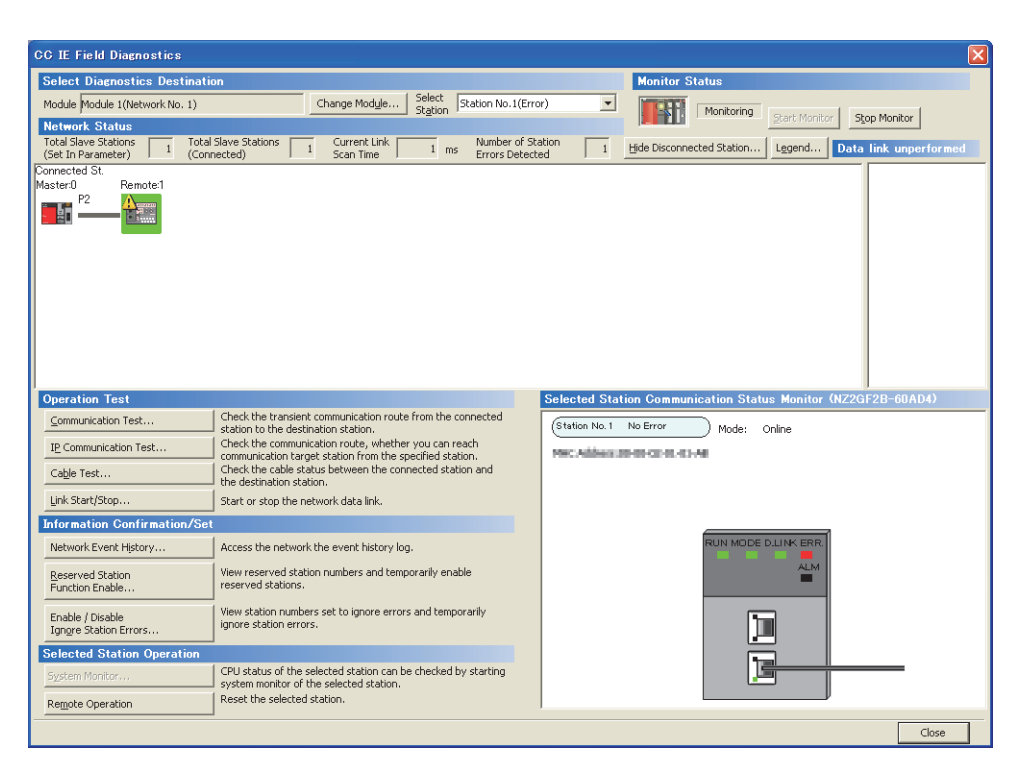

**2.** Clicking the **button on the following window starts the remote reset.** 

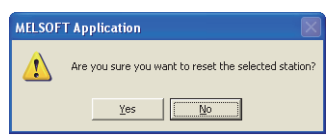

**3.** Click the  $\frac{1}{\sqrt{2}}$  button on the following window.

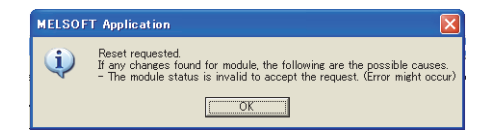

# **CHAPTER 9 PROGRAMMING**

This chapter describes the programming of the A/D converter module.

## **9.1 Precautions for Programming**

This section describes precautions to create CC-Link IE Field Network programs.

### **(1) Cyclic transmission program**

For a cyclic transmission program, interlock with the following link special relay (SB) and link special register (SW).

- Own station data link status (master station) (SB0049)
- Data link status (each station) (SW00B0 to SW00B7)

For the link special relay (SB) and link special register (SW), refer to the following.

User's manual for the master/local module used

**Ex.** Interlock example

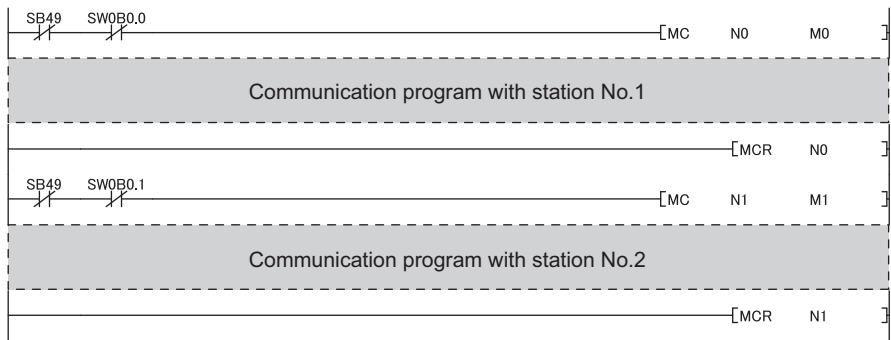

#### **(2) Transient transmission program**

For a transient transmission program, interlock with the following link special relay (SB) and link special register (SW).

- Own station baton pass status (master station) (SB0047)
- Baton pass status (each station) (SW00A0 to SW00A7)

For the link special relay (SB) and link special register (SW), refer to the following.

User's manual for the master/local module used

**Ex.** Interlock example

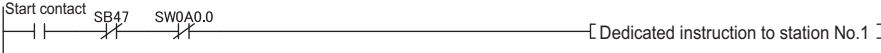

# **9.2 Procedure for Programming**

Create a program to execute A/D conversion, according to the following procedure.

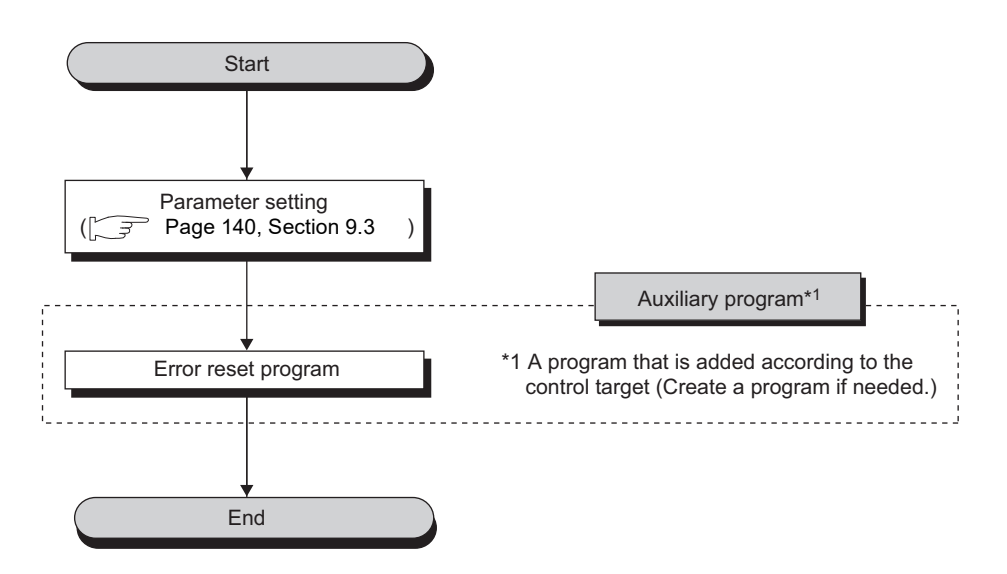

**9**

## <span id="page-141-0"></span>**(1) System configuration**

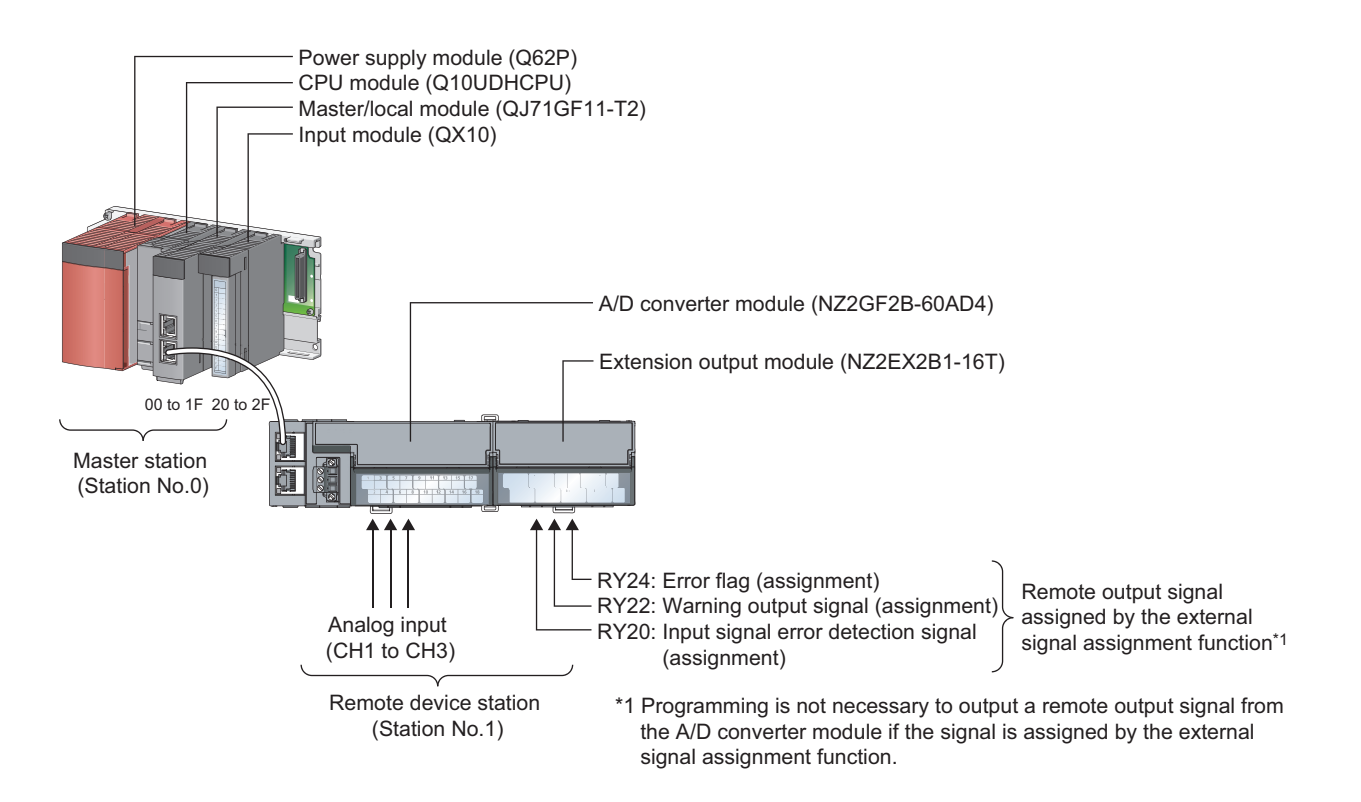

#### **(a) Link device assignment**

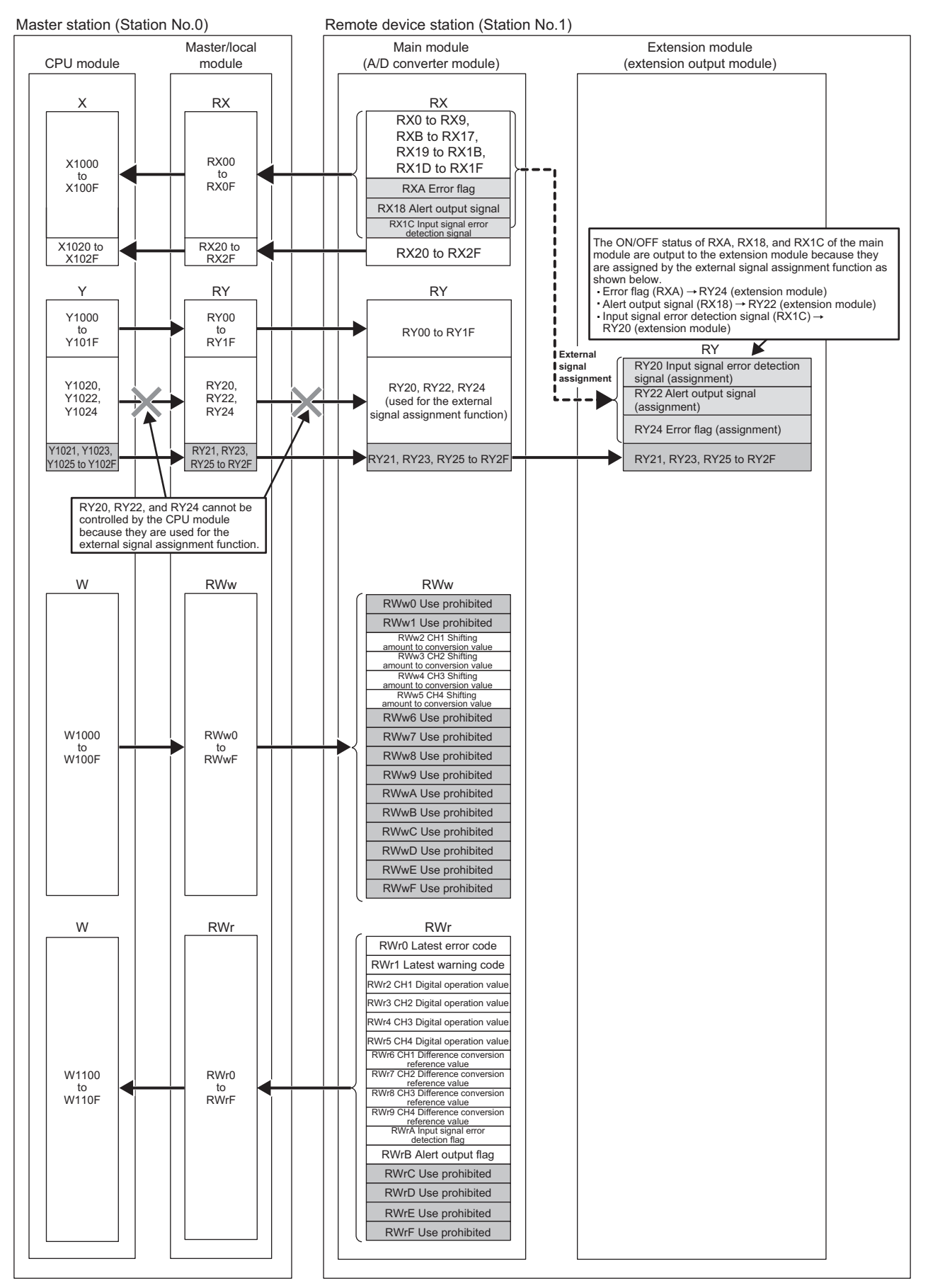

8.3 9.3 Program Example Program Example

**9**

## **(2) Programming condition**

This program reads digital operation values, for which A/D conversion is performed at channel 1 to channel 3 in the A/D converter module, to the master station.

Channel 1 executes sampling processing, channel 2 executes averaging processing every 50 times, and channel 3 executes A/D conversion every 10 moving averages.

If an error or alert occurs or an error of an input signal is detected, a digital signal is output from the extension output module.

## **(3) Initial setting description**

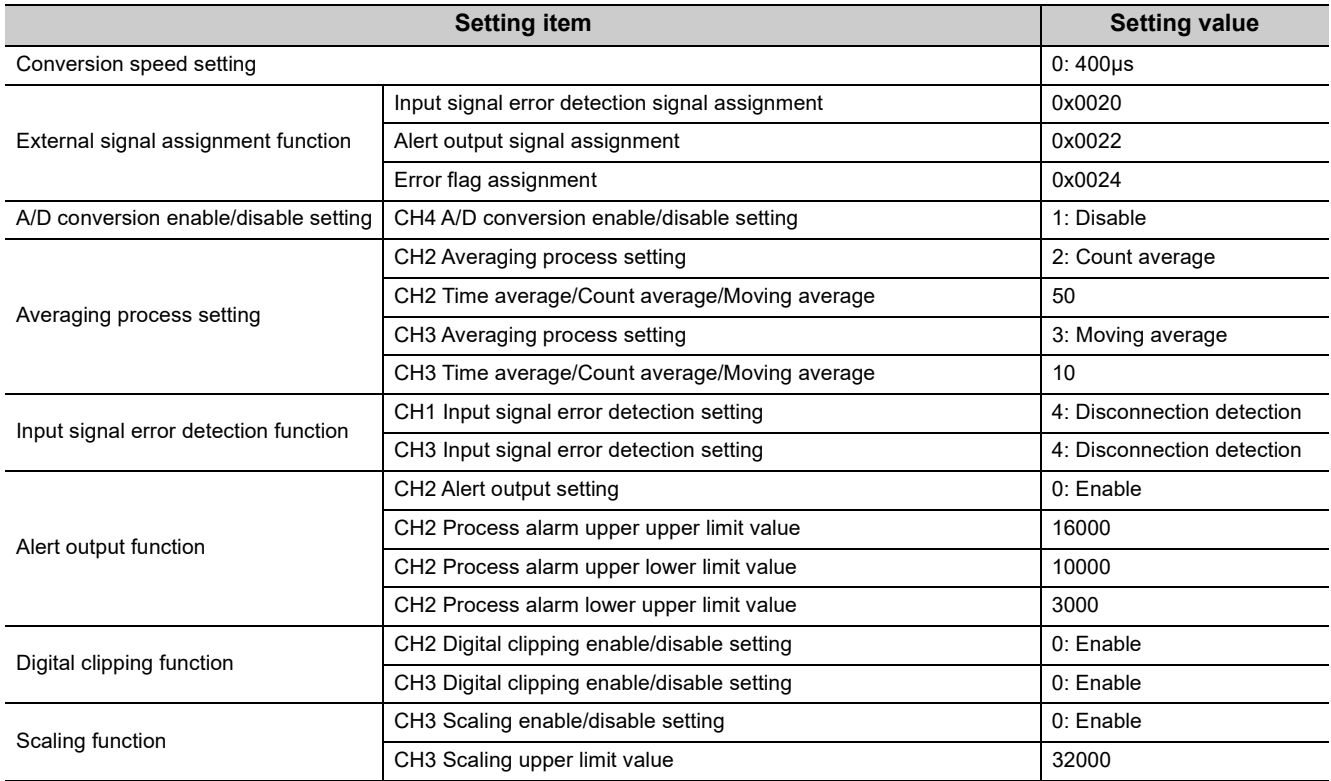

Set the initial values for the parameters other than the above.
## **(4) Device for user**

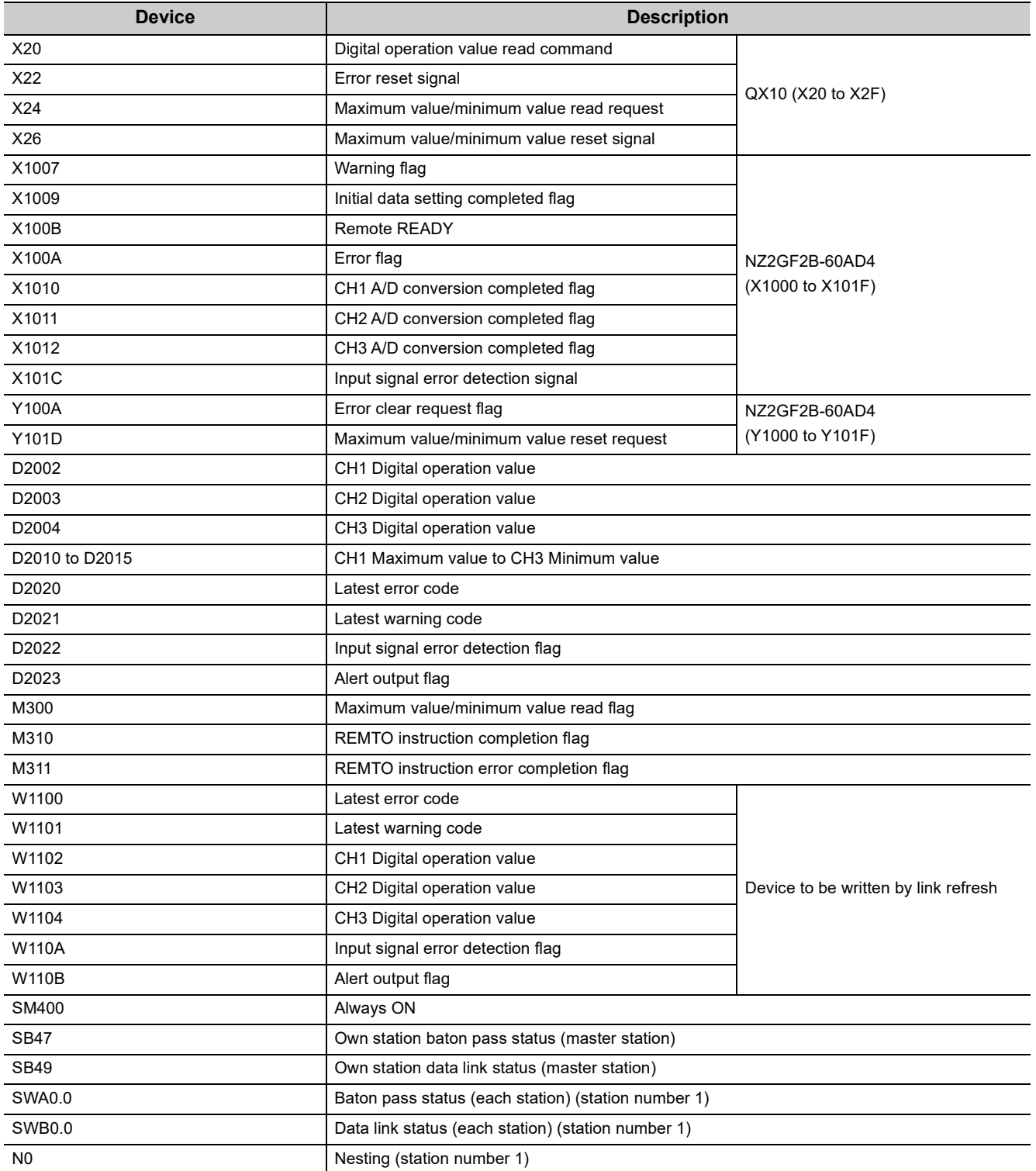

#### **(5) Setting procedure**

Connect GX Works2 to the master station to configure the setting.

*1.* **Create a project on GX Works2.**

Select "QCPU (Q mode)" for "PLC Series" and select "Q10UDH" for "PLC Type".

 $\bigotimes$  [Project]  $\Rightarrow$  [New...]

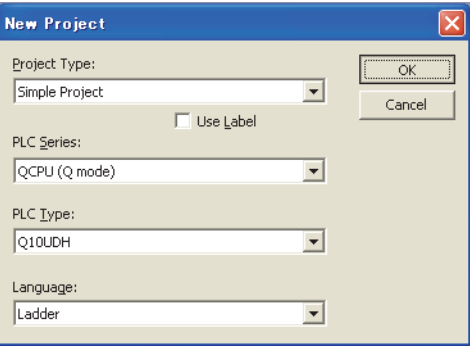

*2.* **Display the network parameter setting window and configure the setting as follows.**

 $\text{Poisson} \geq \text{Poisson}$  [Parameter]  $\text{Poisson}$  [Network Parameter]  $\text{Poisson}$ [Ethernet/CC IE/MELSECNET]

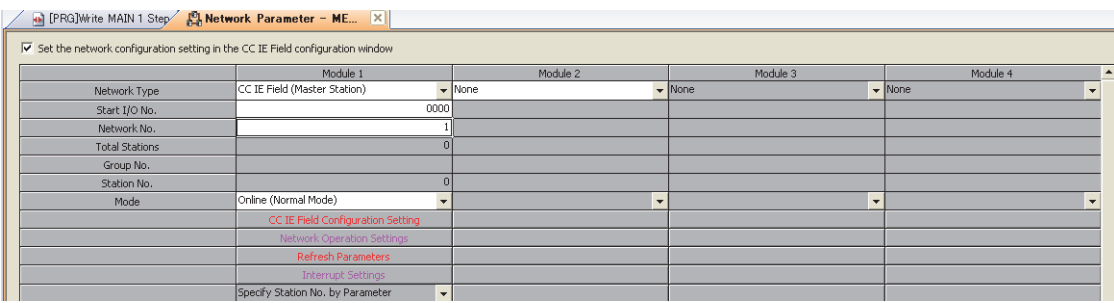

*3.* **Display the "CC IE Field Configuration" window and configure the configuration and station number of the slave station as follows.**

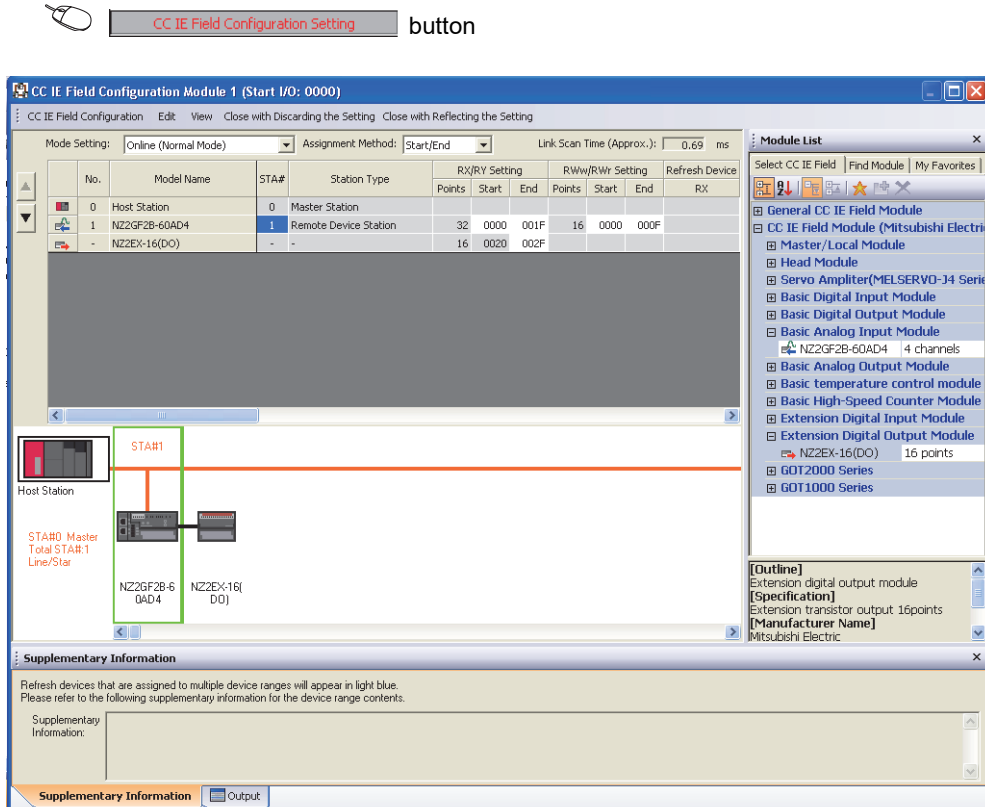

#### *4.* **Close the "CC IE Field Configuration" window.**

 $\sqrt{2}$ 

 $\textcircled{C}$  [CC IE Field Configuration]  $\textcircled{c}$  [Close with Reflecting the Setting]

*5.* **Display the refresh parameter setting window and configure the setting as follows.**

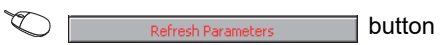

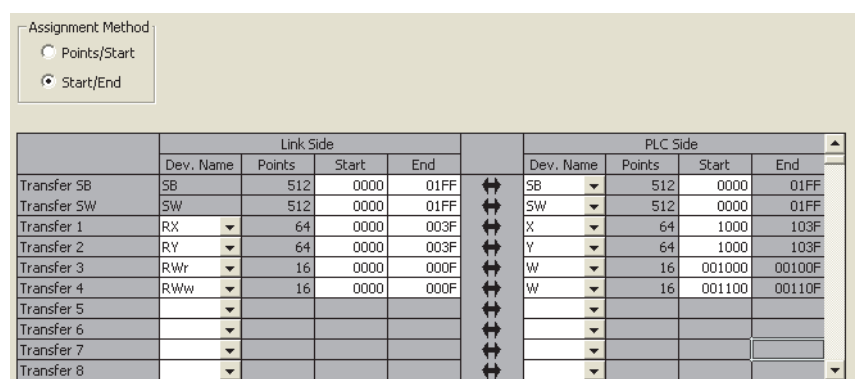

*6.* **Write the set parameter to the CPU module of the master station and reset the CPU module, or turn on from off the power supply.**

 $\text{[Online]} \Leftrightarrow \text{[Write to PLC...]}$ 

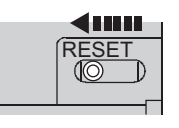

or Power OFF $\rightarrow$ ON

#### *7.* **Display the "Parameter Processing of Slave Station" window.**

**Ethernet/CC IE/MELSECNET]**  $\Diamond$  **[Parameter]**  $\Diamond$  **[Network Parameter]**  $\Diamond$  **[Ethernet/CC IE/MELSECNET]**  $\Diamond$ 

CCIE Field Configuration Setting button  $\Leftrightarrow$  Select an A/D converter module in "List of stations".  $\Leftrightarrow$  [CC IE Field Configuration]  $\Rightarrow$  [Online]  $\Rightarrow$  [Parameter Processing of Slave Station]

*8.* **Set "Parameter write" for "Method selection".**

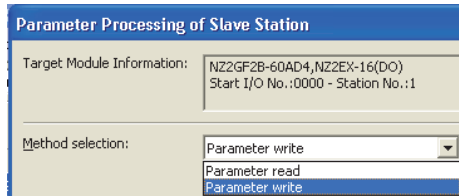

- *9.* **Set "Write Value". The following are the procedure.**
	- Click the title cell of "Initial Value" to select all the items and copy them.
	- Click the title cell of "Write Value" to select all the items and paste the copy.
	- Select the items to be changed, and set new values according to Initial setting description ( $\sqrt{P}$  Page [142, Section 9.3 \(3\)](#page-143-0)).

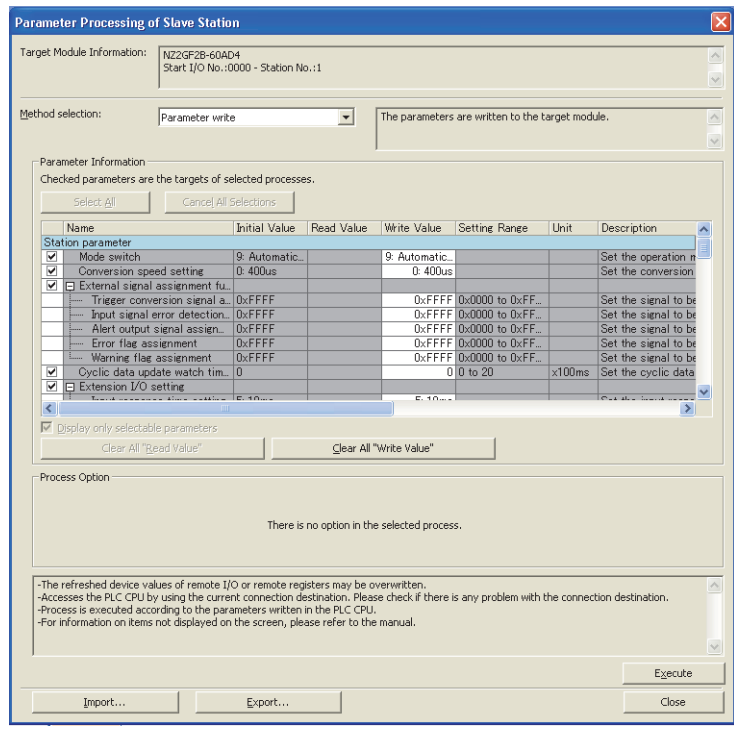

10. Click the **button to write the parameter to the A/D converter module.** 

#### **(6) Program example**

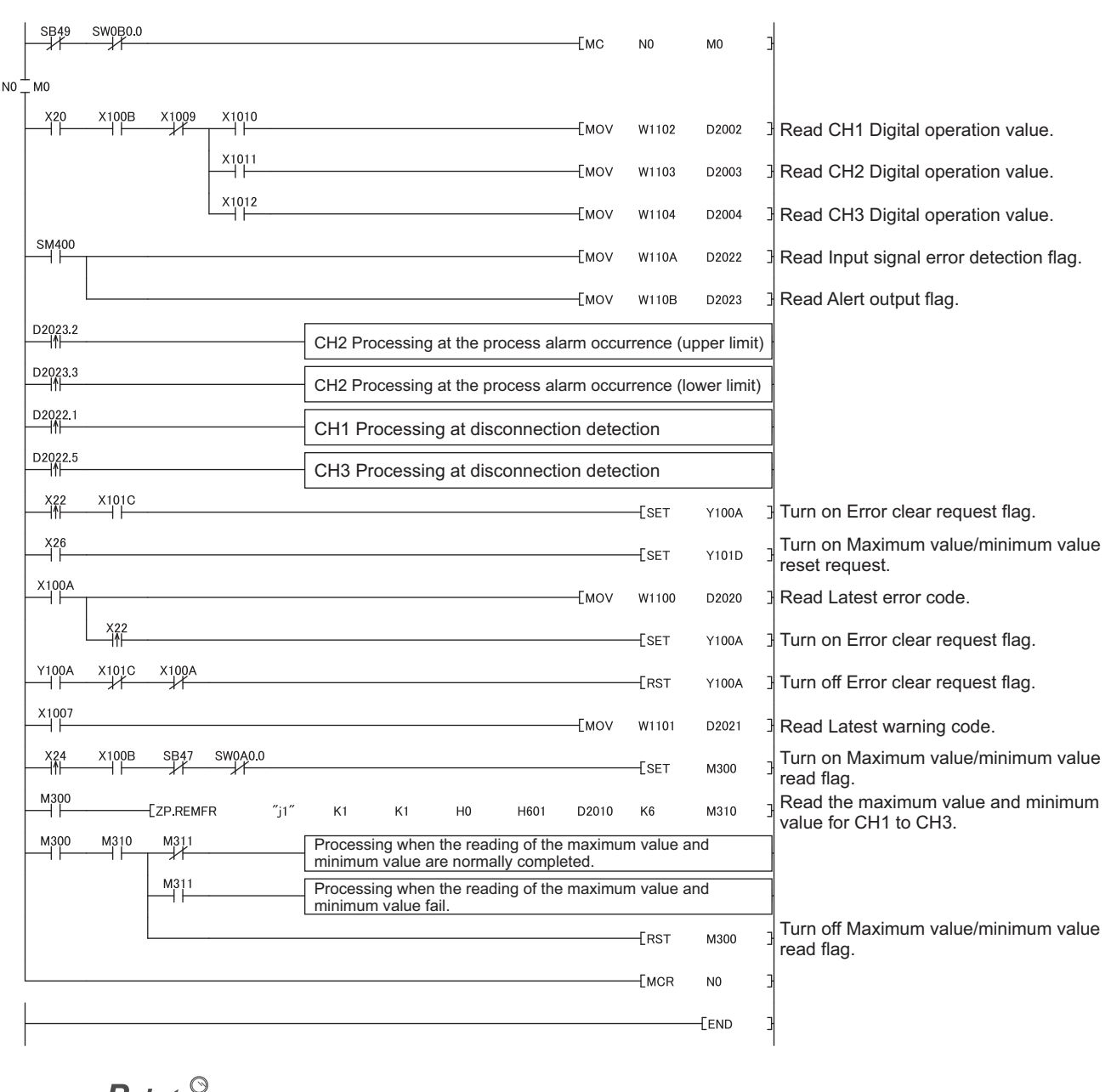

### *1.* **Create the following program with GX Works2.**

#### $Point \nearrow$

If the master station does not receive a response for several link scans from the A/D converter module, the A/D converter module is determined as a cyclic transmission faulty station and the corresponding bit of the data link status (each station) (SW00B0 to SW00B7) turns on.

*2.* **Write the program to the CPU module of the master station and reset the CPU module, or turn on from off the power supply.**

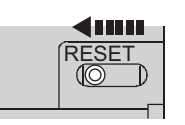

or Power OFF $\rightarrow$ ON

*3.* **Change the status of the CPU module of the master station to RUN.**

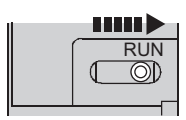

# **CHAPTER 10 MAINTENANCE AND INSPECTION**

The A/D converter module has no special item to be inspected. However, to maintain the best condition of the system, perform the inspection in accordance with the items described in the user's manual of the CPU module used.

# **CHAPTER 11 TROUBLESHOOTING**

This chapter describes errors that may occur while the A/D converter module is used, and those troubleshooting.

# <span id="page-152-1"></span>**11.1 Checking for the Error Codes and the Alarm Codes**

Error codes can be checked by any of the following methods:

- Checking by executing a command of the slave station ( $\sqrt{P}$  [Page 151, Section 11.1 \(1\)](#page-152-0))
- Checking by Latest error code (RWr0) ( $\sqrt{F}$  [Page 153, Section 11.1 \(2\)\)](#page-154-0)
- Checking by Latest warning code (RWr1) ( $\sqrt{P}$  [Page 153, Section 11.1 \(3\)](#page-154-1))

Alarm codes can be checked by any of the following methods:

- Checking by executing a command of the slave station ( $\sqrt{P}$  [Page 151, Section 11.1 \(1\)](#page-152-0))
- Checking by Latest warning code (RWr1) ( $\sqrt{=}$  [Page 153, Section 11.1 \(3\)](#page-154-1))

#### <span id="page-152-0"></span>**(1) Checking by executing a command of the slave station**

This section describes how to check the errors by executing a command of the slave station.

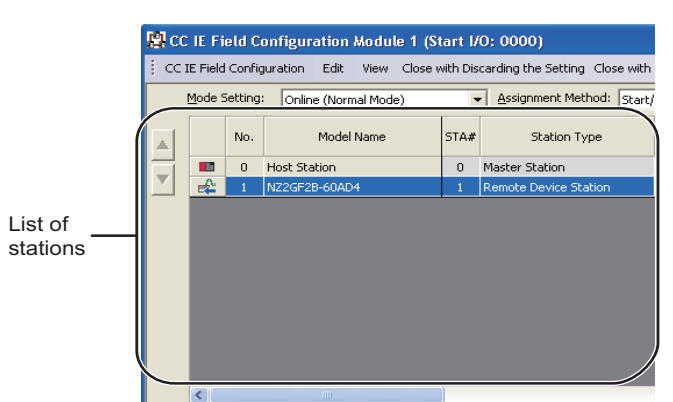

*1.* **Select the A/D converter module in "List of stations" on the "CC IE Field Configuration" window.**

- *2.* **Open the "Command Execution of Slave Station" window.**
	- $\bigotimes$  [CC IE Field Configuration]  $\Rightarrow$  [Online]  $\Rightarrow$ [Command Execution of Slave Station]

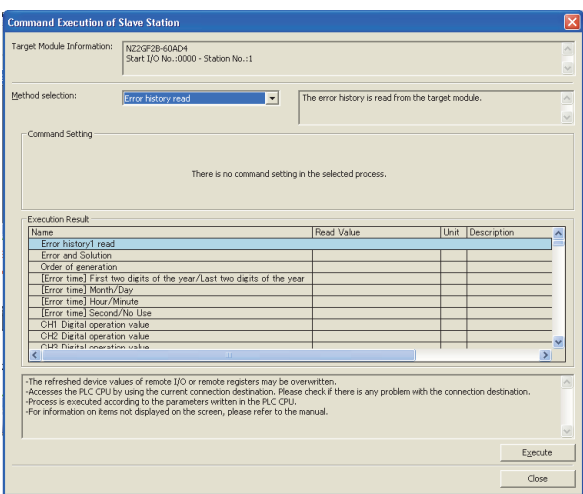

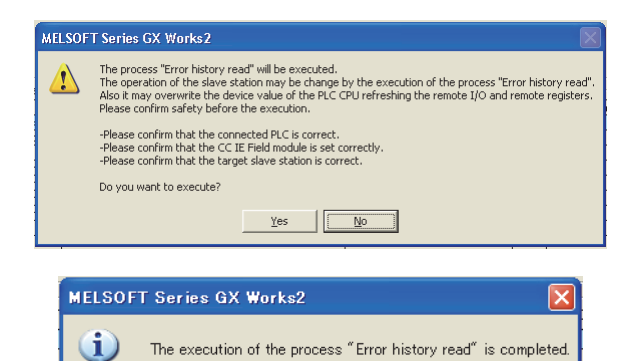

 $\sqrt{2}$  ok  $\sqrt{2}$ 

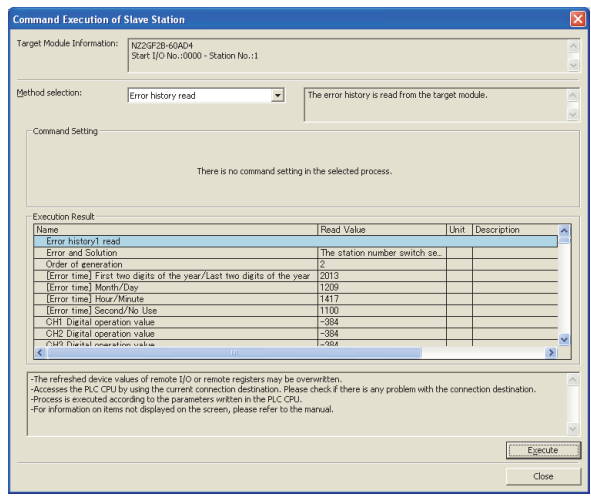

*3.* **Set "Method selection" to "Error history read" and** 

**click the Execute button.** 

- *4.* **When the window shown on the left is displayed, click the ves button.**
- *5.* **When the window shown on the left is displayed,**   $click$  the  $\sqrt{6}$  button.
- *6.* **The error history of the A/D converter module is displayed in "Execution Result".**

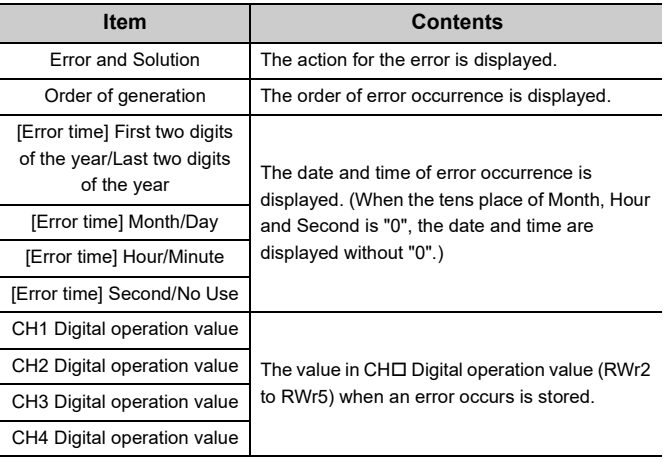

### $Point<sup>°</sup>$

- The error history registers 15 errors at a maximum. If 16 or more errors occur, errors are deleted from the oldest.
- If the same error occurs continuously, only the error that occurred first is stored to the error history.
- Even after the power of the module is turned off and on, the error history remains.
- To initialize the error history, set "Method selection" to "Error history clear request" on the "Command Execution of Slave Station" window and click the **Execute** button.

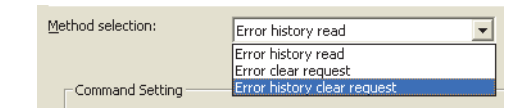

#### <span id="page-154-0"></span>**(2) Checking by Latest error code (RWr0)**

Check the error with the remote register of the master/local module.

◯ [Online]  $\Diamond$  [Monitor]  $\Diamond$  [Device/Buffer Memory Batch]

**Ex.** When the refresh target device for Latest error code (RWr0) is W1100

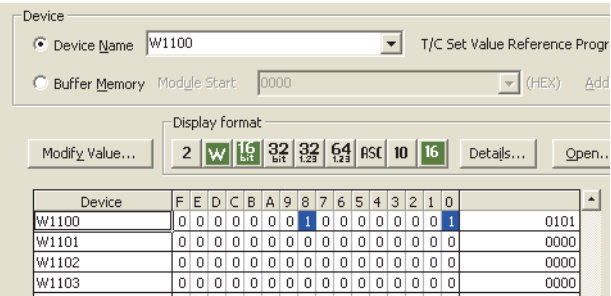

#### <span id="page-154-1"></span>**(3) Checking by Latest warning code (RWr1)**

Check the warning with the remote register of the master/local module.

◯ [Online]  $\Diamond$  [Monitor]  $\Diamond$  [Device/Buffer Memory Batch]

**Ex.** When the refresh target device for Latest warning code (RWr1) is W1101

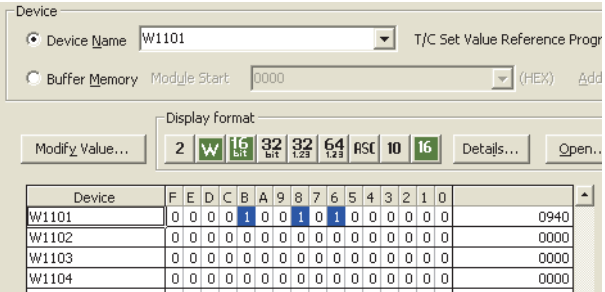

# **11.2 Error Code List**

This section describes error codes.

Error codes are classified by error number as follows.

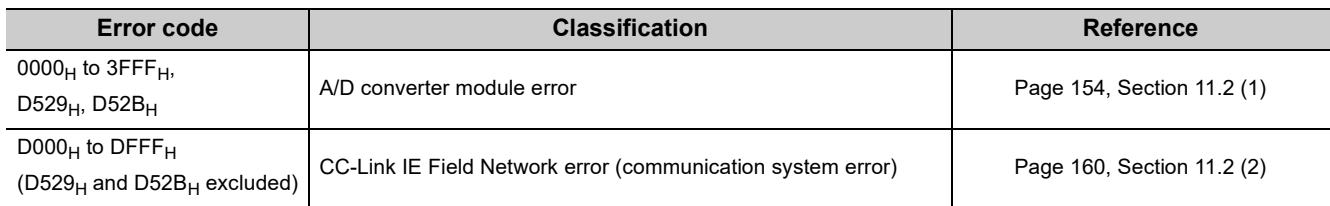

## <span id="page-155-0"></span>(1) Error code list (0000<sub>H</sub> to 3FFF<sub>H</sub>, D529<sub>H</sub>, D52B<sub>H</sub>)

The errors are classified into the following three types.

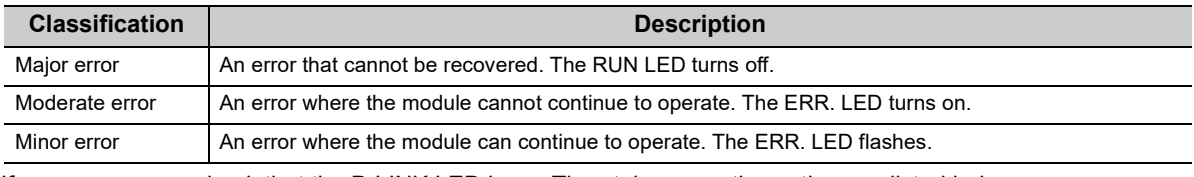

If an error occurs, check that the D LINK LED is on. Then take corrective actions as listed below.

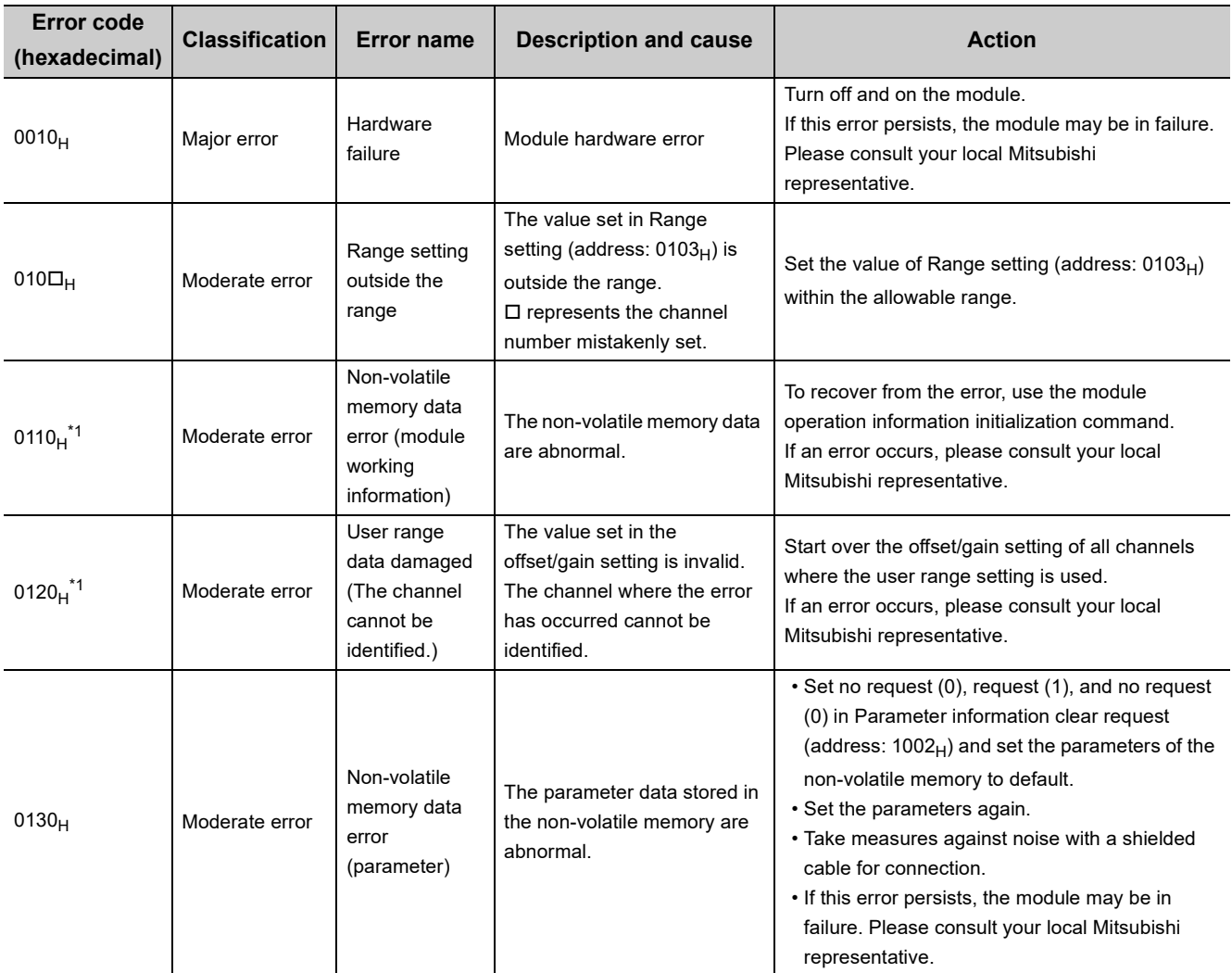

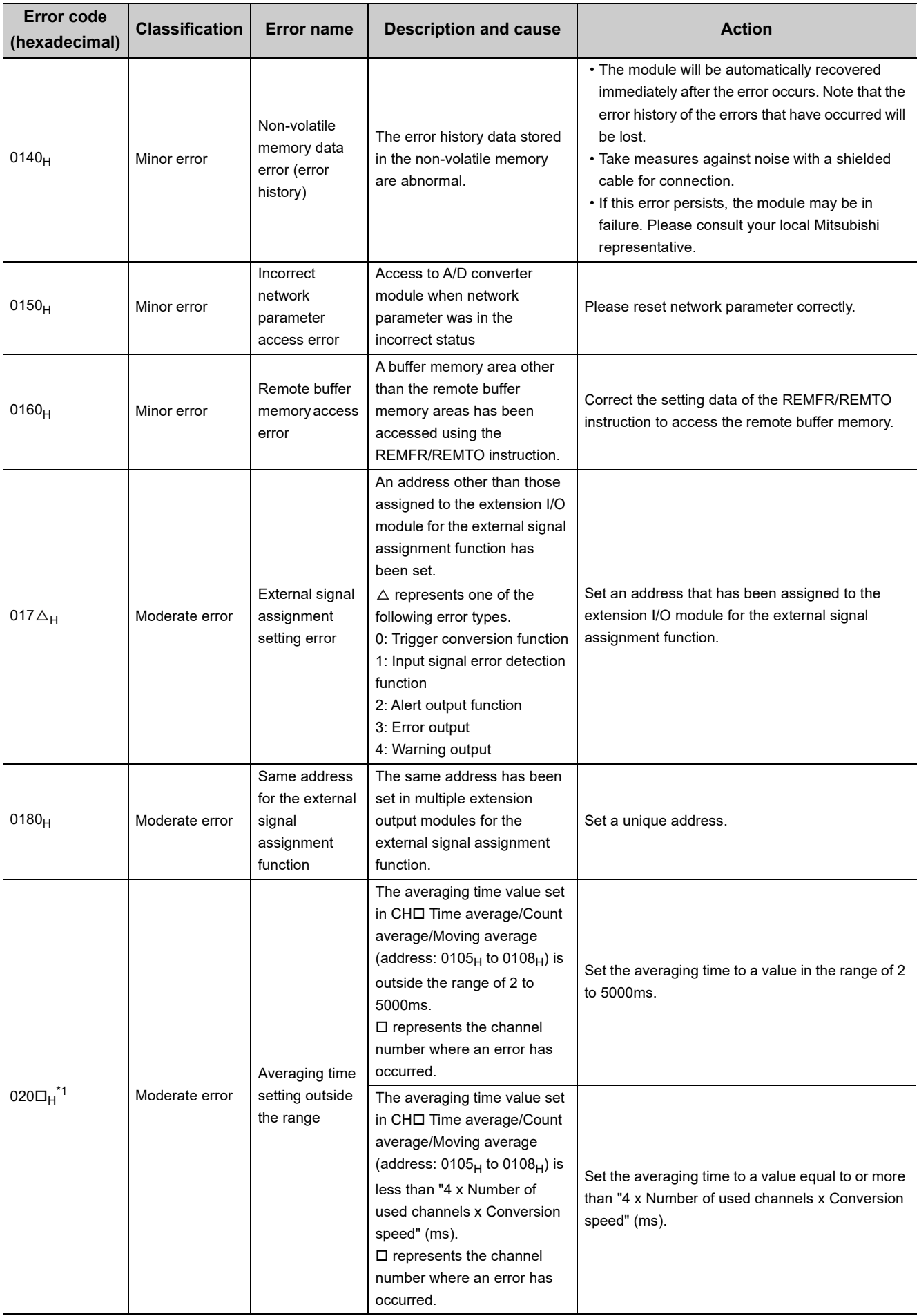

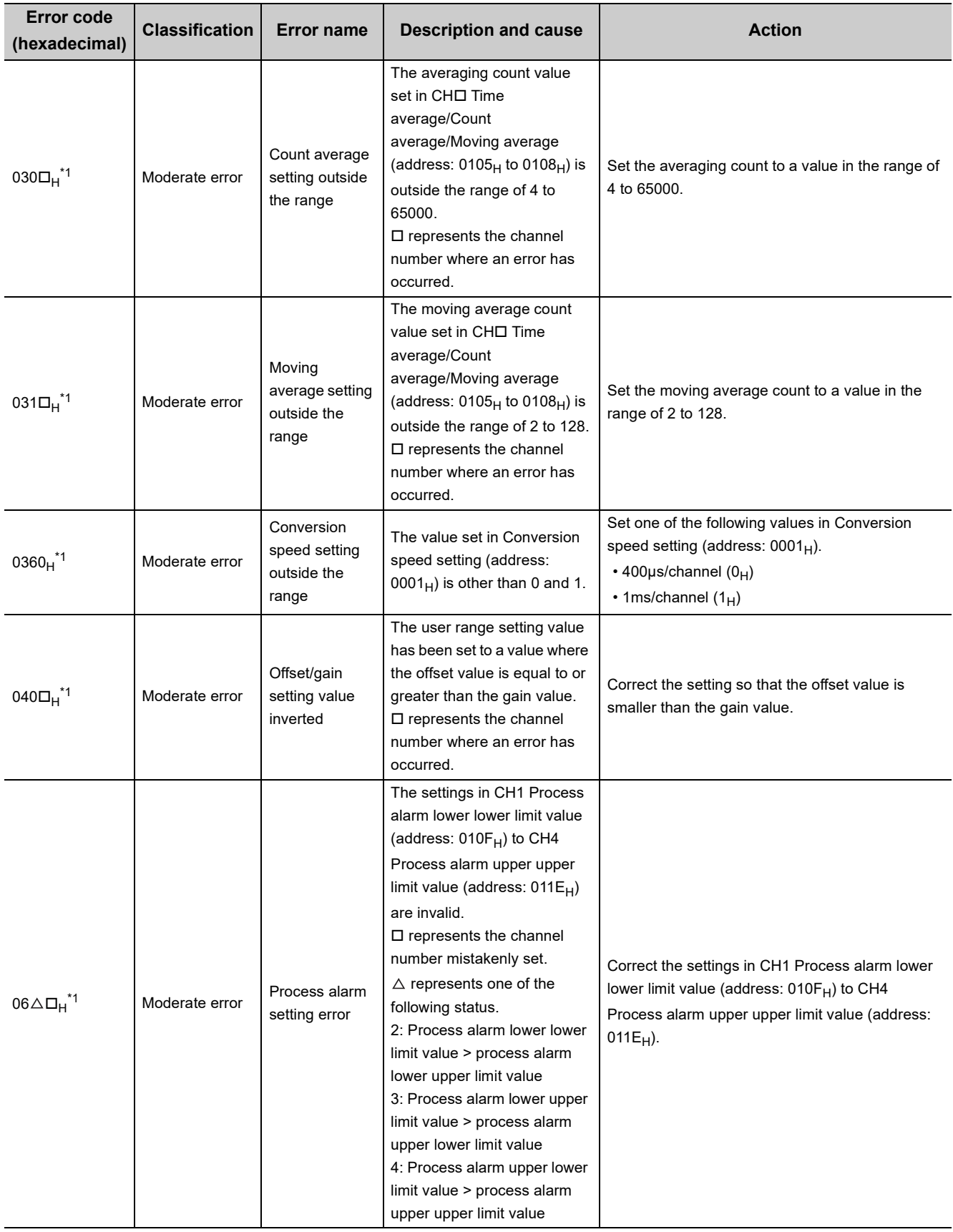

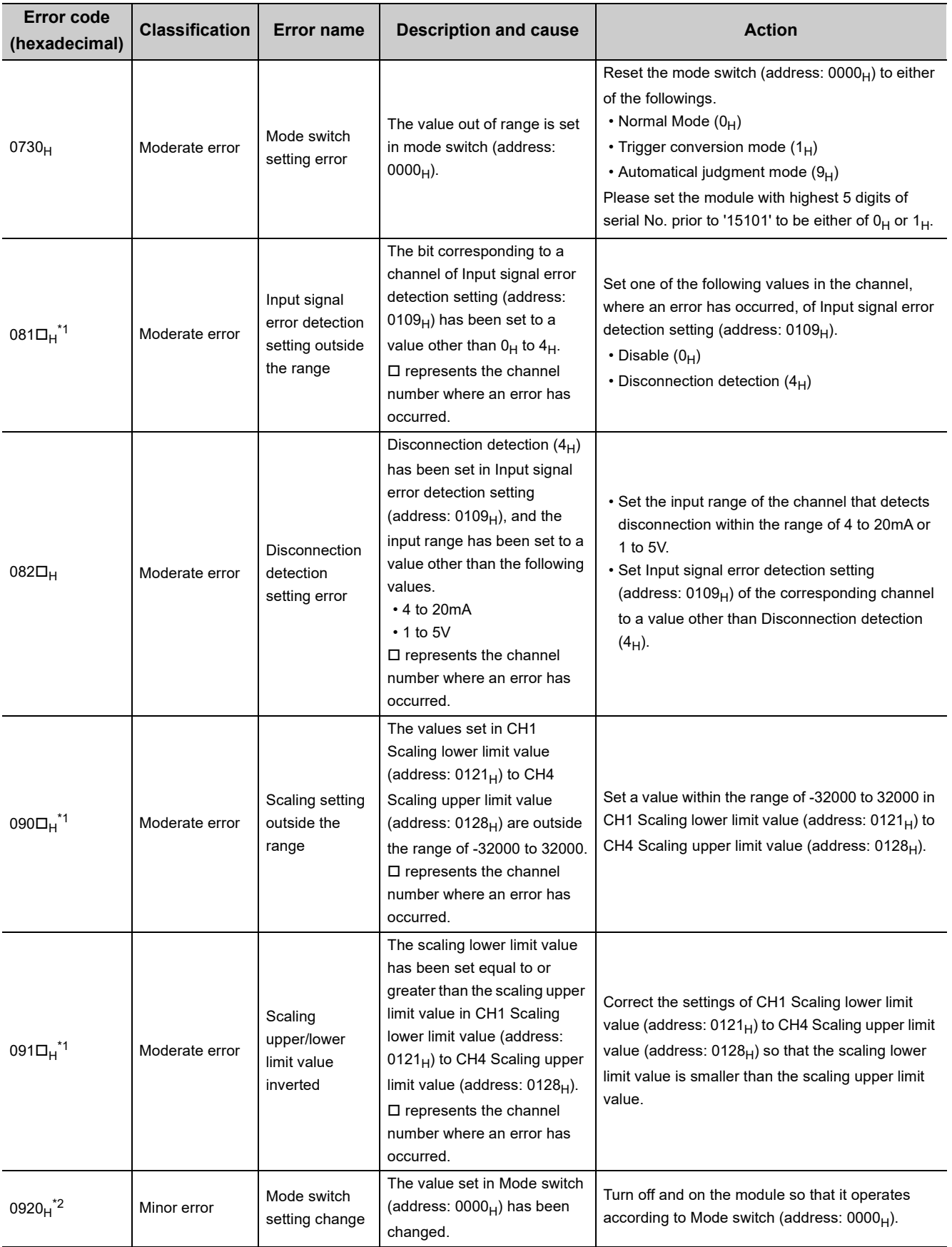

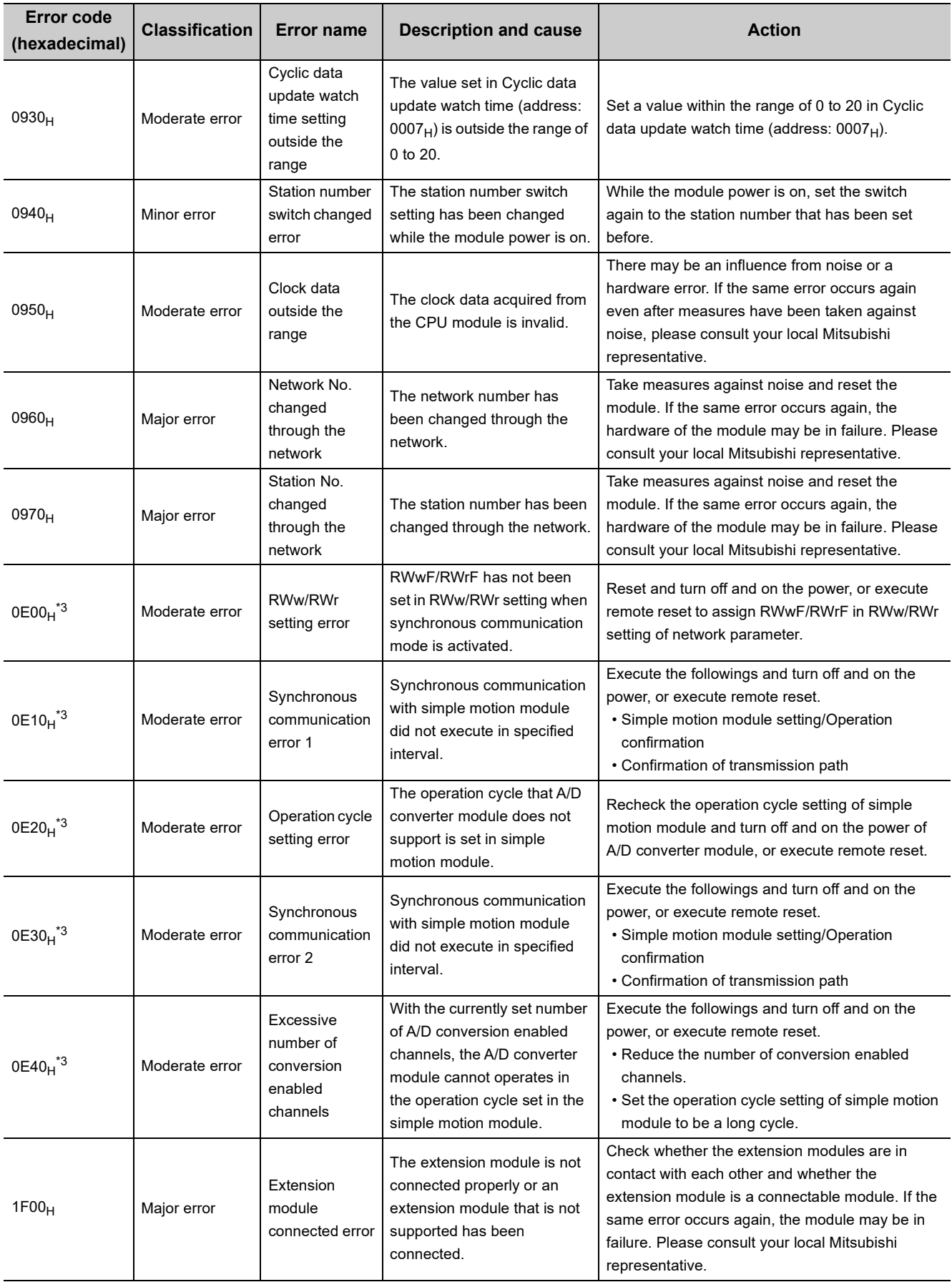

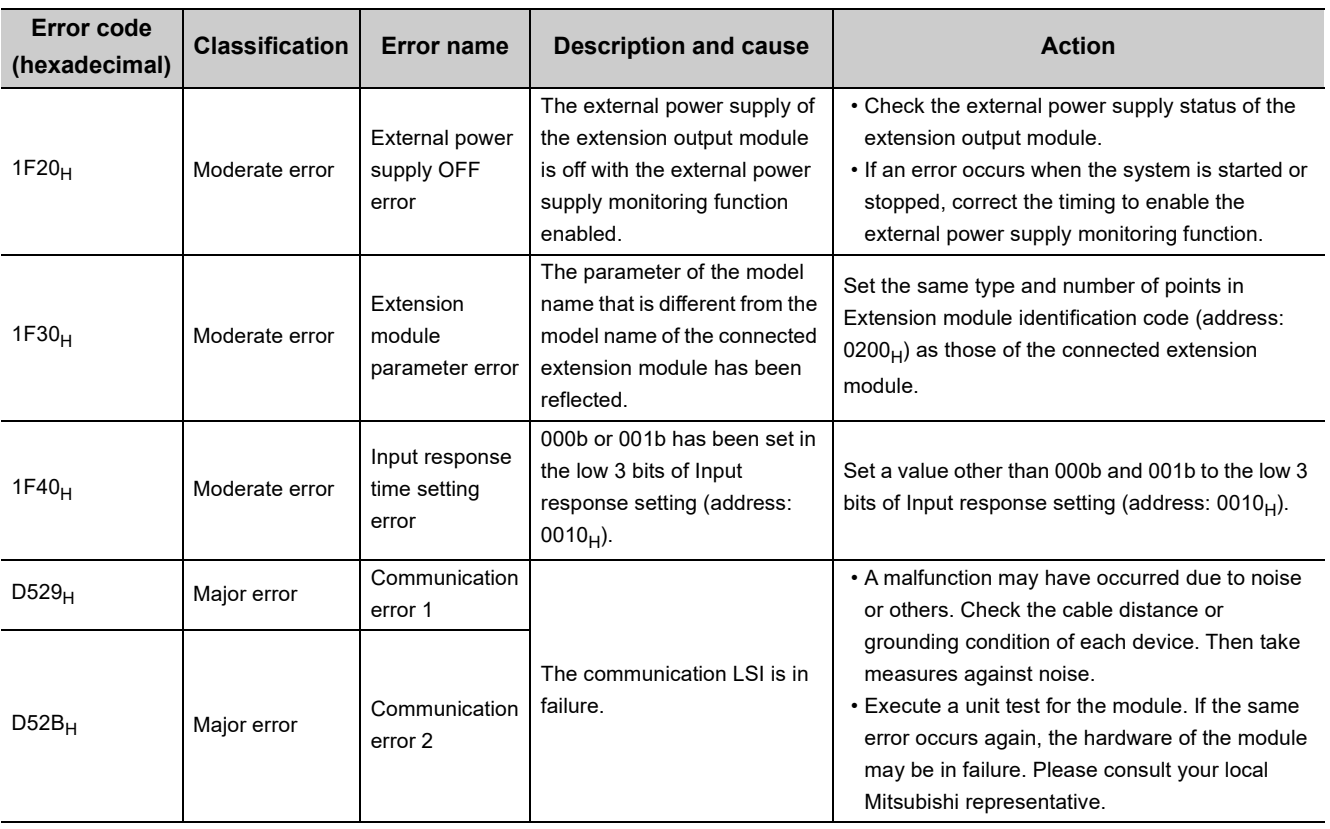

\*1 Set a value within the allowable range. Then perform one of the following operations to clear the error. • Turn on and off Error clear request flag (RYA).

• Turn on and off Initial data setting request flag (RY9).

\*2 Mode switch setting change (error code:  $0920<sub>H</sub>$ ) is not cleared even if five seconds have passed after the error occurred. During the error, the A/D converter module keeps operating in the mode before the Mode switch (address: 0000<sub>H</sub>) change.

To clear the error in the previous mode, set the previous value to Mode switch (address:  $000_{\text{H}}$ ) and turn on and off Initial data setting request flag (RY9).

\*3 The error cannot be cleared by turning on and off Error clear request flag (RYA) or Initial data setting request flag (RY9). The error is cleared only by the method described in the action.

## $Point$

When multiple errors occur, only the latest error code is stored in Error code (RWr0) or Warning code (RWr1). The errors that have occurred before can be checked with the error history of GX Works2. For error history, refer to the following.

- Checking by executing a command of the slave station  $(\sqrt{F})$  [Page 151, Section 11.1 \(1\)](#page-152-0))
- Error history data  $\Box$  (address: 0A00<sub>H</sub> to 0AEF<sub>H</sub>) ( $\Box$  [Page 194, Appendix 3 \(22\)](#page-195-0))

### <span id="page-161-0"></span>(2) Error code list (D000<sub>H</sub> to DFFF<sub>H</sub> (D529<sub>H</sub> and D52B<sub>H</sub> excluded))

When an error occurs, the ERR. LED does not turn on. The D LINK LED flashes or turns off. Troubleshoot the problem with the CC-Link IE Field Network diagnostics. ( $\sqrt{F}$  [Page 135, Section 8.19\)](#page-136-0)

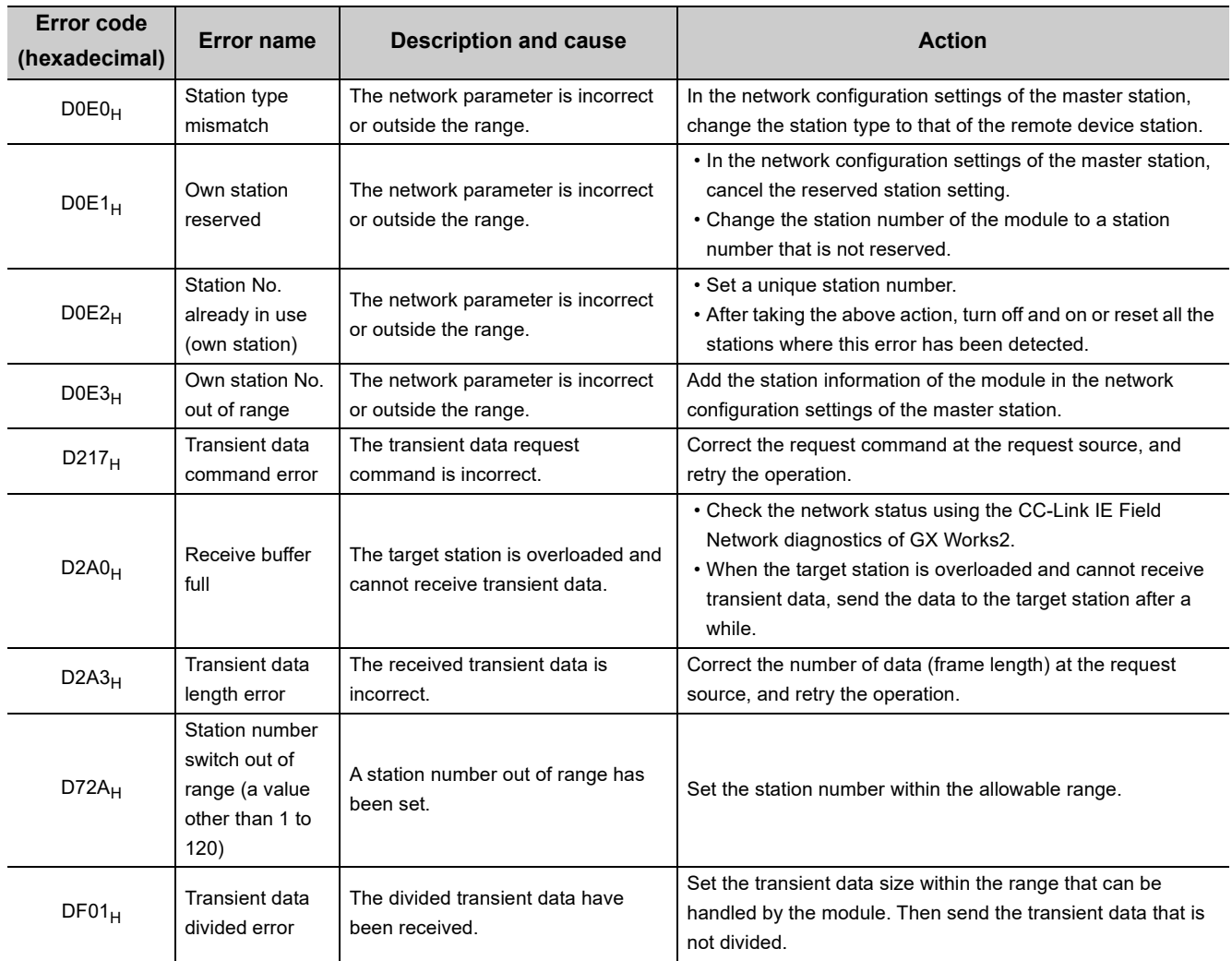

# $\mathsf{Point} \mathcal{P}$

When multiple errors occur, only the latest error code is stored in Error code (RWr0) or Warning code (RWr1). The errors that have occurred before can be checked with the error history of GX Works2. For error history, refer to the following.

- Checking by executing a command of the slave station  $(\sqrt{F})$  [Page 151, Section 11.1 \(1\)](#page-152-0))
- Error history data  $\Box$  (address: 0A00<sub>H</sub> to 0AEF<sub>H</sub>) ( $\Box$  [Page 194, Appendix 3 \(22\)](#page-195-0))

# **11.3 Alarm Code List**

This section lists alarm codes.

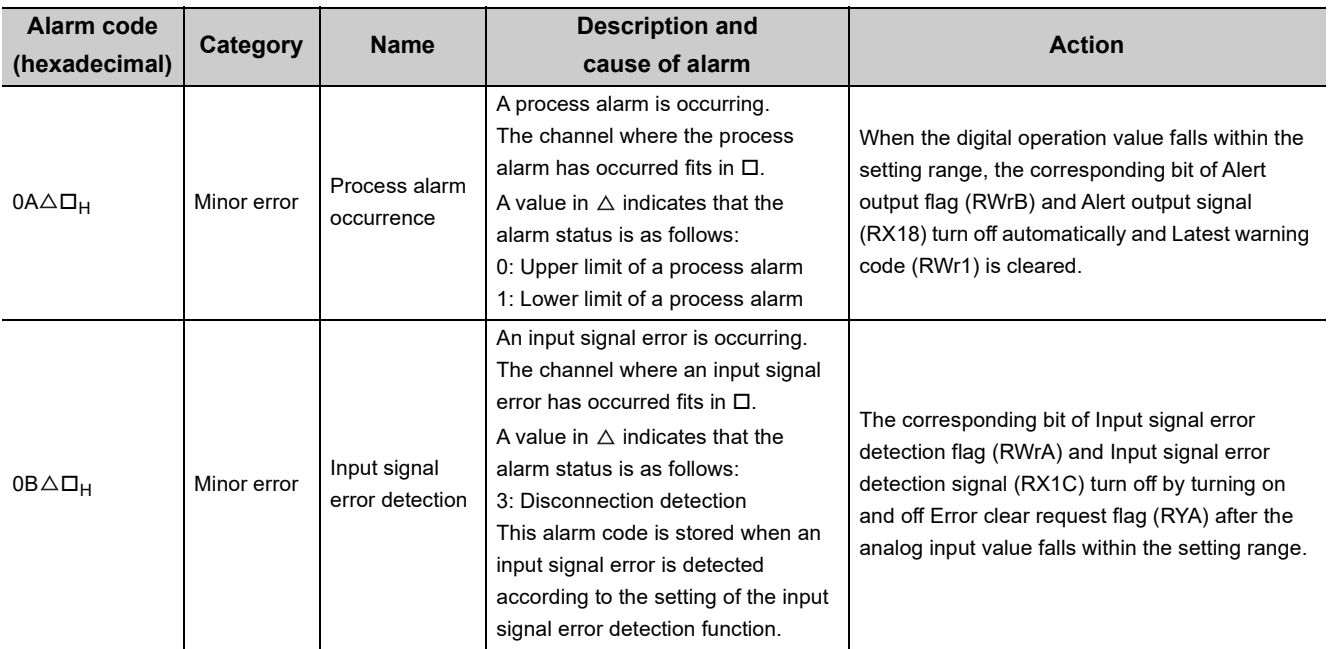

# <span id="page-163-0"></span>**11.4 Checking the LEDs**

This section describes how to troubleshoot the system by the LEDs.

 $Point<sup>0</sup>$  =

For the troubleshooting using the LEDs of the extension I/O module, refer to the following. CC-Link IE Field Network Remote I/O Module User's Manual

#### **(1) When the PW LED does not turn on**

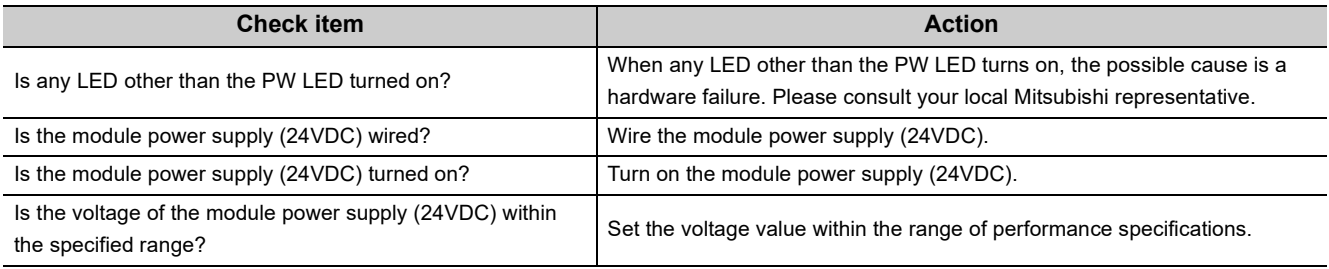

#### **(2) When the RUN LED does not turn on**

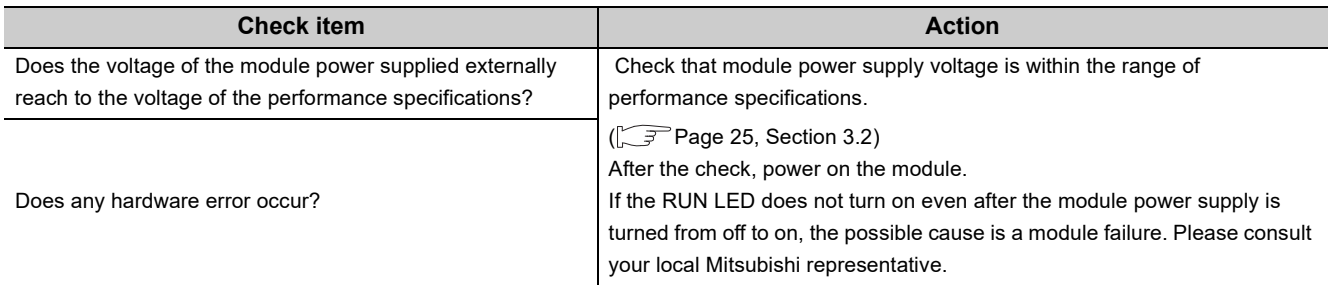

#### **(3) When the MODE LED flashes**

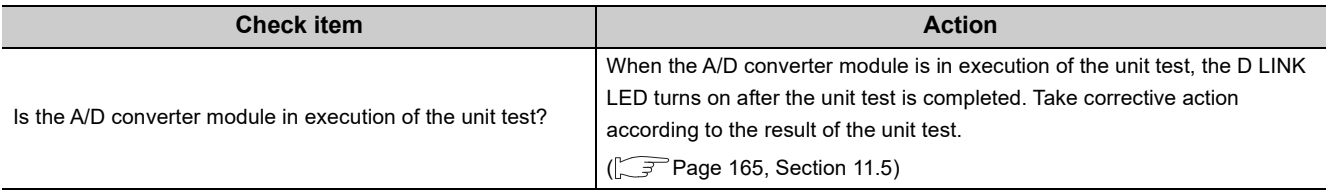

#### **(4) When the MODE LED turns off**

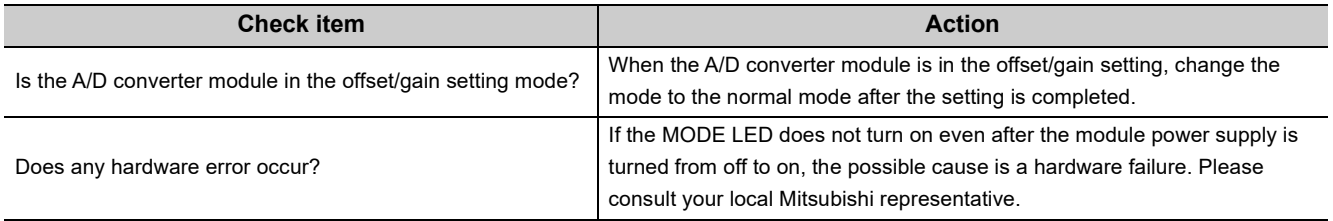

### **(5) When the D LINK LED turns off**

<span id="page-164-0"></span>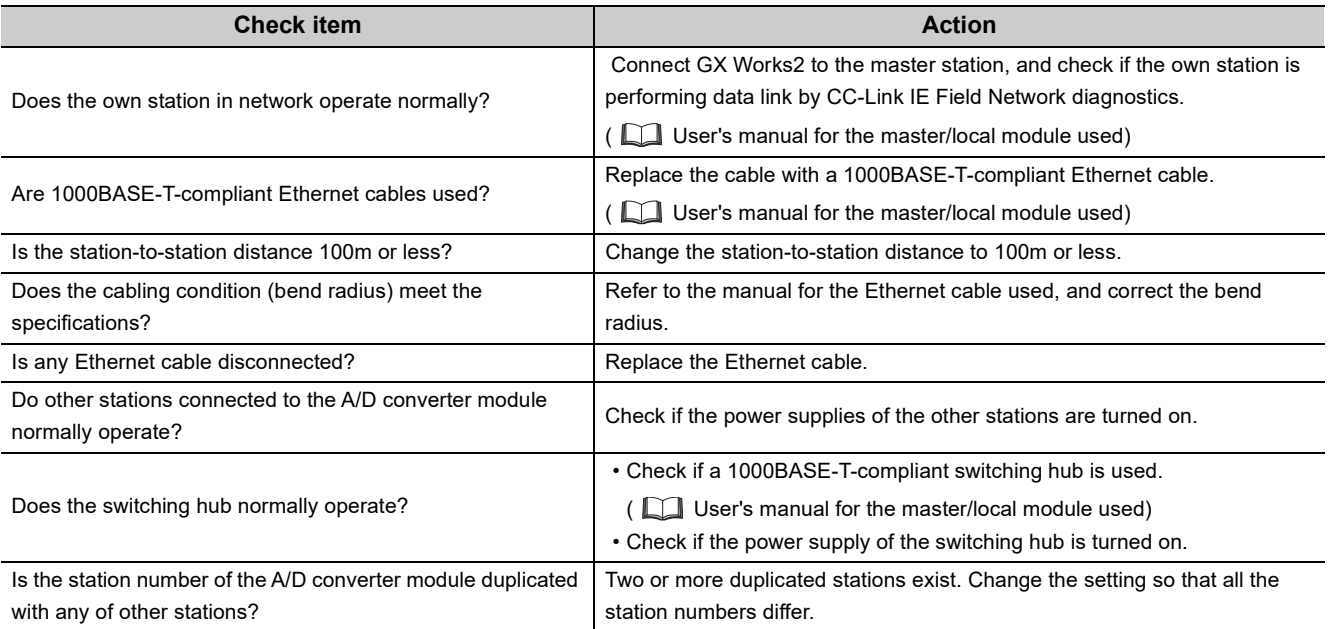

## **(6) When the D LINK LED flashes**

<span id="page-164-1"></span>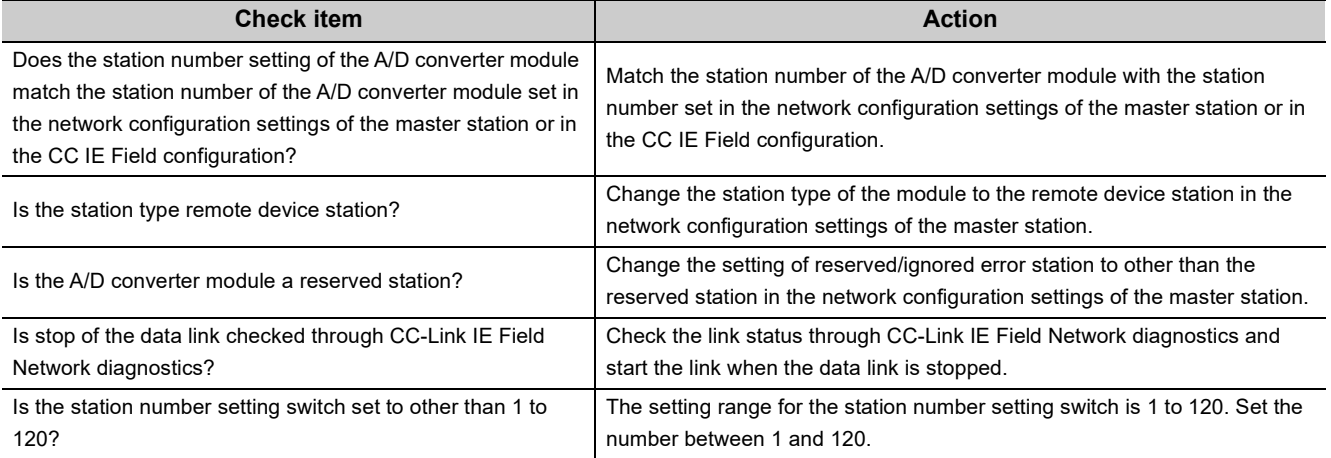

#### **(7) When the L ER LED turns on**

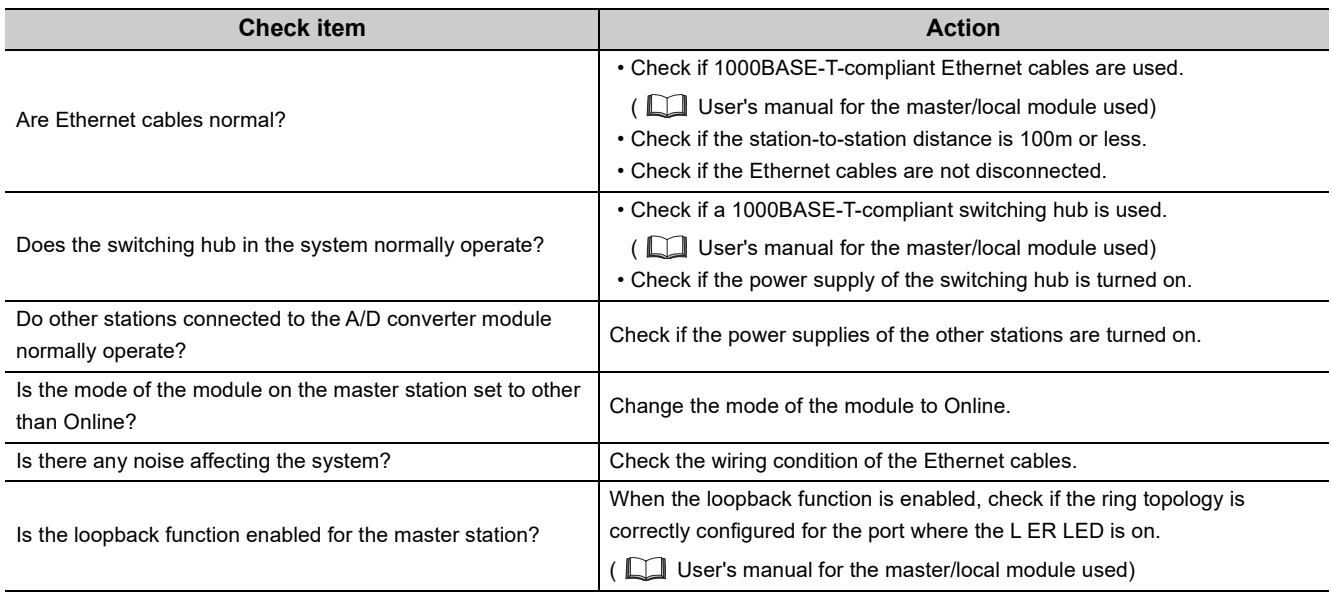

#### **(8) When the LINK LED turns off**

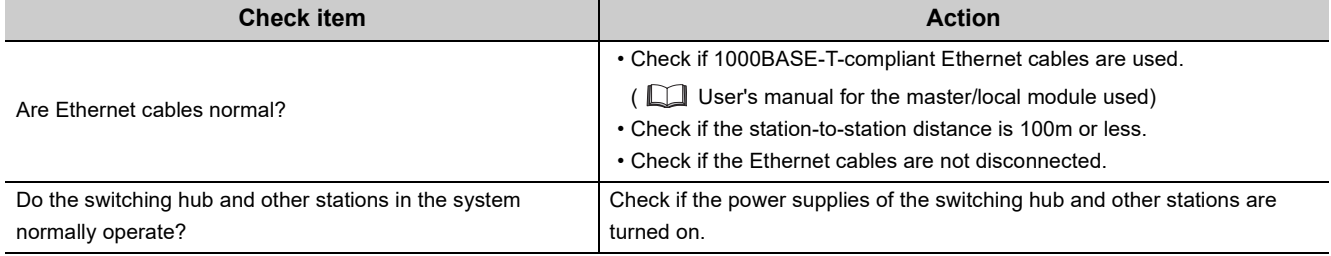

#### **(9) When the ERR. LED turns on**

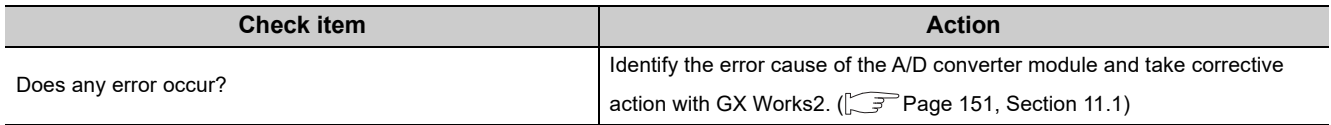

#### **(10)When the ALM LED turns on or flashes**

#### **(a) When the ALM LED turns on**

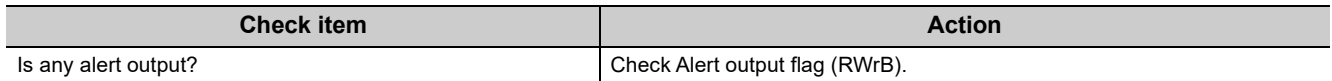

#### **(b) When the ALM LED flashes**

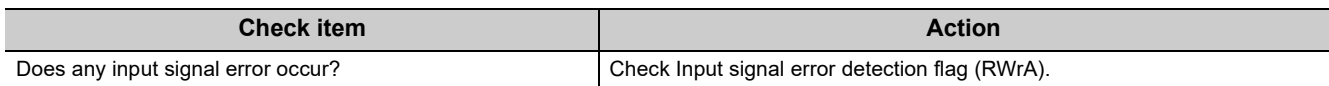

# <span id="page-166-0"></span>**11.5 Unit Test**

Run a unit test to check if there is any abnormality in the A/D converter module.

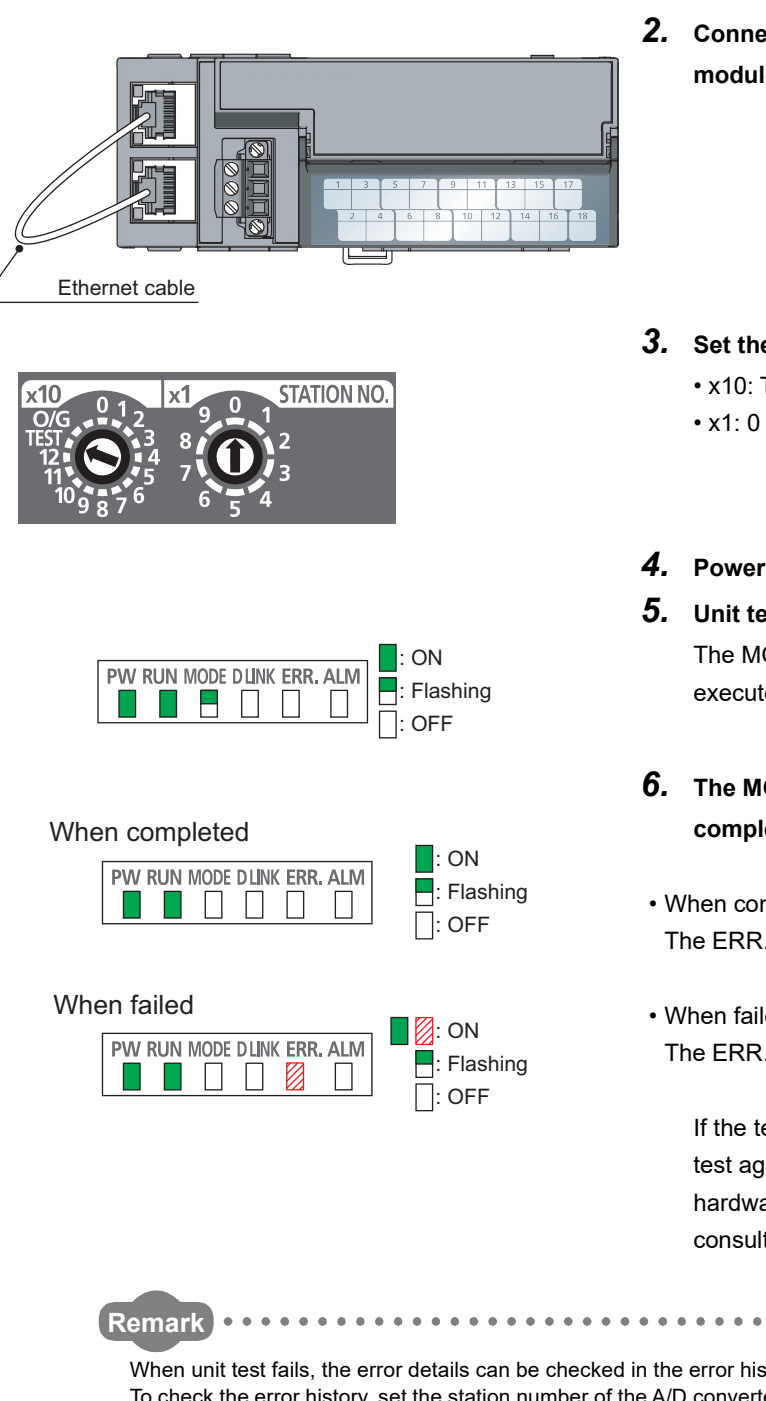

- *1.* **Power off the module.**
- *2.* **Connect the PORT1 and PORT2 of the A/D converter module with an Ethernet cable.**

- *3.* **Set the station number setting switch as follows.** • x10: TEST
	-
- *4.* **Power on the module.**

#### *5.* **Unit test begins.**

The MODE LED flashes while the unit test is being executed.

#### *6.* **The MODE LED turns off when the unit test is completed.**

- When completed The ERR. LED does not turn on, but remains off.
- When failed The ERR. LED turns on.

If the test fails, replace the Ethernet cable and run the test again. If the test fails again, it may be due to a hardware failure in the A/D converter module. Please consult your local Mitsubishi representative.

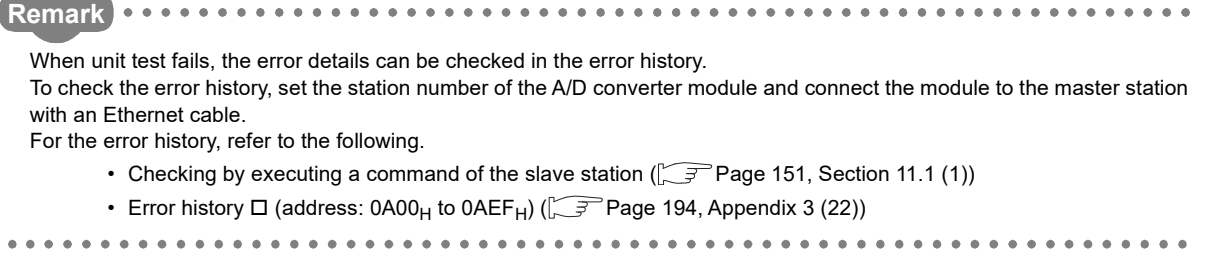

11.5 Unit Test

.5 Unit Test

# **11.6 Troubleshooting for Each Phenomenon**

This section describes troubleshooting for each phenomenon.

Perform troubleshooting for each phenomenon when the A/D converter module does not operate properly with no error. When an error occurs in the A/D converter module, identify the error cause with GX Works2.

#### **(1) When digital operation value cannot be read**

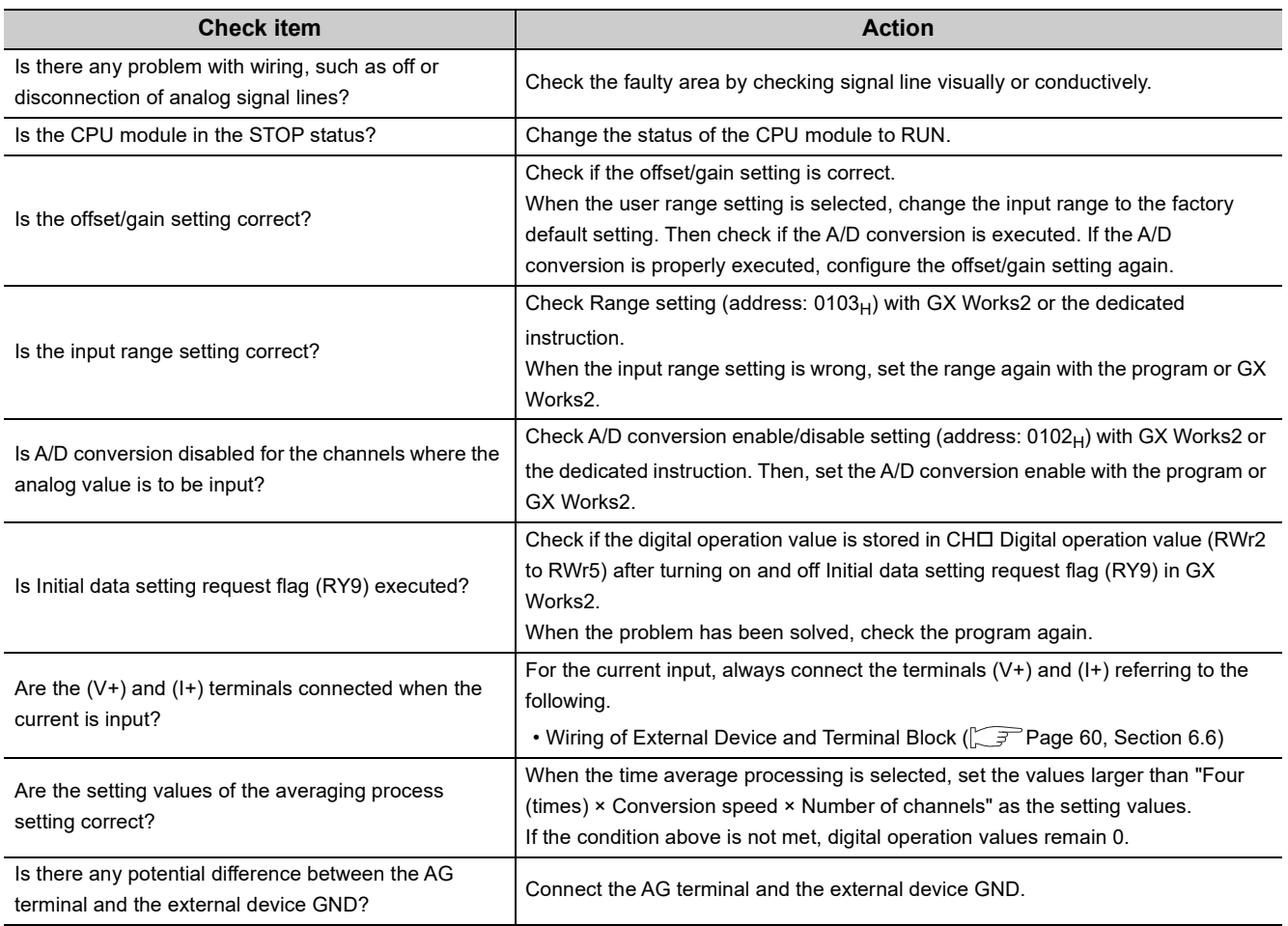

## $Point<sup>9</sup>$

If the digital operation value cannot be read even after the above actions are taken, the A/D converter module may be failed. Please consult your local Mitsubishi representative.

#### **(2) When an A/D conversion completed flag does not turn on in the normal mode**

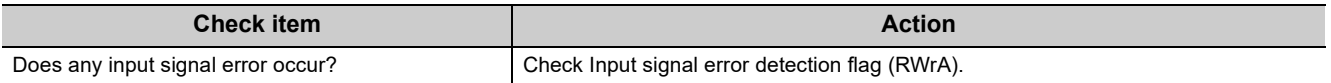

#### **(3) When the digital operation value is out of the accuracy range**

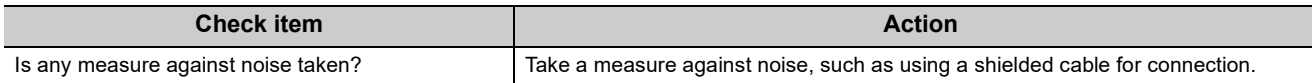

### **(4) When the output status of the extension output module differs from the link device status of the master station**

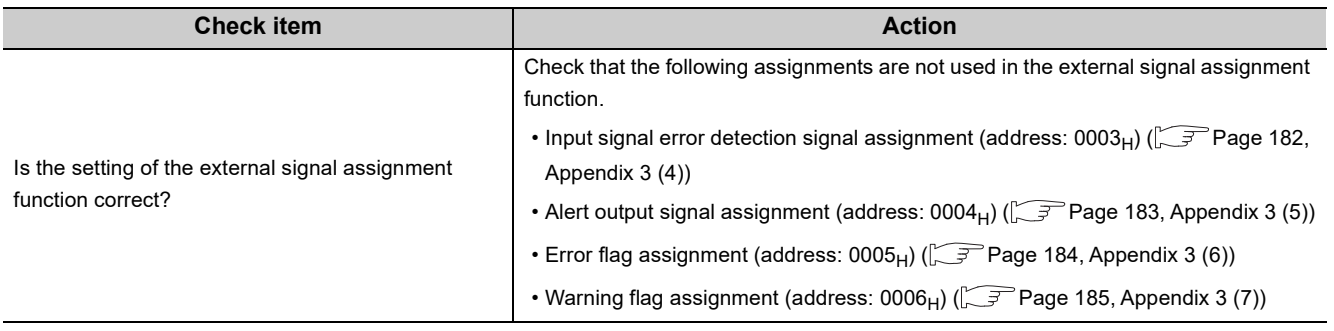

### **(5) When parameters cannot be read or written with GX Works2 and CC-Link IE Field Network diagnostics cannot be performed**

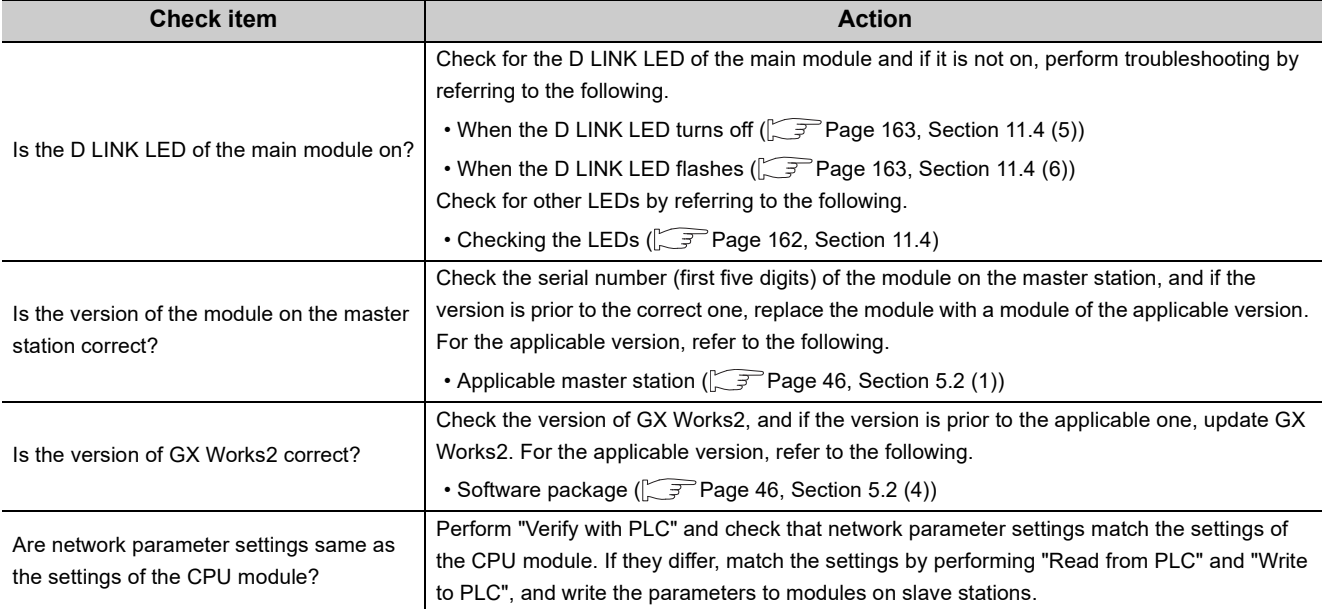

# **APPENDICES**

# **Appendix 1 Details of Remote I/O Signals**

This section describes the details of remote I/O signals assigned to the master/local module.

The assignment of each device number is for the case when the remote I/O signals of the main module are assigned as follows.

- Remote input signal: RX0 to RX1F
- Remote output signal: RY0 to RY1F

## **Appendix 1.1 Remote input signals**

#### **(1) Warning flag (RX7)**

This signal turns on when a minor error occurs.

Five seconds after the cause of the minor error is eliminated, the value in Latest warning code (RWr1) is cleared  $(0000_H$  is stored) and Warning flag (RX7) turns off.

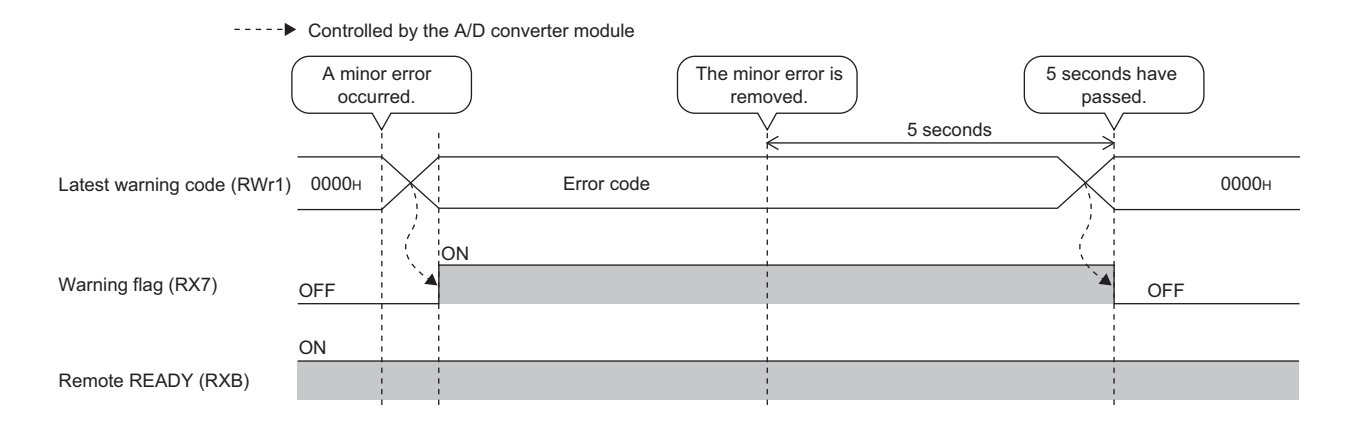

#### <span id="page-169-0"></span>**(2) Initial data setting completion flag (RX9)**

After writing parameter data to the remote buffer memory using the REMTO instruction, turn on Initial data setting request flag (RY9).

This signal turns on when the operating condition is changed.

When the following settings are changed, the signal is used as an interlock condition to turn Initial data setting request flag (RY9) on and off.

- Mode switch (address:  $0000_H$ )
- Conversion speed switch (address:  $0001_H$ )
- Trigger conversion signal assignment (address: 0002H)
- Input signal error detection signal assignment (address:  $0003_H$ )
- Alert output signal assignment (address:  $0004_H$ )
- Error flag assignment (address:  $0005<sub>H</sub>$ )
- Warning flag assignment (address:  $0006_H$ )
- Cyclic data update watch time setting (address:  $0007_H$ )
- Input response time setting (address:  $0010_H$ )
- Digital output HOLD/CLEAR setting (address:  $0011_H$ )
- A/D conversion enable/disable setting (address:  $0102_H$ )
- Range setting (address:  $0103_H$ )
- Averaging process setting (address:  $0104_H$ )
- CH $\Box$  Time average/Count average/Moving average (address: 0105 $_{\rm H}$  to 0108 $_{\rm H}$ )
- Input signal error detection setting (address:  $0109_H$ )
- Alert output setting (address:  $010E_H$ )
- CH $\Box$  Process alarm lower lower limit value (address: 010F<sub>H</sub>, 0113<sub>H</sub>, 0117<sub>H</sub>, 011B<sub>H</sub>)
- CH $\Box$  Process alarm lower upper limit value (address: 0110 $_{H}$ , 0114 $_{H}$ , 0118 $_{H}$ , 011 $C_{H}$ )
- CH $\Box$  Process alarm upper lower limit value (address: 0111<sub>H</sub>, 0115<sub>H</sub>, 0119<sub>H</sub>, 011D<sub>H</sub>)
- CHO Process alarm upper upper limit value (address:  $0112_H$ ,  $0116_H$ ,  $011A_H$ ,  $011E_H$ )
- Digital clipping enable/disable setting (address:  $011F_H$ )
- Scaling enable/disable setting (address:  $0120_H$ )
- CH $\Box$  Scaling lower limit value (address: 0121 $_{\text{H}}$ , 0123 $_{\text{H}}$ , 0125 $_{\text{H}}$ , 0127 $_{\text{H}}$ )
- CHO Scaling upper limit value (address: 0122 $_{H}$ , 0124 $_{H}$ , 0126 $_{H}$ , 0128 $_{H}$ )

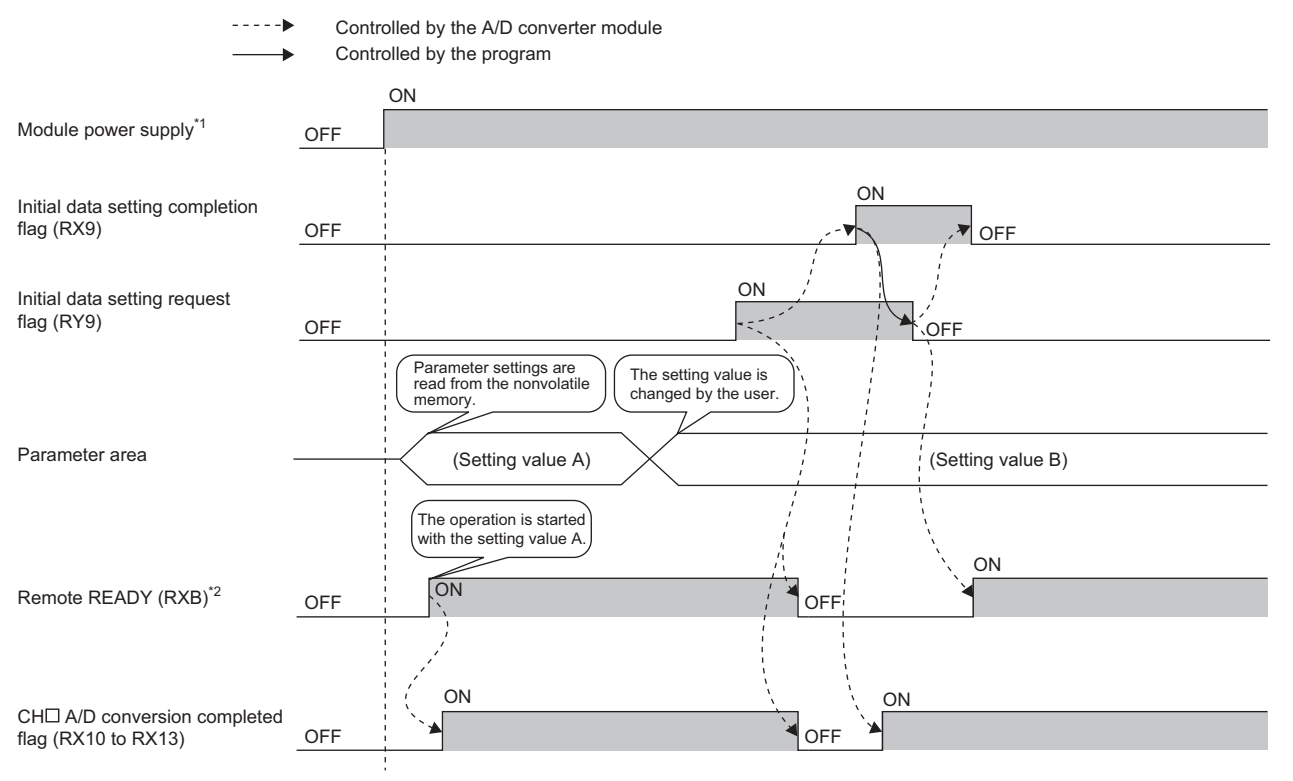

\*1 When data link is started at turning on the module power supply

\*2 Check that Remote READY (RXB) is turned on, and then start the control when turning on and off Initial data setting request flag (RY9).

**A**

#### <span id="page-171-0"></span>**(3) Error flag (RXA)**

This signal turns on when a moderate or major error occurs.

To clear Latest error code (RWr0), turn on and off Error clear request flag (RYA).

• When a moderate error occurs

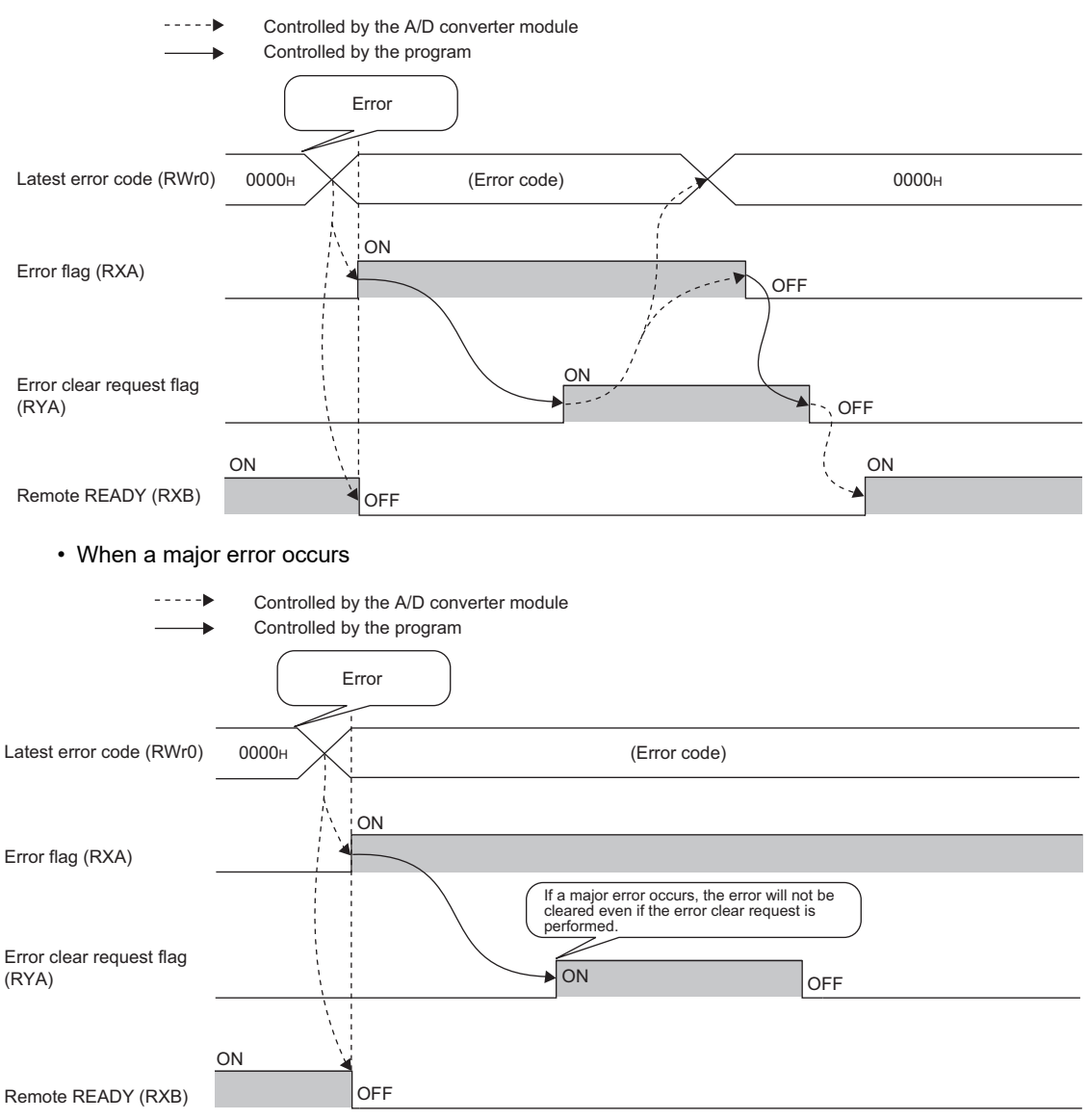

#### **(a) Error history**

The error history is not cleared even if Error clear request flag (RYA) is turned on and off. To clear the error history, set "1" in Error history clear command (address:  $1000_H$ ).

For the error history clear, refer to the following.

• Error history clear command (address:  $1000_H$ ) ( $\sqrt{F}$  [Page 195, Appendix 3 \(23\)](#page-196-0))

#### **(4) Remote READY (RXB)**

This signal is used as an interlock condition when the master station reads/writes data to/from the remote register or remote buffer memory areas of the A/D converter module.

The signal turns on when the module power supply is turned on.

When Error flag (RXA) turns on, the signal turns off.

#### **(5) CH A/D conversion completed flag (RX10 to RX13)**

This signal turns on when the A/D conversion of the conversion-enabled channel is completed. When Initial data setting request flag (RY9) is turned on and off, the signal returns to the default value (off). When the A/D conversion is completed, the signal turns on.

#### **(6) CH Difference conversion state flag (RX14 to RX17)**

This signal is used to check the difference conversion status.

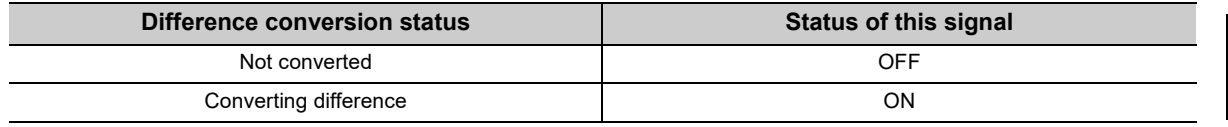

• When CHI Difference conversion trigger (RY14 to RY17) is changed from off to on, the signal turns on.

• When CHI Difference conversion trigger (RY14 to RY17) is changed from on to off, the signal turns off.

#### **(7) Alert output signal (RX18)**

This signal turns on when the process alarm is detected.

#### **(a) Process alarm**

 • The signal turns on when the digital operation value of the conversion-enabled channel exceeds the setting range (the range set from CH1 Process alarm lower lower limit value (address: 010F<sub>H</sub>) to CH4 Process alarm upper upper limit value (address:  $011E_H$ )) after enabling the alert output setting (process alarm).

In addition, the corresponding bit in Alert output flag (RWrB) is set to "1" and the ALM LED turns on.

 • When the digital operation values for all the conversion-enabled channels are obtained within the setting range, the corresponding values and status become as follows.

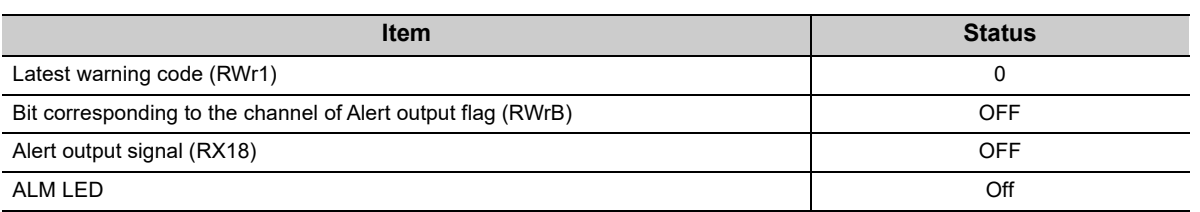

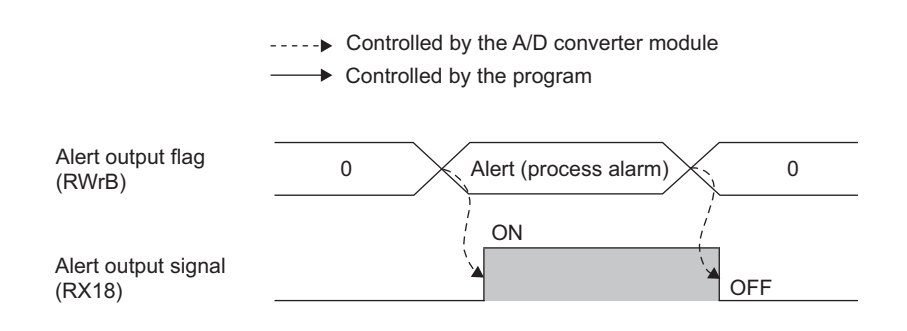

**A**

#### <span id="page-173-0"></span>**(8) Trigger conversion completed flag (RX19)**

 • When Trigger conversion request (RY19) is turned on in trigger conversion mode, the A/D converter module performs the A/D conversion to all the conversion-enabled channels and stores the digital operation values in CH□ Digital operation value (RWr2 to RWr5).

When the digital operation values are stored in CHO Digital operation value (RWr2 to RWr5) of all the conversion-enabled channels, this signal changes from off to on.

- When Trigger conversion completed clear request (RY1A) is changed from on to off while this signal is on, the signal turns off. Check that the signal is off, and turn off Trigger conversion completed clear request (RY1A).
- Even if Trigger conversion request (RY19) is turned on from off while this signal is on, the A/D conversion is performed and the digital operation value is updated.
- When Initial data setting request flag (RY9) is turned on and off, the signal turns off.

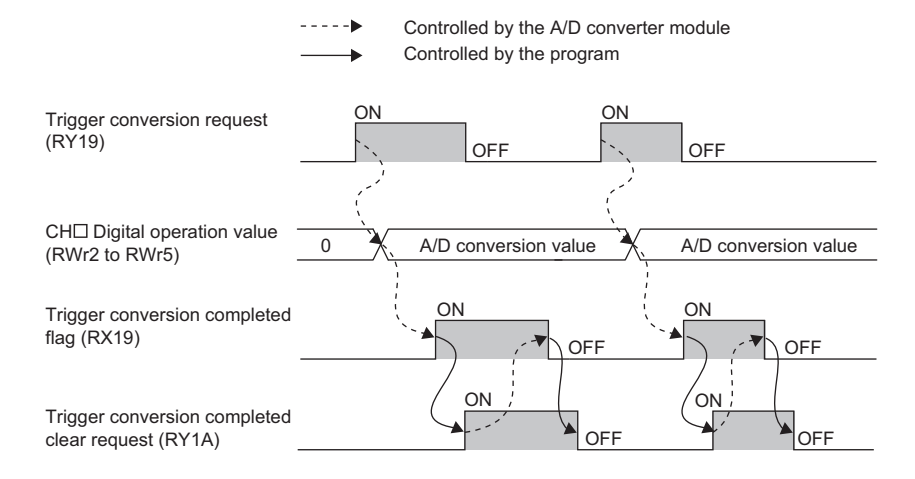

For the trigger conversion function, refer to the following.

• Trigger Conversion Function  $(\sqrt{P})$  [Page 115, Section 8.15\)](#page-116-0)

#### <span id="page-174-0"></span>**(9) Input signal error detection signal (RX1C)**

#### **(a) On status**

This signal turns on when Input signal error detection setting (address:  $0109<sub>H</sub>$ ) is set to Disconnection detection  $(4_H)$  and disconnection is detected in any of the conversion-enabled channel.

#### **(b) Off status**

The signal turns off when Error clear request flag (RYA) is turned on and off after the analog input value exceeds the disconnection detection condition (2mA or lower, or 0.5V or lower).

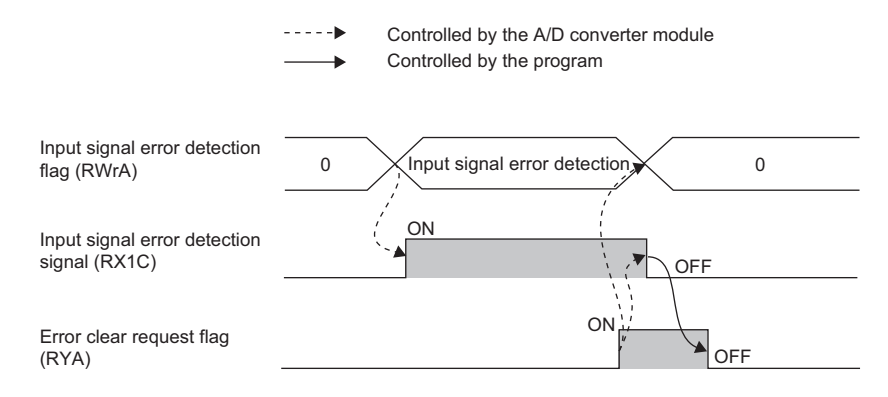

Check that the signal is off before turning off Error clear request flag (RYA). If Error clear request flag (RYA) is turned off earlier, the signal is not cleared.

#### **(c) When the signal turns on**

- CHO A/D conversion completed flag (RX10 to RX13) for the error-detected channel turns off.
- For the error-detected channel, the digital operation value immediately before the error detection is held in the buffer memory.
- The ALM LED flashes.

#### **(d) When the signal turns off**

- The ALM LED turns off.
- Latest warning code (RWr1) is cleared.

## $Point<sup>°</sup>$

When the analog input value exceeds the disconnection detection condition (2mA or lower, or 0.5V or lower), A/D conversion resumes regardless of the reset of the signal. When the first A/D conversion after the resumption is completed, CHD A/D conversion completed flag (RX10 to RX13) for the corresponding channel turns on again. Averaging processing starts over after the A/D conversion resumed.

**A**

#### <span id="page-175-0"></span>**(10)Maximum value/minimum value reset completed flag (RX1D)**

This signal turns on when the maximum value stored in CH $\Box$  Maximum value (address: 0601<sub>H</sub>, 0603<sub>H</sub>, 0605<sub>H</sub>, 0607 $_H$ ) and minimum value stored in CH $\Box$  Minimum value (address: 0602 $_H$ , 0604 $_H$ , 0606 $_H$ , 0608 $_H$ ) are reset by turning on and off Maximum value/minimum value reset request (RY1D).

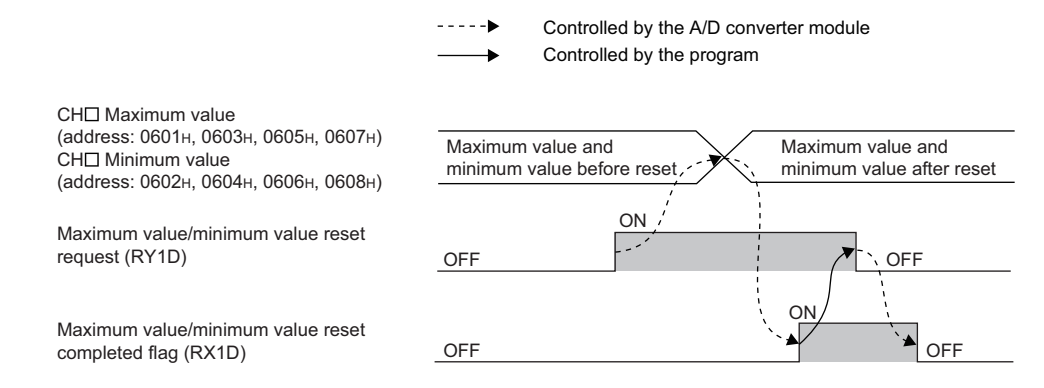

#### <span id="page-175-1"></span>**(11)External power supply monitor state flag (RX1F)**

This signal turns on when the external power supply monitoring function is being activated by External power supply monitor request flag (RY1F).

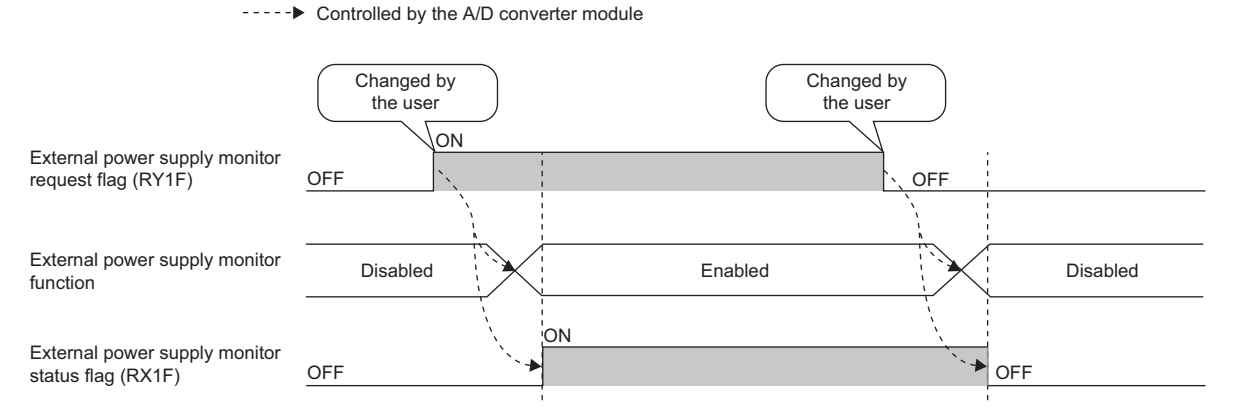

For the external power supply monitoring function, refer to the following.

• External power supply monitoring function ( $\sqrt{P}$  [Page 130, Section 8.18 \(2\)](#page-131-0))

## **Appendix 1.2 Remote output signals**

#### **(1) Initial data setting request flag (RY9)**

Turn on this signal after writing parameter data to the remote buffer memory. When the operating condition is changed, Initial data setting completion flag (RX9) turns on. For the on and off timing, refer to the following.

• Initial data setting completion flag (RX9) ( $\sqrt{F}$  [Page 168, Appendix 1.1 \(2\)](#page-169-0))

#### **(2) Error clear request flag (RYA)**

This signal is used to clear Error flag (RXA), Input signal error detection signal (RX1C), and Latest error code (RWr0).

#### **(a) When a moderate error or input signal error detection occurs**

When this signal is turned on after the cause of the error is eliminated, the error status is cleared and Error flag (RXA) turns off.

If the signal is turned off before Error flag (RXA) turns off, Error flag (RXA) cannot be turned off.

For the on and off timing, refer to the following.

- Error flag (RXA)  $(\sqrt{3})$  [Page 170, Appendix 1.1 \(3\)\)](#page-171-0)
- Input signal error detection signal (RX1C) ( $\sqrt{r}$  [Page 173, Appendix 1.1 \(9\)\)](#page-174-0)

#### **(b) When a major error occurs**

Error flag (RXA) does not turn off even if Error clear request flag (RYA) is turned on and off. For the on and off timing, refer to the following.

• Error flag (RXA) ( $\sqrt{r}$  [Page 170, Appendix 1.1 \(3\)\)](#page-171-0)

#### **(3) CH Difference conversion trigger (RY14 to RY17)**

This signal is used as a trigger to start and stop the difference conversion. For details on the difference conversion function, refer to the following.

• Difference Conversion Function ( $\sqrt{r}$  [Page 111, Section 8.14](#page-112-0))

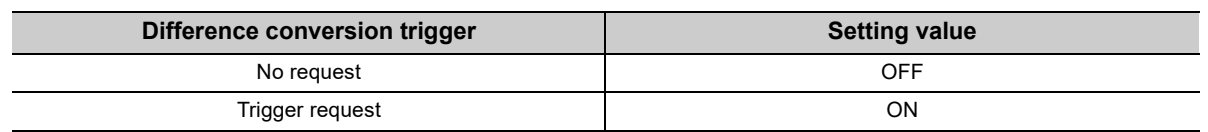

#### **(a) Starting/Stopping the difference conversion**

- When CHO Difference conversion trigger (RY14 to RY17) is turned from No request (OFF) to Trigger request (ON), the difference conversion starts.
- When CHI Difference conversion trigger (RY14 to RY17) is turned from Trigger request (ON) to No request (OFF), the difference conversion stops.

#### **(4) Trigger conversion request (RY19)**

When this signal is turned on in trigger conversion mode, the A/D conversion is performed once using the trigger conversion function for all the conversion-enabled channels.

For the on and off timing, refer to the following.

• Trigger conversion completed flag (RX19) ( $\sqrt{r}$  [Page 172, Appendix 1.1 \(8\)\)](#page-173-0)

For the trigger conversion function, refer to the following.

• Trigger Conversion Function ( $\sqrt{r}$  [Page 115, Section 8.15\)](#page-116-0)

#### **(5) Trigger conversion completed clear request (RY1A)**

- When this signal is turned on while Trigger conversion completed flag (RX19) is on, Trigger conversion completed flag (RX19) changes from on to off.
- Even if the signal is turned on while Trigger conversion completed flag (RX19) is off, Trigger conversion completed flag (RX19) remains off.
- If the signal is not turned on after Trigger conversion completed flag (RX19) is turned on, Trigger conversion completed flag (RX19) remains on.

For the on and off timing, refer to the following.

• Trigger conversion completed flag (RX19) ( $\sqrt{r}$  [Page 172, Appendix 1.1 \(8\)\)](#page-173-0)

For the trigger conversion function, refer to the following.

• Trigger Conversion Function  $(\sqrt{P})^2$  [Page 115, Section 8.15\)](#page-116-0)

#### **(6) Maximum value/minimum value reset request (RY1D)**

When this signal is turned on and off, CHD Maximum value (address:  $0601_H$ ,  $0603_H$ ,  $0605_H$ ,  $0607_H$ ) and CHD Minimum value (address:  $0602_H$ ,  $0604_H$ ,  $0606_H$ ,  $0608_H$ ) are cleared.

For the on and off timing, refer to the following.

• Maximum value/minimum value reset completed flag (RX1D) ( $\sqrt{P}$  [Page 174, Appendix 1.1 \(10\)](#page-175-0))

#### **(7) External power supply monitor request flag (RY1F)**

Turn on this signal to activate the external power supply monitoring function. For the on and off timing, refer to the following.

External power supply monitor state flag (RX1F) ( $\sqrt{F}$  [Page 174, Appendix 1.1 \(11\)\)](#page-175-1)

# **Appendix 2 Details of Remote Registers**

This section describes details of remote registers for a master/local module.

The assignment of each device number is for the case when the remote registers of the main module are assigned to RWr0 to RWrF and RWw0 to RWwF.

#### **(1) Latest error code (RWr0)**

An error code is stored when a moderate error or major error occurs.

Turning on Error clear request flag (RYA) after eliminating the cause of the error clears the error code. Errors that occurred in the past can be checked with Error history  $\Box$  (address: 0A00<sub>H</sub> to 0AEF<sub>H</sub>).

• Error history  $\Box$  (address: 0A00<sub>H</sub> to 0AEF<sub>H</sub>) ( $\Box$  [Page 194, Appendix 3 \(22\)\)](#page-195-1)

#### **(2) Latest warning code (RWr1)**

An error code is stored when a minor error occurs. An alarm code is stored when an alarm occurs. Five seconds after the cause of the occurring minor error is eliminated, the error code or alarm code is automatically cleared.

Errors or alarms that occurred in the past can be checked with Error history $\Box$  (address: 0A00<sub>H</sub> to 0AEF<sub>H</sub>).

• Error history  $\Box$  (address: 0A00<sub>H</sub> to 0AEF<sub>H</sub>) ( $\Box$  [Page 194, Appendix 3 \(22\)\)](#page-195-1)

#### **(3) CH Digital operation value (RWr2 to RWr5)**

The digital operation value which is obtained by the digital clipping function, scaling function, shift function, and difference conversion function is stored as signed 16-bit binary.

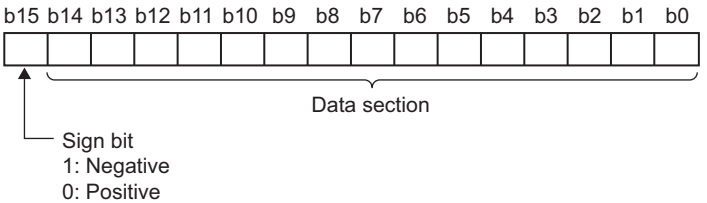

#### **(4) CH Difference conversion reference value (RWr6 to RWr9)**

The digital operation value at the start of the difference conversion is stored as signed 16-bit binary as the difference conversion reference value.

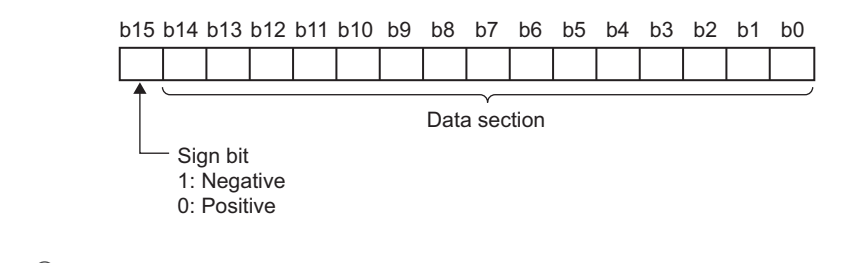

### $Point<sup>°</sup>$

- The difference conversion reference value is updated when CHO Difference conversion trigger (RY14 to RY17) is turned from No request (OFF) to Trigger request (ON).
- Even if CH口 Difference conversion state flag (RX14 to RX17) is turned from Converting difference (ON) to Not converted (OFF), CHO Difference conversion reference value (RWr6 to RWr9) is not cleared. For the difference conversion function, refer to the following.
	- Difference conversion function ( $\sqrt{P}$  [Page 111, Section 8.14\)](#page-112-0)

#### **(5) Input signal error detection flag (RWrA)**

Input signal status can be checked with this flag for each channel.

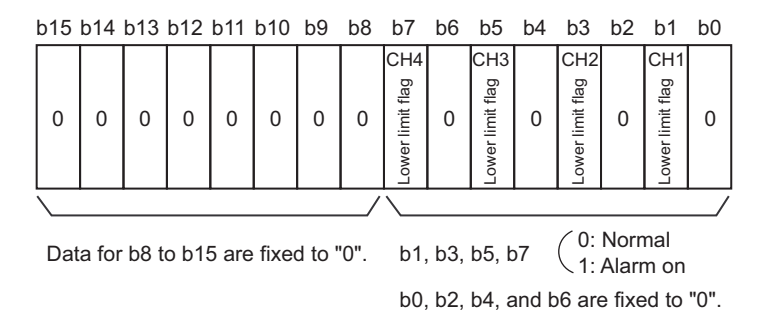

#### **(a) Input signal error detection flag (RWrA) status**

- When Input signal error detection setting (address: 0109<sub>H</sub>) is set to Disconnection detection (4<sub>H</sub>), whether a disconnection occurs or not in the set channel is monitored. When the analog input value satisfies the disconnection detection condition (2mA or 0.5V or less), the bit of the lower limit flag in the corresponding channel turns to Alarm ON (1).
- When an error is detected in any A/D conversion enable channel while the input signal error detection function is used, Input signal error detection signal (RX1C) turns on.

#### **(b) Clearing Input signal error detection flag (RWrA)**

- When Error clear request flag (RYA) is turned on and off after the analog input value exceeds the disconnection detection condition (2mA or 0.5V or less), Input signal error detection flag (RWrA) is cleared.
- When Initial data setting request flag (RY9) is turned on and off, Input signal error detection flag (RWrA) is cleared.
## **(6) Alert output flag (RWrB)**

It can be checked whether the alert is for the upper limit value or for the lower limit value for each channel.

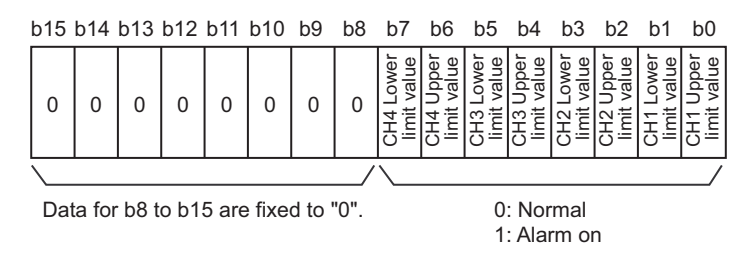

#### **(a) Alert output flag (RWrB) status**

- When the value is out of the range specified in CH1 Process alarm lower lower limit value (address: 010F<sub>H</sub>) to CH4 Process alarm upper upper limit value (address: 011E<sub>H</sub>), Alert output flag (RWrB) corresponding to each channel turns to Alarm ON (1).
- When an error is detected in any A/D conversion enable or alert output enable channels, Alert output signal (RX18) also turns on.

#### **(b) Clearing Alert output flag (RWrB)**

- When the digital operation value returns within the setting range, Alert output flag (RWrB) is automatically cleared.
- When Initial data setting request flag (RY9) is turned on and off, Alert output flag (RWrB) is cleared.

#### **(7) CH Shifting amount to conversion value (RWw2 to RWw5)**

Set the shifting amount to conversion value that is to be used for the shift function in signed 16-bit binary. The digital operation values with shift addition are stored to CHO Digital operation value (RWr2 to RWr5). For details on the shift function, refer to the following.

• Shift Function  $(\sqrt{F})$  [Page 102, Section 8.12\)](#page-103-0)

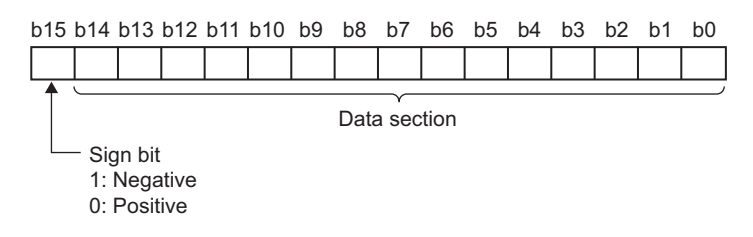

#### **(a) Setting range**

Setting range is -32768 to 32767.

#### **(b) Enabling the setting**

When the value is set, set shifting amount to conversion value turns valid regardless of turning on and off Initial data setting request flag (RY9).

# **Appendix 3 Details of Remote Buffer Memory Addresses**

This section describes the details of remote buffer memory addresses.

### <span id="page-181-0"></span>(1) Mode switch (address:  $0000_H$ )

Set the mode for all channels.

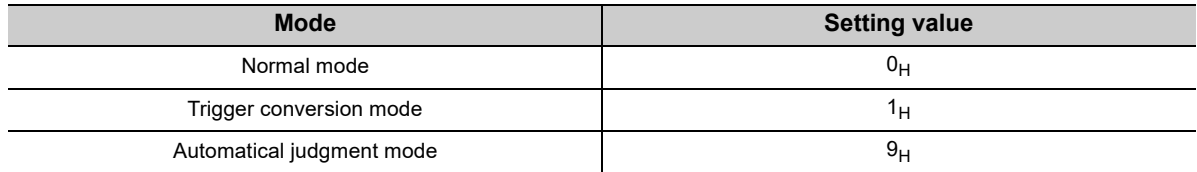

When a value other than the above is set, the error code (0730 $H$ ) is stored in Latest error code (RWr0), Error flag (RXA) and the ERR. LED turns on, and Automatical judgment mode  $(9<sub>H</sub>)$  is set to Mode switch (address: 0000<sub>H</sub>).

#### **(a) Enabling the setting**

- *1.* **Turn on and off Initial data setting request flag (RY9).**
- 2. Check that "0920<sub>H</sub>" is stored in Latest warning code (RWr1).
- *3.* **Turn off and on the power supply.**

#### **(b) Default value**

The default value is Automatical judgment mode  $(9_H)$ .

The default value differs depending on the version of the A/D converter module. For details, refer to the following.

• Mode switch (address:  $0000_H$ ) ( $\sqrt{F}$  Page 212, Appendix 9.2 (1))

#### (2) Conversion speed switch (address: 0001<sub>H</sub>)

Set the conversion speed for all channels.

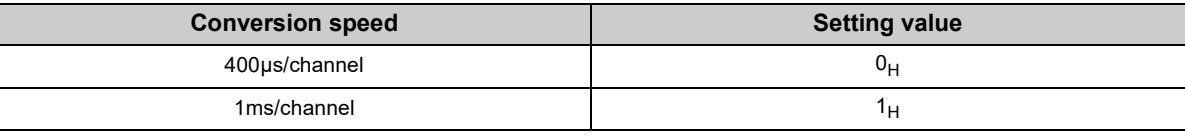

In the trigger conversion mode or synchronous communication mode, the above setting is ignored and the A/D converter module operates at the conversion speed of 400µs/channel.

When a value out of the setting range above is set, the error code (0360 $_H$ ) is stored in Latest error code (RWr0), Error flag (RXA) is turned on, and the ERR. LED turns on.

#### **(a) Enabling the setting**

Turn on and off Initial data setting request flag (RY9) to enable the setting.

#### **(b) Default value**

The default value is  $400\mu s$ /channel (0H).

# (3) Trigger conversion signal assignment (address: 0002<sub>H</sub>)

Assign Trigger conversion request (RY19) to Remote input (RX) of the extension input module using the external signal assignment function. When assigned Remote input (RX) is turned on, the A/D converter module performs the A/D conversion using the trigger conversion function.

#### **(a) Setting range**

Set the number for Remote input (RX) of the extension module, starting from the head number (0000 $_H$ ) of Remote input (RX) of the main module.

 $Ex.$  When Trigger conversion request (RY19) is assigned to  $8<sub>H</sub>$  of Remote input (RX) starting from the head number  $(0_H)$  of the extension input module

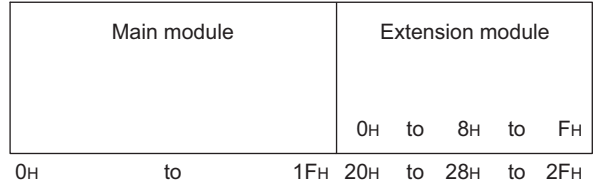

Remote input (RX) of  $8_H$  from the head number of the extension input module corresponds to Remote input (RX) of  $28_H$  from the head number of the main module.

Thus, set  $28_H$  for Trigger conversion signal assignment (address:  $0002_H$ ).

#### **(b) Enabling the setting**

Turn on and off Initial data setting request flag (RY9) to enable the setting.

#### **(c) Default value**

The default value is No assignment (FFFF $_H$ ).

 $Point<sup>6</sup>$ 

- $\bullet$  When a value out of the setting range is set, the error code (0170<sub>H</sub>) is stored in Latest error code (RWr0), Error flag (RXA) is turned on, and the ERR. LED turns on. The operation is performed in the previous setting.
- $\bullet$  When Remote input (RX) of the extension input module is set to Trigger conversion signal assignment (address: 0002<sub>H</sub>), the A/D converter module does not perform the A/D conversion even if Trigger conversion request (RY19) is turned on. Turn on Remote input (RX) which is set to Trigger conversion signal assignment (address: 0002H).

# (4) Input signal error detection signal assignment (address: 0003<sub>H</sub>)

Assign Input signal error detection signal (RX1C) to Remote output (RY) of the extension output module using the external signal assignment function. When an error of an input signal is detected, assigned Remote output (RY) turns on.

#### **(a) Setting range**

Set the number for Remote output (RY) of the extension module, starting from the head number (0000 $_H$ ) of Remote output (RY) of the main module.

**Ex.** When Input signal error detection signal (RX1C) is assigned to the first Remote output (RY) of the extension output module

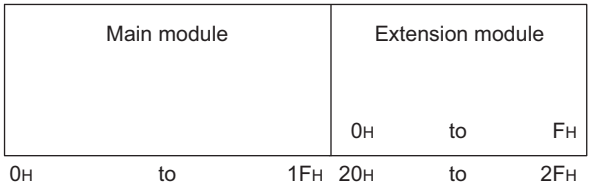

The first Remote output (RY) of the extension output module corresponds to  $20_H$  of Remote output (RY) starting from the head number of the main module.

Thus, set  $20_H$  for Input signal error detection signal assignment (address:  $0003_H$ ).

### **(b) Enabling the setting**

Turn on and off Initial data setting request flag (RY9) to enable the setting.

#### **(c) Default value**

The default value is No assignment ( $\mathsf{FFFH}$ ).

# $Point<sup>0</sup>$

When a value out of the setting range is set, the error code  $(0171_H)$  is stored in Latest error code (RWr0), Error flag (RXA) is turned on, and the ERR. LED turns on. The operation is performed in the previous setting.

# (5) Alert output signal assignment (address: 0004<sub>H</sub>)

Assign Alert output signal (RX18) to Remote output (RY) of the extension output module using the external signal assignment function. When an alarm occurs, assigned Remote output (RY) is turned on.

#### **(a) Setting range**

Set the number for Remote output (RY) of the extension module, starting from the head number (0000 $_H$ ) of Remote output (RY) of the main module.

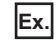

**Ex.** When Alert output signal (RX18) is assigned to  $2_H$  of Remote output (RY) starting from the head number  $(0_H)$  of the extension output module

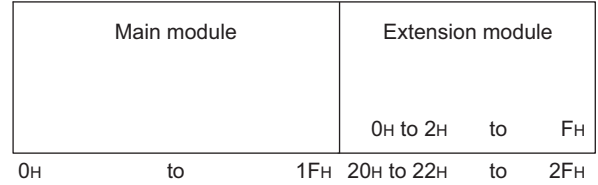

Remote output (RY) of  $2_H$  from the head number of the extension output module corresponds to Remote output (RY) of  $22_H$  from the head number of the main module.

Thus, set  $22_H$  for Alert output signal assignment (address:  $0004_H$ ).

#### **(b) Enabling the setting**

Turn on and off Initial data setting request flag (RY9) to enable the setting.

#### **(c) Default value**

The default value is No assignment ( $\mathsf{FFFF}_{\mathsf{H}}$ ).

 $Point<sup>°</sup>$ 

When a value out of the setting range is set, the error code (0172<sub>H</sub>) is stored in Latest error code (RWr0), Error flag (RXA) is turned on, and the ERR. LED turns on. The operation is performed in the previous setting.

# (6) Error flag assignment (address: 0005<sub>H</sub>)

Assign Error flag (RXA) to Remote output (RY) of the extension output module using the external signal assignment function. When a moderate error or major error occurs, assigned Remote output (RY) is turned on.

#### **(a) Setting range**

Set the device number for Remote output (RY) of the connected extension module, starting from the head number (0000 $_{\text{H}}$ ) of Remote output (RY) of the main module.

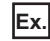

**Ex.** When Error flag (RXA) is assigned to  $4_H$  of Remote output (RY) starting from the head number ( $0_H$ ) of the extension output module

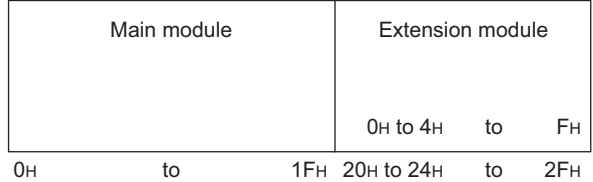

Remote output (RY) of  $4_H$  from the head number of the extension output module corresponds to Remote output (RY) of  $24_H$  from the head number of the main module.

Thus, set  $24_H$  for Alert output signal assignment (address:  $0004_H$ ).

#### **(b) Enabling the setting**

Turn on and off Initial data setting request flag (RY9) to enable the setting.

#### **(c) Default value**

The default value is No assignment ( $\mathsf{FFFF}_{\mathsf{H}}$ ).

# Point $\int_0^{\infty}$  -

When a value out of the setting range is set, the error code (0173<sub>H</sub>) is stored in Latest error code (RWr0), Error flag (RXA) is turned on, and the ERR. LED turns on. The operation is performed in the previous setting.

# (7) Warning flag assignment (address: 0006<sub>H</sub>)

Assign Warning flag (RX7) to Remote output (RY) of the extension output module using the external signal assignment function. When a minor error occurs, assigned Remote output (RY) is turned on.

#### **(a) Setting range**

Set the device number for Remote output (RY) of the connected extension module, starting from the head number (0000 $_{H}$ ) of Remote output (RY) of the main module.

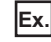

**Ex.** When Warning flag (RX7) is assigned to  $6_H$  of Remote output (RY) starting from the head number ( $0_H$ ) of the extension output module

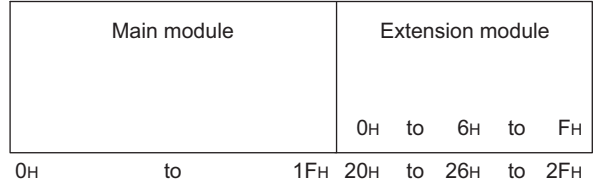

Remote output (RY) of  $6_H$  from the head number of the extension output module corresponds to Remote output (RY) of  $26_H$  from the head number of the main module.

Thus, set  $26_H$  for Warning flag assignment (address:  $0006_H$ ).

#### **(b) Enabling the setting**

Turn on and off Initial data setting request flag (RY9) to enable the setting.

#### **(c) Default value**

The default value is No assignment ( $\mathsf{FFFF}_{\mathsf{H}}$ ).

# $Point<sup>°</sup>$

When a value out of the setting range is set, the error code  $(0174_H)$  is stored in Latest error code (RWr0), Error flag (RXA) is turned on, and the ERR. LED turns on. The operation is performed in the previous setting.

# (8) Cyclic data update watch time setting (address: 0007<sub>H</sub>)

This signal is used to set the time to monitor the data update interval of the cyclic transmission (watch time). When the cyclic transmission remains to be stopped over the cyclic data update watch time setting, the A/D converter module is regarded as disconnected. Then the output status of the extension output module becomes HOLD (1<sub>H</sub>) or CLEAR (0<sub>H</sub>) according to Digital output HOLD/CLEAR setting (address: 0011<sub>H</sub>). For Digital output HOLD/CLEAR setting (address:  $0011_H$ ), refer to the following.

• Digital output HOLD/CLEAR setting (address: 0011<sub>H</sub>) ( $\sqrt{F}$  [Page 187, Appendix 3 \(10\)\)](#page-188-0)

#### **(a) Setting range**

Setting range is Not monitor (0) or 0.1 to 2 seconds (1 to 20). Set the value in increments of 100ms (1).

#### **(b) Enabling the setting**

Turn on and off Initial data setting request flag (RY9).

#### **(c) Default value**

The default value is set to Not monitor (0).

 $Point<sup>°</sup>$ 

- $\bullet$  If a value out of the setting range is set, the error code (0930<sub>H</sub>) is stored in Latest error code (RWr0), Error flag (RXA) turns on, and the ERR. LED turns on. Then the I/O operation stops.
- In the synchronous communication mode, the A/D converter module operates with Not monitor (0) being set even if the other value is set.

## (9) Input response time setting (address: 0010<sub>H</sub>)

Set the input response time of the extension input module.

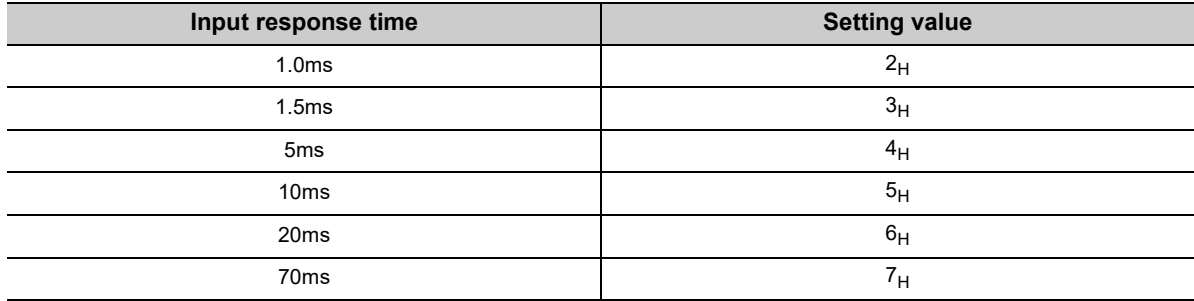

#### **(a) Enabling the setting**

Turn on and off Initial data setting request flag (RY9) to enable the setting.

#### **(b) Default value**

The default value is 10ms  $(5_H)$ .

# $Point<sup>0</sup>$

- $\bullet$  If data other than the above is set, the error code (1F40<sub>H</sub>) is stored in Latest error code (RWr0), Error flag (RXA) is turned on, and the ERR. LED turns on.
- $\bullet$  When no extension input module is connected, the setting of Input response time setting (address:  $0010_H$ ) is ignored.

# <span id="page-188-0"></span>(10)Digital output HOLD/CLEAR setting (address: 0011<sub>H</sub>)

Set the output HOLD/CLEAR of the extension output module.

For the output HOLD/CLEAR setting function, refer to the following.

CC-Link IE Field Network Remote I/O Module User's Manual

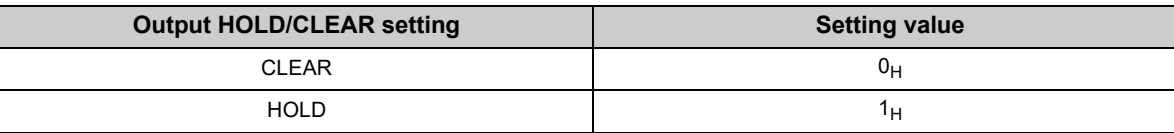

#### **(a) Enabling the setting**

Turn on and off Initial data setting request flag (RY9) to enable the setting.

#### **(b) Default value**

The default value is CLEAR  $(0_H)$ .

$$
\mathit{Point}^{\,\circledcirc}
$$

- $\bullet$  When no extension output module is connected, the setting of Digital output HOLD/CLEAR setting (address: 0011 $_H$ ) is ignored.
- When the data other than above is set, the A/D converter module operates with the setting value of the lower 1 bit.

# **(11)A/D conversion enable/disable setting (address: 0102H)**

Set if the A/D conversion is enabled or disabled for each channel.

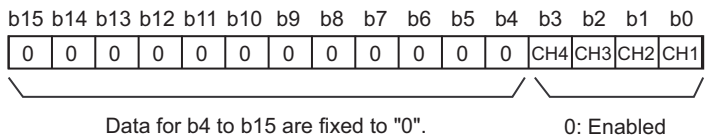

#### 1: Disabled

#### **(a) Enabling the setting**

Turn on and off Initial data setting request flag (RY9) to enable the setting.

#### **(b) Default value**

The default value is Enabled (0) for all channels.

# (12) Range setting (address: 0103<sub>H</sub>)

Set the input range for each channel.

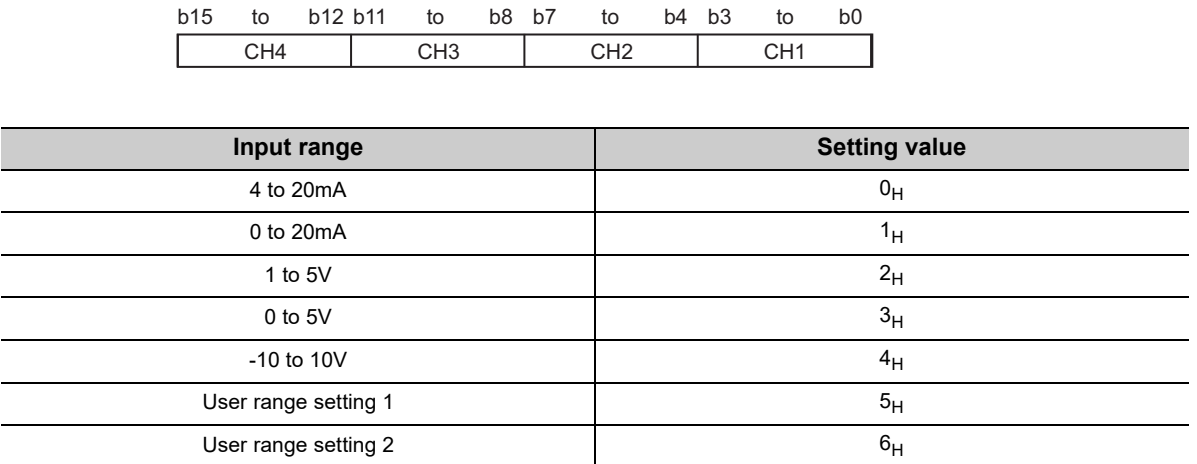

#### **(a) Enabling the setting**

Turn on and off Initial data setting request flag (RY9) to enable the setting.

#### **(b) Default value**

The default value is 4 to 20mA  $(0_H)$ .

 $Point<sup>°</sup>$ 

If data other than the above is set, the error code  $(010\Box_H)$  is stored in Latest error code (RWr0), Error flag (RXA) is turned on, and the ERR. LED turns on. In the channel for which data other than the above is set, the A/D converter module operates in the same way as when the A/D conversion is set to disabled.

# **(13)Averaging process setting (address: 0104H)**

Configure the setting when selecting sampling or averaging processing for each channel. Averaging processing includes time average, count average and moving average.

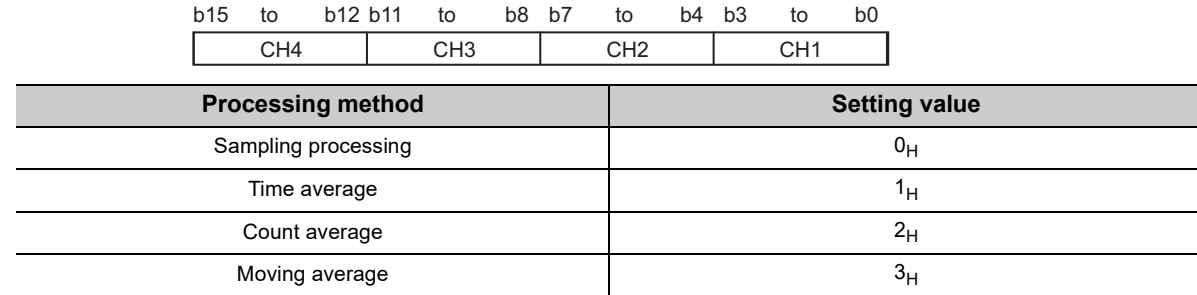

#### **(a) Enabling the setting**

Turn on and off Initial data setting request flag (RY9) to enable the setting.

#### **(b) Default value**

The default value is Sampling processing  $(0_H)$  for all channels.

 $\mathsf{Point} \, \mathcal{S}$ 

- In the trigger conversion mode or synchronous communication mode, the setting of Averaging process setting (address:  $0104_H$ ) is ignored and the sampling processing is performed.
- The channel to which a value out of the above setting range is written performs the operation in the sampling processing.

### (14)CH□ Time average/Count average/Moving average (address: 0105<sub>H</sub> to 0108<sub>H</sub>)

Configure the time/count/moving average setting for each channel to which the averaging processing is specified.

The following shows the setting range.

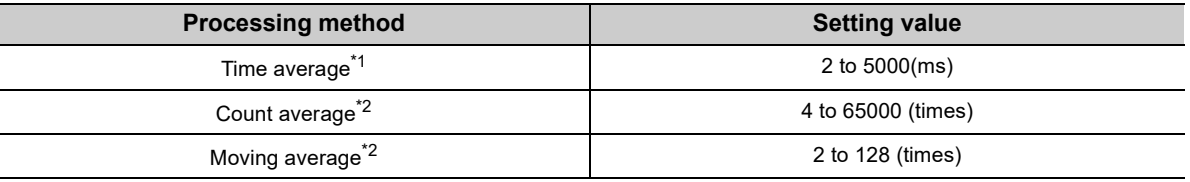

- \*1 For time average, set a value of (4 × Sampling cycle) ms or more. If a value less than the above is set, an error occurs. The error code (020 $\Box_H$ ) is stored in Latest error code (RWr0), Error flag (RXA) turns on, and the ERR. LED turns on. In CH $\square$  Digital operation value (RWr2 to RWr5), 0 is stored.
- \*2 If data other than the above is set, the error code  $(030\Box_H)$  or  $031\Box_H$ ) is stored in Latest error code (RWr0), Error flag (RXA) turns on, and the ERR. LED turns on. The A/D conversion is processed in the setting configured before the error occurrence.

#### **(a) Enabling the setting**

Turn on and off Initial data setting request flag (RY9) to enable the setting.

#### **(b) Default value**

The default value is 0 for all channels.

 $Point<sup>S</sup>$ 

- Because 0 is set as the default value, change the value according to the processing method.
- When the sampling processing is set to the channel to which the setting value has been set, the setting value is ignored.

# (15)Input signal error detection setting (address: 0109<sub>H</sub>)

Set the condition for detecting input signal errors for each channel.

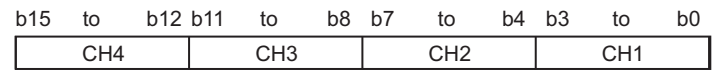

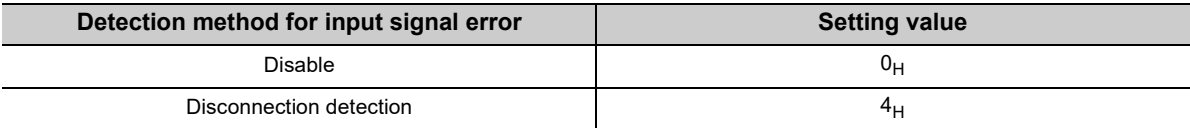

#### **(a) Enabling the setting**

Turn on and off Initial data setting request flag (RY9) to enable the setting.

#### **(b) Default value**

The default value is Disable  $(0_H)$  for all channels.

 $Point$ 

Disconnection detection ( $4_H$ ) is valid only when the input range is 1 to 5V or 4 to 20mA. If Disconnection detection ( $4_H$ ) is set to the channel for which another input range is set, the disconnection detection setting error (error code: 082 $\Box$ ) occurs.

# (16) Alert output setting (address: 010EH)

Set whether the alarm output of process alarm is enabled or disabled for each channel.

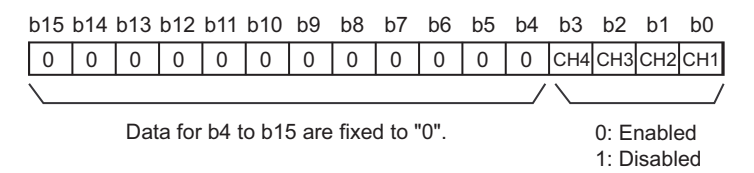

#### **(a) Enabling the setting**

Turn on and off Initial data setting request flag (RY9) to enable the setting.

#### **(b) Default value**

The default value is Disable (1) for all channels.

(17)CH□ Process alarm lower lower limit value (address: 010F<sub>H</sub>, 0113<sub>H</sub>, 0117<sub>H</sub>,

011B<sub>H</sub>),

CH□ Process alarm lower upper limit value (address: 0110<sub>H</sub>, 0114<sub>H</sub>, 0118<sub>H</sub>, 011C<sub>H</sub>),

CH□ Process alarm upper lower limit value (address: 0111<sub>H</sub>, 0115<sub>H</sub>, 0119<sub>H</sub>,  $011D_H$ ),

# CH□ Process alarm upper upper limit value (address: 0112<sub>H</sub>, 0116<sub>H</sub>, 011A<sub>H</sub>,

011E<sub>H</sub>)

Set the digital operation value range for each channel.

For details on Alert output function (process alarm), refer to the following.

• Alert Output Function (Process Alarm) ( $\sqrt{F}$  [Page 94, Section 8.10](#page-95-0))

### **(a) Setting range**

- Setting range is -32768 to 32767.
- Configure the 4-step setting of process alarm upper upper limit value, process alarm upper lower limit value, process alarm lower upper limit value, and process alarm lower lower limit value.

### **(b) Enabling the setting**

Turn on and off Initial data setting request flag (RY9) to enable the setting.

### **(c) Default value**

The default value is 0.

 $Point<sup>°</sup>$ 

- When a value out of the setting range above or a value which does not satisfy the formula of process alarm upper upper limit value  $\geq$  process alarm upper lower limit value  $\geq$  process alarm lower upper limit value  $\geq$  process alarm lower lower limit value is set to a channel, an error occurs in the channel. The error code  $(06\Delta\Box_H)$  is stored in Latest error code (RWr0), and Error flag (RXA) turns on. The operation is performed in the setting configured before the error occurrence.
- Because the default value is 0, change the setting value.
- When the following functions are used, alert targets are digital operation values that reflect the operations of each function. Set values considering operation results of each function.
	- Digital clipping function
	- Scaling function
	- Shift function
	- Difference conversion function

# (18) Digital clipping enable/disable setting (address: 011 F<sub>H</sub>)

Set whether the digital clipping function is enabled or disabled, for each channel. For details on the digital clipping function, refer to the following.

• Digital Clipping Function (CFP [Page 106, Section 8.13](#page-107-0))

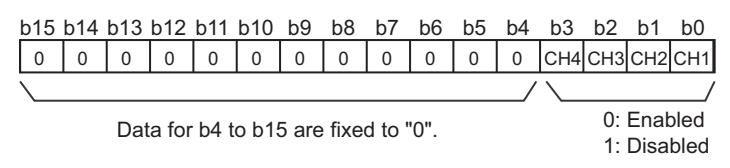

#### **(a) Enabling the setting**

Turn on and off Initial data setting request flag (RY9) to enable the setting.

#### **(b) Default value**

The default value is Disabled (1) for all channels.

# (19)Scaling enable/disable setting (address: 0120<sub>H</sub>)

Set whether the scaling is enabled or disabled, for each channel.

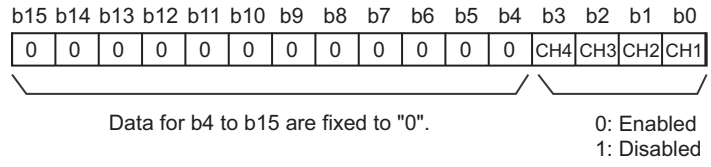

#### **(a) Enabling the setting**

Turn on and off Initial data setting request flag (RY9) to enable the setting.

#### **(b) Default value**

The default value is Disabled (1) for all channels.

# (20)CH□ Scaling lower limit value (address: 0121<sub>H</sub>, 0123<sub>H</sub>, 0125<sub>H</sub>, 0127<sub>H</sub>), CH□ Scaling upper limit value (address: 0122<sub>H</sub>, 0124<sub>H</sub>, 0126<sub>H</sub>, 0128<sub>H</sub>)

Set the range of scale conversion for each channel.

For details on the scaling function, refer to the following.

• Scaling Function ( $\sqrt{P}$  [Page 97, Section 8.11\)](#page-98-0)

#### **(a) Setting range**

Setting range: -32000 to 32000 (scaling upper limit value > scaling lower limit value)

#### **(b) Enabling the setting**

Turn on and off Initial data setting request flag (RY9) to enable the setting.

#### **(c) Default value**

The default value 0 for all channels.

 $Point<sup>°</sup>$ 

- When a value out of the setting range above or a value which does not satisfy the formula of scaling upper limit value > scaling lower limit value is set to a channel, an error occurs in the channel. The error code (090 $\Box_H$  or 091 $\Box_H$ ) is stored in Latest error code (RWr0), and Error flag (RXA) turns on. The operation is performed in the setting configured before the error occurrence.
- Because the default value is 0, change the setting value.
- $\bullet$  When Scaling enable/disable setting (0120<sub>H</sub>) is set to Disabled (1), the settings for the following areas are ignored. • CH $\square$  Scaling lower limit value (address: 0121 $_{\rm H}$ , 0123 $_{\rm H}$ , 0125 $_{\rm H}$ , 0127 $_{\rm H}$ )
	- CH $\square$  Scaling upper limit value (address: 0122<sub>H</sub>, 0124<sub>H</sub>, 0126<sub>H</sub>, 0128<sub>H</sub>)

# (21)CH□ Maximum value (address: 0601<sub>H</sub>, 0603<sub>H</sub>, 0605<sub>H</sub>, 0607<sub>H</sub>),

#### CH□ Minimum value (address: 0602<sub>H</sub>, 0604<sub>H</sub>, 0606<sub>H</sub>, 0608<sub>H</sub>)

The maximum and minimum values of converted digital operation value are stored as signed 16-bit binary. In the following cases, CHO Maximum value (address:  $0601_H$ ,  $0603_H$ ,  $0605_H$ ,  $0607_H$ ) and CHO Minimum value (address:  $0602_H$ ,  $0604_H$ ,  $0606_H$ ,  $0608_H$ ) are updated with the current value.

- When Initial data setting request flag (RY9) is turned on and off to change the setting
- When Maximum value/minimum value reset request (RY1D) is turned on and off

# $Point$ <sup> $\varnothing$ </sup>

- If averaging processing is specified, the maximum and minimum values are updated per averaging process cycle. Otherwise they are updated per sampling cycle.
- In CH $\Box$  Maximum value (address: 0601<sub>H</sub>, 0603<sub>H</sub>, 0605<sub>H</sub>, 0607<sub>H</sub>) and CH $\Box$  Minimum value (address: 0602<sub>H</sub>, 0604<sub>H</sub>,  $0606_H$ ,  $0608_H$ ), the values calculated by each function is stored using the following functions:
	- Digital clipping function
	- Scaling function
	- Shift function
	- Difference conversion function

# **(22)Error history □ (address: 0A00<sub>H</sub> to 0AEF<sub>H</sub>)**

Up to 15 errors generated in the module are recorded.

The following table and figure show the storage contents for Error history 1 (address:  $0A00_H$  to  $0A0_F$ ).

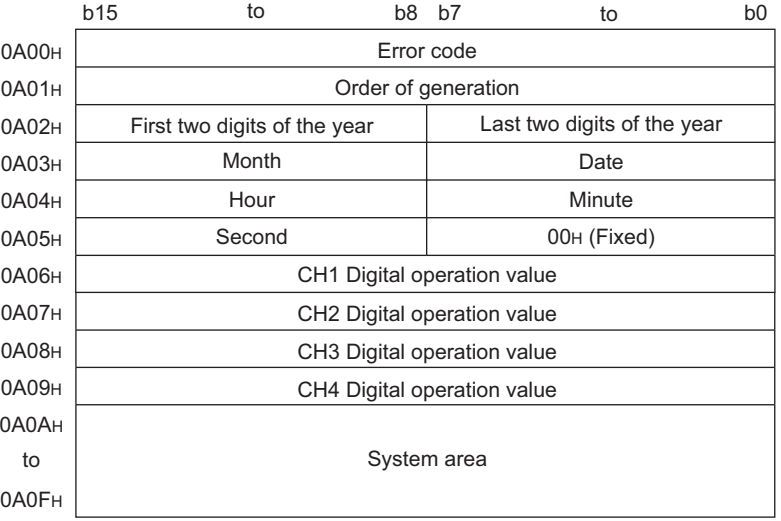

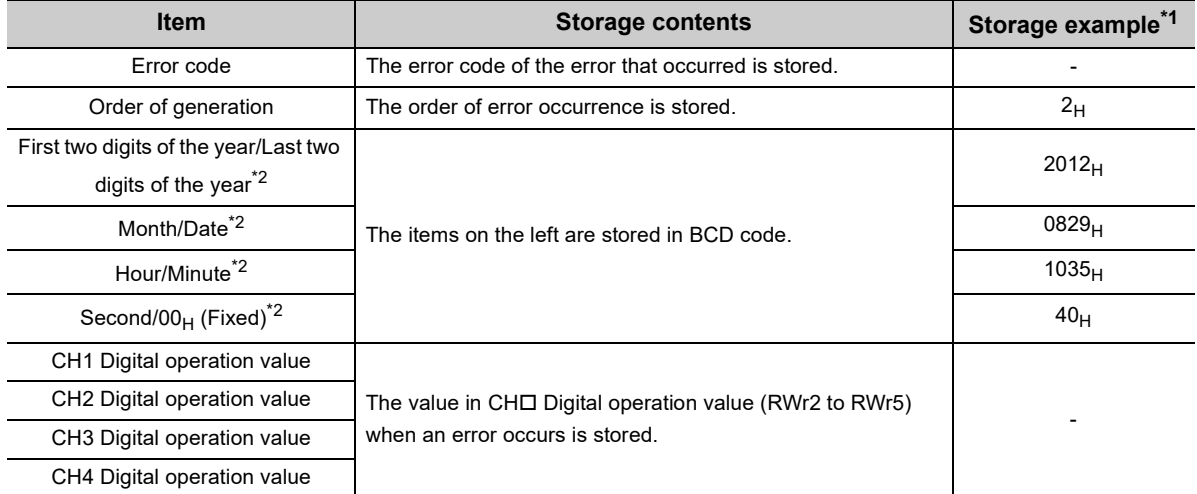

\*1 Those are values when the second error occurs at 13:30:50, September 1st, 2012.

\*2 The clock information of the error that occurred is based on the clock information acquired from the CPU module of the master station.

When an error has occurred before the clock information is acquired from the CPU module, the error time is not recorded.

Error history 2 to Error history 15 (address:  $0A10_H$  to  $0AEF_H$ ) are stored in the same format as that of Error history 1 (address:  $0A00_H$  to  $0A0F_H$ ).

For the error code, refer to the following.

• Error Code List ( $\sqrt{3}$  [Page 154, Section 11.2\)](#page-155-0)

#### **(a) Storage order of the error history**

The latest error is stored in Error history 1 (address:  $0A00_H$  to  $0A0F_H$ ).

Errors that occurred in the past are stored in Error history 2 to Error history 15 (address:  $0A10_H$  to  $0AEF_H$ ) in reverse chronological order.

If 16 or more errors occur, errors are deleted from the oldest.

# <span id="page-196-0"></span>(23) Error history clear command (address: 1000<sub>H</sub>)

This command is used to clear the error history stored in the nonvolatile memory.

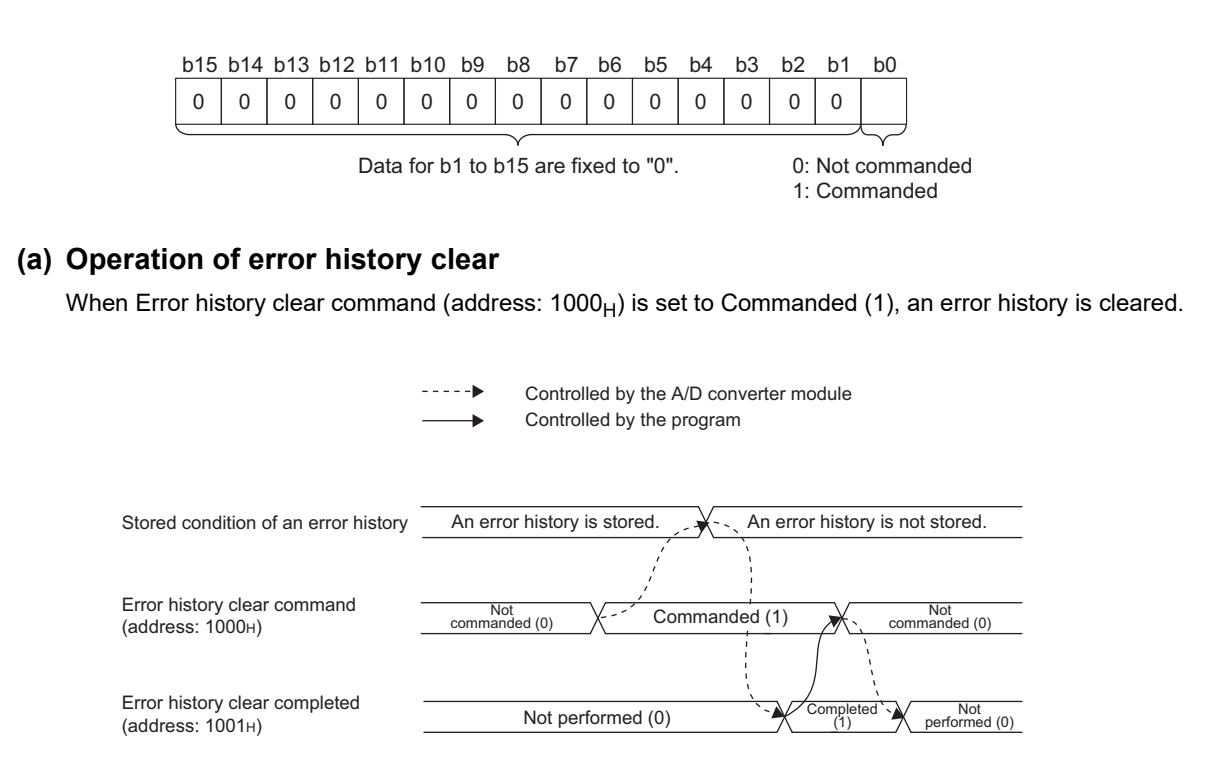

#### **(b) Default value**

The default value is Not commanded (0).

# (24) Error history clear completed (address:  $1001_H$ )

This remote buffer memory shows the error history clear completed status stored in the nonvolatile memory.

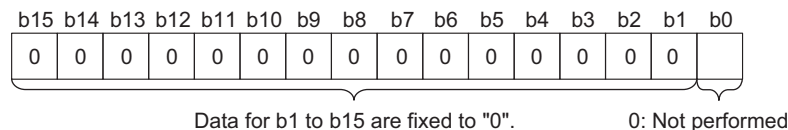

1: Completed

#### **(a) Operation of error history clear**

When the error history clear is completed, Error history clear completed (address:  $1001_H$ ) is turned to Completed (1).

For the timing of turning the bit Not performed  $(0) \rightarrow$ Completed  $(1) \rightarrow$ Not performed (0), refer to the following.

• Error history clear command (address: 1000<sub>H</sub>) ( $\sqrt{P}$  [Page 195, Appendix 3 \(23\)](#page-196-0))

#### **(b) Default value**

The default value is Not performed (0).

# <span id="page-197-0"></span>(25) Parameter area initialization command (address: 1002<sub>H</sub>)

This command is used to set parameters in remote buffer memory areas and non-volatile memory to a default value.

The module can be restored using this command when Nonvolatile memory data error (parameter) (error code:  $0130_H$ ) occurs.

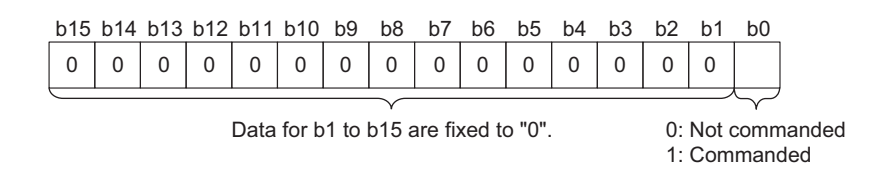

#### **(a) Operation of the parameter area initialization**

When Parameter area initialization command (address:  $1002<sub>H</sub>$ ) is set to Commanded (1), the parameters stored in a nonvolatile memory is set to the default value.

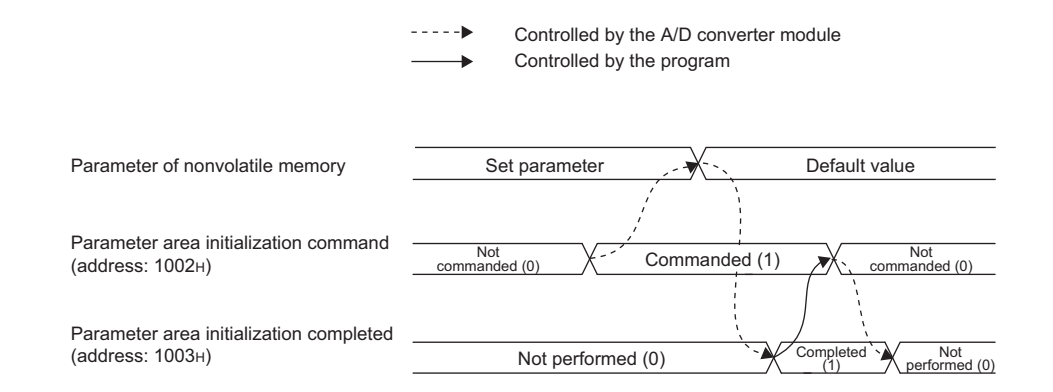

#### **(b) Default value**

The default value is Not commanded (0).

**Point** 

Even if Parameter area initialization command (address:  $1002_H$ ) is executed, the following remote input signals are not cleared.

- Warning flag (RX7)
- Error flag (RXA)
- Alert output signal (RX18)
- Input signal error detection signal (RX1C)
- In addition, Remote READY (RXB) does not turn on.

After Parameter area initialization command (address:  $1002_H$ ) is performed, the A/D converter module operates normally by turning off and on the module.

# (26) Parameter area initialization completed (address: 1003<sub>H</sub>)

This remote buffer memory area shows whether initialization of the parameters stored in a nonvolatile memory is completed or not.

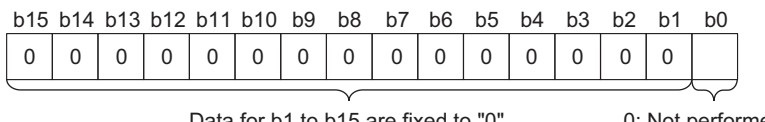

Data for b1 to b15 are fixed to "0". 0: Not performed

1: Completed

#### **(a) Operation of the parameter area initialization**

When setting the parameters stored in a nonvolatile memory is completed, Parameter area initialization completed (address: 1003<sub>H</sub>) is turned Completed (1). For the timing of turning the bit Not performed

- $(0) \rightarrow$ Completed (1) $\rightarrow$ Not performed (0), refer to the following.
	- Parameter area initialization command (address:  $1002_H$ ) ( $\sqrt{v}$  [Page 196, Appendix 3 \(25\)\)](#page-197-0)

#### **(b) Default value**

The default value is Not performed (0).

# <span id="page-198-0"></span>(27)Module operation information initialization command (address: 1004<sub>H</sub>)

This command is used to clear the module operation information stored in the nonvolatile memory. The module operation information can be initialized only when Nonvolatile memory data error (module operation information) (error code:  $0110_H$ ) has occurred.

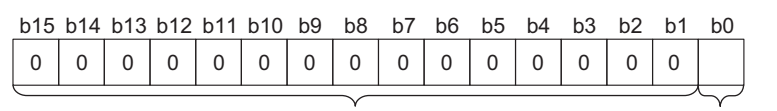

Data for b1 to b15 are fixed to "0".

0: Not commanded 1: Commanded

#### **(a) Operation of the module operation information initialization**

When Module operation information initialization command (address:  $1004<sub>H</sub>$ ) is set to Commanded (1), the module operation information is initialized.

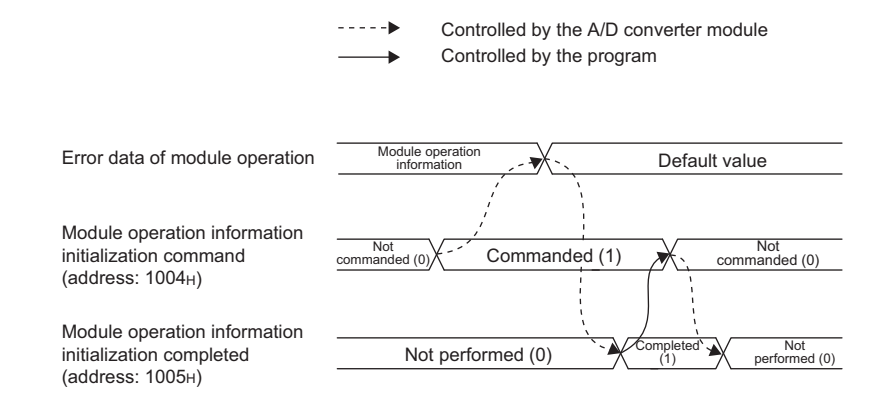

#### **(b) Default value**

The default value is Not commanded (0).

# (28) Module operation information initialization completed (address: 1005<sub>H</sub>)

This remote buffer memory area shows whether initialization of the module operation information stored in a nonvolatile memory is completed or not.

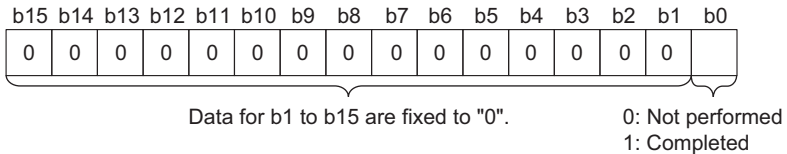

#### **(a) Operation of the module operation information initialization**

When initialization of the module operation information is completed, Module operation information initialization completed (address:  $1005_H$ ) is turned to Completed (1).

For the timing of turning the bit Not performed  $(0) \rightarrow$ Completed  $(1) \rightarrow$ Not performed  $(0)$ , refer to the following.

• Module operation information initialization command (address: 1004<sub>H</sub>) ( $\sqrt{P}$  [Page 197, Appendix 3 \(27\)\)](#page-198-0)

#### **(b) Default value**

The default value is Not performed (0).

# **Appendix 4 I/O Conversion Characteristics of A/D Conversion**

The I/O conversion characteristics of A/D conversion are the gradient of a straight line connecting an offset value and a gain value when an analog signal (voltage or current input) from outside the programmable controller is converted to a digital value.

# **(1) Offset value**

An analog input value (voltage or current) which turns 0 as a digital output value after conversion

### **(2) Gain value**

An analog input value (voltage or current) which turns 16000 as a digital output value after conversion

### **(3) Voltage input characteristics**

The following graph shows the voltage input characteristics.

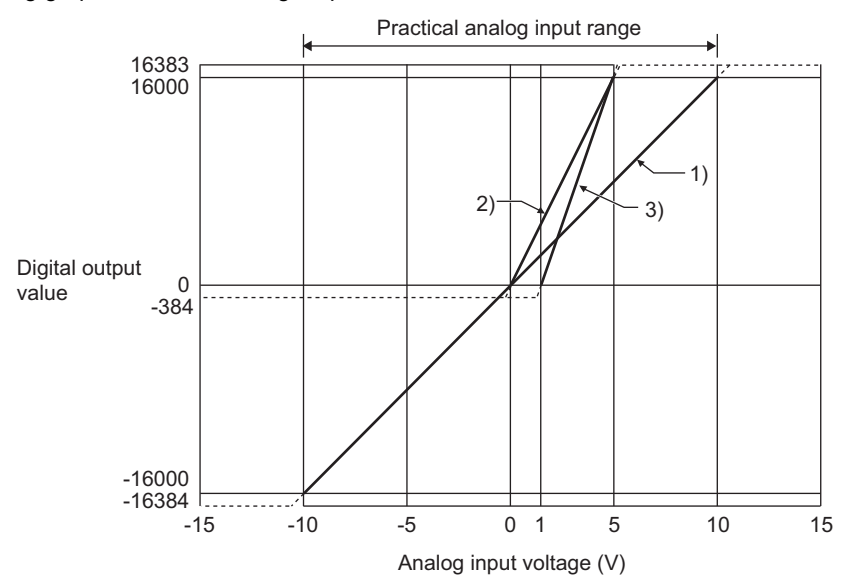

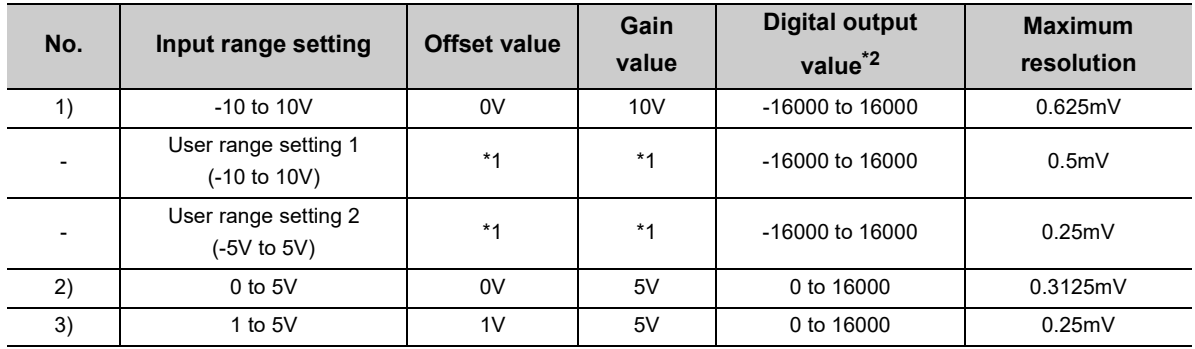

\*1 Set the offset value and gain value in the user range setting within the range satisfying the following conditions. If the following conditions are not satisfied, A/D conversion may not be properly performed.

<User range setting 1>

• Setting range for offset value and gain value: -10 to 10V

• ((Gain value) - (Offset value))  $\geq 8.0$ V

• 10.433 $V \geq (Gain value - (Offset value \times 2))$ 

<User range setting 2>

- Setting range for offset value and gain value: -5 to 5V
- ((Gain value) (Offset value))  $\geq 4.0$ V
- $\cdot$  5.21V  $\geq$  (Gain value (Offset value  $\times$  2))
- \*2 When the analog input value exceeds the range of digital output values, the digital output value is fixed to the maximum or minimum value.

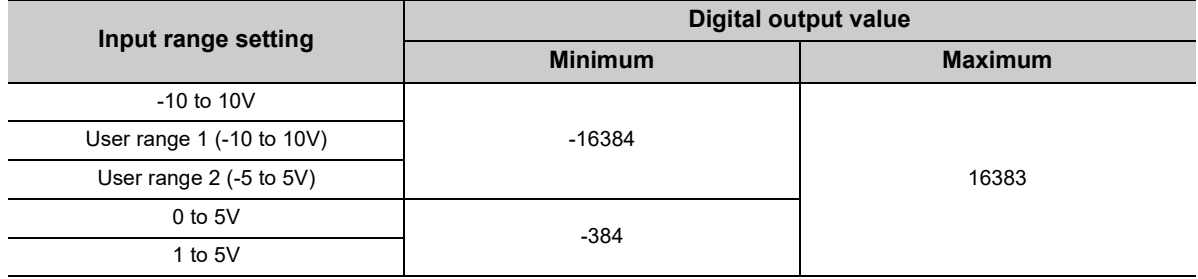

 $Point<sup>°</sup>$ 

- Use the value within the practical analog input range and practical digital output range. If a value is out of the range, the maximum resolution and accuracy may not fall within the range of performance specifications. (Do not use the value in the dotted line region in the graph of voltage input characteristics.)
- Do not input a value of ±15V or more. This may damage the elements.

### **(4) Current input characteristics**

The following graph shows the current input characteristics.

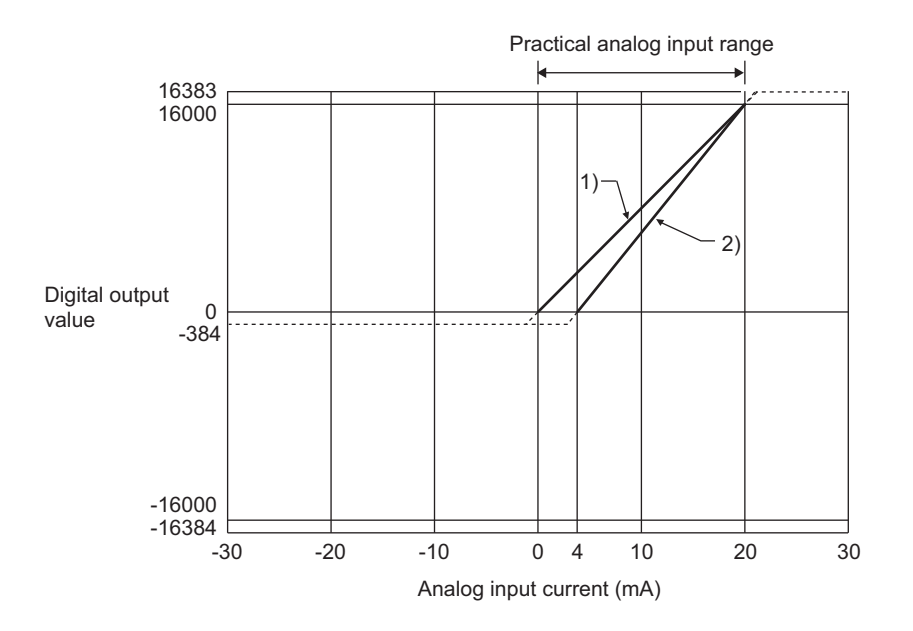

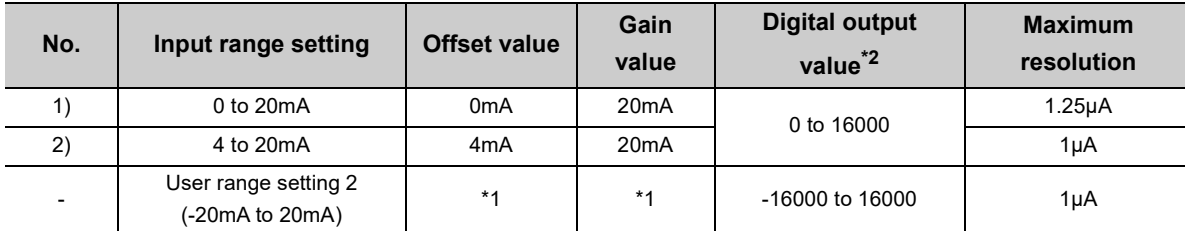

\*1 Set the offset value and gain value in the user range setting within the range satisfying the following conditions. If the following conditions are not satisfied, A/D conversion may not be properly performed.

- $\bullet$  Gain value  $\leq$  20mA, offset value  $\geq$  -20mA
- $\cdot$  ((Gain value) (Offset value))  $\geq$  16mA
- 20.84mA  $\geq$  (Gain value (Offset value  $\times$  2))
- \*2 When the analog input value exceeds the range of digital output values, the digital output value is fixed to the maximum or minimum value.

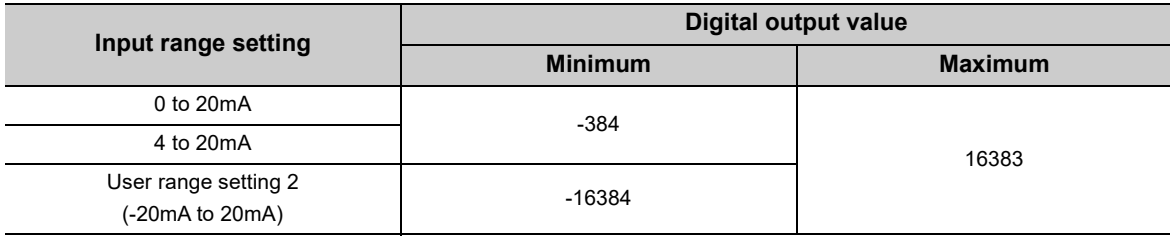

# $Point<sup>°</sup>$

- Use the value within the practical analog input range and practical digital output range. If a value is out of the range, the maximum resolution and accuracy may not fall within the range of performance specifications. (Do not use the value in the dotted line region in the graph of current input characteristics.)
- Do not input a value of ±30mA or more. This may damage the elements.

# **Appendix 5 Accuracy of A/D Conversion**

The accuracy of A/D conversion is measured for the maximum digital output value. Even if the offset/gain setting or input range was changed to change input characteristics, the accuracy remains the same, and is kept within the range described in performance specifications.

The following graph shows the variation range of the accuracy for the -10 to 10V range. When the operating ambient temperature is 0 to 55°C, a digital value is output with the accuracy within ±0.2% (±32digit). (Note that this will not apply when the A/D converter module is influenced by noise.)

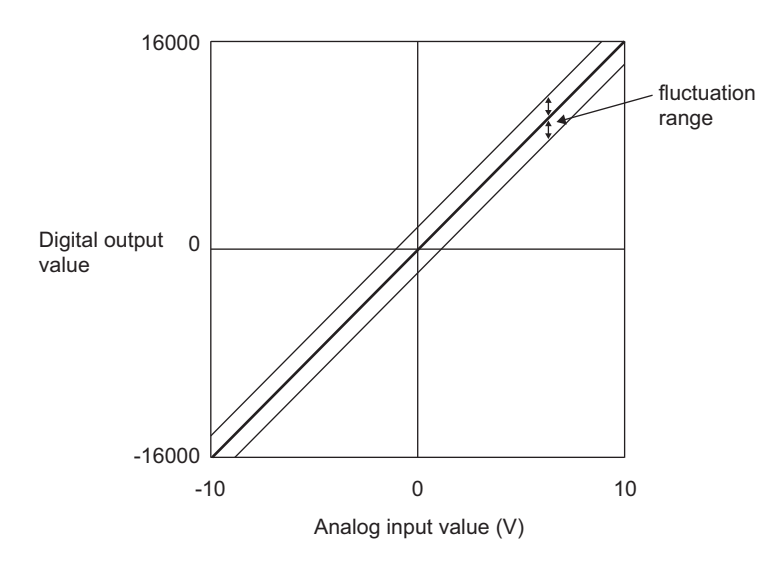

# **Appendix 6 Conversion Speed of A/D Conversion**

The conversion speed is the time for taking in an analog input value and converting it to a digital operation value. However, the CC-Link IE Field Network requires additional time for data link processing. Therefore, the time of the cycle to store the value in CHO Digital operation value (RWr2 to RWr5) is calculated by the following formula.

Data link processing time =  $SM + LS +$ Remote device station processing time [ms]

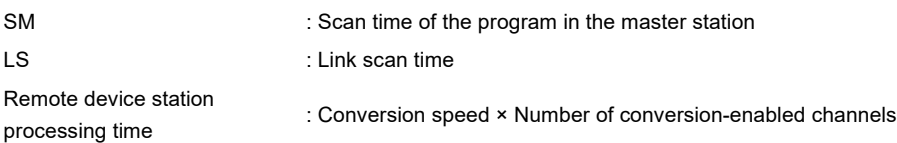

For details on the data link processing time, refer to the following.

User's manual for the master/local module used

# **Appendix 7 EMC and Low Voltage Directives**

Compliance to the EMC Directive, which is one of the EU Directives, has been a legal obligation for the products sold in European countries since 1996 as well as the Low Voltage Directive since 1997.

Manufacturers who recognize their products are compliant to the EMC and Low Voltage Directives are required to attach a "CE mark" on their products.

### **(1) Sales representative in EU member states**

Authorized representative in EU member states is shown below. Name: Mitsubishi Electric Europe BV Address: Gothaer Strasse 8, 40880 Ratingen, Germany

# **Appendix 7.1 Measures to comply with the EMC Directive**

The EMC Directive specifies that "products placed on the market must be so constructed that they do not cause excessive electromagnetic interference (emissions) and are not unduly affected by electromagnetic interference (immunity)".

This section summarizes the precautions on compliance with the EMC Directive of the machinery constructed with the module.

These precautions are based on the requirements and the standards of the regulation, however, it does not guarantee that the entire machinery constructed according to the descriptions will comply with abovementioned directives. The method and judgement for complying with the EMC Directive must be determined by the person who constructs the entire machinery.

# **(1) EMC Directive related standards**

#### **(a) Emission requirements**

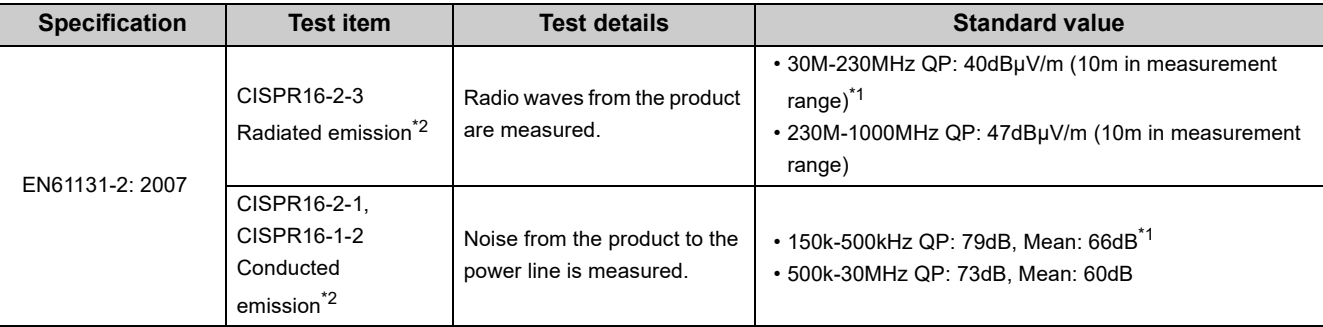

\*1 QP: Quasi-peak value, Mean: Average value

\*2 The module is an open type device (a device designed to be housed in other equipment) and must be installed inside a conductive control panel. The tests were conducted with the module installed in a control panel.

# **(b) Immunity requirements**

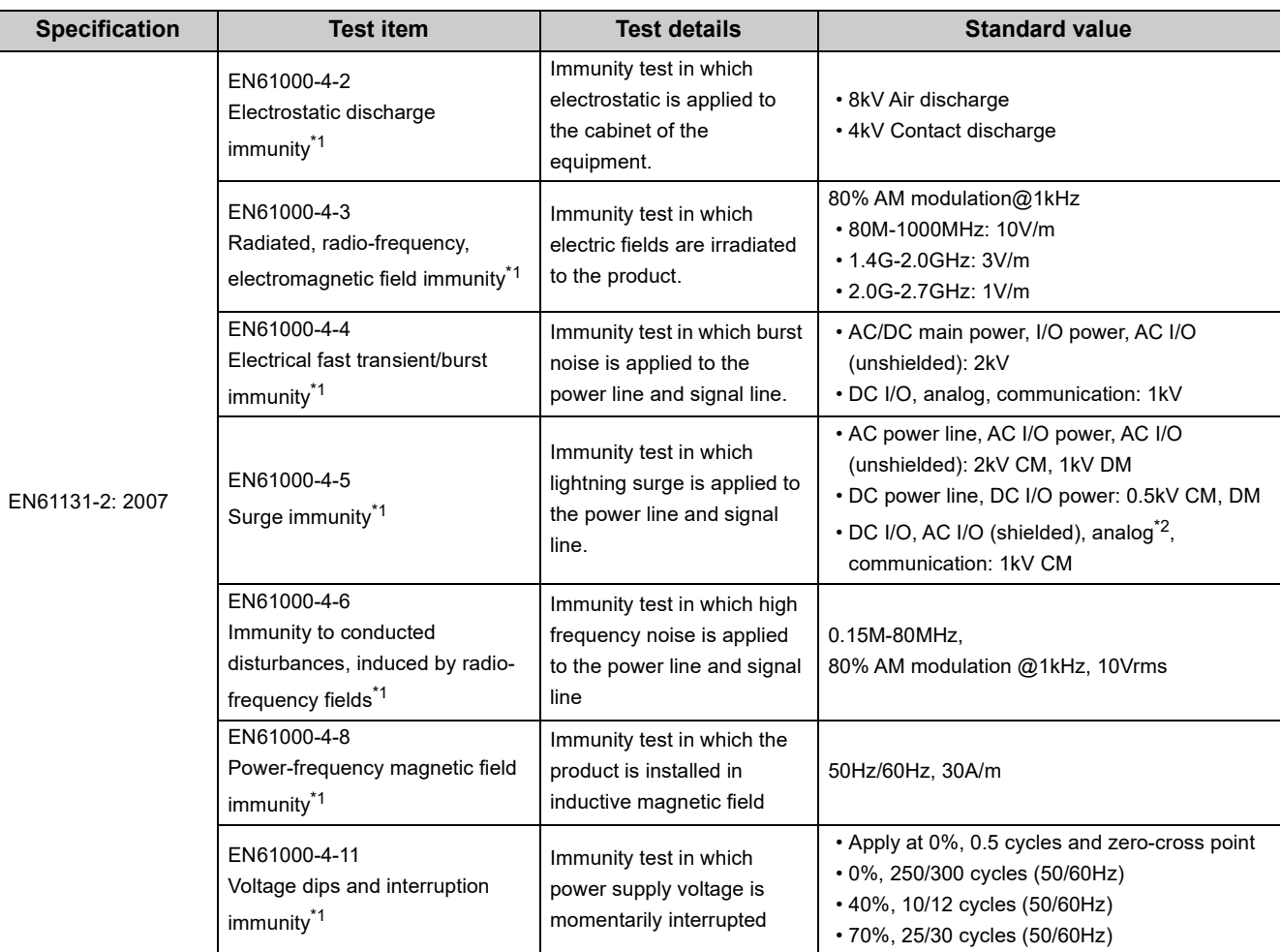

\*1 The module is an open type device (a device designed to be housed in other equipment) and must be installed inside a conductive control panel. The tests were conducted with the programmable controller installed in a control panel.

\*2 The accuracy of an analog-digital converter module may temporarily vary within ±10%.

# **(2) Installation in a control panel**

The module is open type devices and must be installed inside a control panel.

This ensures safety as well as effective shielding of programmable controller-generated electromagnetic noise.

### **(a) Control panel**

- Use a conductive control panel.
- When securing the top or bottom plate using bolts, cover the grounding part on the control panel so that the part will not be painted.
- To ensure electrical contact between the inner plate and control panel, take measures such as covering the bolts so that conductivity can be ensured in the largest possible area.
- Ground the control panel with a thick ground cable so that low impedance can be ensured even at high frequencies.
- Holes in the control panel must be 10cm diameter or less. If the holes are larger than 10cm, radio wave may be emitted. In addition, because radio waves leak through a clearance between the control panel and its door, reduce the clearance as much as possible. The leakage of radio waves can be suppressed by the direct application of an EMI gasket on the paint surface.

Our tests have been carried out on a control panel having the attenuation characteristics of 37dB (max.) and 30dB (mean) (measured by 3m method, 30 to 300MHz).

### **(b) Wiring of power cables and ground cables**

 • Near the power supply part, provide a ground point to the control panel. Ground the FG terminal with the thickest and shortest possible ground cable (30cm or shorter).

### **(3) Cables**

Use shielded cables for the cables which are connected to the module and run out from the control panel. If a shielded cable is not used or not grounded correctly, the noise immunity will not meet the specified value.

#### **(a) Cables for the CC-Link IE Field Network**

The precautions for using CC-Link IE Field Network cables are described below.

 • Shielded cables should be used for the CC-Link IE Field Network. Strip a part of the jacket as shown below and ground the exposed shield in the largest possible area.

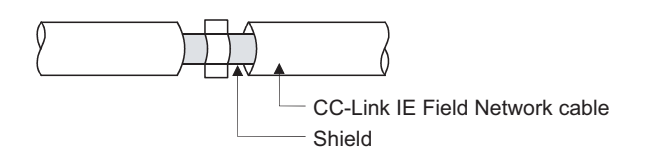

#### **(b) Grounding the cable clamp**

Use shielded cables for external wiring and ground the shields of the external wiring cables to the control panel with the AD75CK-type cable clamp (Mitsubishi). (Ground the shield section 20 to 30cm away from the module.)

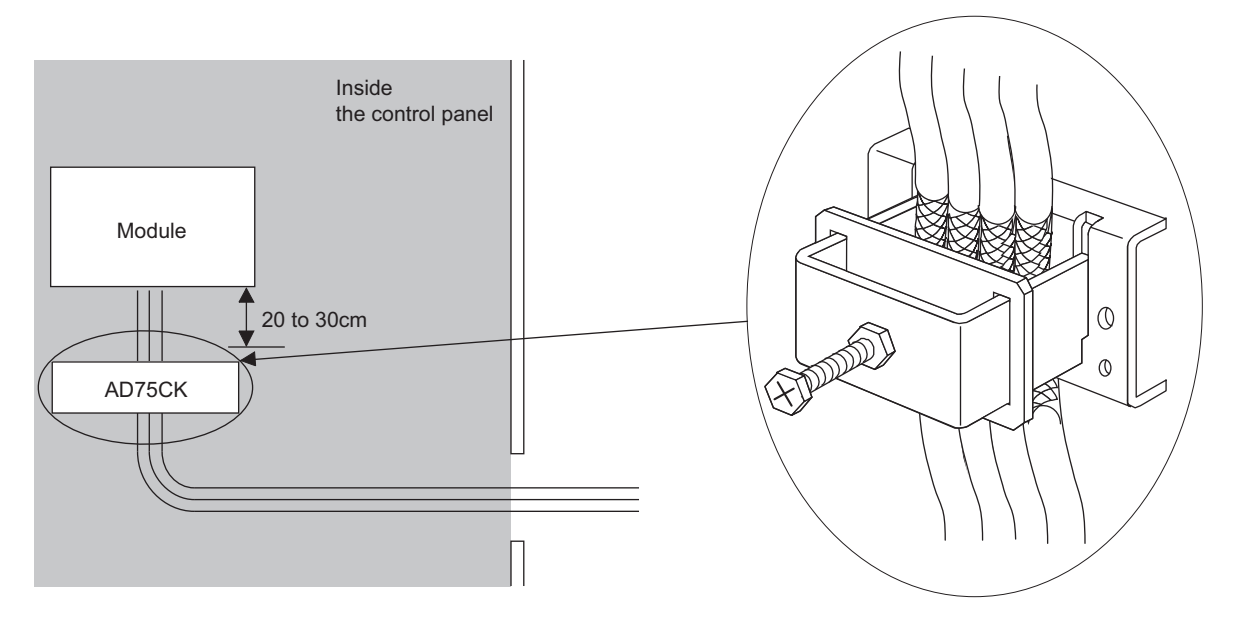

For details of the AD75CK, refer to the following. AD75CK-type Cable Clamping Instruction Manual

#### **(c) Analog I/O signal line**

Use a signal line of 30m or shorter when connecting it to the analog I/O terminals of the module.

# **(4) External power supply**

- Use a CE-marked product for an external power supply and always ground the FG terminal. (External power supply used for the tests conducted by Mitsubishi: TDK-Lambda DLP-120-24-1, IDEC PS5R-SF24, PS5R-F24)
- Use a power cable of 10m or shorter when connecting it to the module power supply terminal.

# **(5) Others**

#### **(a) Ferrite core**

A ferrite core has the effect of reducing radiated noise in the 30MHz to 100MHz band.

It is recommended to attach ferrite cores if shielded cables coming out of the control panel do not provide sufficient shielding effects.

Note that the ferrite cores must be attached at the position closest to the cable hole inside the control panel. If attached at an improper position, the ferrite core will not produce any effect.

For the FG terminal on a main module that is connected to the external power supply, the external power supply of an extension module, and CC-Link IE Field Network cables, attach a ferrite core 4cm away from the module.

(Ferrite core used for the tests conducted by Mitsubishi: NEC TOKIN ESD-SR-250, TDK ZCAT3035-1330)

Example

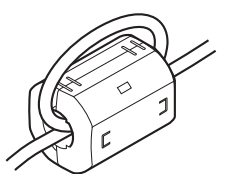

#### **(b) Noise filter (power supply line filter)**

A noise filter is a component which has an effect on conducted noise. Attaching the filter can suppress more noise. (The noise filter has the effect of reducing conducted noise of 10MHz or less.) Connect a noise filter to the external power supply of a main module and the external power supply of an extension module. Use a noise filter with the damping characteristics equivalent to those of MA1206 (manufactured by TDK-Lambda Corporation). Note that a noise filter is not required if the module is used in Zone A defined in EN61131-2.

The precautions for attaching a noise filter are described below.

 • Do not bundle the cables on the input side and output side of the noise filter. If bundled, the output side noise will be induced into the input side cables from which the noise was filtered.

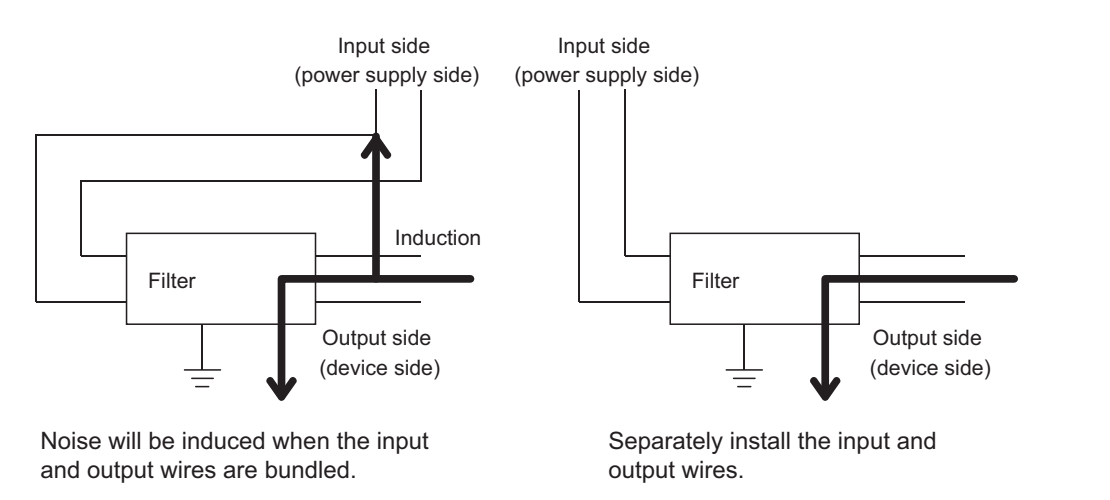

 • Ground the noise filter grounding terminal to the control panel with the shortest cable possible (approx. 10cm).

# **Appendix 7.2 Requirements to compliance with the Low Voltage Directive**

The module operates at the rated voltage of 24VDC.

The Low Voltage Directive is not applied to the modules that operate at the rated voltage of less than 50VAC and 75VDC.

# **Appendix 8 Checking Serial Number and Function Version**

The serial number and function version of the A/D converter module can be checked on the rating plate.

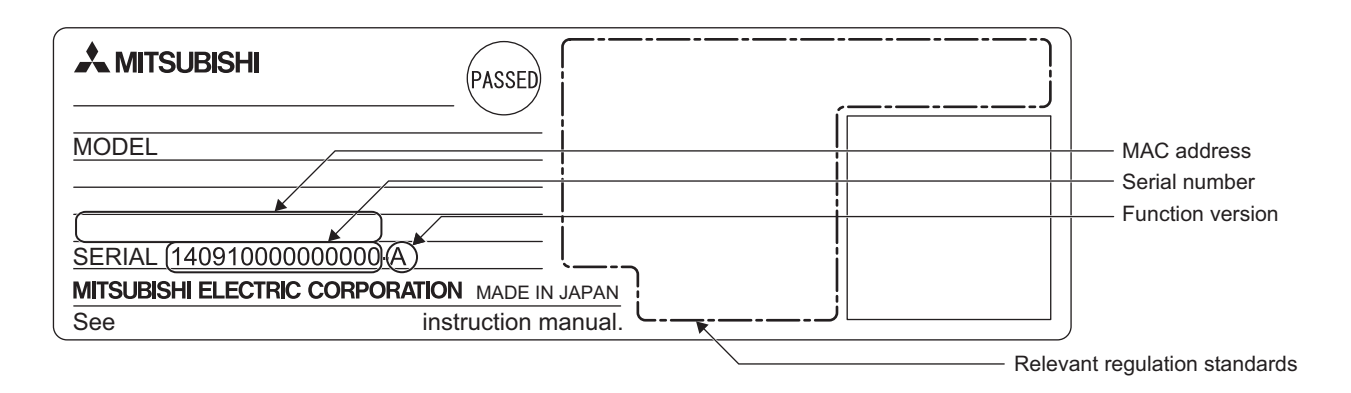

# **Appendix 9 Addition and Change of Functions**

# **Appendix 9.1 Additional function**

The following table lists the function added to the A/D converter module and GX Works2 and the serial number and software version of the products that support the additional function.

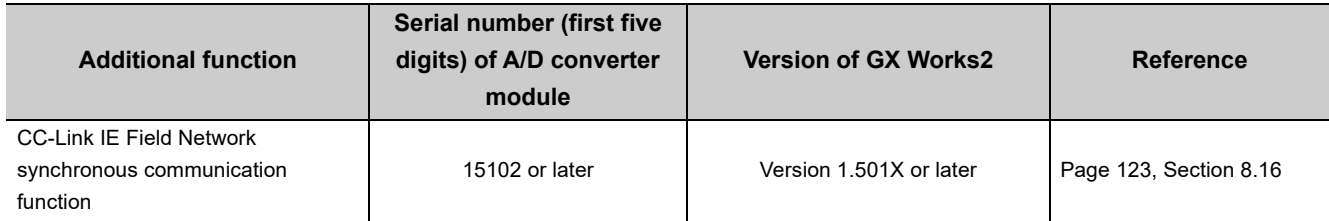

# **Appendix 9.2 Change of function**

The following table lists the changed function of the A/D converter module and GX Works2 and the serial number and software version of the products that support the changed function.

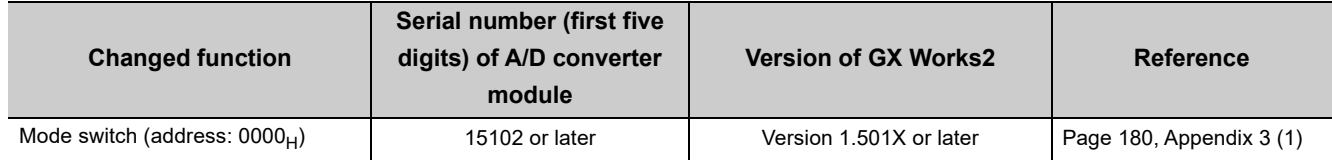

# <span id="page-213-0"></span>(1) Mode switch (address: 0000<sub>H</sub>)

Automatical judgment mode  $(9_H)$  was added. The default value is Automatical judgment mode  $(9_H)$ .

# **(a) When using the A/D converter module that does not support this function.**

- The default value is Normal mode  $(0_H)$ .
- When Automatical judgment mode  $(9_H)$  is set, the error code (0730 $_H$ ) is stored in Latest error code (RWr0), Error flag (RXA) turns on, and the ERR. LED turns on. The A/D converter module operates in the normal mode.

# **Appendix 9.3 Operation differences with different serial numbers**

The following table lists the changed functions of the A/D converter module and the operation differences between the modules with different serial numbers.

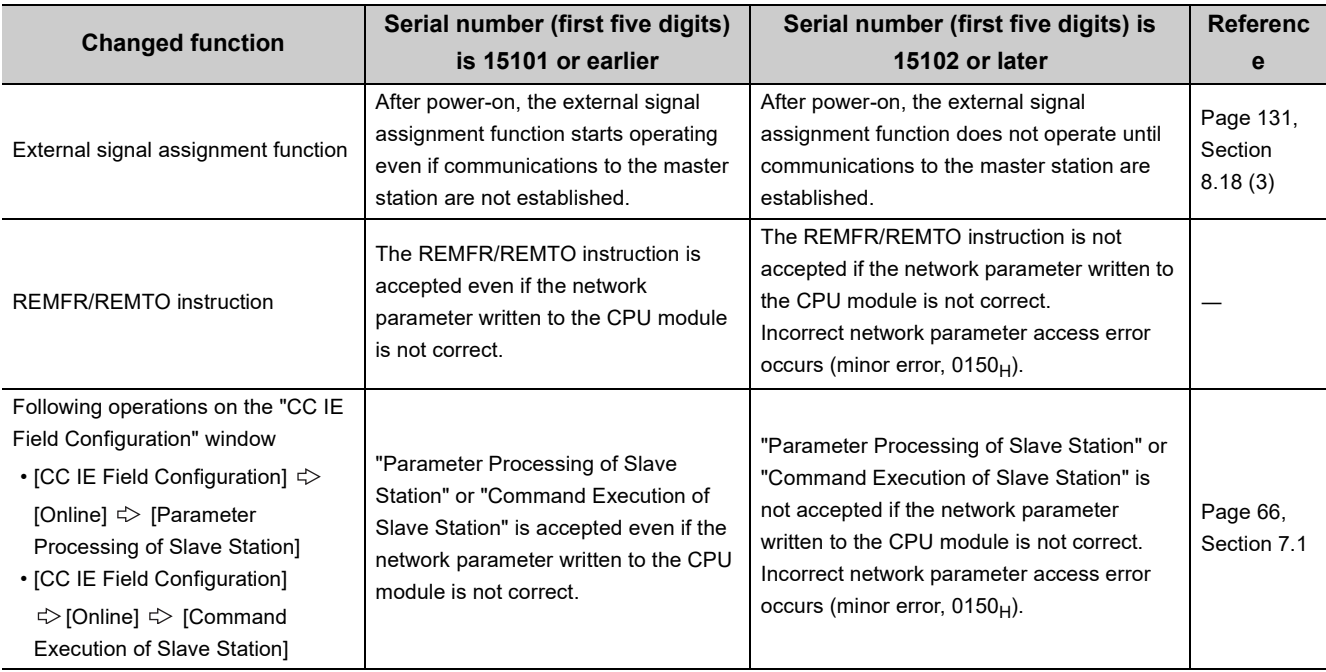

# $Point<sup>°</sup>$

The following are the conditions when communications to the master station are not established after power-on of the A/D converter module.

- The Ethernet cable is not connected correctly at power-on.
- The network parameter written to the CPU module is not correct.
- Communications to the master station failed because of noise

# **Appendix 10 External Dimensions**

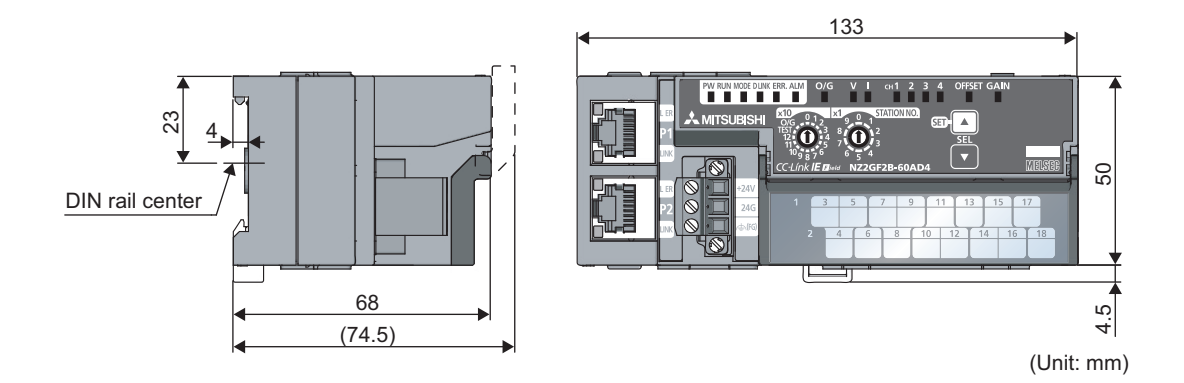
# **INDEX**

#### **A**

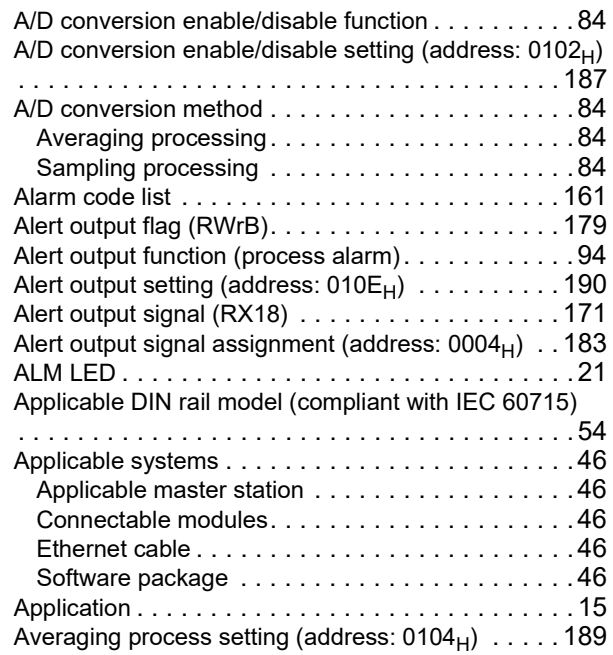

### **B**

Bending radius of the Ethernet cable. . . . . . . . . . . . 59

## **C**

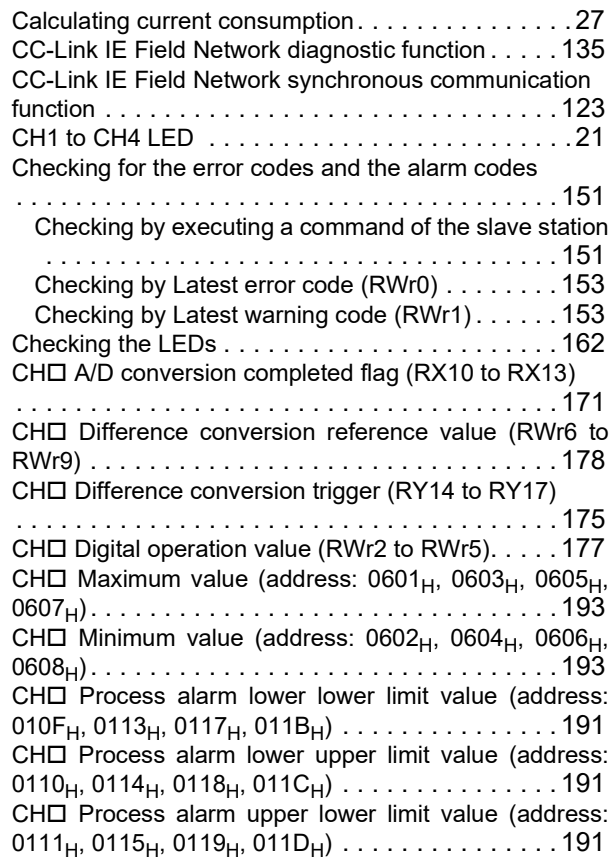

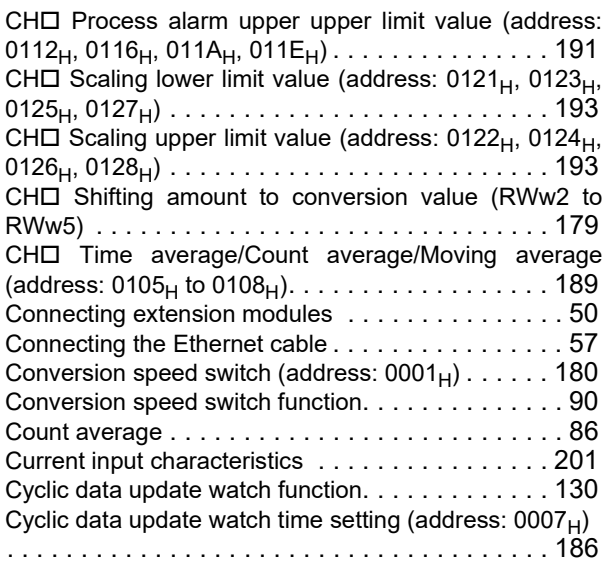

#### **D**

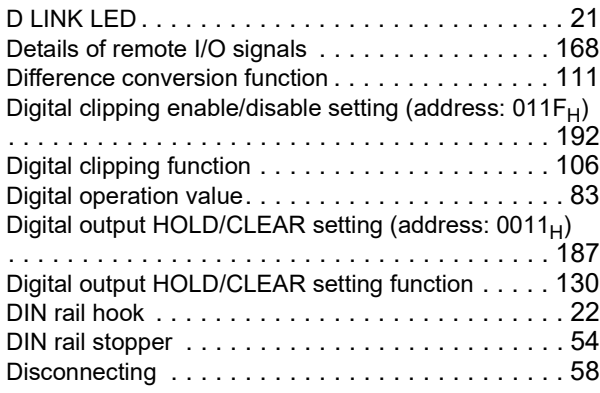

### **E**

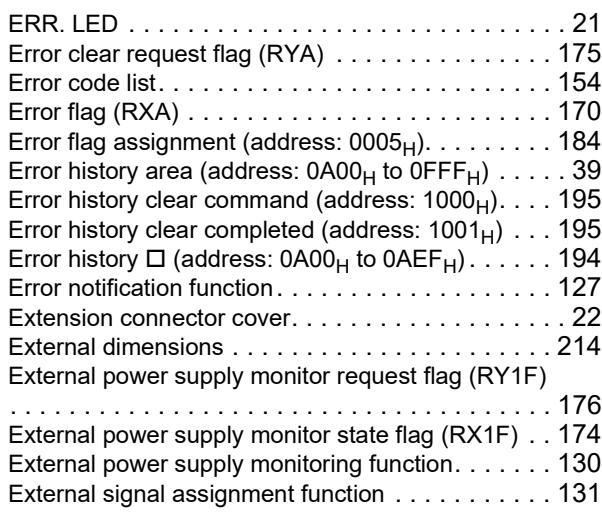

#### **F**

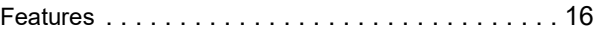

Function at the extension module installation [. . . . 130](#page-131-3)

# **G**

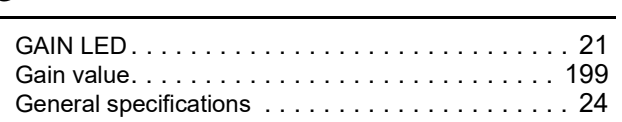

## **I**

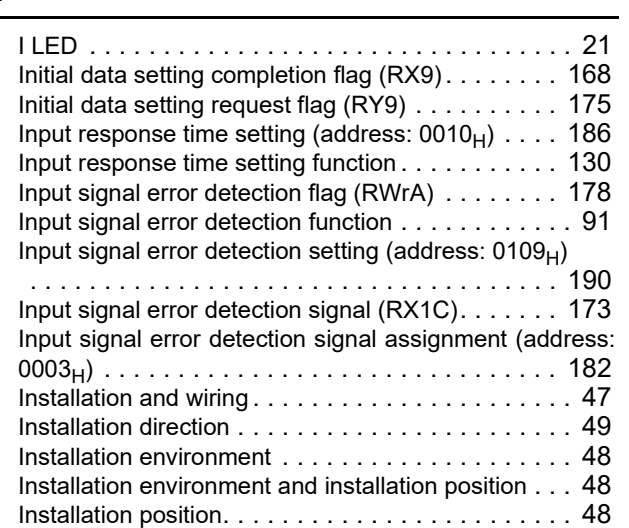

### **L**

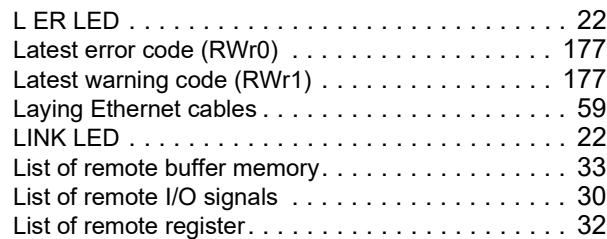

#### **M**

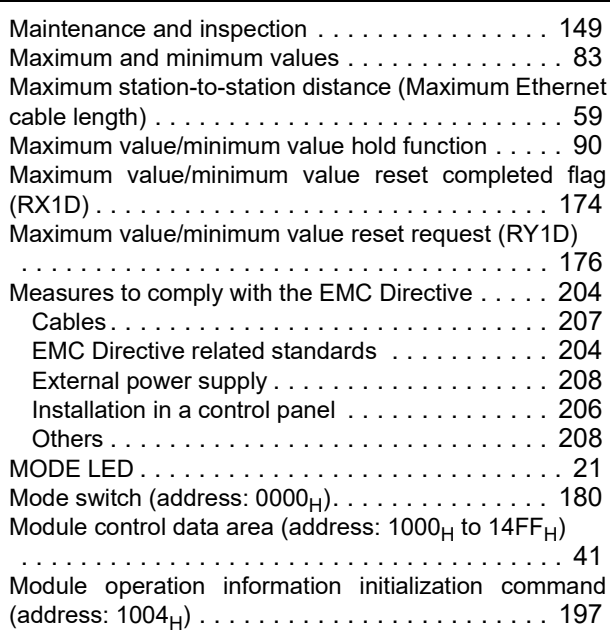

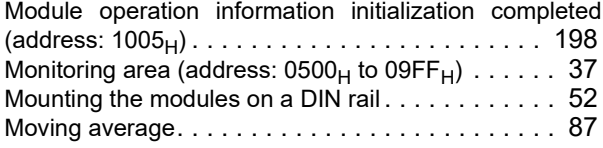

#### **N**

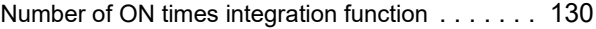

#### **O**

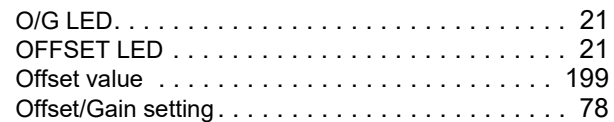

## **P**

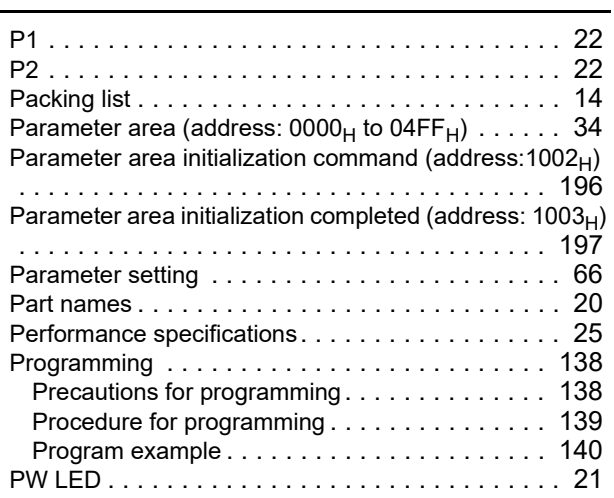

### **R**

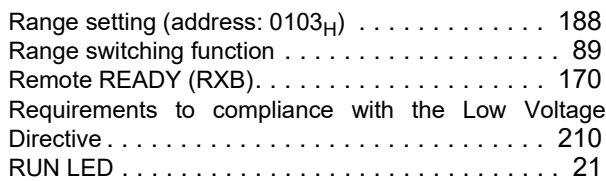

#### **S**

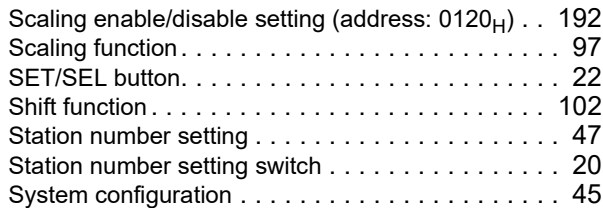

#### **T**

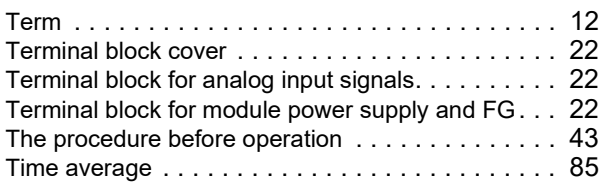

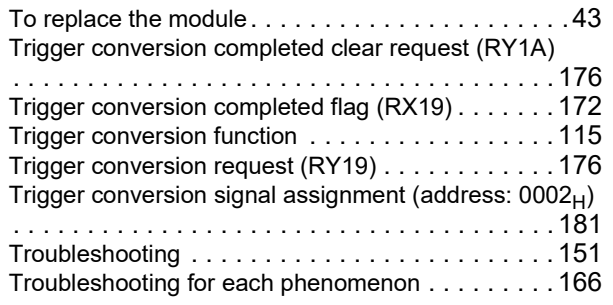

## **U**

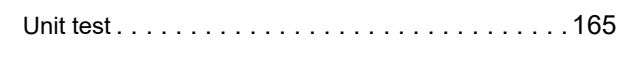

## **V**

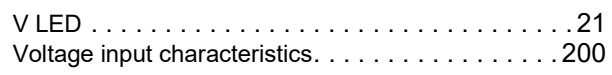

## **W**

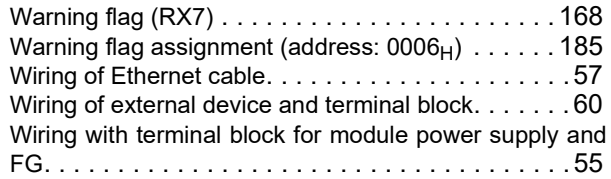

# **REVISIONS**

\*The manual number is given on the bottom left of the back cover.

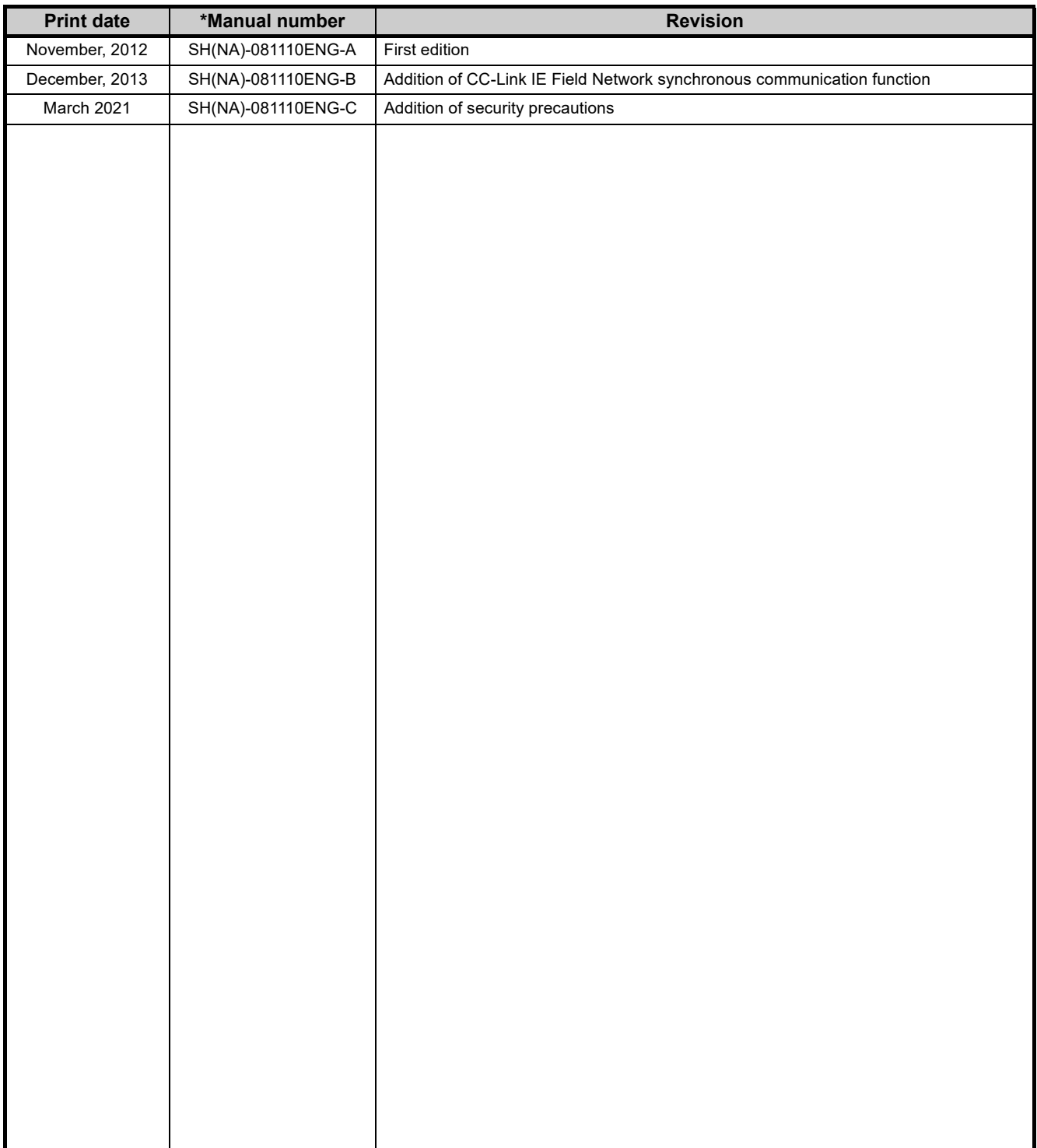

Japanese manual version SH-081109-C

This manual confers no industrial property rights or any rights of any other kind, nor does it confer any patent licenses. Mitsubishi Electric Corporation cannot be held responsible for any problems involving industrial property rights which may occur as a result of using the contents noted in this manual.

© 2012 MITSUBISHI ELECTRIC CORPORATION

## **WARRANTY**

Please confirm the following product warranty details before using this product.

#### **1. Gratis Warranty Term and Gratis Warranty Range**

If any faults or defects (hereinafter "Failure") found to be the responsibility of Mitsubishi occurs during use of the product within the gratis warranty term, the product shall be repaired at no cost via the sales representative or Mitsubishi Service Company.

However, if repairs are required onsite at domestic or overseas location, expenses to send an engineer will be solely at the customer's discretion. Mitsubishi shall not be held responsible for any re-commissioning,

maintenance, or testing on-site that involves replacement of the failed module.

[Gratis Warranty Term]

The gratis warranty term of the product shall be for one year after the date of purchase or delivery to a designated place.

Note that after manufacture and shipment from Mitsubishi, the maximum distribution period shall be six (6) months, and the longest gratis warranty term after manufacturing shall be eighteen (18) months. The gratis warranty term of repair parts shall not exceed the gratis warranty term before repairs.

[Gratis Warranty Range]

- (1) The range shall be limited to normal use within the usage state, usage methods and usage environment, etc., which follow the conditions and precautions, etc., given in the instruction manual, user's manual and caution labels on the product.
- (2) Even within the gratis warranty term, repairs shall be charged for in the following cases.
	- 1. Failure occurring from inappropriate storage or handling, carelessness or negligence by the user. Failure caused by the user's hardware or software design.
	- 2. Failure caused by unapproved modifications, etc., to the product by the user.
	- 3. When the Mitsubishi product is assembled into a user's device, Failure that could have been avoided if functions or structures, judged as necessary in the legal safety measures the user's device is subject to or as necessary by industry standards, had been provided.
	- 4. Failure that could have been avoided if consumable parts (battery, backlight, fuse, etc.) designated in the instruction manual had been correctly serviced or replaced.
	- 5. Failure caused by external irresistible forces such as fires or abnormal voltages, and Failure caused by force majeure such as earthquakes, lightning, wind and water damage.
	- 6. Failure caused by reasons unpredictable by scientific technology standards at time of shipment from Mitsubishi.
	- 7. Any other failure found not to be the responsibility of Mitsubishi or that admitted not to be so by the user.

#### **2. Onerous repair term after discontinuation of production**

- (1) Mitsubishi shall accept onerous product repairs for seven (7) years after production of the product is discontinued.
	- Discontinuation of production shall be notified with Mitsubishi Technical Bulletins, etc.
- (2) Product supply (including repair parts) is not available after production is discontinued.

#### **3. Overseas service**

Overseas, repairs shall be accepted by Mitsubishi's local overseas FA Center. Note that the repair conditions at each FA Center may differ.

#### **4. Exclusion of loss in opportunity and secondary loss from warranty liability**

Regardless of the gratis warranty term, Mitsubishi shall not be liable for compensation of damages caused by any cause found not to be the responsibility of Mitsubishi, loss in opportunity, lost profits incurred to the user by Failures of Mitsubishi products, special damages and secondary damages whether foreseeable or not, compensation for accidents, and compensation for damages to products other than Mitsubishi products, replacement by the user, maintenance of on-site equipment, start-up test run and other tasks.

#### **5. Changes in product specifications**

The specifications given in the catalogs, manuals or technical documents are subject to change without prior notice.

All other company names and product names used in this manual are either trademarks or registered trademarks of their respective companies.

SH(NA)-081110ENG-C(2103)MEE MODEL: CCIEF-AD-U-E MODEL CODE: 13JZ80

## **MITSUBISHI ELECTRIC CORPORATION**

HEAD OFFICE : TOKYO BUILDING, 2-7-3 MARUNOUCHI, CHIYODA-KU, TOKYO 100-8310, JAPAN NAGOYA WORKS : 1-14 , YADA-MINAMI 5-CHOME , HIGASHI-KU, NAGOYA , JAPAN

When exported from Japan, this manual does not require application to the Ministry of Economy, Trade and Industry for service transaction permission.

Specifications subject to change without notice.